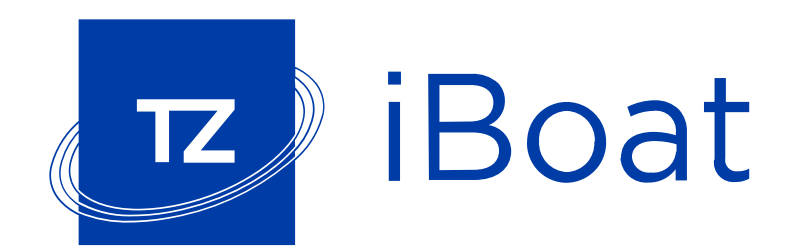

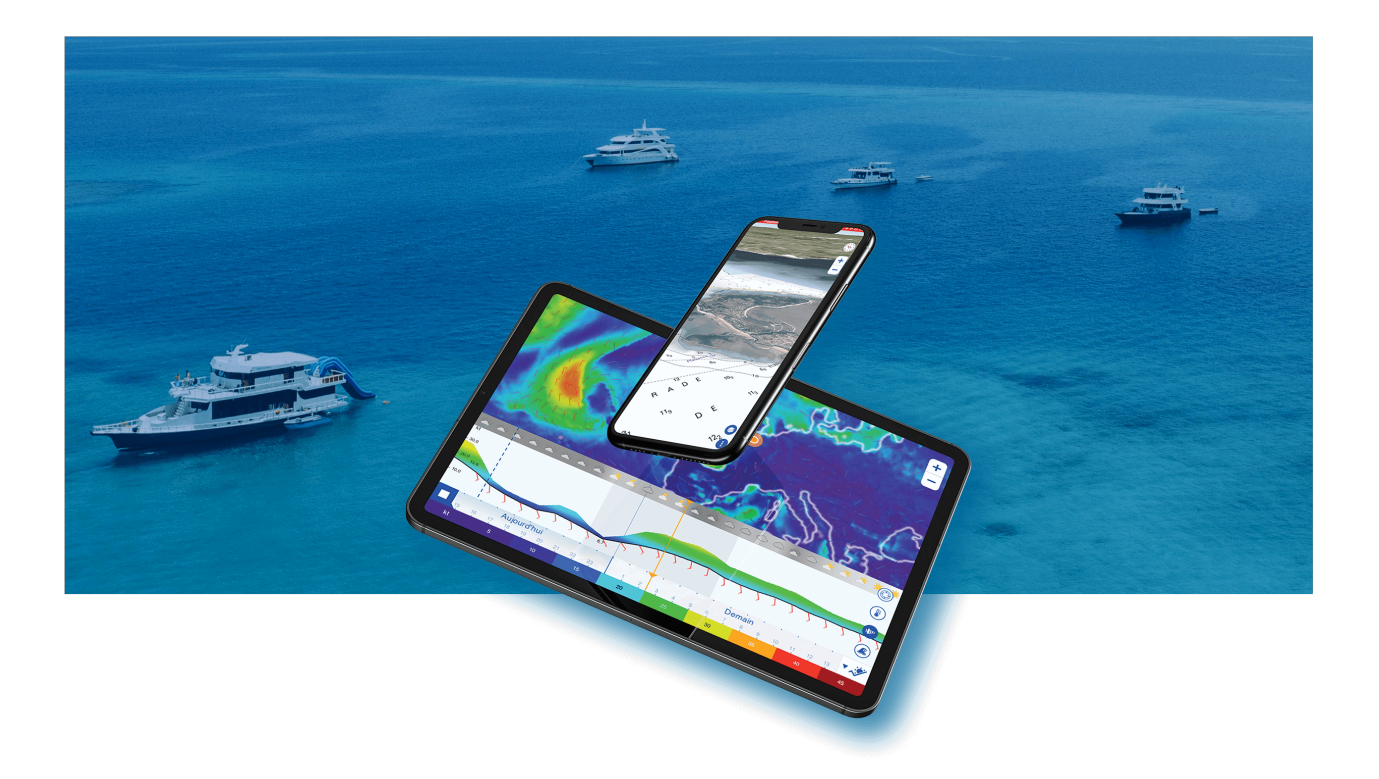

# **Manuel Utilisateur TZ iBoat**

<span id="page-0-0"></span>Copyrights ©TIMEZERO 2024 - tous droits réservés - TZ iBoat version 3.1

# <span id="page-1-0"></span>Table des matières

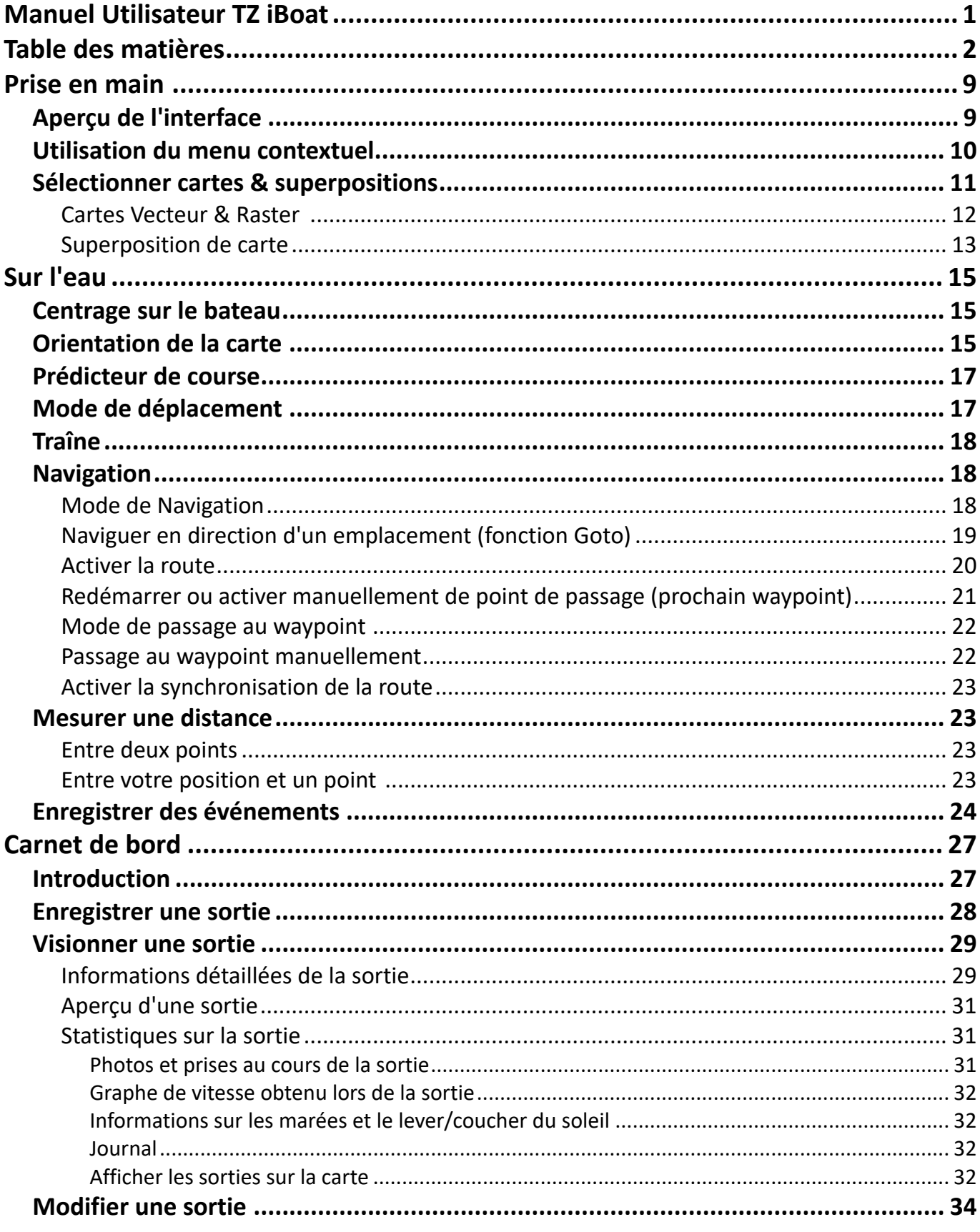

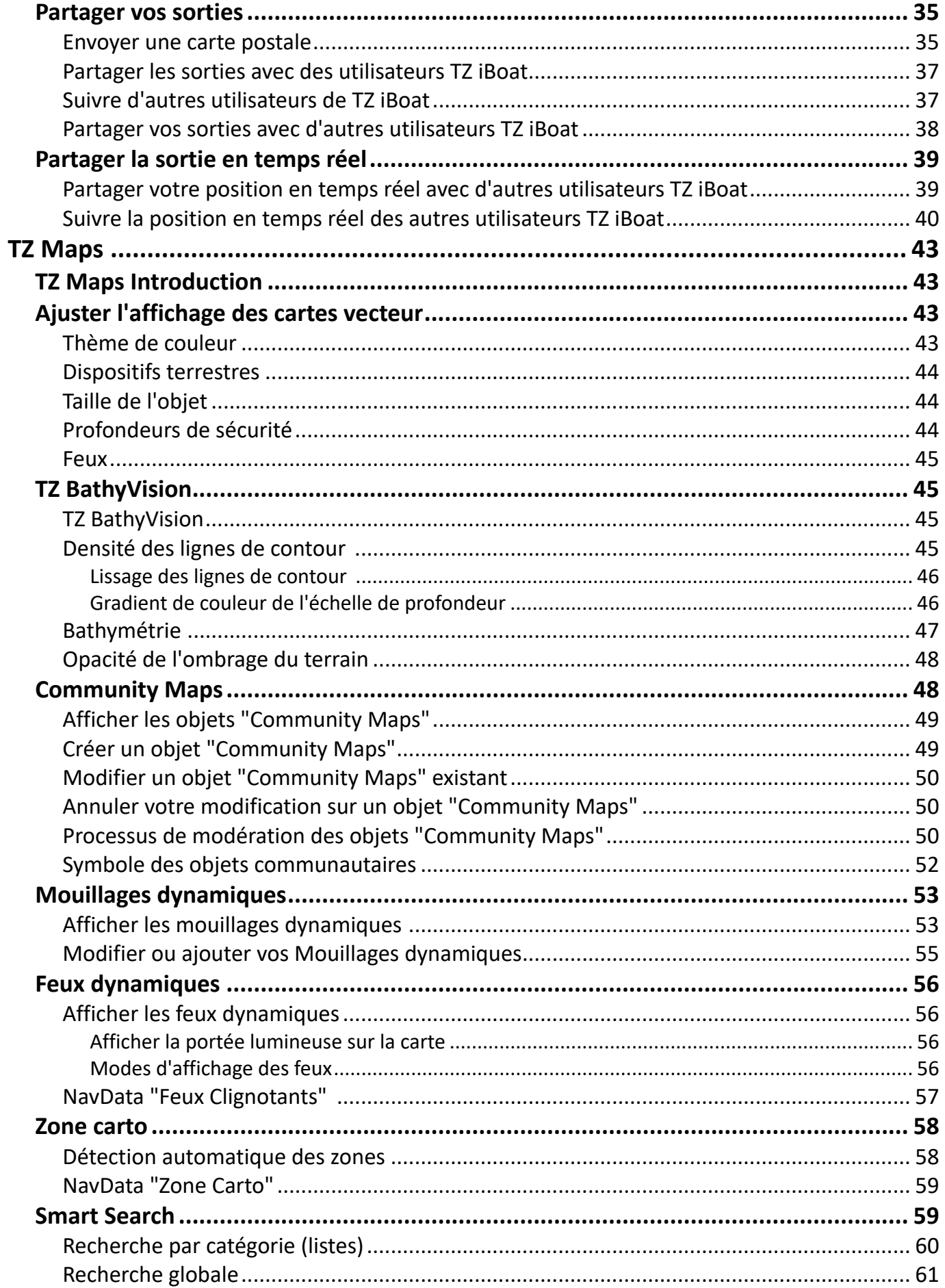

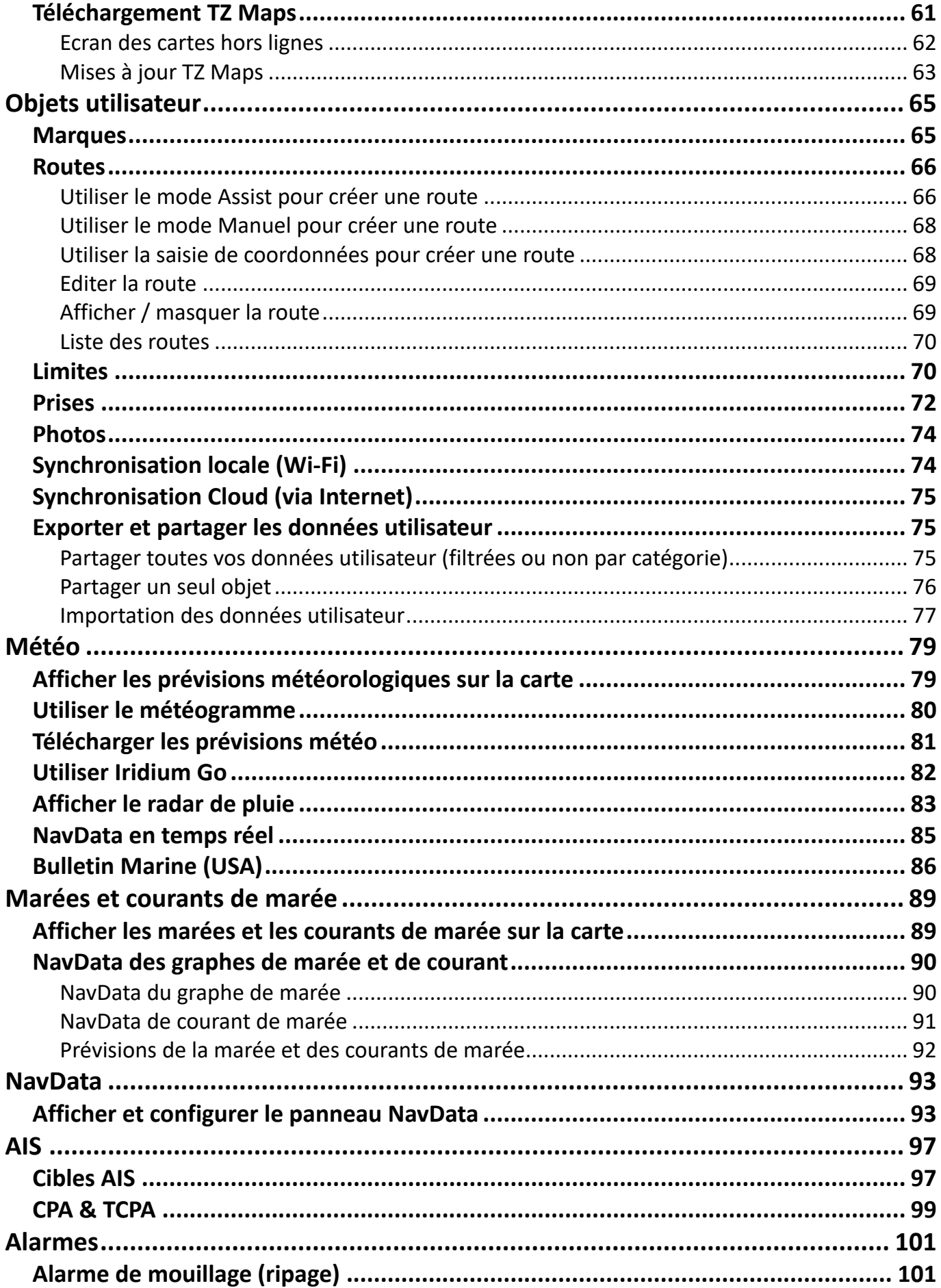

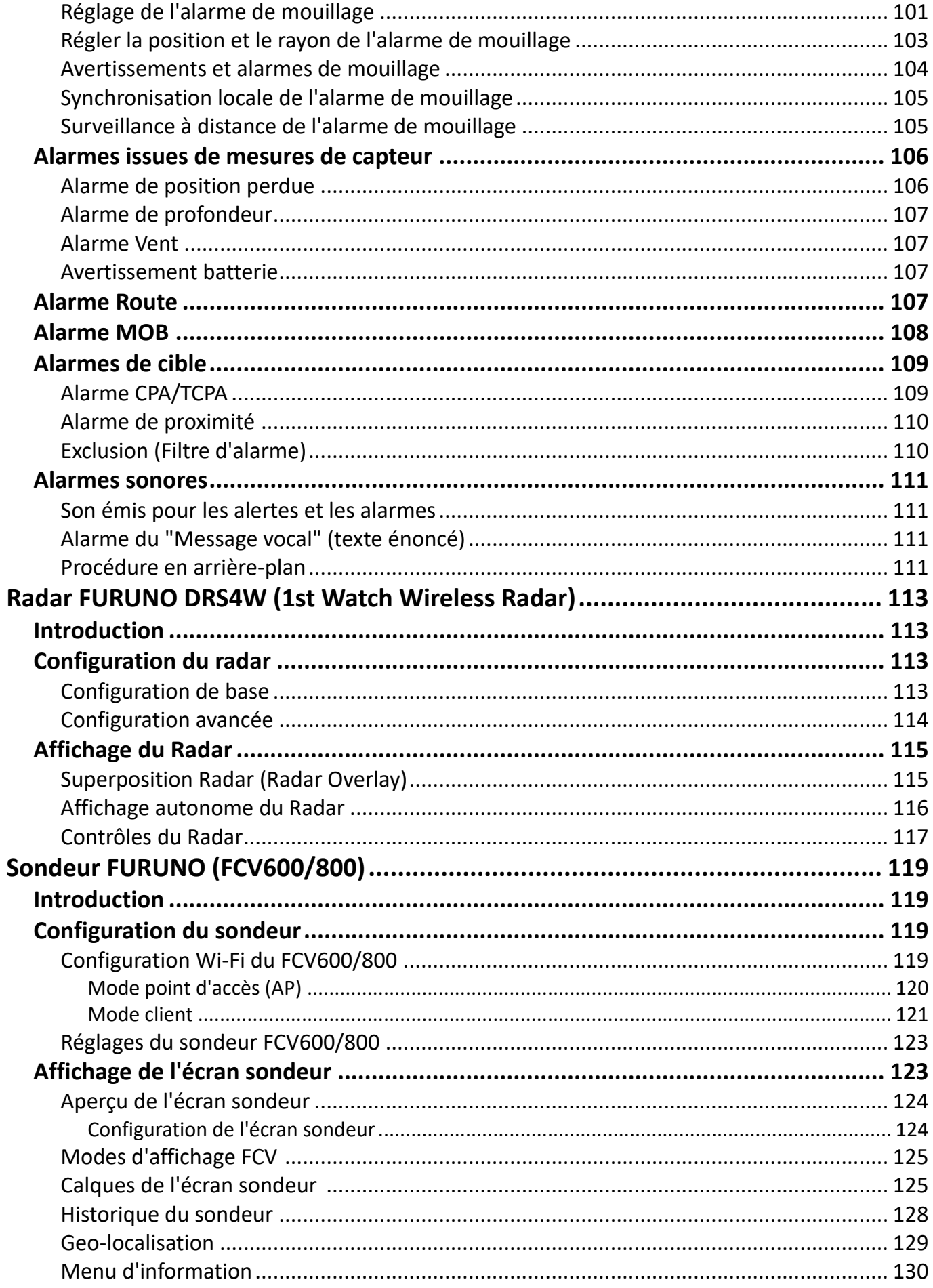

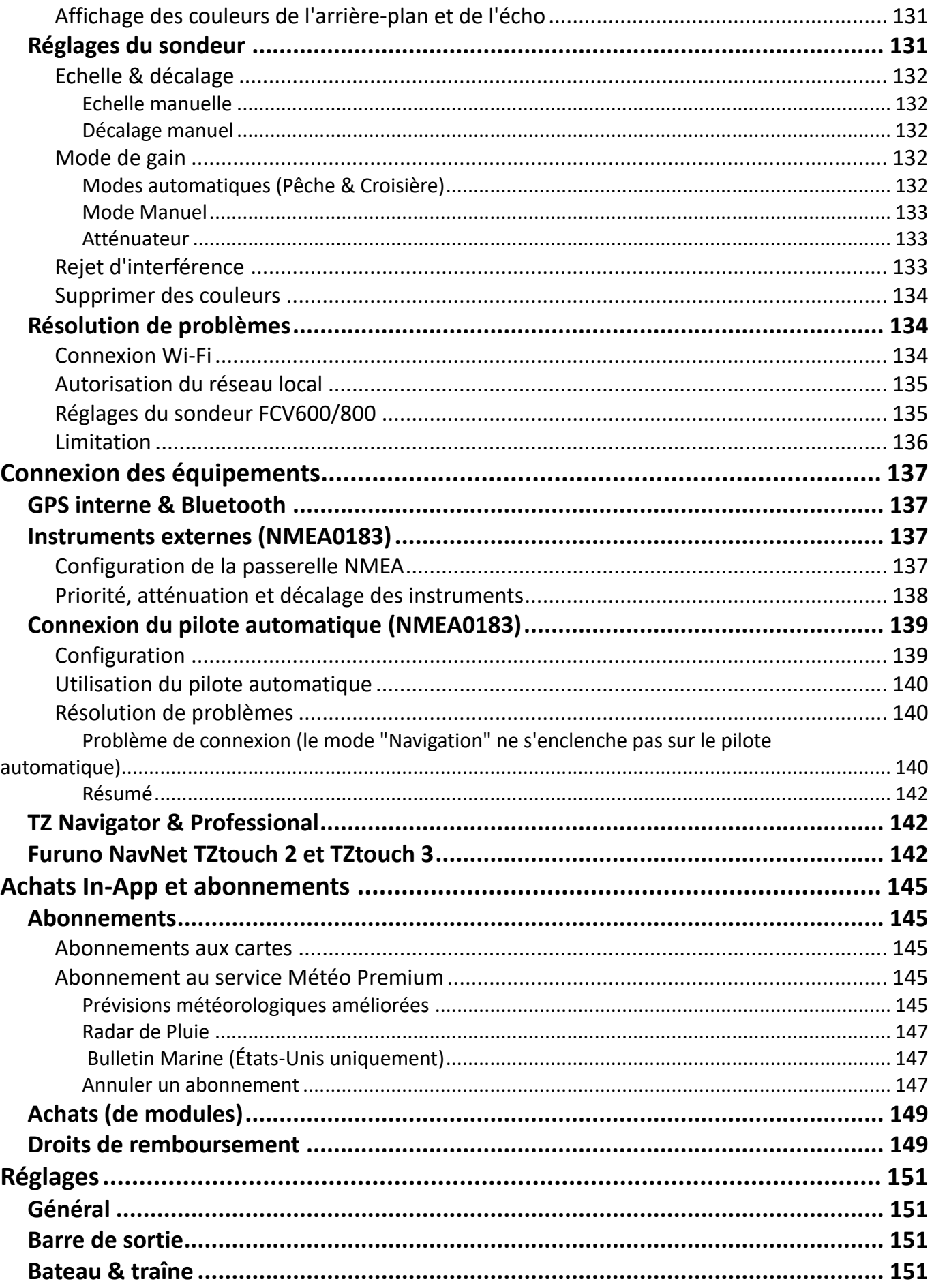

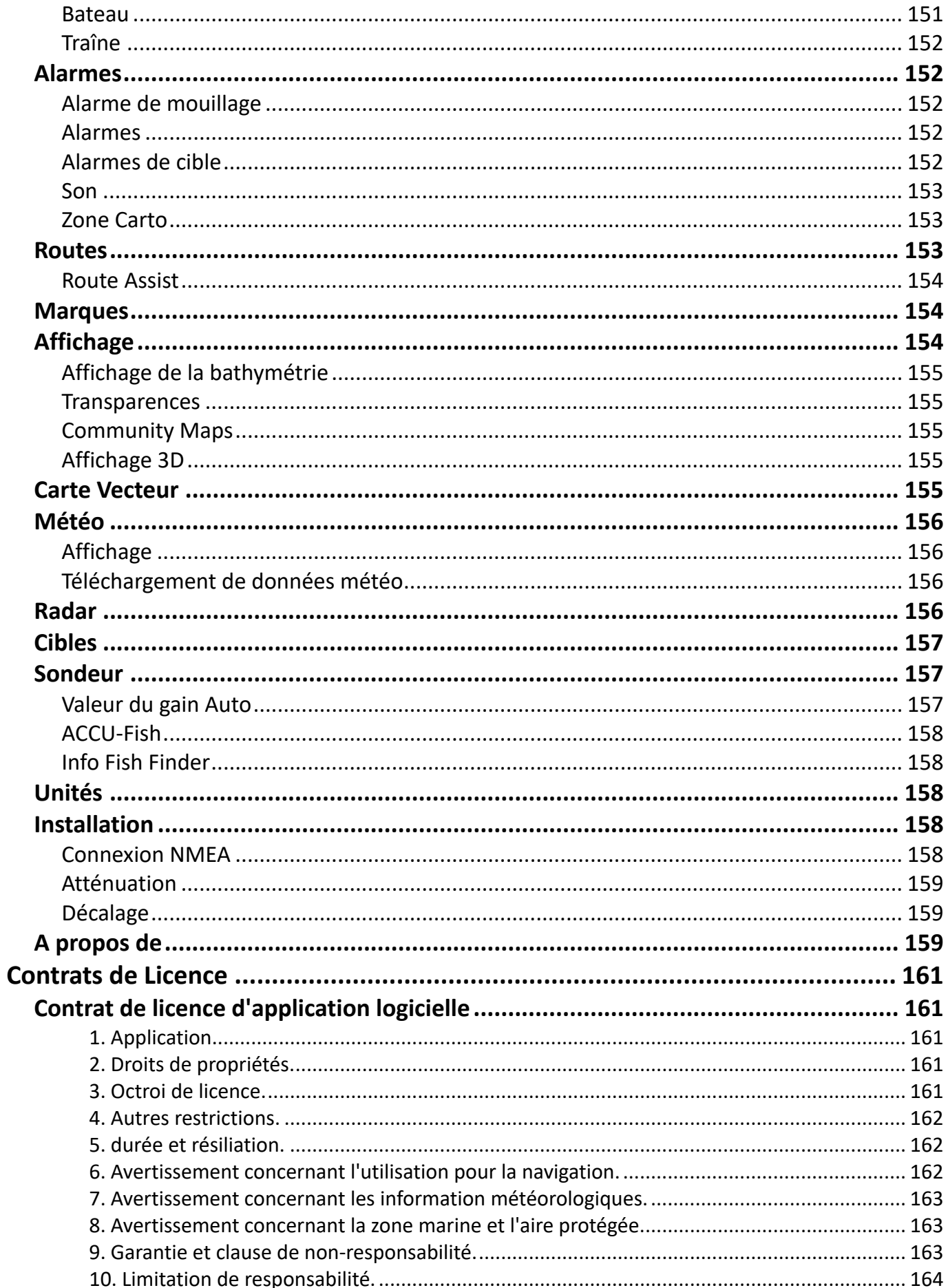

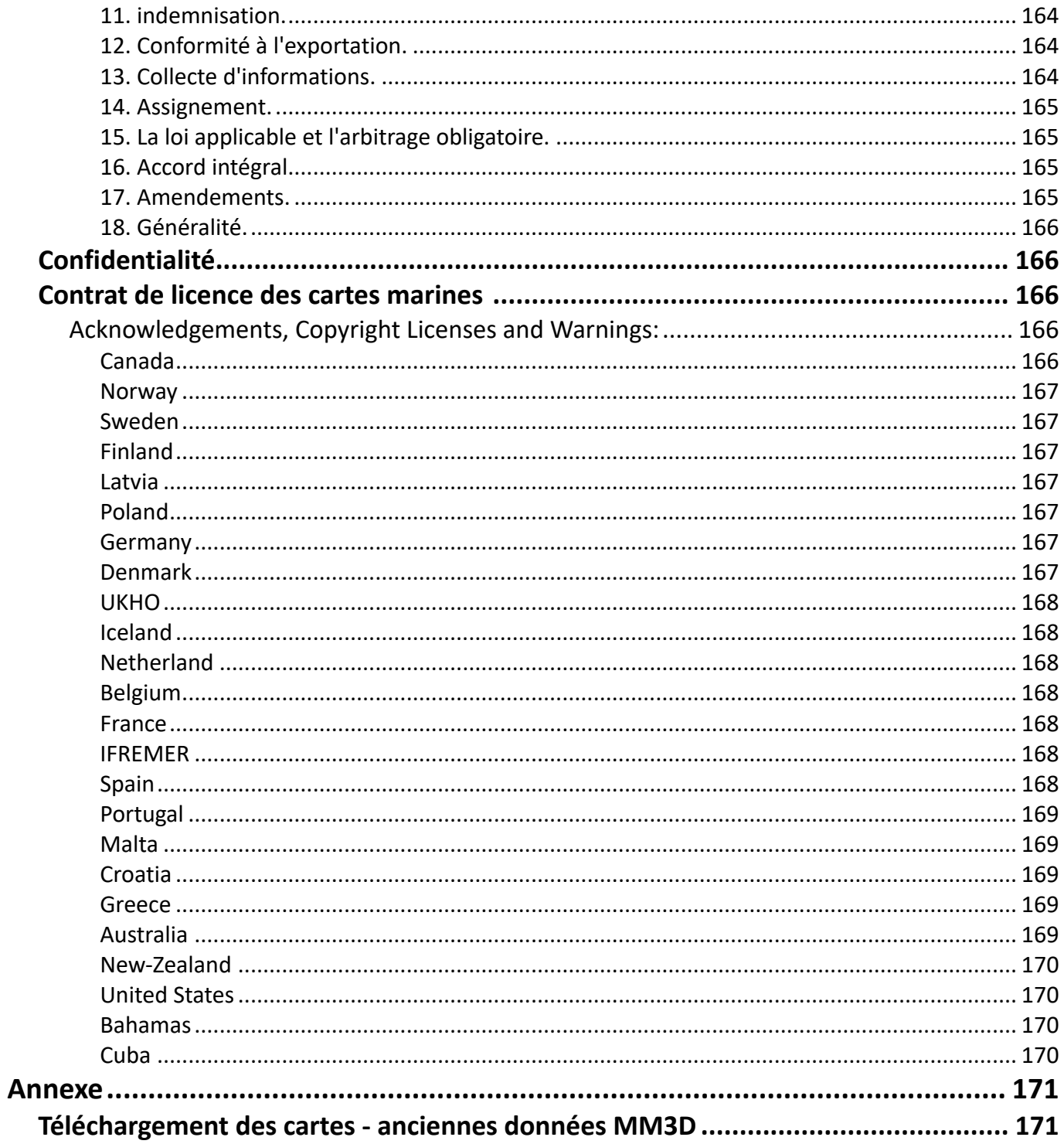

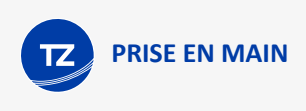

# <span id="page-8-0"></span>**Prise en main**

# <span id="page-8-1"></span>Aperçu de l'interface

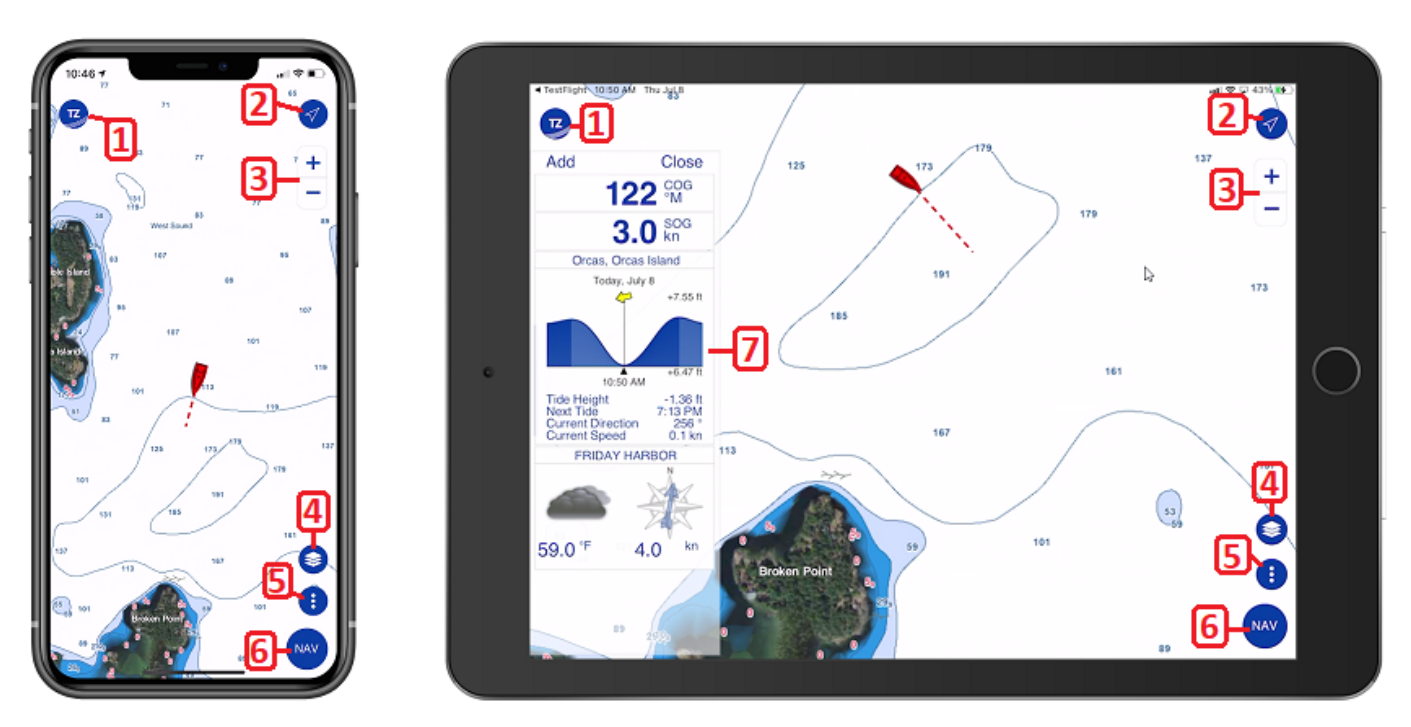

- 1. Bouton TZ : Appuyez sur le bouton "TZ" pour ouvrir le menu principal de TZ iBoat. C'est à cet endroit que vous pouvez consulter le "Carnet de bord" de toutes vos sorties, rechercher un élément (marques, routes, station de marée, ...), gérer les données hors connexion (cartes et données météo), accéder aux achats (acheter des cartes et des modules), effectuer des actions rapides et accéder aux différents paramètres avancés de TZ iBoat.
- 2. Bouton GPS : Appuyez sur ce bouton pour centrer votre position à l'écran. Touchez à nouveau pour modifier le mode d'orientation ("Nord en haut" ou "Cap en haut"). Notez que par défaut c'est le mode "Cap en haut" qui est affiché en perspective 3D pour obtenir une vision plus étendue de l'affichage cartographique (vous pouvez modifier ce paramètre dans les réglages de [l'Affichage](#page-153-2)).
- 3. Bouton Zoom : Appuyez sur ces boutons pour effectuer un zoom avant ou un zoom arrière sur la carte. Sur iPad, vous pouvez également utiliser un curseur de zoom (vous pouvez activer cette option dans les réglages de l'[Affichage](#page-153-2)). Notez que vous pouvez utiliser le geste des deux doigts à proximité l'un de l'autre sur l'écran de l'iPad ou de l'iPhone pour effectuer un zoom avant en les écartant ou un zoom arrière en les rapprochant.
- 4. Bouton Calques : Appuyez sur ce bouton pour afficher les options qui vont vous permettre de personnaliser votre affichage à l'écran (en choisissant de sélectionner un type de carte, la superposition d'images satellites, la superposition de données météo, les icônes de marée et de courants de marée, ...)
- 5. Bouton Actions : Appuyez sur ce bouton pour effectuer différentes actions telles que créer un événement, activer l'alarme de mouillage ou utiliser l'outil règle pour effectuer des relevés.
- 6. Bouton de NAV : Appuyez sur ce bouton pour démarrer la navigation. Lorsque la navigation est activée, les informations, telles que distance parcourue, durée du trajet et vitesse, sont affichées au bas de l'écran et votre Sortie est enregistrée.
- 7. Panneau NavData : Pour afficher le panneau NavData, glissez votre doigt vers la droite en partant du bord à gauche de l'écran, puis balayez de la droite vers la gauche pour masquer le panneau (ou appuyez sur le bouton "Fermer", situé en haut du panneau). Bien que le panneau NavData puisse être affiché en mode portrait ou paysage, il convient mieux à une orientation en mode paysage.

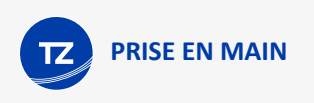

Lorsque vous créez ou modifiez un objet (marques, routes, zones ...), les boutons "Annuler" et "Rétablir" apparaissent automatiquement pendant 5 secondes :

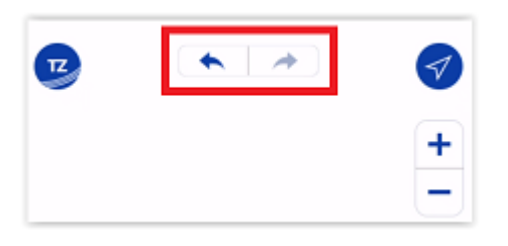

Vous êtes également avertis par des messages d'avertissement ou d'alarme qui s'affichent en haut de l'écran dans la barre d'état (pour ne plus afficher l'alarme, touchez cette zone) :

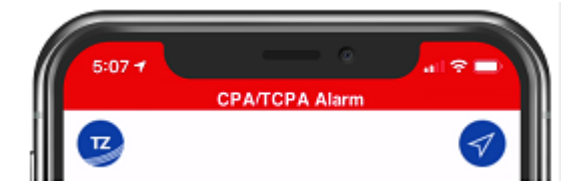

## <span id="page-9-0"></span>Utilisation du menu contextuel

Le menu contextuel s'affiche lorsque vous appuyez n'importe où sur la carte ou sur un objet. Ce menu contextuel regroupe toutes les informations correspondantes à la sélection (telles que les distances et relèvements à l'objet) ainsi qu'une liste de boutons pour effectuer différentes actions :

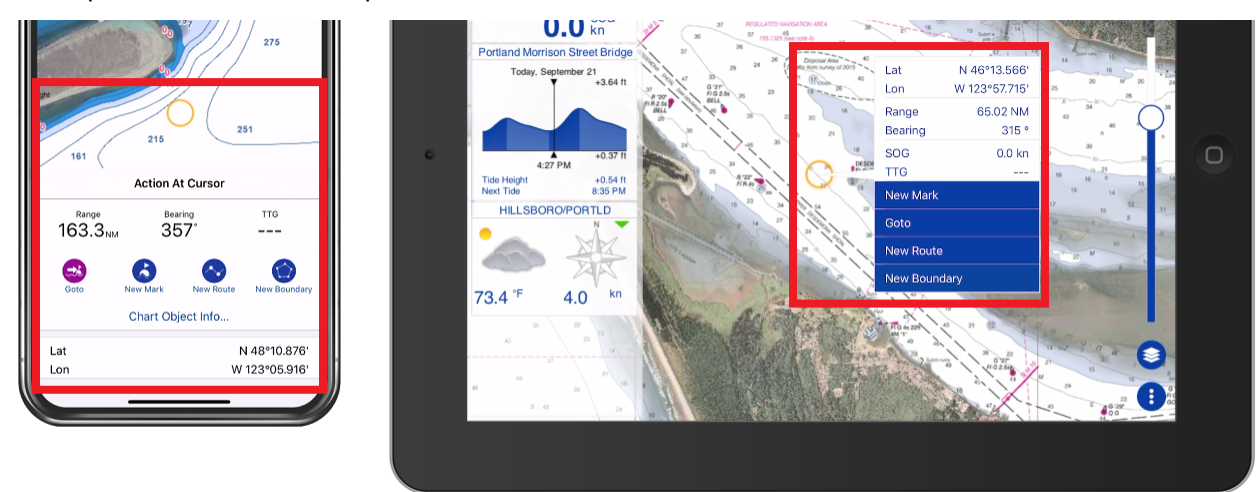

Ce menu est la fonction principale de TZ iBoat qui rend l'application très facile à utiliser. Par exemple, si vous voulez créer un nouvel objet ou activer une navigation vers un endroit "GoTo", il suffit d'appuyer votre doigt sur la carte à l'emplacement souhaité et de sélectionner dans le menu contextuel l'action à effectuer. Si vous souhaitez modifier un objet ou exécuter une action sur celui-ci, appuyez sur l'objet et sélectionnez l'action correspondante dans le menu contextuel.

Sur iPad, le menu s'affiche à côté de la position sélectionnée à l'écran. Sur l'iPhone, le menu apparaîtra en bas (en mode portrait) ou sur la gauche (en mode paysage). Notez également que sur iPhone, le menu est partagé entre les actions les plus courantes (icônes symbolisant l'action) et les actions avancées. Par exemple, sur iPhone, lorsque vous touchez une route, les actions les plus courantes sont disponibles en haut du menu (groupe encadré en rouge dans la capture d'écran ci-après) et les actions avancées sont affichées en dessous (groupe encadré en orange dans la capture d'écran ci-après) :

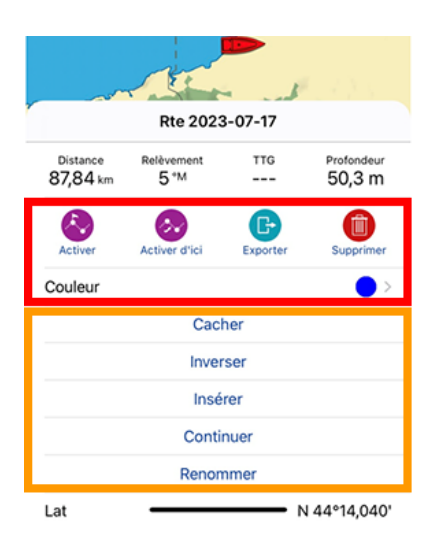

## <span id="page-10-0"></span>Sélectionner cartes & superpositions

TZ iBoat utilise le puissant moteur cartographique de TIMEZERO qui permet d'afficher des cartes vecteur, raster ou de bathymétrie haute résolution et de les fusionner avec des photos satellites en mode 2D et 3D.

Par défaut, TZ iBoat utilise les "Carte de base Terrestre & Traits de côte" (données Open Street Map) qui vous permet d'évaluer l'application gratuitement. Cependant, pour afficher des cartes marines détaillées, il est nécessaire d'acheter une zone TZ Maps. Nous offrons un essai gratuit de 7 jours sur n'importe quelle zone TZ Maps si vous souhaitez évaluer la qualité des données (veuillez-vous référer au chapitre [Abonnements](#page-144-1) pour plus d'informations).

Pour sélectionner le type de carte que vous souhaitez utiliser à l'affichage, appuyez sur le bouton « Calques » situé en bas à droite de votre écran :

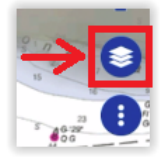

Tout en haut du menu Calques, vous trouverez la sélection des cartes et des différentes superpositions :

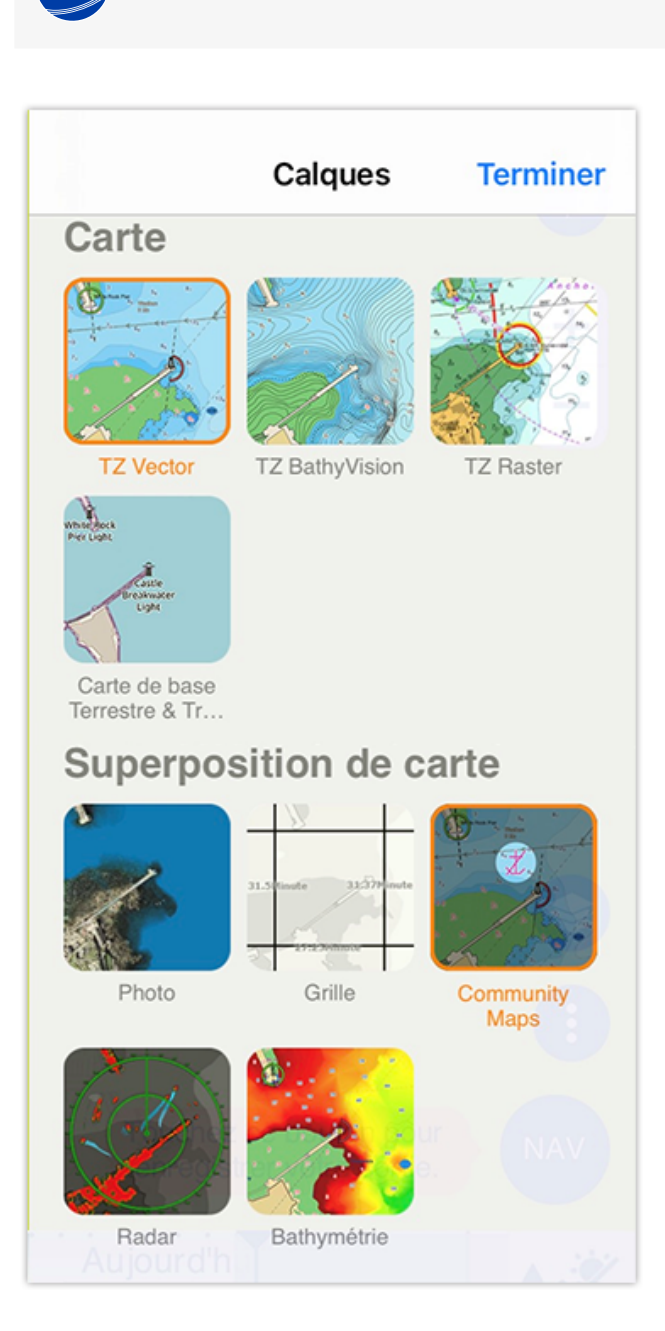

**PRISE EN MAIN**

### <span id="page-11-0"></span>Cartes Vecteur & Raster

- TZ Vecteur : Sélectionnez cette option pour afficher les cartes vectorielles. Les cartes vectorielles sont générées par ordinateur à partir d'une série de points et de lignes (stockés dans une base de données) qui constituent les caractéristiques de la carte à l'écran. Divers détails de la carte peuvent être activés et désactivés et vous pouvez appuyer sur les différents objets pour afficher plus de détails les concernant. Lorsque vous effectuez un zoom avant ou arrière sur une carte vectorielle, le texte et les objets conservent la même taille et la même orientation.
- TZ BathyVision : Sélectionnez cette option pour afficher des cartes vectorielles accompagnées de courbes de niveau à haute résolution. Les courbes de niveau sont générées dynamiquement à partir de données bathymétriques à haute résolution, ce qui permet d'obtenir une compréhension plus complète du fond. Il est possible de configurer la densité des lignes de contour et l'ombrage associé pour se concentrer très précisément sur les zones de pêche à fort potentiel.
- TZ Raster (disponible uniquement dans certaines zones) : Sélectionnez cette option pour afficher les cartes marines de type Raster. Les cartes raster sont une copie directe (ou un scan) des cartes papier existantes, et ont donc un aspect identique aux cartes papier à partir desquelles elles ont été produites. Toutes les informations contenues dans la carte sont imprimées directement sur celle-ci, de sorte que vous ne pouvez pas toucher des objets (tels que des bouées) comme sur une carte vectorielle. Lorsque vous effectuez un zoom avant ou arrière

sur une carte raster, TIMEZERO sélectionne automatiquement les meilleures cartes papier pour la zone et l'échelle affichées à l'écran. Notez que dans les zones où la couverture cartographique est faible, tout ce qui se trouve sur la carte devient plus grand ou plus petit au fur et à mesure que vous faites un zoom avant ou arrière. De plus, lorsque vous faites pivoter une carte raster, tout ce qui se trouve sur la carte tourne avec l'écran.

• Carte de base Terrestre & Traits de côte : Sélectionnez cette option pour afficher une carte terrestre de base gratuite fournit par Open Street Map. Notez que vous ne devez pas utiliser cette option pour la navigation. Cette option est à utiliser uniquement pour tester l'application, ou lorsque vous souhaitez examiner des détails spécifiques sur le terrain.

*Remarque : La première fois que vous sélectionnez une option cartographique autre que la version gratuite "Carte de base terrestre & traits de côte", une fenêtre contextuelle vous permettant de démarrer l'essai gratuit ou de vous abonner aux cartes TZ Maps pour la zone actuelle devrait s'afficher. Si ce n'est pas le cas ou si vous l'avez fermée accidentellement, vous pouvez accéder au "Store" pour commencer votre essai gratuit à partir du bouton "TZ" situé en haut à gauche de votre écran.*

#### <span id="page-12-0"></span>Superposition de carte

- Photo: Sélectionnez cette option pour afficher les photos satellites sur les cartes marines. Notez que les photos satellites sont fusionnées avec les cartes marines par une méthode appelée "PhotoFusion". Les zones terrestres sont complètement opaques, de sorte que ces zones sont affichées sous forme de photos satellite à haute résolution. Au fur et à mesure que la profondeur augmente, la photo satellite devient plus transparente, de sorte que les hauts-fonds sont affichés avec les informations de la carte. Lorsque les eaux plus profondes commencent à s'étendre, la photo satellite disparaît pour laisser place à la carte raster ou vecteur. Dans les eaux peu profondes, les photos satellite peuvent vous permettre d'identifier la classification du fond marin (sable, roche, corail ou autres obstructions).
- Grille : Sélectionnez cette option pour afficher une grille Lat/Lon au-dessus de la carte.
- Community Maps : Sélectionnez cette option pour afficher les objets cartographiques qui ont été ajoutés ou modifiés par la communauté TIMEZERO. La superposition des cartes communautaires permet aux utilisateurs de contribuer à la carte vectorielle en ajoutant leurs propres observations et connaissances locales. Cette couche de données est conçue pour promouvoir la cartographie collaborative et améliorer la précision et le détail des cartes marines vectorielles. Notez que cette superposition n'est pas disponible avec les cartes raster.
- Bathymétrie : Sélectionnez cette option pour superposer une couleur qui variera en fonction de la profondeur. L'ombrage de la profondeur peut être appliqué aux cartes raster ou aux différentes cartes vecteur. Cette fonction unique vous permet de visualiser les profondeurs de l'eau d'un seul coup d'œil avec des couleurs vives. L'échelle de couleurs est définie automatiquement (TZ iBoat recherche les points les plus profonds et les moins profonds sur l'écran et ajuste automatiquement les limites supérieures et inférieures) et s'affiche en bas à gauche de votre écran lorsque l'option Bathymétrie est activée :

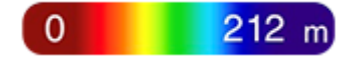

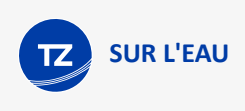

# <span id="page-14-0"></span>**Sur l'eau**

# <span id="page-14-1"></span>Centrage sur le bateau

Appuyez sur le bouton "GPS" en haut à droite de l'écran pour centrer la carte sur la position de votre bateau :

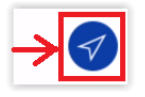

L'icône en rouge est la représentation symbolique du bateau et indique sa position et son cap (ou la valeur COG si les données de cap ne sont pas disponibles) :

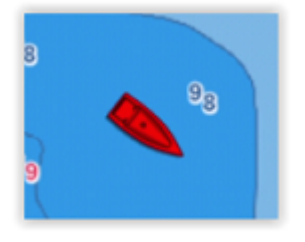

Si la position est perdue, l'icône du bateau s'affiche en noir et reste à la valeur de la dernière position connue. Une alarme GPS indiquant "Position perdue" est également déclenchée :

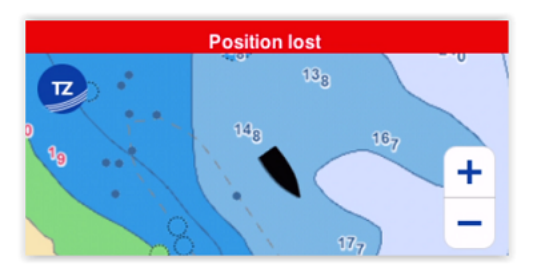

# <span id="page-14-2"></span>Orientation de la carte

En appuyant sur le bouton GPS de manière cyclique le mode d'affichage bascule l'orientation de la carte en mode "Nord en haut" ou "Cap en haut" et à chaque action de votre part l'icône GPS change simultanément d'aspect :

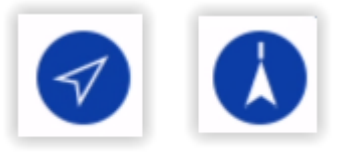

Nord en haut Cap en haut

**CONSEIL** : Lorsque l'icône est remplie, cela signifie que vous êtes centré sur votre bateau. Dans cet état, une pression sur le bouton permet de changer de mode. Lorsque l'icône affiche un contour, cela signifie que vous n'êtes pas centré sur votre bateau. Si vous appuyez une première fois sur le bouton, vous serez d'abord centré sur votre bateau. Une deuxième pression sur le bouton changera ensuite de mode.

Nord en haut : Ce mode affiche le Nord en haut de l'écran.

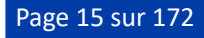

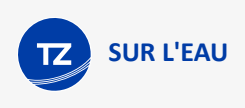

Cap en haut : Ce mode oriente la proue du navire vers le haut de l'écran. La carte tourne car la proue du navire est toujours orientée vers le haut de l'écran. En mode "Cap en haut", portez une attention particulière à l'icône d'indication du Nord qui apparaît juste en dessous de l'icône GPS. Elle fournit des informations sur la direction du Nord :

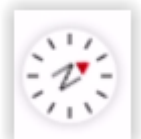

**CONSEIL** : Le mode "Cap en haut" est représenté en perspective 3D, ce qui vous permet de voir plus loin. Si vous préférez que le mode "Cap en haut" soit affiché en 2D, vous pouvez décocher l'option "Cap en Haut 3D" dans les réglages de l'[Affichage](#page-153-2). De même lorsque vous changez de mode, TIMEZERO effectue automatiquement un zoom avant ou arrière. Si vous n'aimez pas ce comportement vous pouvez décocher "Zoomer sur Centrer" dans les réglages de l'[Affichage.](#page-153-2)

TZ iBoat fonctionne dans un environnement de rendu entièrement 3D. La vue traditionnelle 2D n'est qu'une représentation de haut en bas de cet environnement 3D. Vous pouvez passer de la vue traditionnelle 2D à l'impressionnante vue en perspective 3D simplement en balayant l'écran avec deux doigts vers le haut :

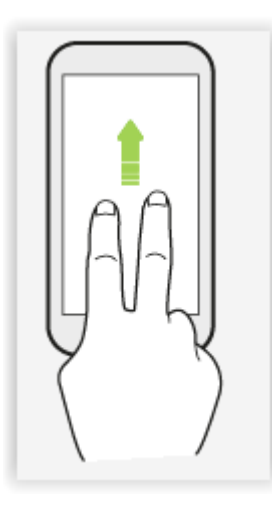

Lorsque vous êtes en mode 3D, vous pouvez également changer l'orientation de la vue 3D en faisant glisser deux doigts de gauche à droite :

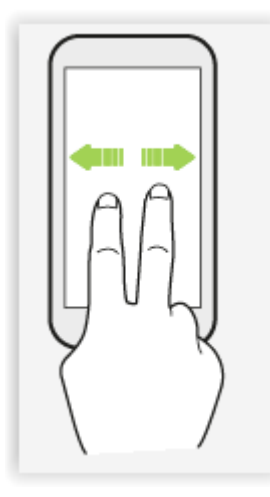

Pour revenir dans le mode traditionnel 2D touchez simplement le bouton GPS.

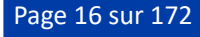

## <span id="page-16-0"></span>Prédicteur de course

Appuyez sur l'icône du bateau pour choisir d'afficher ou de masquer le vecteur "Prédicteur de course" :

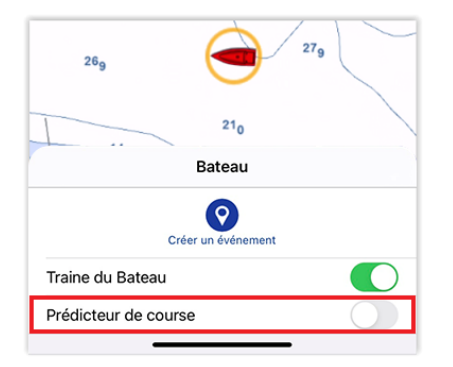

La valeur du prédicteur de course est calculée en fonction des données fournies par le GPS. Il indique la direction des déplacements relatifs à la position au sol. La longueur du vecteur de prédiction de course "vecteur COG" est définie en unité de distance ou de temps. Lorsque qu'il est réglé sur l'unité de "Temps", la longueur varie en fonction de la vitesse du bateau et vous pouvez la configurer pour afficher la position prédite dans un laps de temps déterminé. Ce réglage est disponible dans les réglages du "[Bateau & trace](#page-150-3)" (option "Vecteur COG/SOG")

# <span id="page-16-1"></span>Mode de déplacement

Lorsque l'icône du bateau est à l'écran et que la carte défile ou qu'elle est zoomée, un cercle rouge apparaît au milieu de l'écran. C'est le "Cercle de mouvement relatif" (ou cercle de sécurité autour du bateau), une façon intuitive de contrôler le mode de mouvement relatif :

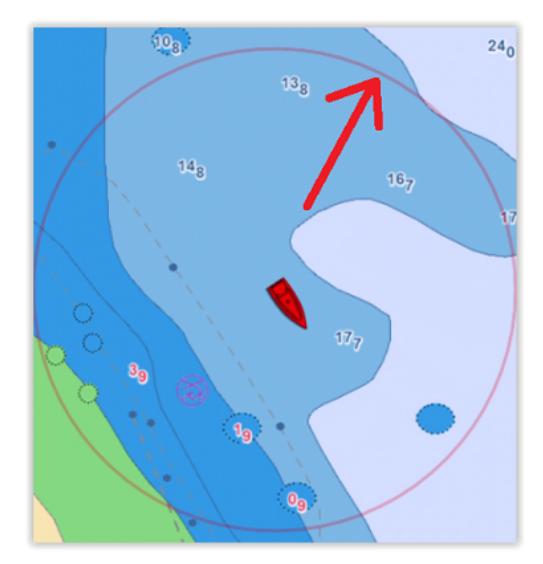

Lorsque l'icône du bateau se trouve à l'intérieur du cercle de mouvement relatif, la carte défile à l'écran et l'icône du bateau est maintenue à la même position relative à l'intérieur du cercle (mode de mouvement relatif). Lorsque l'icône du bateau se trouve à l'extérieur du cercle de mouvement relatif, l'écran ne défile pas (mode de mouvement réel).

Pour modifier la position du mode de mouvement relatif, faites défiler les cartes avec votre doigt jusqu'à ce que l'icône du bateau soit à l'endroit souhaité à l'écran, en veillant à ce que l'icône du bateau reste à l'intérieur du cercle de mouvement relatif. Notez que le déplacement manuel de l'icône du bateau à l'intérieur du cercle en mode de mouvement relatif est surtout utile en mode "Nord en haut". Lorsque l'orientation de la carte est réglée sur "Cap en haut", TZ iBoat décale automatiquement l'emplacement de l'icône du bateau vers le bas de l'écran, pour une meilleure visibilité de ce qui se passe à l'avant bateau.

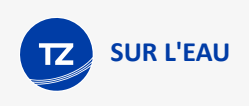

# <span id="page-17-0"></span>**Traîne**

TZ iBoat garde l'historique des traces de toutes les positions de votre bateau à partir de l'enregistrement de la traîne. La traîne est toujours et automatiquement enregistrée en arrière-plan (sans aucune activation de votre part), vous pouvez à tout moment choisir de l'afficher ou de la masquer sur la carte.

Pour afficher la traîne du bateau sur la carte, tapez sur l'icône du bateau et activez l'option "Traîne du bateau". Vous pouvez aussi utiliser les options du bouton "Calques" (dans la partie réservée aux "Autres calques"). Lorsque l'affichage de la traîne est activé, toutes les positions sont représentées les unes à la suite des autres derrière l'icône du bateau dessinant une ligne en pointillés de couleurs alternées en noir et blanc :

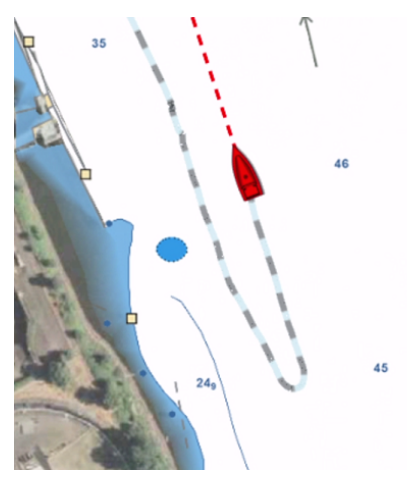

Vous pouvez ajuster la durée de la traîne dans les réglages du "[Bateau & trace"](#page-150-3). Notez que l'affichage de la traîne est dynamique et que la modification de sa durée met simultanément à jour sa longueur sur la carte. Par défaut, TZ iBoat affiche un tracé d'une durée de 1 jour, mais vous pouvez réduire ce délai à 30 minutes ou le prolonger jusqu'à 20 jours.

*Remarque : La fréquence d'enregistrement de la traîne est fixée à une fois par seconde (pour une précision maximale). Cependant, la précision du tracé qui s'affiche à l'écran varie automatiquement en fonction de la durée de la traîne (longueur). Lorsque la durée du tracé est fixée à 1 jour (ou moins), la précision de l'affichage correspond à la précision de l'enregistrement (une fois par seconde). Lorsque la durée de la traîne est comprise entre 1 et 2 jours, la précision de l'affichage est de 3 secondes. Lorsque la durée de la traîne est comprise entre 2 et 5 jours, la précision de l'affichage est de 6 secondes. Lorsque la durée de la traîne est comprise entre 5 et 20 jours, la précision de l'affichage est de 14 secondes. Lorsque la durée de la traîne est réglée sur 20 jours (valeur maximale), la précision de l'affichage est de 60 secondes.*

Vous pouvez modifier l'épaisseur de la traîne dans les réglages du "[Bateau & trace"](#page-150-3) pour la représenter plus ou moins épaisse à l'écran selon votre choix.

**CONSEILS** : La traîne est extrêmement utile lorsque vous avez besoin de savoir rapidement où vous êtes allé, et de retrouver votre emplacement d'origine pour un court trajet. La durée de la traîne peut être ajustée en fonction de votre style de navigation particulier, pour éviter d'encombrer l'affichage de l'écran. Cependant, si vous souhaitez enregistrer de façon permanente des trajets particuliers, TZ propose une autre fonctionnalité appelée "Carnet de bord". Reportez-vous [au chapitre suivant](#page-26-1) pour en savoir plus sur l'utilisation de votre "Carnet de bord" dans TZ iBoat.

# <span id="page-17-1"></span>**Navigation**

### <span id="page-17-2"></span>Mode de Navigation

Si vous souhaitez naviguer avec TZ iBoat (sans avoir prédéfini de cap ou de route planifiée), appuyez simplement sur le bouton "NAV" situé en bas à droite de l'écran puis sur "DEBUT" pour démarrer :

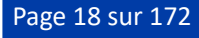

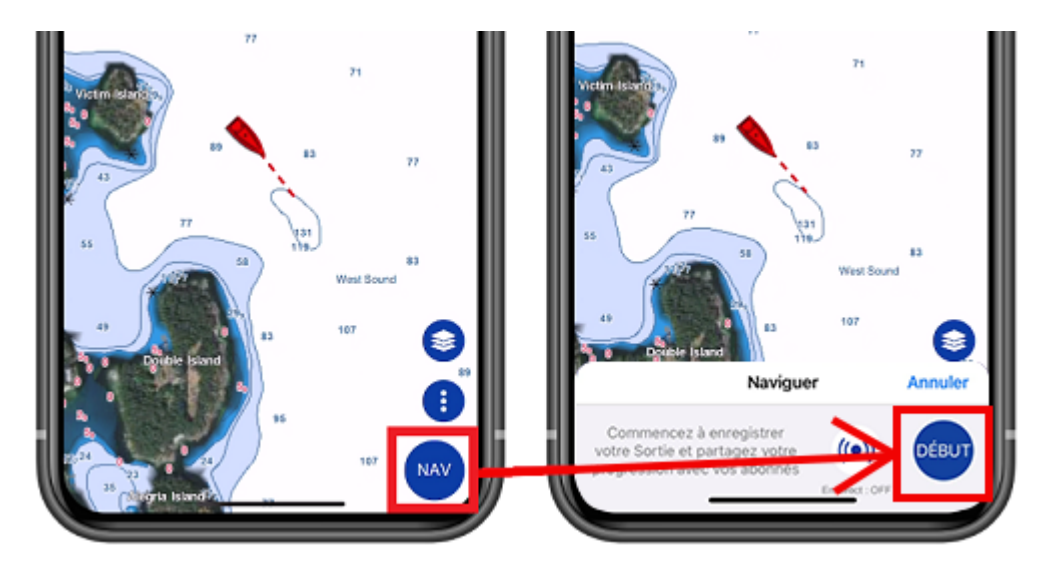

TZ iBoat passe automatiquement en mode "Cap en haut" et affiche quelques informations utiles au bas de l'écran (durée du trajet, longueur du trajet et vitesse actuelle).

**CONSEIL** : Vous pouvez modifier les données affichées en bas de l'écran dans les Réglages, ["Général](#page-150-1)" de la section "Barre de sortie".

Lorsque le mode de navigation est activé, votre sortie est automatiquement enregistrée. Pour plus d'informations sur cette fonction, veuillez-vous reporter au chapitre "[Carnet de bord"](#page-26-1).

*Remarque : Lorsque vous activez le mode Navigation, TZ iBoat passe automatiquement en mode "Cap en haut". Si vous [préférez naviguer en mode "Nord en haut", vous pouvez désactiver "Naviguer en mode Cap en haut" dans les réglages](#page-153-2) d'Affichage.*

#### <span id="page-18-0"></span>Naviguer en direction d'un emplacement (fonction Goto)

Lorsque vous avez besoin de vous rendre directement à un endroit précis (ligne droite), vous pouvez utiliser la fonction "Goto". Appuyez sur n'importe quel endroit de la carte ou sur une marque en particulier pour activer le menu contextuel et appuyez sur le bouton "Goto". TZ iBoat crée simultanément une route active temporaire en direction de ce point et affiche les données de navigation dans l'entête de l'application en haut de l'écran :

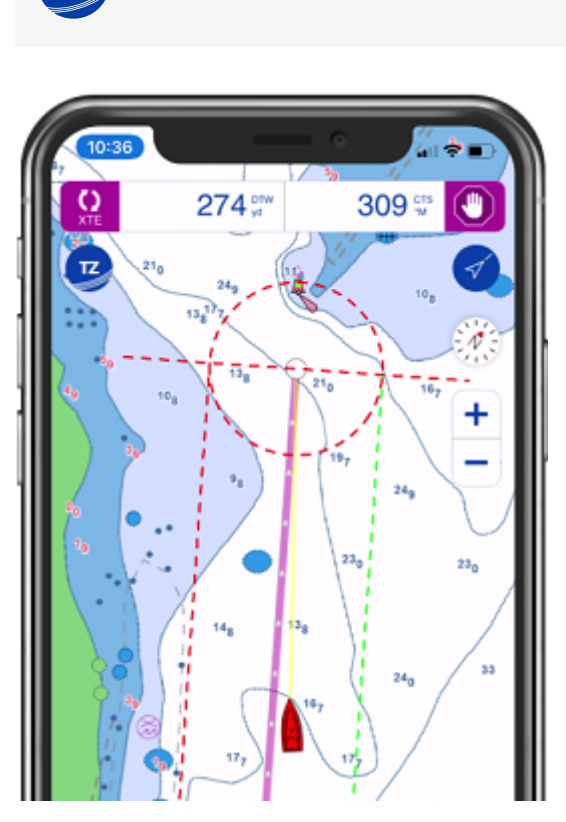

**SUR L'EAU**

Lorsque vous avez atteint votre destination (ou si vous avez appuyé sur le bouton "Stop" dans l'entête), la route "Goto" disparaît à l'écran.

*Remarque : Lorsque vous avez activez un Goto, TZ iBoat permute automatiquement en mode "Cap en haut". Si vous préférez naviguez dans le mode "Nord en haut", vous pouvez choisir d'annuler ce mode dans les [réglages d'Affichage](#page-153-2).*

### <span id="page-19-0"></span>Activer la route

En navigation la route est une suite de waypoints qui s'enchaînent en plusieurs points de passage selon la progression du bateau lorsque la route est activée. Lorsque la route n'est pas actuellement sélectionnée, vous devez retrouver l'icône de la route repliée (par défaut l'icône est positionnée sur le premier waypoint) et appuyez dessus pour la déplier et la sélectionner :

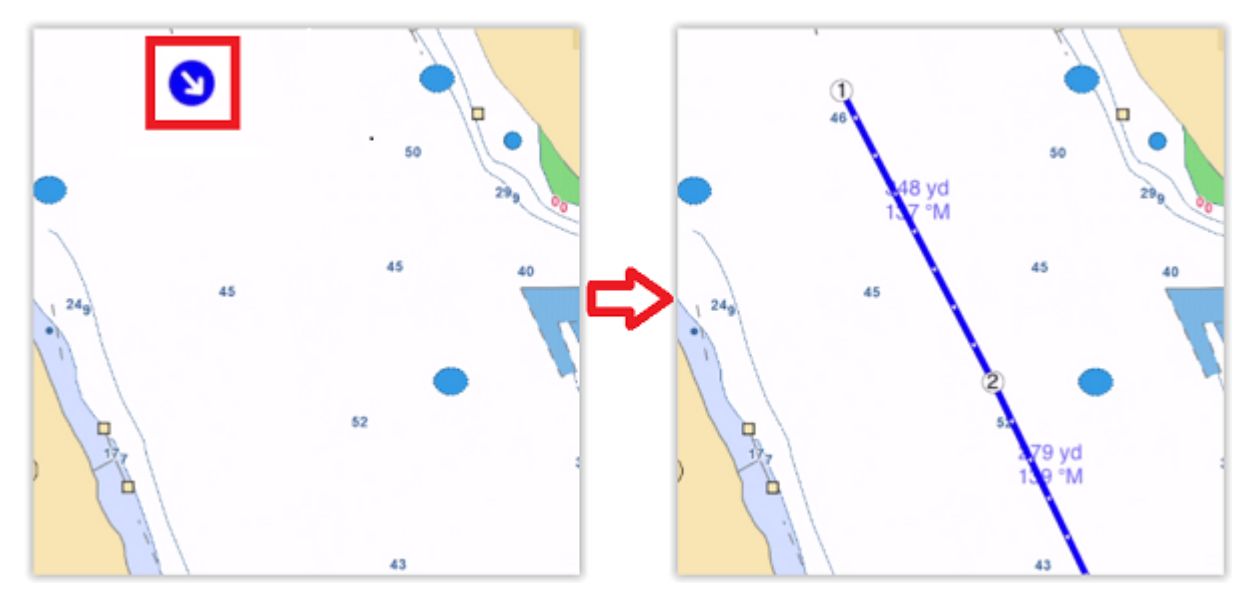

CONSEIL : Vous pouvez utiliser la fonction de recherche à partir du bouton "TZ" pour retrouver une route en particulier.

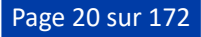

Pour activer et démarrer la route sur le premier waypoint, appuyez sur le bouton "Activer", situé dans l'entête de la route :

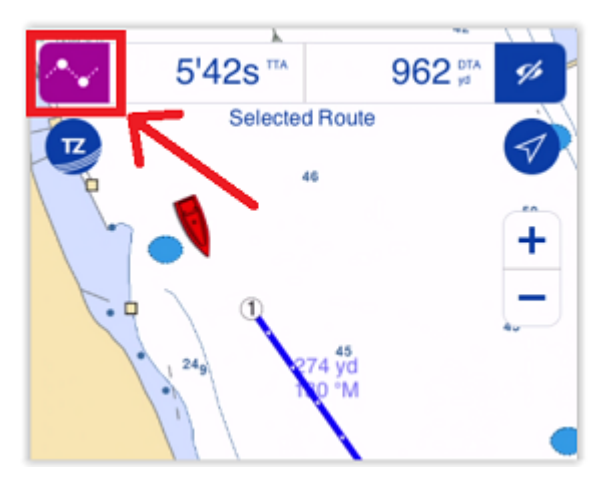

Vous pouvez aussi appuyer directement sur la route et sélectionner "Activer" pour démarrer la navigation à partir du premier waypoint. Notez que vous avez également la possibilité d'activer la route plus loin dans le parcours, si vous avez déjà passé le premier ou plusieurs waypoints de la route et que vous avez oublié d'activer la route au début du premier waypoint. Appuyer sur n'importe quel waypoint ou segment de route et choisissez "Activer d'ici..." dans le menu contextuel.

Une fois activée, la route est affichée en rouge, et les traits délimitant l'écart de route XTE sont affichés le long du segment actif, en haut de l'écran l'entête de la route active est mis à jour avec les dernières informations du suivi de navigation.

**CONSEIL** : Vous pouvez appuyer sur l'entête de la route pour faire défiler les différents types d'information et passer d'un type à un autre.

*Remarque : Lorsque vous activez une route le mode "Cap en haut" est automatiquement sélectionné. Si vous préférez naviguez dans le mode "Nord en haut", vous pouvez choisir d'annuler ce mode dans les [réglages d'Affichage](#page-153-2).*

*Remarque : vous pouvez ajouter d'autres types d'informations relatives à la route active dans le panneau NavData. Pour afficher le panneau NavData effectuez un balayage vers la droite en partant de la gauche, appuyez ensuite sur "Ajouter" (en haut à gauche du panneau) et sélectionnez les données de navigation que vous souhaitez afficher. Vous pouvez répéter cette opération plusieurs fois à la suite pour ajouter d'autres types de données de navigation dans le [panneau NavData. Pour plus d'informations, reportez-vous au chapitre sur les](#page-92-1) données de navigation du panneau NavData.*

#### <span id="page-20-0"></span>Redémarrer ou activer manuellement de point de passage (prochain waypoint)

Avant que l'écart de route (XTE) devienne trop important et soit la cause d'alertes, appuyez sur le bouton "Réinitialiser XTE" dans l'entête de la route active en haut à gauche de l'écran :

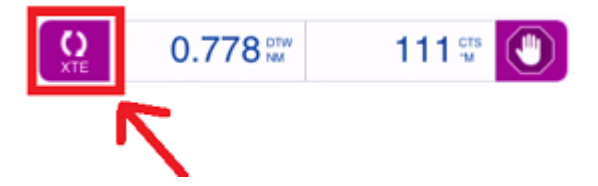

Cette action permet de réaligner la route prévue et de se diriger directement vers le waypoint actif sans revenir à la route initiale. Redémarrer une route est une action courante lorsque vous devez prendre la décision d'éviter un autre bateau ou un obstacle lorsque vous souhaitez vous diriger droit vers un waypoint actif.

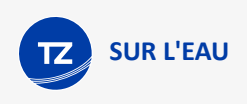

#### <span id="page-21-0"></span>Mode de passage au waypoint

Lorsque vous arrivez sur le Waypoint, le mode de passage est automatiquement déclenché et le waypoint suivant est activé. Les paramètres à l'approche du waypoint sont déterminés par le "Mode de Passage des Waypoints" que vous avez sélectionné dans les réglages des " [Routes](#page-152-2)".

#### Cercle :

Dans ce mode, le changement est immédiat vers le prochain Waypoint dès que le bateau arrive dans le rayon du cercle de passage des Waypoints. La valeur du cercle d'approche est définie dans les réglages des "Routes" (Rayon du cercle de passage) :

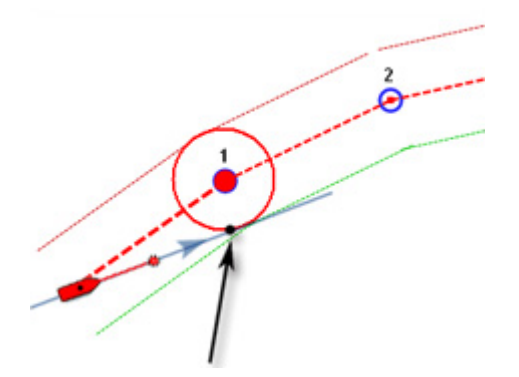

#### Perpendiculaire :

Dans ce mode, le changement est immédiat vers le prochain Waypoint dès que le bateau coupe une perpendiculaire (ligne transversale imaginaire) qui passe par le centre du Waypoint de destination, quelle que soit la distance au Waypoint.

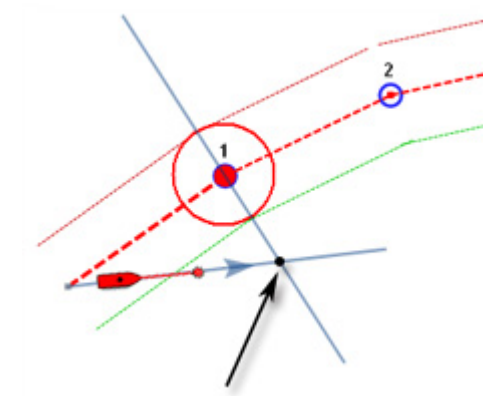

Cercle et perpendiculaire :

Mode sélectionné par défaut. Le changement est immédiat vers le prochain Waypoint dès que le bateau arrive dans le rayon du cercle de passage au Waypoint ou lorsque le bateau coupe la perpendiculaire (ligne imaginaire) qui passe par le centre du Waypoint de destination.

*Remarque : Au dernier waypoint atteint, la route est automatiquement désactivée (fin de la route active).*

#### <span id="page-21-1"></span>Passage au waypoint manuellement

Dans certaines situations, vous souhaitez passer manuellement au waypoint suivant. Pour passer manuellement au waypoint suivant, appuyez sur un segment de route et sélectionnez l'option "Prochain Wpt" dans le menu contextuel.

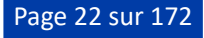

### <span id="page-22-0"></span>Activer la synchronisation de la route

La route active est automatiquement synchronisée sur le réseau local avec tous les appareils compatibles TIMEZERO (TZ Navigator, TZ Professional, TZ iBoat et les équipements Furuno TZT2/TZT3) qui sont connectés sur le même réseau local.

De même si vous disposez d'un iPad et d'un IPhone connectés sur le même réseau Wi-Fi, vous pouvez activer la route depuis votre iPad et contrôler le parcours depuis votre iPhone. N'importe quel changement effectué sur la route active (tel que redémarrer la route, passer au prochain waypoint ou déplacer un waypoint) est simultanément synchronisé et reporté sur l'ensemble des équipements connectés sur le même réseau.

## <span id="page-22-1"></span>Mesurer une distance

#### <span id="page-22-2"></span>Entre deux points

Pour afficher le relèvement et la distance entre deux points, appuyez sur le bouton "Actions" et sélectionnez l'outil "Règle" :

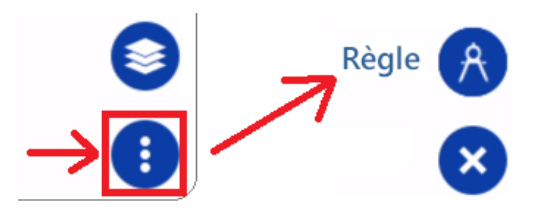

Ajustez la position des drapeaux (l'un correspond au positon du début et le second à la fin), ils apparaissent entre les deux objets ou aux deux endroits à mesurer. Le relèvement et la distance sont affichés dans l'entête des mesures en haut de l'écran :

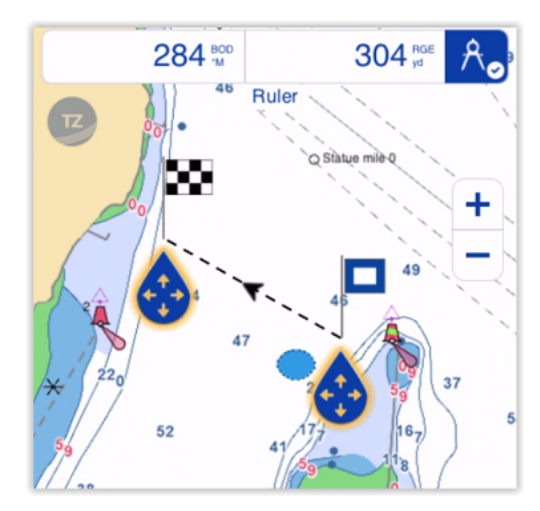

*Remarque : Par défaut le relèvement est affiché en valeur magnétique (en tenant compte de la variation magnétique locale de votre zone d'action), mais vous pouvez la changer en valeur vraie dans les paramètres de configuration des "[Unités"](#page-157-2).*

Une fois la mesure terminée, appuyez n'importe où sur la carte ou appuyez sur l'icône de la règle dans l'entête en haut à droite de l'écran (à côté des mesures de relèvement et de distance) pour faire disparaître les drapeaux.

#### <span id="page-22-3"></span>Entre votre position et un point

Pour mesurer la distance et le relèvement entre votre position et un point ou un objet, appuyez sur ce dernier pour afficher le menu contextuel :

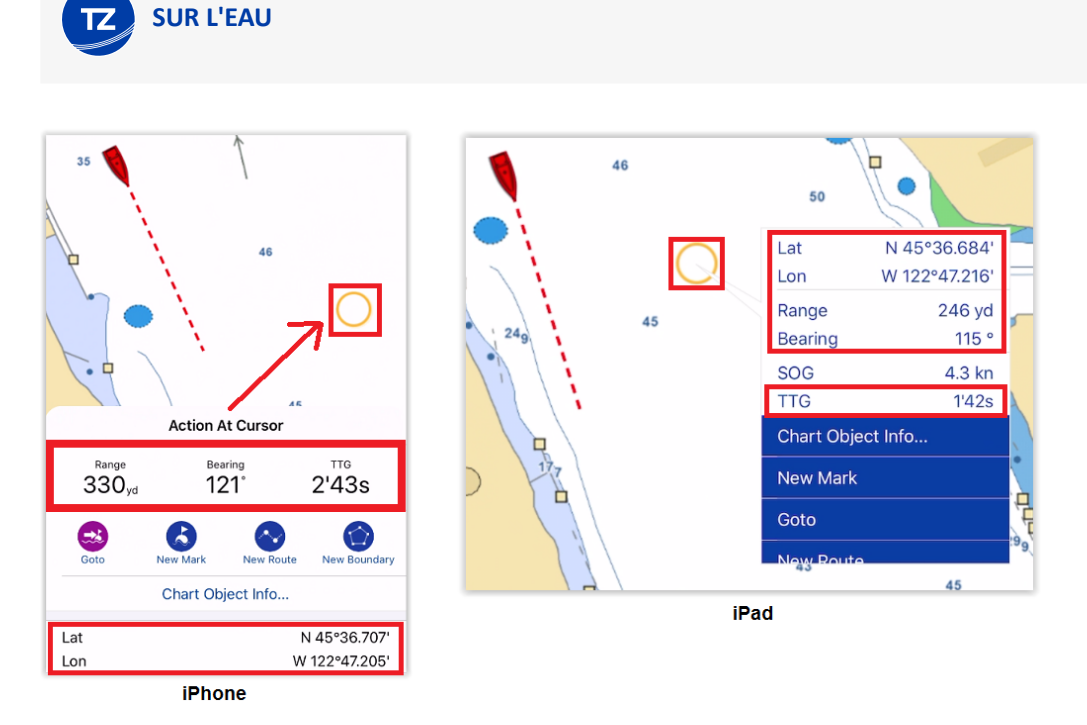

Le menu contextuel affiche la distance, le relèvement, la position (Lat/Lon) et le temps de parcours (TTG) pour atteindre le point en fonction de la vitesse actuelle de votre bateau.

# <span id="page-23-0"></span>Enregistrer des événements

Parfois vous souhaitez enregistrer un "Evénement" à votre position actuelle. Plusieurs types d'événements sont possibles selon vos besoins :

- Une marque avec une icône et une couleur, spécifiques pour enregistrer un point d'intérêt tel qu'un spot favori (plage, lieu de mouillage, ...), ou à l'inverse, un endroit dangereux à éviter (obstacle, rocher, ...)
- Une photo d'une jolie plage ou d'un port de plaisance.
- Une prise pour enregistrer votre lieu favori de pêche et les informations sur les poissons capturés.

Pour enregistrer un événement vous pouvez :

• Appuyez sur le bouton "Action" dans le coin inférieur à droite de l'écran et choisir "Créer un événement" :

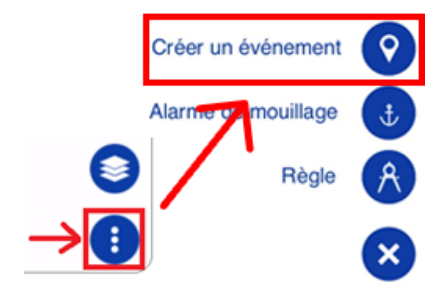

- Appuyez sur l'icône du bateau et sélectionnez "Créer un événement"
- Utilisez la gestuelle par défaut qui consiste à appuyer en maintenant deux doigts sur l'écran pendant 1 seconde. La fenêtre des "Evénements" s'affiche à l'écran pour vous permettre de choisir le type d'événement que vous

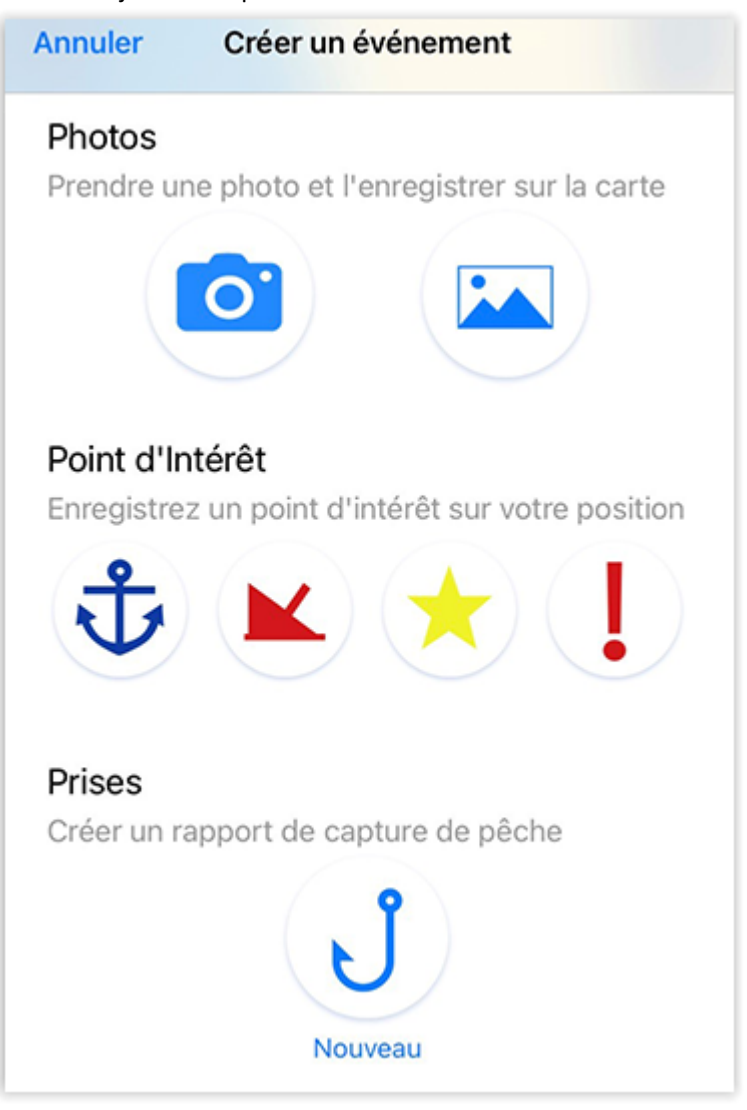

souhaitez ajouter à la position actuellement sélectionnée :

# <span id="page-26-0"></span>**Carnet de bord**

# <span id="page-26-1"></span>**Introduction**

Le "Carnet de bord" consigne toutes vos sorties en mer. Il enregistre notamment les données (de position, de vitesse, de profondeur, de vent ...) et les combine avec toutes les photos, captures ou événements que vous avez ajoutés ou créés pendant votre navigation.

*Remarque : Pour pouvoir enregistrer les données relatives au vent et à la profondeur, TZ iBoat doit être connecté aux instruments via une passerelle NMEA Wi-Fi. Si votre appareil utilise uniquement son GPS interne, TZ iBoat enregistre la position, la date/heure, la vitesse et le cap.*

Les trajets de vos sorties sont directement affichés sur la carte (lorsque l'option "Sorties" est activée dans le menu des Calques). Vous pouvez également consulter vos sorties à partir d'une liste détaillée où les statistiques (durée, distance, vitesse moyenne, graphique de vitesse) sont affichées avec vos photos, vos événements et vos prises. Lorsqu'une sortie est sélectionnée, vous pouvez rejouer le trajet sur la carte en utilisant la barre de temps située en bas de l'écran.

Les sorties sont automatiquement synchronisées via le réseau local (avec tous les appareils compatibles TIMEZERO disponibles sur ce même réseau) et elles sont en même temps sauvegardées sur le TZ Cloud. Une fois la sortie terminée, vous pouvez partager une carte postale par courriel ou par message texte avec n'importe qui. Si vous avez des amis qui utilisent également TZ iBoat, l'intégralité du contenu de la sortie peut être partagée au sein de la communauté TIMEZERO. Vous pouvez suivre d'autres utilisateurs de TZ iBoat pour visualiser leurs sorties ou être suivi par d'autres utilisateurs de TZ iBoat pour partager vos sorties.

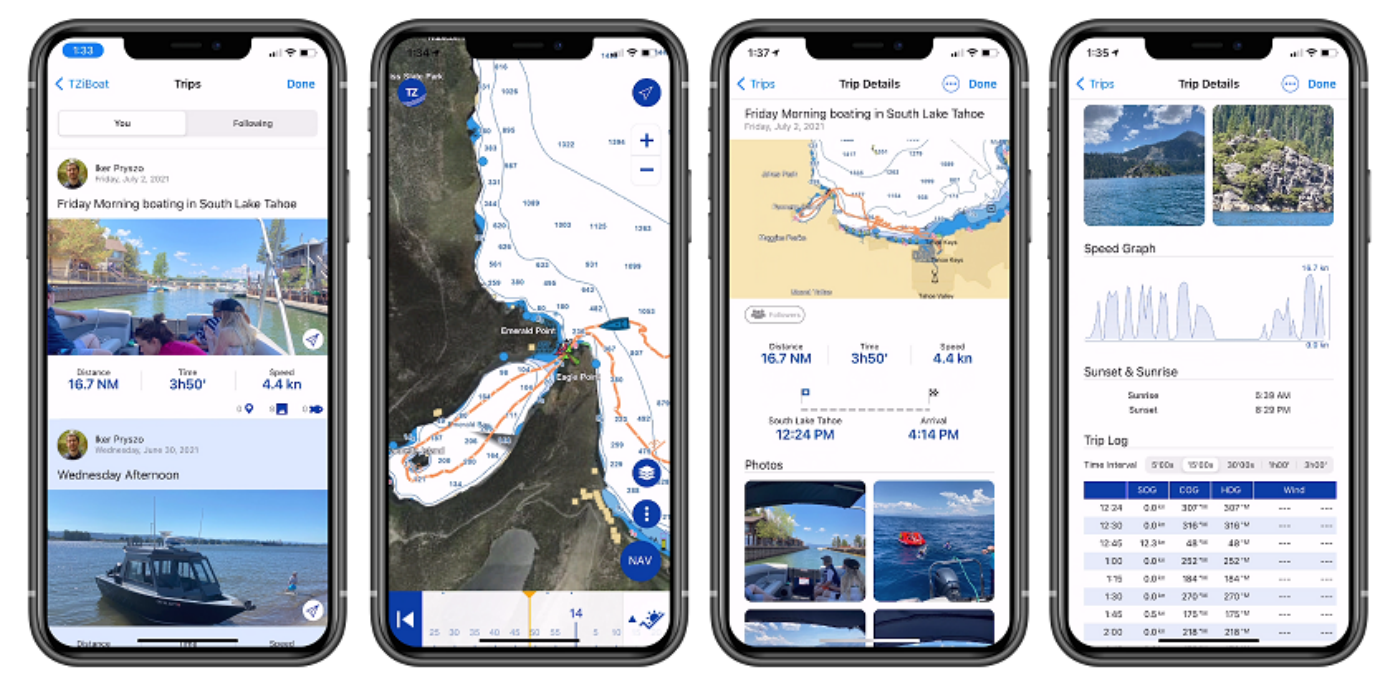

**CONSEILS** : La fonction qui permet d'enregistrer la "Sortie" dans le "Carnet de bord" remplace l'ancienne fonction de mise en trace qui a été supprimée. Les traces créées avec une version antérieure de TZ iBoat sont toujours disponibles à l'affichage, mais il est impossible d'en créer de nouvelles. Contrairement aux traces, vos sorties sont automatiquement sauvegardées et synchronisées sur TZ Cloud comme c'est le cas pour tout autre objet utilisateur (auparavant les traces n'étaient sauvegardées et disponibles que sur l'appareil à partir duquel elles avaient été créées). La fonction "Carnet de bord" est beaucoup plus performante car l'enregistrement d'une sortie contient beaucoup plus d'informations (en plus des données de profondeur et de vent). A noter que vous pouvez importer et convertir vos anciennes données de navigation en sorties à partir du bouton "TZ". Appuyez sur

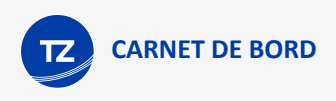

"Carnet de bord", faites défiler la liste jusqu'au bas de l'écran et appuyez sur "Créer des Sorties depuis vos données de navigation".

## <span id="page-27-0"></span>Enregistrer une sortie

Pour démarrer une sortie, appuyez sur le bouton "NAV" situé en bas à droite de l'écran et appuyez sur le bouton "DEBUT" :

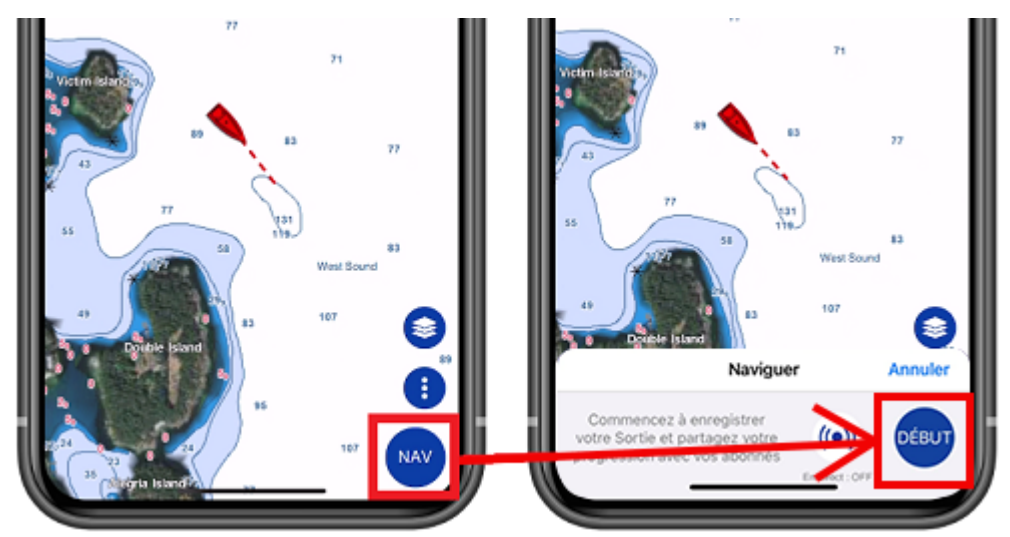

Dès que la navigation démarre, TZ iBoat passe en mode "Cap en haut", et active l'enregistrement des données de votre sortie :

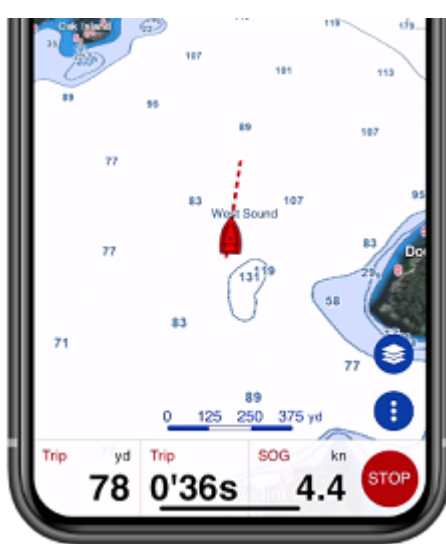

**CONSEIL** : Lorsque le mode Navigation est activé, TZ iBoat passe automatiquement en mode "Cap en haut" et l'écran est légèrement incliné (en mode 3D) pour étendre la vue devant votre bateau. Si vous préférez naviguer en mode "Nord en haut" et/ou rester en mode 2D, vous pouvez respectivement désactiver les options de réglage "Naviguer Cap en haut" et/ou "Cap en haut 3D" dans les réglages de l'[Affichage](#page-153-2).

Lorsque le mode Navigation est activé, la barre d'information de sortie apparaît automatiquement au bas de l'écran, intitulée "Barre de sortie". La "Barre de sortie" affiche par défaut la distance parcourue, la durée du trajet, la vitesse fond (SOG), et vous permet de mettre en pause ou d'arrêter la navigation. Notez que vous pouvez personnaliser la "Barre de sortie" à votre convenance en modifiant les données que vous souhaitez afficher. Appuyez sur le bouton "TZ", puis sur Réglages et "[Général](#page-150-1)" pour sélectionner les données de la "Barre de sortie" à afficher lors de votre prochaine sortie.

Lorsque vous appuyez sur le bouton "STOP", vous pouvez choisir de mettre en pause l'enregistrement de la sortie ou d'arrêter la navigation et terminer la sortie. Après avoir terminé la sortie, vous pourrez saisir un nom, une description, définir son statut de partage (pour plus d'informations, reportez-vous au chapitre "[Partager les sorties"](#page-34-0)), saisir le nom de départ et d'arrivée, ainsi qu'ajouter toutes les photos que vous souhaitez depuis votre Album :

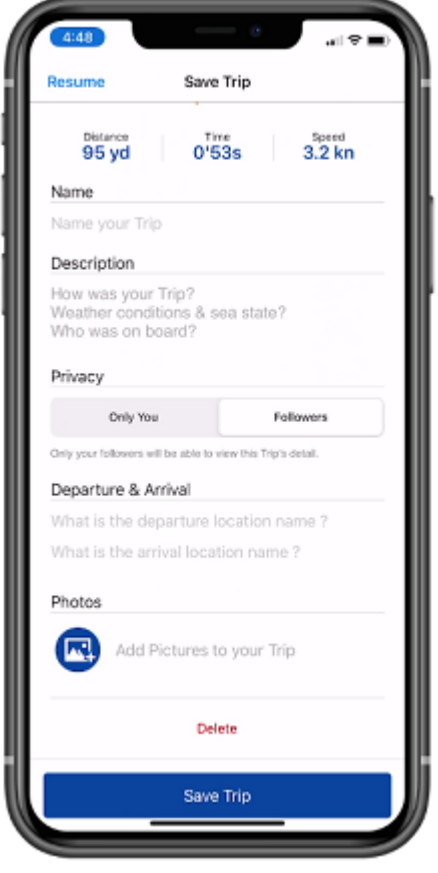

**CONSEIL** : Si vous ne saisissez pas toutes les informations après avoir terminé la sortie, TZ iBoat renseignera automatiquement les noms en fonction de l'emplacement. Vous pouvez mettre à jour n'importe lequel de ces champs plus tard en choisissant de [modifier la sortie](#page-33-0).

## <span id="page-28-0"></span>Visionner une sortie

#### <span id="page-28-1"></span>Informations détaillées de la sortie

Vous pouvez accéder à la liste de toutes vos sorties (triées par ordre chronologique) en appuyant sur le bouton TZ situé en haut à gauche de votre écran et en sélectionnant "Carnet de bord". Après avoir trouvé la sortie que vous souhaitez afficher, tapez dessus pour ouvrir l'écran de ses informations détaillées :

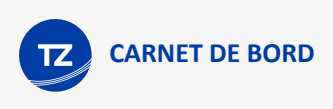

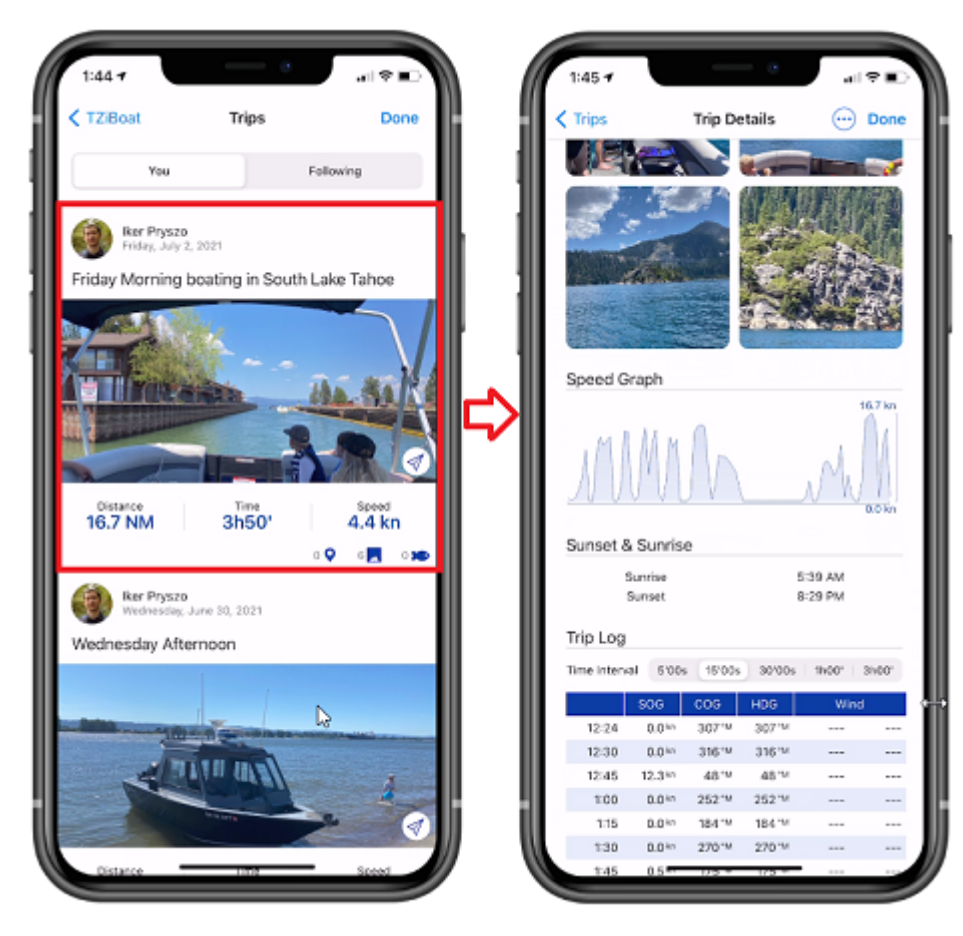

Notez que si vous avez beaucoup de sorties, vous pouvez utiliser l'icône de calendrier en haut à droite de l'écran pour accéder rapidement à une période spécifique :

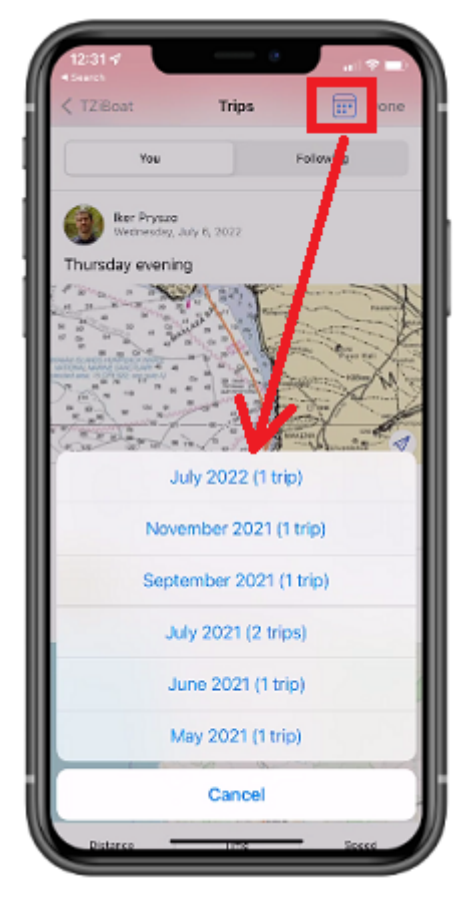

## <span id="page-30-0"></span>Aperçu d'une sortie

L'aperçu de la sortie est affiché en haut, juste en dessous de son nom. Si vous tapez sur l'aperçu de la carte, les données du trajet seront récupérées et affichées directement sur la carte (reportez-vous au paragraphe suivant pour plus d'informations).

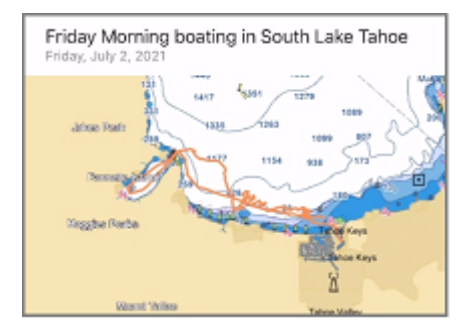

### <span id="page-30-1"></span>Statistiques sur la sortie

La distance, la durée et la vitesse moyenne de la sortie sont affichées, ainsi que les lieux de départ et d'arrivée horodatés. Si vous n'avez pas nommé les lieux de départ et d'arrivée après avoir terminé et enregistré la sortie, TZ iBoat les nommera automatiquement en fonction de leur localisation. Vous pouvez renommer les lieux de départ et d'arrivée à tout moment en choisissant ["Modifier une sortie"](#page-33-0) .

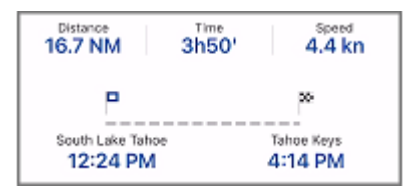

#### <span id="page-30-2"></span>Photos et prises au cours de la sortie

Les photos de la sortie que vous avez effectuées avec TZ iBoat ou celles qui ont été ajoutées à partir de votre album sont affichées avec les prises créées pendant la sortie. Vous pouvez appuyer sur une photo pour l'afficher en plein écran. Une fois affichée, vous pouvez glisser vers la gauche ou la droite pour accéder à toutes les photos liées à la sortie :

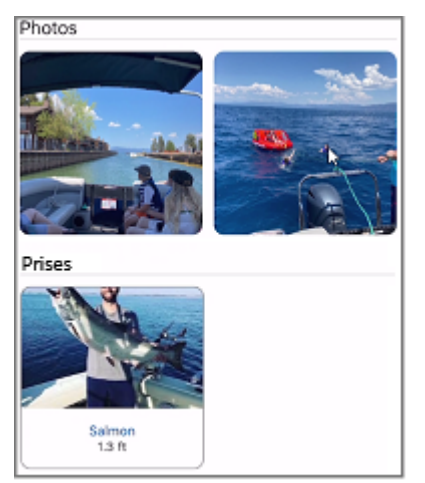

*Remarque : il n'est pas possible d'ajouter une prise après avoir terminé une sortie. Les prises sont liées à une sortie spécifique en fonction de leur date de création.*

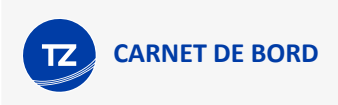

#### <span id="page-31-0"></span>Graphe de vitesse obtenu lors de la sortie

TZ iBoat affichera un graphique de vitesse (en utilisant la vitesse SOG donnée par le GPS) :

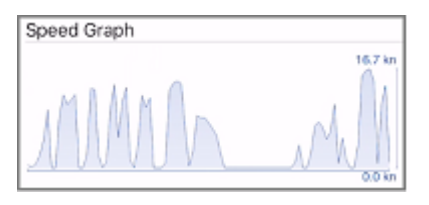

#### <span id="page-31-1"></span>Informations sur les marées et le lever/coucher du soleil

TZ iBoat affiche les informations relatives aux marées ainsi que les heures de lever et de coucher du soleil pour cette iournée :

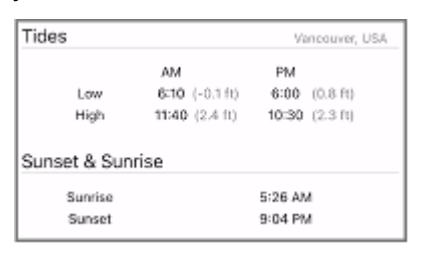

*Remarque : TZ iBoat affiche la station de marée la plus proche du lieu de départ.*

#### <span id="page-31-2"></span>Journal

Le journal détaillé de votre sortie sous la forme d'un tableau horodaté est affiché en bas de l'écran. Vous pouvez ajuster le temps en haut du tableau l'intervalle de temps. Tous les événements qui ont été créés au cours de cette sortie sont insérés automatiquement dans le journal :

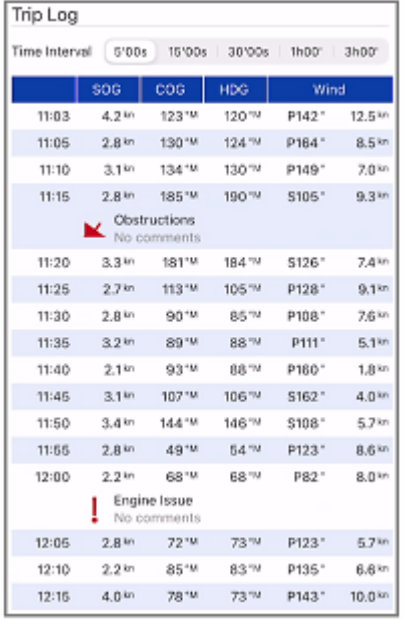

*Remarque : Après avoir terminé une sortie aucun événement ne pourra être ajouté. Les événements sont liés à une sortie spécifique en fonction de leur date de création.*

#### <span id="page-31-3"></span>Afficher les sorties sur la carte

Si le bouton "Sorties" est sélectionné dans les calques des données utilisateur, toutes vos sorties sont visibles sur la carte, elles sont représentées par de fines lignes orange (pour ne pas encombrer l'écran) :

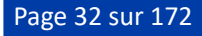

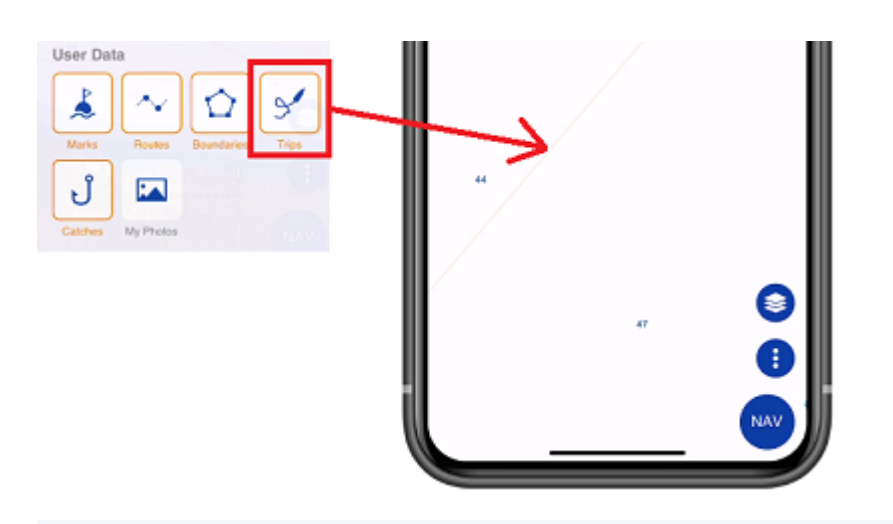

**CONSEIL** : Vous pouvez régler la transparence de l'historique des sorties dans les réglages de l'[Affichage](#page-153-2) (sous Transparence des sorties).

Tapez sur une ligne orange pour sélectionner une sortie et la mettre en évidence sur la carte. Une fois sélectionné, le tracé de la sortie est affiché en gras, et une animation indique le sens du parcours. Des marqueurs de temps apparaissent également le long du tracé pour indiquer la durée de points spécifiques :

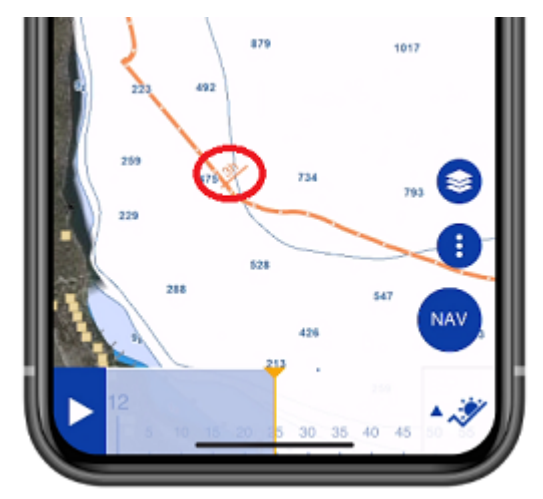

*Remarque : Lorsque les sorties ne sont pas sélectionnées (affichées avec des lignes fines), elles sont simplifiées pour limiter le nombre de points chargés en mémoire. Dès que vous sélectionnez une sortie, tous ses points sont chargés pour l'afficher avec la précision maximale (jusqu'à 5 000 points par sortie).*

Lorsqu'une sortie est sélectionnée, la Barre de temps apparaît en bas de l'écran. Faites-la glisser pour observer la progression du bateau (icône bleue) le long de la sortie :

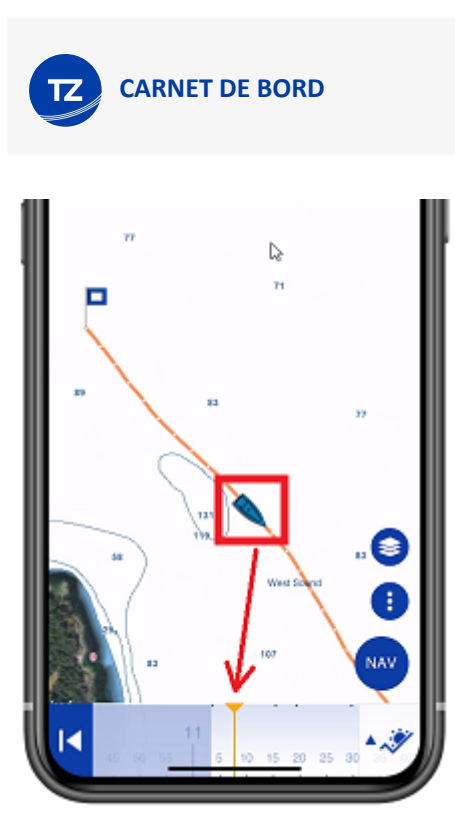

Pour accéder aux données d'un point spécifique de la sortie, tapez dessus. Le menu contextuel apparaît et affiche toutes les données :

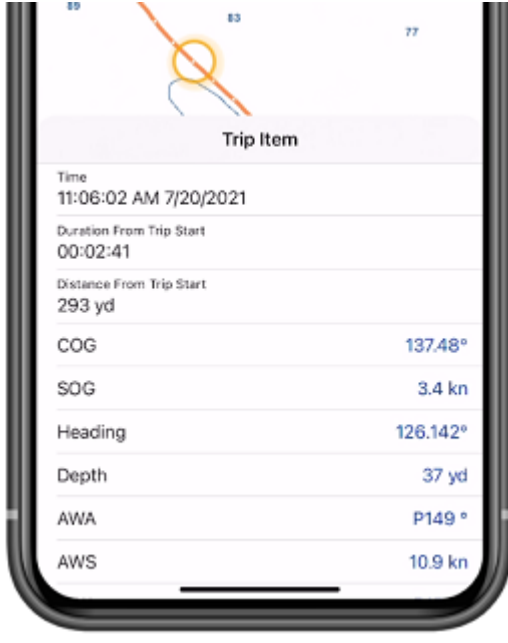

*Remarque : Les données enregistrées au cours de la sortie varient en fonction du type d'instruments connectés à TZ iBoat.*

# <span id="page-33-0"></span>Modifier une sortie

Pour modifier une sortie, affichez d'abord l'écran "Détails de la sortie". Vous pouvez accéder aux détails de la sortie en appuyant sur le bouton TZ en haut à gauche de votre écran et en sélectionnant "Carnet de bord". Une fois les détails de la sortie affichés, appuyez sur le bouton "..." en haut et sélectionnez "Modifier la sortie" :

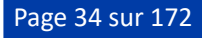

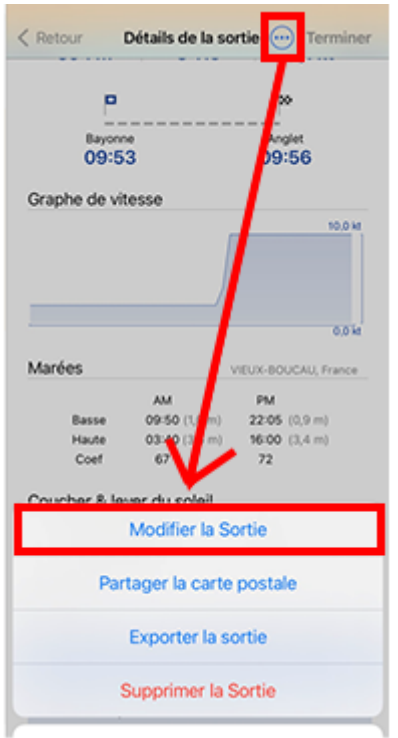

Vous pouvez modifier tous les champs de la sortie (nom, description et noms des lieux de départ et d'arrivée). Vous pouvez également supprimer une photo en appuyant dessus ou ajouter de nouvelles photos en appuyant sur le bouton "Ajouter une photo".

Si vous devez ajuster le point de départ ou d'arrivée de la sortie, affichez le trajet sur la carte en appuyant sur l'aperçu de la carte, puis appuyez sur un point de l'itinéraire et sélectionnez "Couper la sortie ici" dans le menu contextuel. Vous pouvez alors choisir de supprimer tous les points avant ou après le point de coupure :

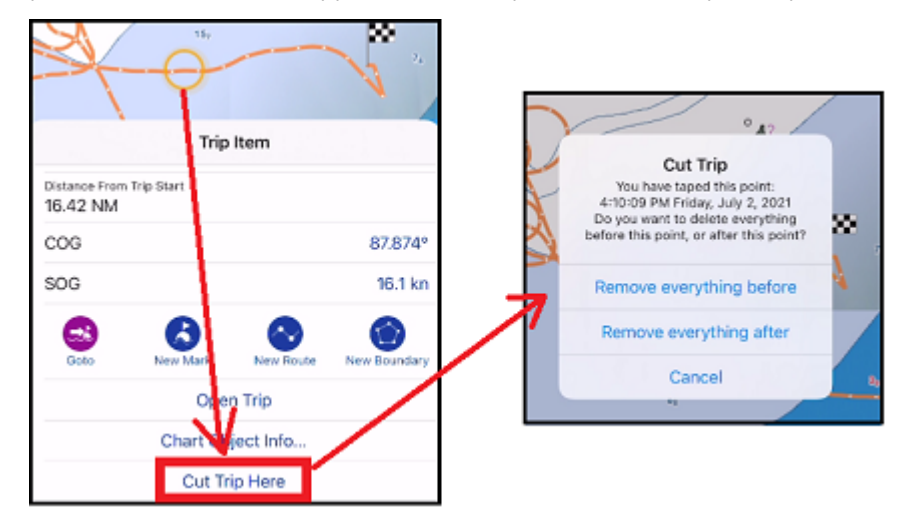

# <span id="page-34-0"></span>Partager vos sorties

#### <span id="page-34-1"></span>Envoyer une carte postale

Vous pouvez partager une carte postale de votre sortie par courrier électronique, par SMS, sur Facebook ou sur toute autre plateforme permettant de partager une image. Ouvrez simplement la liste de vos sorties en appuyant sur le bouton TZ situé en haut à gauche de votre écran et sélectionnez "Carnet de bord". Trouvez la sortie que vous souhaitez partager dans la liste et appuyez sur l'icône de l'envoi partagé :

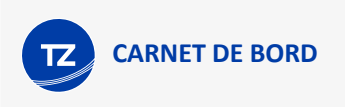

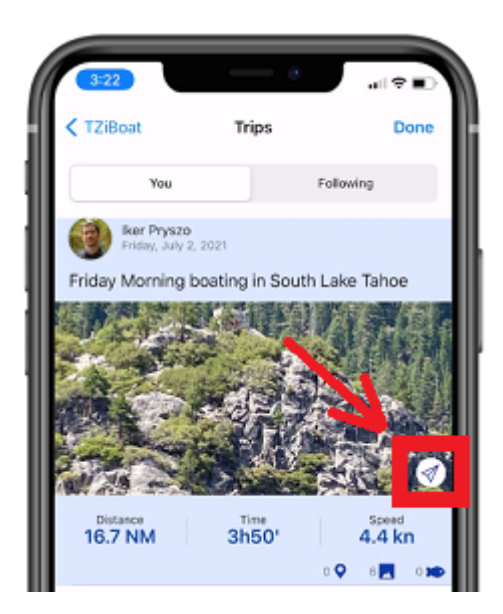

Vous pouvez également partager une sortie à partir de l'écran de "Détails de la sortie" en appuyant sur le bouton "..." qui est situé en haut à droite de l'écran, puis sélectionnez "Partager la carte postale" :

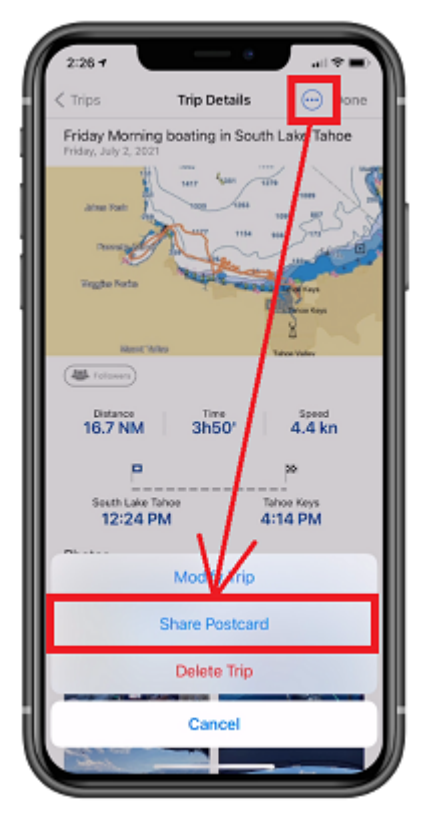

Si au cours de votre sortie vous avez pris plusieurs photos, vous pouvez sélectionner celle que vous souhaitez utiliser sur la carte postale :

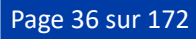
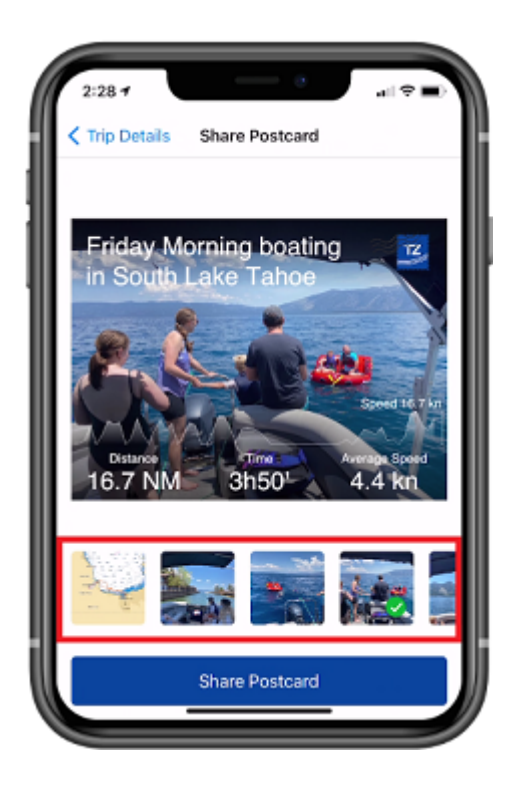

### Partager les sorties avec des utilisateurs TZ iBoat

TZ iBoat dispose d'une fonction innovante qui permet aux utilisateurs de partager leurs sorties directement depuis l'application.

### Suivre d'autres utilisateurs de TZ iBoat

Vous pouvez suivre d'autres utilisateurs de TZ iBoat et voir les sorties qu'ils ont décidé de partager avec la communauté en les ajoutant à votre liste de personnes à suivre.

Appuyez sur le bouton TZ situé en haut à gauche de votre écran puis sélectionnez votre profil en haut et appuyez sur "Abonnements" :

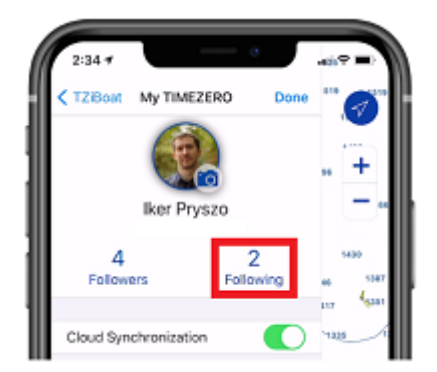

C'est à partir de cet écran que vous pouvez rechercher des utilisateurs TZ iBoat, en tapant leur nom ou l'adresse de messagerie qui est utilisée dans leur compte "My TimeZero" :

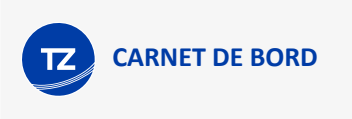

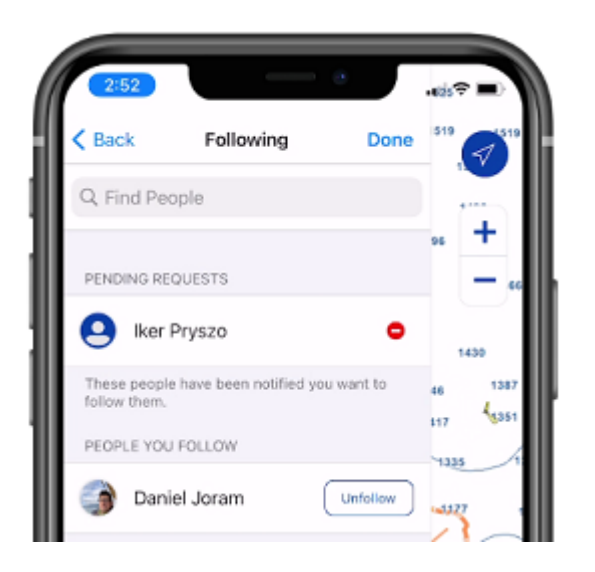

*Remarque : Les utilisateurs de TZ iBoat à qui vous avez envoyé une demande doivent l'approuver avant que vous puissiez commencer à suivre les sorties qu'ils ont décidé de partager. Le statut de votre demande en attente est affiché dans ce même écran.*

Une fois que l'autre utilisateur TZ iBoat a approuvé votre demande, toutes les sorties qu'il a effectuées sont visibles dans l'écran du Carnet de bord sous la rubrique "Abonnements" :

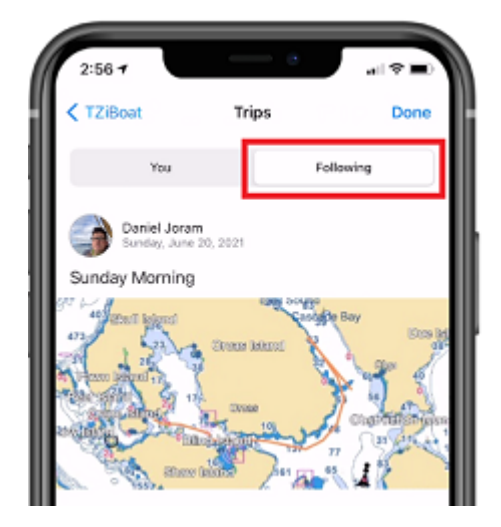

*Remarque : Vous ne pouvez pas modifier les sorties de l'autre utilisateur (elles sont en "lecture seule").*

#### Partager vos sorties avec d'autres utilisateurs TZ iBoat

Si vous souhaitez partager vos sorties avec d'autres utilisateurs de TZ iBoat, fournissez-leur l'adresse "e-mail", que vous avez utilisée pour créer votre compte "My TimeZero" (affichée sous votre profil) et de leur demander de vous suivre (en suivant la procédure décrite ci-dessus).

**CONSEIL** : Les utilisateurs peuvent également vous rechercher par votre nom, il est toutefois préférable d'effectuer une recherche de l'adresse de messagerie dans le cas où plusieurs utilisateurs porteraient le même nom.

Dès qu'un utilisateur demande à vous suivre, vous recevez une notification et vous pouvez approuver (ou refuser) sa demande à partir de la liste des "Abonnés".

Dès que vous disposez de plusieurs abonnés, vous pouvez choisir lesquelles de vos sorties seront partagées avec eux. Définissez le statut de partage de la sortie dans l'écran "Détails de la sortie". Si vous souhaitez modifier le statut de

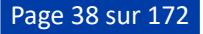

partage d'une sortie en particulier, appuyez sur le bouton "Abonnés", indiqué ci-après dans l'illustration (ou de "[Modifier une sortie](#page-33-0)") pour définir l'autorisation :

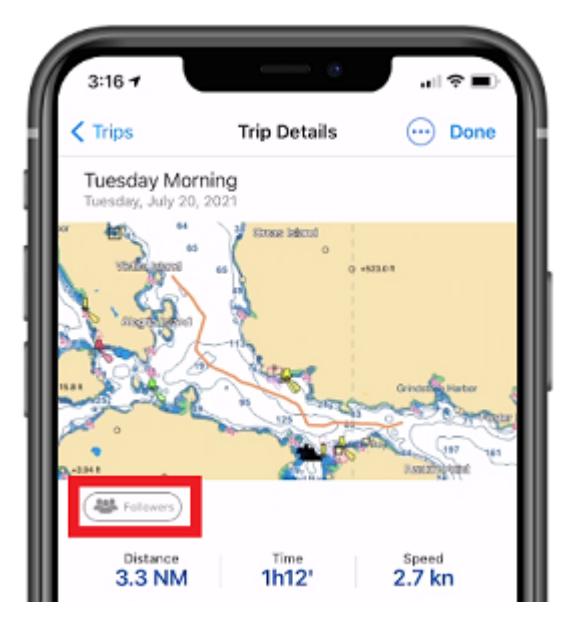

Lorsque le statut "Abonnés" est affiché, la sortie est partagée avec tous vos abonnés. Lorsque c'est le statut "Seulement vous" qui est affiché, la sortie n'est partagée avec personne.

# Partager la sortie en temps réel

Lorsque vous disposez d'une connexion Internet (par exemple une connexion cellulaire sur votre téléphone ou votre tablette), vous pouvez partager et visualiser en temps réel la position des autres utilisateurs. Notez que votre position en temps réel n'est partagée avec vos "Abonnés" qu'après avoir activé le mode "En direct", et que vous pouvez visualiser uniquement la position en temps réel des utilisateurs que vous suivez (après leur approbation). Vous pouvez gérer les personnes que vous suivez ainsi que vos abonnés à partir à partir de votre profil (veuillez-vous reporter au chapitre [Partager vos sorties](#page-34-0) pour plus d'informations).

#### Partager votre position en temps réel avec d'autres utilisateurs TZ iBoat

Si vous disposez d'une connexion Internet, vous pouvez diffuser votre position en temps réel à tous vos abonnés. Appuyez sur le bouton "NAV" en bas à droite de l'écran et assurez-vous que le bouton "En direct" est en position "ON" comme indiqué ci-après :

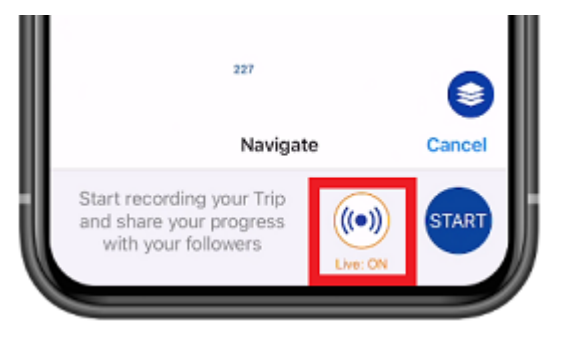

*Remarque : Lors de la première activation de cette fonction TZ iBoat vous invite à sélectionner le paramètre "Rapport de position" dans les options de votre profil "MyTimeZero".*

Après avoir activé le mode "En direct" et commencé votre sortie, vos abonnés vont recevoir automatiquement une notification, ainsi ils pourront suivre en direct votre progression sur leurs cartes à l'écran.

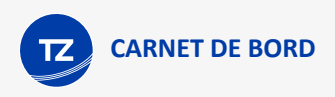

### Suivre la position en temps réel des autres utilisateurs TZ iBoat

Si vous suivez d'autres utilisateurs TZ iBoat (après avoir obtenu leur approbation), vous recevrez une notification en provenance de leur appareil à chaque fois qu'ils démarrent une sortie :

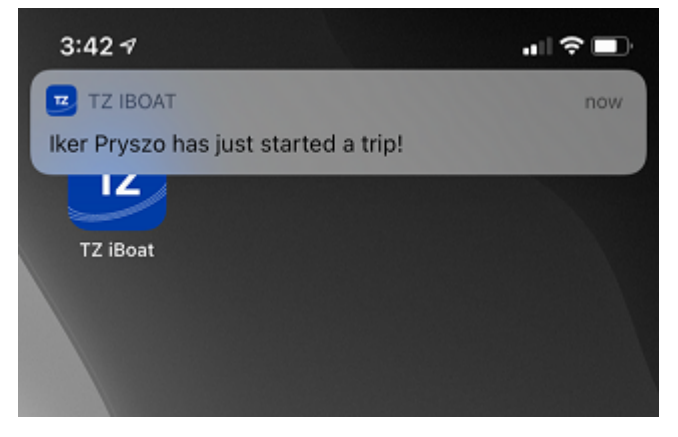

*Remarque : Assurez-vous que les notifications iOS sont autorisées pour que l'application TZ iBoat soit notifié.*

Si vous tapez sur la notification, ou ouvrez TZ iBoat manuellement, une nouvelle icône située à côté de l'icône GPS apparaît, en tapant dessus, l'affichage est centré sur l'utilisateur qui diffuse sa position :

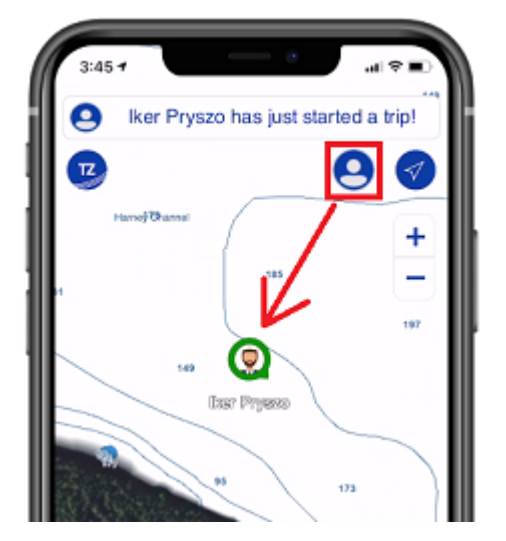

*Remarque : Si l'utilisateur a interrompu la diffusion de sa position au moment de l'ouverture de votre TZ iBoat, vous êtes prévenu que cet utilisateur a déjà fini sa sortie. Vous ne pouvez suivre qu'un seul utilisateur à la fois.*

La couleur qui entoure l'icône est représentative de son statut :

- Verte : l'utilisateur que vous suivez navigue et la mise à jour de sa position a été reçue au moins 5 secondes auparavant (suivi en temps réel)
- Bleue : l'utilisateur que vous suivez a terminé sa sortie. L'icône bleue indique la dernière position du parcours.
- Rouge : vous ne recevez plus de mise à jour de la position de l'utilisateur (depuis au moins 30 secondes). Cet état indique que la connexion de votre côté ou celle de l'utilisateur a été interrompue.

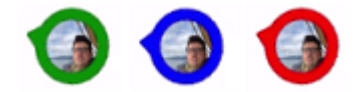

*Remarque : Vous ne pouvez suivre la sortie que d'un seul utilisateur à la fois.*

Si vous souhaitez ne plus suivre en direct l'utilisateur actuel, il vous suffit d'appuyer sur l'icône située à côté de celle du GPS et de choisir "Arrêter de suivre" :

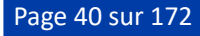

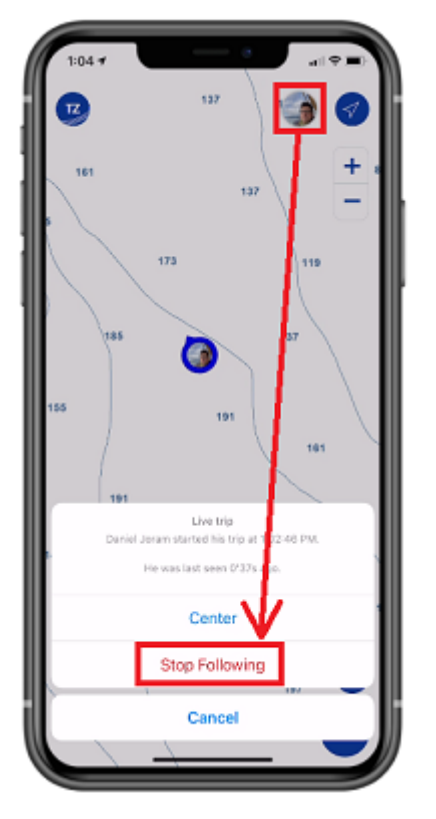

Notez que cette action ne fait que fermer la sortie en cours et que vous serez informé la prochaine fois que cet utilisateur commencera une autre sortie. Cependant si vous souhaitez ne plus suivre cet utilisateur, vous pouvez gérer les personnes que vous suivez à partir de votre profil TZ (reportez-vous au chapitre ["Partager vos sorties"](#page-34-0) pour en savoir plus).

**TZ Maps**

**TZ MAPS**

# TZ Maps Introduction

Après plusieurs années de travail intense, nous sommes ravis d'annoncer la sortie officielle de nos nouvelles cartes : TZ Maps.

Un développement révolutionnaire dans le monde de la cartographie maritime, TZ Maps combine plusieurs types de cartes, des superpositions et des fonctionnalités inédites ! Les cartes TZ Maps comprennent des cartes vectorielles, des cartes raster (sur des zones sélectionnées) et la nouvelle BathyVision (lignes de contour de profondeur à haute résolution). C'est un excellent moyen de comparer les données et de s'assurer que vous obtenez les meilleures informations disponibles.

Nous avons déployé des efforts considérables pour développer de nouvelles palettes de couleurs pour les cartes vectorielles, offrant ainsi aux utilisateurs un affichage très agréable, à la fois convivial et facile à interpréter. De plus, nos cartes fournissent désormais des informations terrestres plus détaillées, aidant à mieux comprendre le littoral et les infrastructures environnantes.

TZ Maps regroupe toutes ces fonctionnalités innovantes dans un seul abonnement :

- Cartes vecteur et raster (les cartes raster ne sont disponibles que sur des zones sélectionnées).
- [BathyVision](#page-44-0) : Lignes de contour de profondeur à haute résolution générées dynamiquement à partir de données bathymétriques.
- **· [Community Maps](#page-47-0)**: Améliorations cartographiques apportées et partagées par les utilisateurs de TIMEZERO.
- **·** [Zone interactive](#page-57-0) : Notifications automatiques basées sur des données cartographiques vectorielles.
- [Feux dynamiques](#page-55-0) : Affichage des feux en fonction du contexte.
- **[Mouillage dynamique](#page-52-0)**: Recommandation de mouillage en fonction du littoral et des prévisions météorologiques.
- **[Recherche avancée](#page-58-0)** : Recherche unifiée dans plusieurs sources de données.
- · [Ajuster l'affichage des cartes vecteur](#page-42-0) : Personnalisation simplifiée de l'affichage des cartes vecteur.

# <span id="page-42-0"></span>Ajuster l'affichage des cartes vecteur

Contrairement aux cartes Raster, les cartes Vecteur permettent de contrôler le niveau d'information affiché et son rendu à l'écran. Les cartes vectorielles sont constituées d'objets individuels et de couches de données telles que des aides à la navigation, des informations de profondeur et des caractéristiques terrestres qui peuvent être affichées, masquées et représentées dans différentes manières.

TZ iBoat comprend un moteur de rendu des cartes vectorielles qui a été mis au point pour imiter l'affichage traditionnel des cartes papier tout en conservant toutes les caractéristiques des données vectorielles. Parce que les utilisateurs ont des besoins et des préférences différents, TZ iBoat inclut de nombreux ajustements qui peuvent être effectués à partir des paramètres de la [Carte Vecteur](#page-154-0).

#### Thème de couleur

TZ iBoat propose différents thèmes de couleurs qui correspondent aux palettes de couleurs des principaux services hydrographiques du monde. Toutes les palettes de couleurs utilisent un fond blanc pour représenter les eaux profondes et un fond bleu pour les eaux peu profondes, à l'exception de la palette "Explorer" qui adopte un dégradé inversé. N'hésitez pas à essayer tous ces thèmes de couleurs pour choisir celui qui vous convient le mieux :

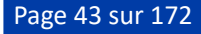

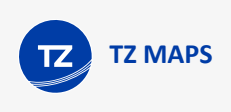

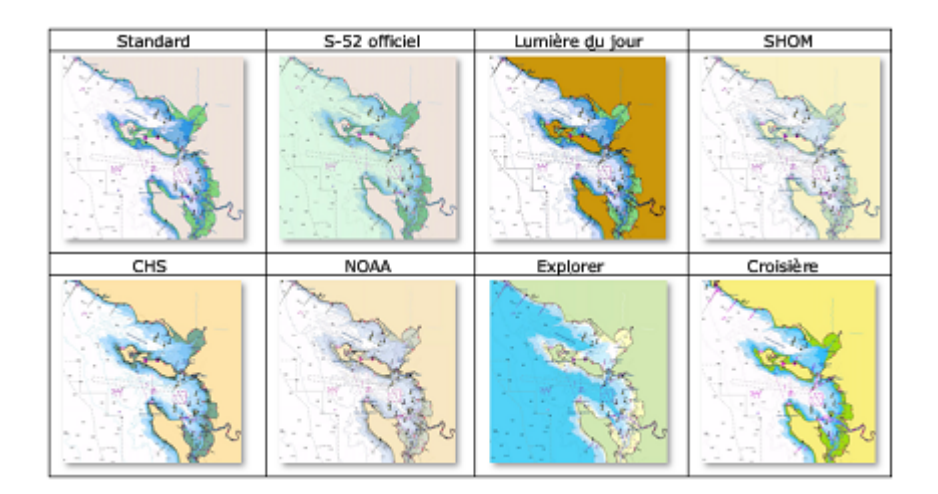

#### Dispositifs terrestres

Les caractéristiques terrestres peuvent être désactivées ou provenir des données vectorielles officielles ("Official S-52") ou d'Open Street Map ("OSM").

Open Street Map offre la plus grande quantité de détails sur les terres (en particulier pour les routes et les bâtiments), mais vous pouvez décider d'utiliser "Official S-52" si vous préférez que les zones terrestres soient moins denses à l'écran :

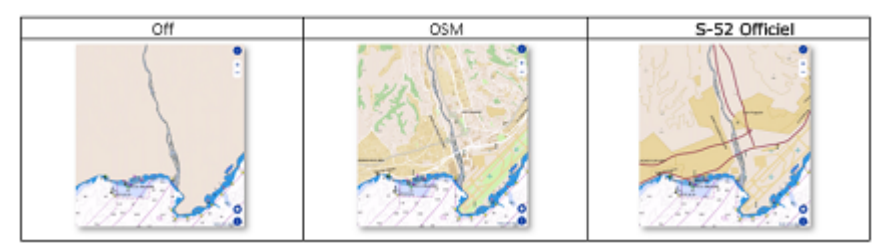

### Taille de l'objet

"Taille de l'objet" est un curseur qui vous permet de modifier la taille des sondes de profondeur, du texte et des icônes d'objets (bouées, épaves, obstructions, etc. ...). Certains utilisateurs préfèrent des icônes et du texte plus grands, tandis que d'autres préfèrent une taille plus petite pour désencombrer l'écran :

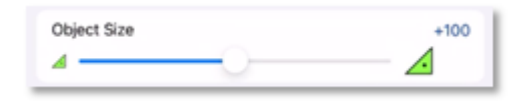

### Profondeurs de sécurité

Les couleurs "Eau peu profonde", "Profondeur de sécurité" et "Eaux profondes" sont utilisées pour colorer les différentes zones de profondeur sur la carte vectorielle. La transition entre les couleurs est basée sur les lignes de contour de profondeur de la carte vectorielle. Si aucune ligne de contour (correspondant à la valeur exacte que vous avez sélectionnée) n'est disponible sur les cartes vectorielles, la transition de couleur se fera à la prochaine ligne de contour (plus profonde) disponible.

Prenez le temps d'ajuster ces paramètres à votre convenance, car ils ont le plus grand impact sur le "contraste de la carte".

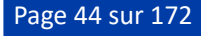

#### Feux

Les feux sont affichés par défaut en utilisant une représentation traditionnelle "Secteurs simples", mais nous vous encourageons à utiliser les nouveaux modes dynamiques. Si vous souhaitez obtenir plus d'informations sur ces [nouveaux modes, particulièrement utiles à la navigation de nuit, veuillez-vous référer au chapitre sur les feux](#page-55-0) dynamiques.

# <span id="page-44-0"></span>TZ BathyVision

Grâce aux différentes fonctions fournies par TZ BathyVision, les fonds marins n'auront plus de secret pour vous ! TZ Maps propose les meilleures données de fond disponibles et vous permet de les visualiser de manière dynamique et intuitive à l'aide de couleurs et/ou de courbes de niveau. La densité des lignes de contour et l'ombrage associé peuvent être configurés pour se concentrer très précisément sur les zones de pêche à fort potentiel.

### TZ BathyVision

Pour sélectionner TZ BathyVision, appuyez sur le bouton "Calques" situé en bas à droite de l'écran :

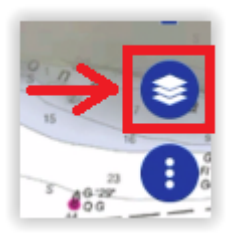

En haut du menu Calques, appuyez sur "TZ BathyVision" :

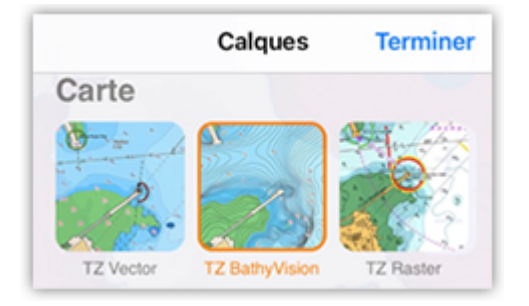

Cette fonction affiche une carte vectorielle à l'écran où les lignes de contour officielles et les sondes de profondeur sont remplacées par des lignes de contour de profondeur générées dynamiquement à partir d'une base de données bathymétriques à haute résolution.

### Densité des lignes de contour

La distance entre les lignes de contour est automatiquement ajustée en fonction du niveau de zoom. Cependant, le niveau de densité peut être sélectionné manuellement (de 1 à 5) en appuyant sur le bouton de la boîte de réglage TZ BathyVision située en bas à gauche de l'écran :

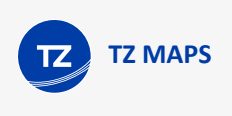

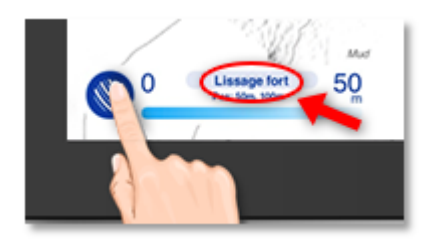

Nous vous encourageons à expérimenter différentes densités, car certaines zones avec une topographie et des pentes différentes peuvent bénéficier d'un ajustement plus ou moins important de la densité des lignes de contour :

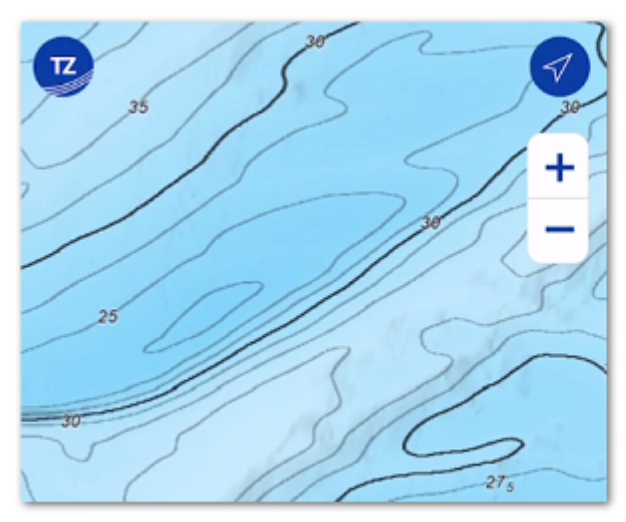

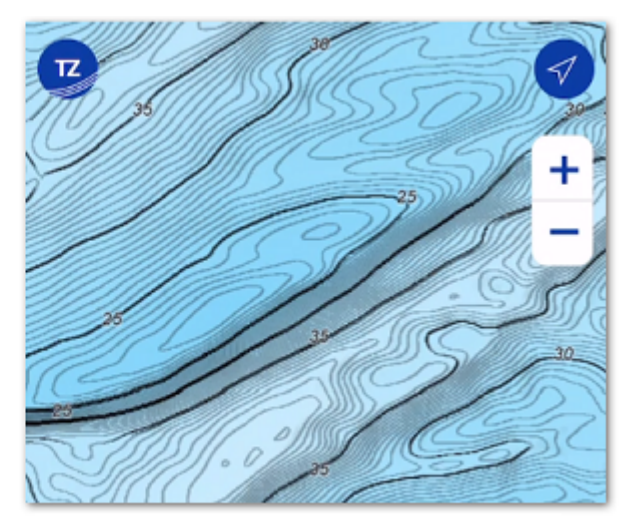

Densité des lignes de contour réglée sur «2»

Densité des lignes de contour réglée sur «4»

#### Lissage des lignes de contour

Lorsque les lignes de contour sont affichées avec une densité très élevée, elles peuvent apparaître trop nettes et l'affichage peut sembler "bruyant". Un grand nombre de petites zones isolées peut nuire à la lisibilité. Vous pouvez réduire cet effet en appliquant un filtre de moyenne pour lisser les lignes de contour. Pour ce faire, définissez la valeur de lissage en appuyant sur la boîte de réglage BathyVision comme indiqué ci-dessous :

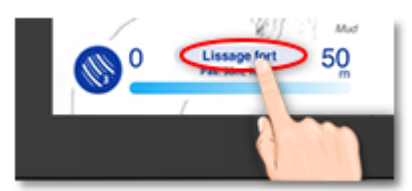

#### Gradient de couleur de l'échelle de profondeur

Le fond de carte TZ BathyVision est constitué d'un dégradé de couleurs qui varie du bleu (eaux peu profondes) au blanc (eaux profondes). Pour un meilleur contraste dans les zones peu profondes ou profondes, il est possible d'ajuster le seuil des eaux profondes de 20 à 300 mètres en appuyant sur la valeur de la profondeur comme indiqué ci-dessous :

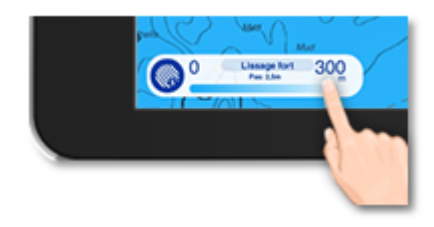

Vous pouvez voir dans les deux captures d'écran ci-dessous ce que fait ce paramètre :

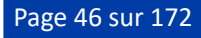

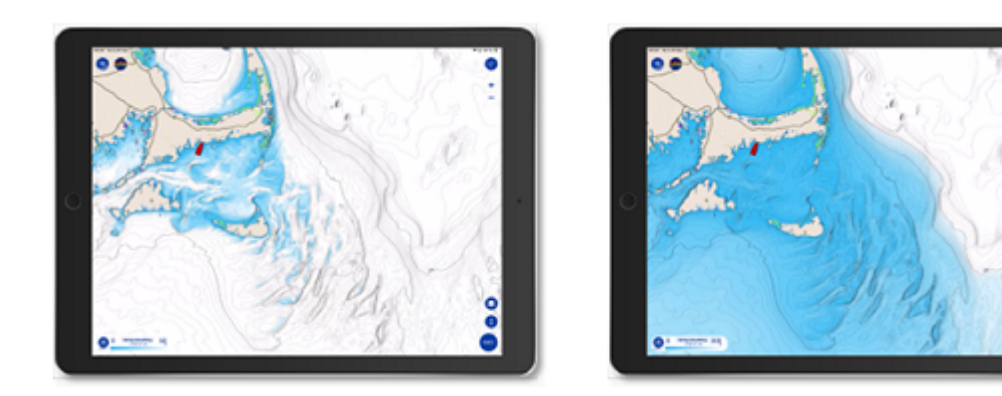

#### Bathymétrie

Si vous souhaitez visualiser vos données bathymétriques avec une échelle de couleurs vives, vous pouvez activer la superposition d'ombrage de profondeur. Appuyez sur le bouton Calques et sélectionnez "Bathymétrie" sous "Superposition de carte" :

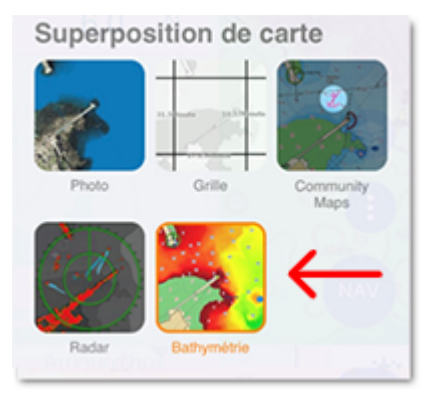

**CONSEIL** : La superposition de la couleur "Bathymétrie" peut être affichée sur n'importe quel type de carte : Vecteur, Raster, ou BathyVision.

Lorsque la fonction Bathymétrie est activée, TZ iBoat utilise la base de données bathymétriques haute résolution pour appliquer une échelle de couleurs aux données de profondeur :

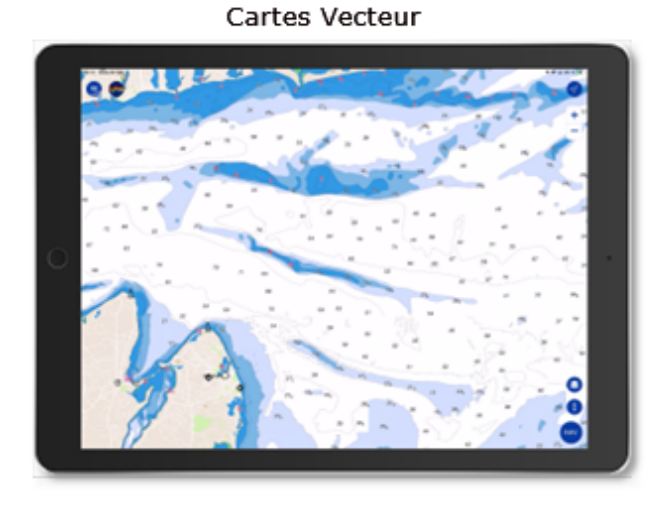

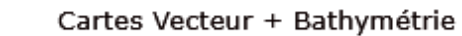

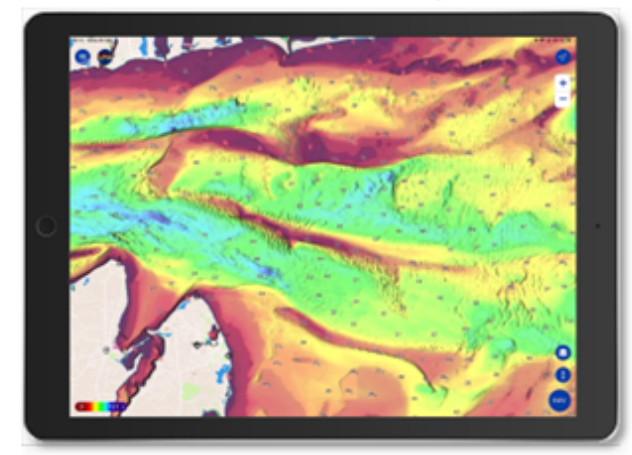

Page 47 sur 172

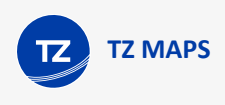

Les valeurs minimales et maximales de l'échelle des couleurs sont définies automatiquement : TZ iBoat recherche le point le plus profond et le point le moins profond affiché de l'écran et ajuste automatiquement les limites supérieure et inférieure. Ces valeurs (min et max) sont affichées en bas à gauche de l'écran :

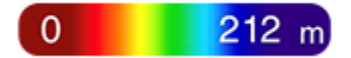

[Notez que vous pouvez modifier la palette de couleurs et la transparence de la bathymétrie dans les réglages de](#page-153-0) l'Affichage.

### Opacité de l'ombrage du terrain

Lorsque TZ BathyVision est sélectionné ou lorsque l'option Bathymétrie est activé, l'opacité de l'ombrage du terrain est automatiquement appliquée à l'écran. La valeur d'opacité de l'ombrage du terrain est fixée à 50 % par défaut, mais elle peut être ajustée à partir des réglages de l'[Affichage](#page-153-0) en utilisant l'option "Opacité de l'ombrage du terrain" située en bas de la page. Dans certaines zones, l'augmentation de cette opacité peut révéler le fond marin d'une manière étonnante :

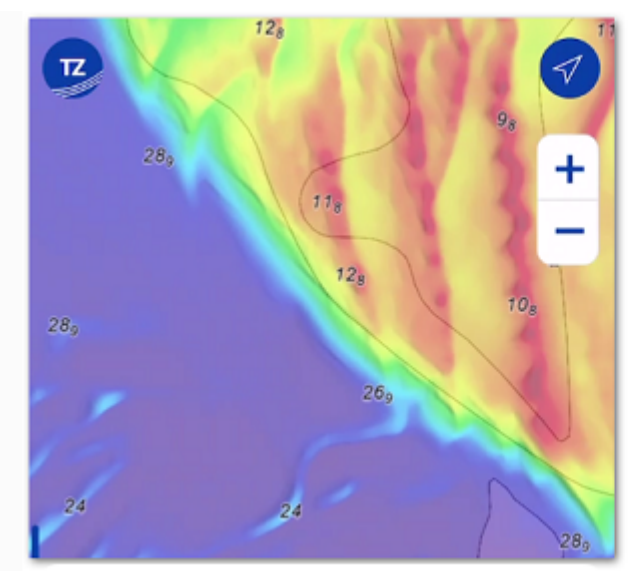

Opacité de l'ombrage du terrain réglée sur 50%

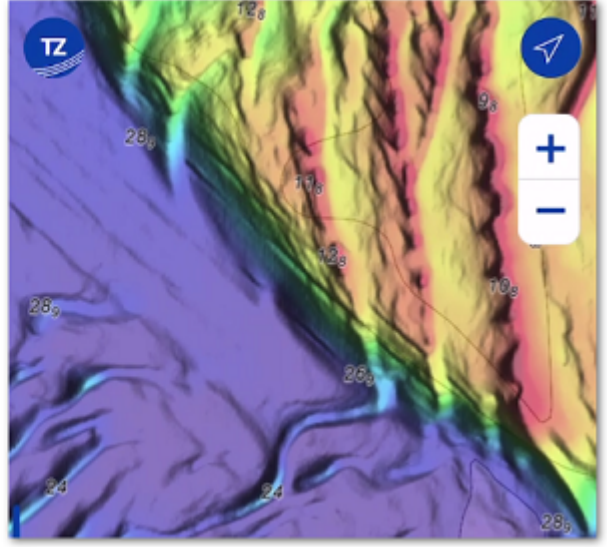

Opacité de l'ombrage du terrain réglée sur 80%

# <span id="page-47-0"></span>Community Maps

La communauté TIMEZERO compte des dizaines de milliers d'utilisateurs à travers le monde. TZ Maps vous permet d'éditer les différents objets cartographiques afin de bénéficier des informations les plus fiables et les plus récentes. Lorsqu'un utilisateur de TZ iBoat modifie les informations d'une bouée, les modifications sont automatiquement soumises au vote des autres utilisateurs présents dans la zone. Si les réactions sont positives, la mise à jour est validée et mise à la disposition de l'ensemble de la communauté. Un aspect essentiel et unique de cette fonction est qu'elle inclut des photos, des commentaires et des évaluations. Les utilisateurs peuvent prendre des photos d'objets (phares, bouées, récifs) grâce à l'appareil photo de l'iPhone ou de l'iPad et les documenter en ajoutant des commentaires (ex : "rocher dangereux à marée basse").

A noter que le calque Community Maps est séparée des données de la carte vectorielle et qu'elle peut être activée ou désactivée, ce qui permet aux utilisateurs de contribuer en toute sécurité à la carte vectorielle en sachant qu'ils peuvent à tout moment revenir aux données officielles.

#### Afficher les objets "Community Maps"

Pour afficher le calque "Community Maps", appuyez sur le bouton "Calques" situé en bas à droite de l'écran :

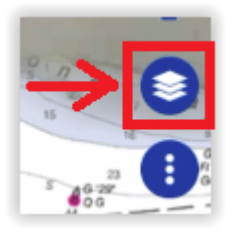

Puis sur "Community Maps" dans les options de "Superposition de carte" :

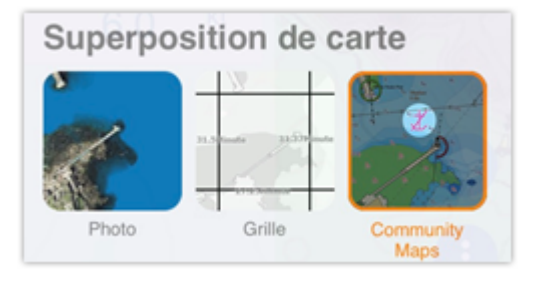

Une fois la couche activée, vous pouvez visualiser, mettre à jour et ajouter de nouveaux objets communautaires aux cartes vectorielles.

*Remarque : Les données des cartes communautaires sont stockées sur un calque séparé afin que l'utilisateur puisse toujours revenir aux données officielles en désélectionnant le calque "Community Maps".*

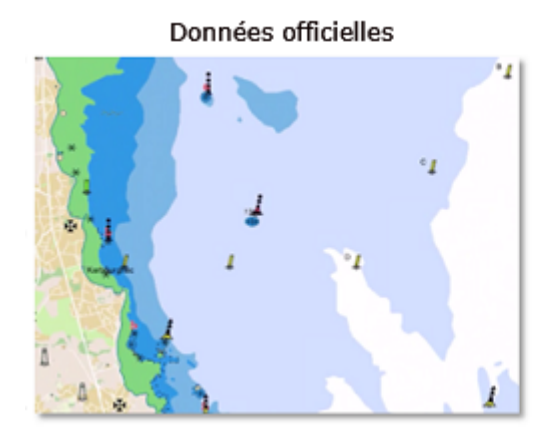

Superposition «Community Maps»

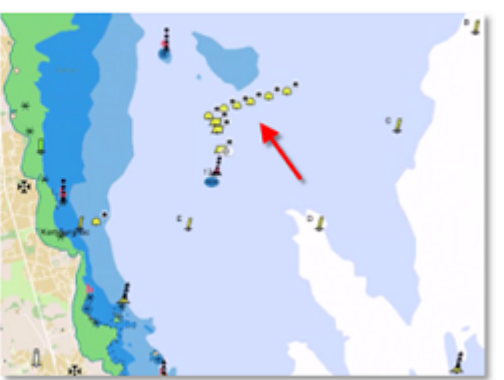

#### Créer un objet "Community Maps"

Une fois le calque activé, vous pouvez ajouter un nouvel objet cartographique en appuyant sur la carte et en choisissant "Créer un objet carto" dans le menu contextuel. Choisissez un type d'objet parmi Obstruction & navigation, Balises, Bouées, Marina ou Activité de loisir. Sélectionnez ensuite la sous-catégorie qui correspond le mieux aux caractéristiques de l'objet que vous souhaitez créer. Enfin, vous pouvez ajouter un nom, un commentaire, une évaluation et même une photo à l'objet.

Appuyez sur Créer pour valider l'objet.

*Remarque : Si la catégorie de l'objet que vous essayez de créer est masquée dans les paramètres d'affichage vectoriel, vous serez invité à modifier les paramètres d'affichage de la carte vectorielle. Cela empêche la création d'objets qui existent déjà dans les données officielles de la carte vectorielles, mais qui sont actuellement masqués.*

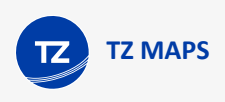

### Modifier un objet "Community Maps" existant

Vous pouvez modifier les objets cartographiques (tant les objets officiels que communautaires) an tapant dessus et en sélectionnant dans le menu contextuel la modification que vous souhaitez appliquer (Déplacer Objet Carto / Supprimer Objet Carto / Commentaire). Vous pouvez également mettre à jour ou ajouter un nom en sélectionnant l'option correspondante dans le menu contextuel.

*Remarque : Vous pouvez également noter et commenter certaines catégories d'objet, telles que les ports de plaisance et les activités de loisirs.*

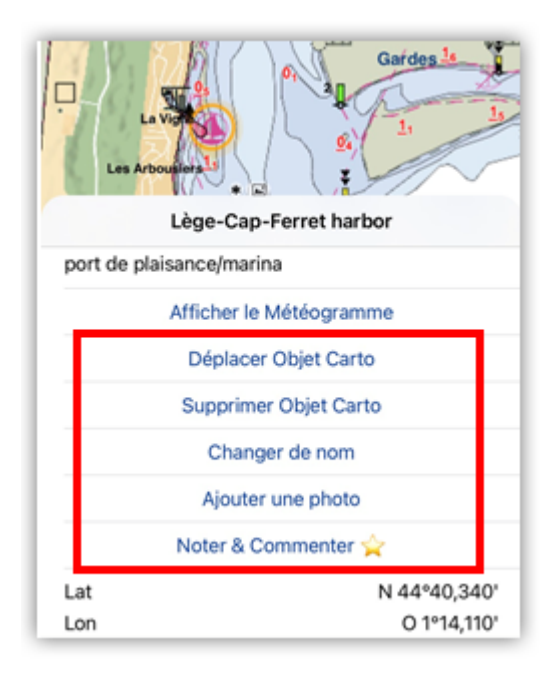

#### Annuler votre modification sur un objet "Community Maps"

Si vous ajoutez ou modifiez accidentellement un objet cartographique, vous pouvez toujours annuler vos modifications. Appuyez simplement sur l'objet et sélectionnez "Annuler mes modifications". Notez que vous ne pouvez annuler/ supprimer que les modifications apportées aux objets que vous avez créés/modifiés.

Vous pouvez supprimer/modifier un objet créé par un autre utilisateur, qui sera soumis au processus de modération.

### Processus de modération des objets "Community Maps"

Les objets cartographiques ajoutés ou modifiés par un utilisateur sont soumis à l'examen et à l'approbation de la communauté TIMEZERO. Ceci afin d'assurer la qualité et l'exactitude des données cartographiques et d'éviter les spams ou les contenus inappropriés.

Dès qu'un objet est ajouté ou modifié par l'utilisateur, il passe dans un état temporaire indiqué en jaune autour de l'icône balise de la communauté :

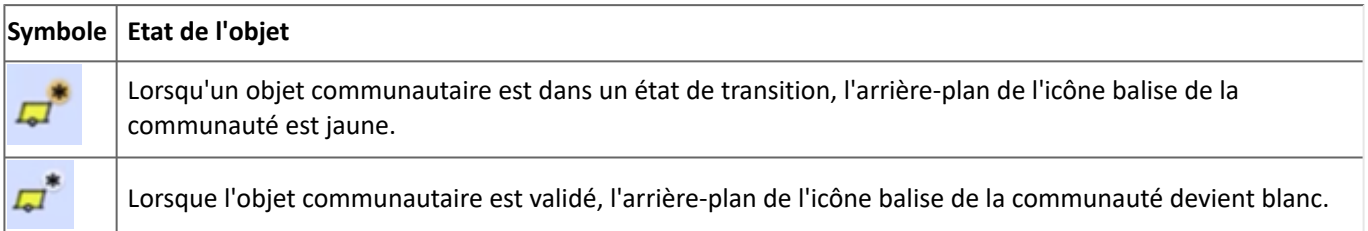

Lorsque l'objet est dans l'état de transition, les autres utilisateurs ne peuvent pas le modifier (l'objet est "verrouillé"), mais ils peuvent le voter (pouce vers le haut ou vers le bas).

TZ iBoat dispose de plusieurs paramètres qui incitent les utilisateurs à voter en mettant évidence ces objets de deux manières :

#### **Fenêtre contextuelle de proximité :**

Lorsque votre bateau passe à proximité d'un objet communautaire ajouté ou modifié, une fenêtre contextuelle apparaîtra vous demandant d'évaluer l'objet en appuyant sur le pouce levé ou en baissé. Vous pouvez également appuyez sur "Je ne sais pas !" si vous ne pouvez pas évaluer correctement cet objet :

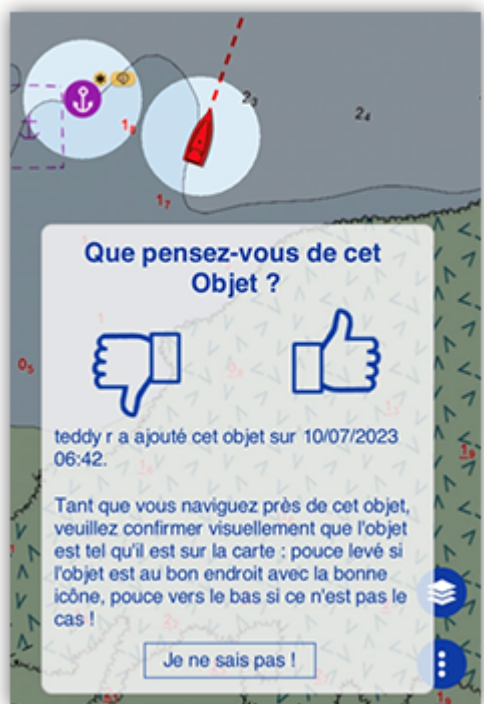

*Remarque : La fenêtre contextuelle de proximité se déclenche lorsque le bateau se trouve à moins de 250 mètres de l'objet communautaire ajouté ou modifié.*

Cette fonctionnalité est activée par défaut mais peut être désactivée dans les réglages de l'[Affichage](#page-153-0) de "Community Maps" (désactivez l'option "Afficher la fenêtre contextuelle de proximité").

#### **Surligner les nouveaux objets :**

Si vous souhaitez mettre en évidence les objets communautaires récents, vous pouvez activer l'option "Surligner le nouvel objet" dans les réglages de l'[Affichage](#page-153-0) de "Community Maps". Cela fait clignoter tous les objets communautaires nouveaux ou récemment modifiés sur la carte :

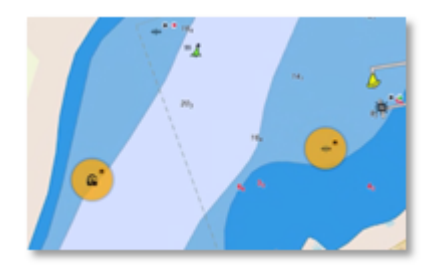

Cette option est idéale si vous connaissez bien une zone et que vous souhaitez jouer le rôle de modérateur. Dans ce cas, votre bateau n'a pas besoin d'être à proximité de ces objets pour que vous puissiez les identifier.

#### **Condition de validation :**

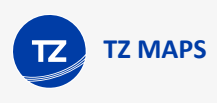

Il y a deux conditions possibles pour qu'un objet communautaire soit validé :

- 1. Si l'objet a reçu suffisamment de votes positifs, il sera immédiatement validé
- 2. Après 14 jours, si l'objet n'a pas été supprimé en raison d'un trop grand nombre de votes négatifs, il sera validé.

*Remarque : Chaque vote a une valeur qui dépend de l'utilisateur et de son contexte. Le vote d'un utilisateur actif qui a déjà navigué à proximité de l'objet et s'il a déjà participé activement à la communauté, il aura beaucoup de poids par rapport à un nouvel utilisateur qui est loin de l'objet.*

Une fois validée, la balise de la communauté devient blanche et l'objet n'est plus soumis au vote. À ce stade, d'autres utilisateurs peuvent modifier l'objet communautaire (par exemple, le supprimer s'il n'est plus pertinent), ce qui répète le cycle de modération.

**CONSEIL** : L'ajout d'une photo, d'un commentaire, d'une note ou la modification d'un nom n'est pas soumis à la validation de la communauté.

#### Symbole des objets communautaires

Une balise est affichée au-dessus de tous les objets communautaires afin qu'ils puissent être facilement reconnus à partir des données officielles :

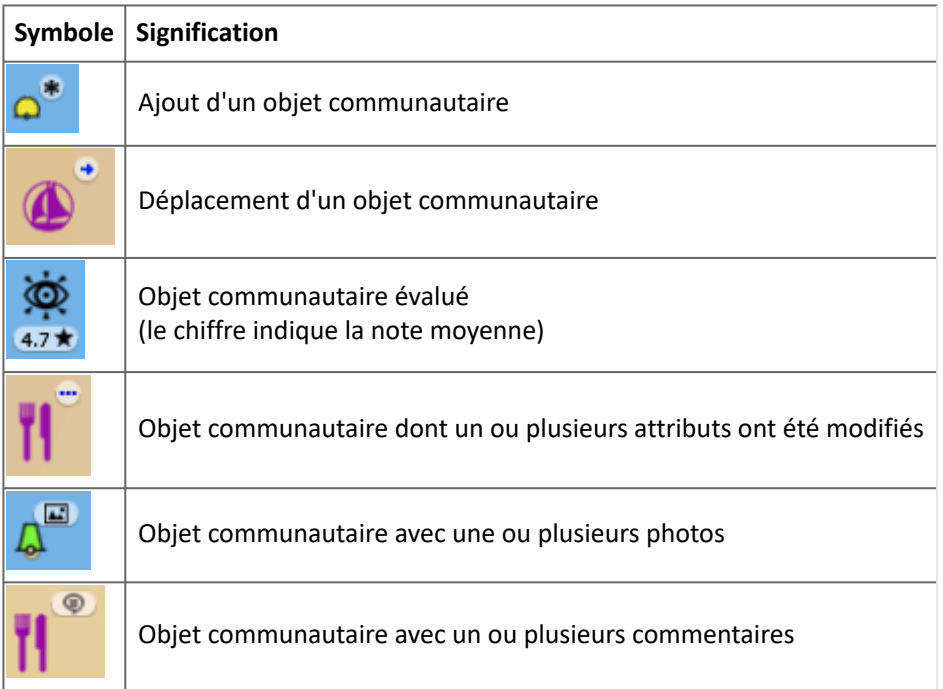

**CONSEIL** : si vous trouvez que ces symboles encombrent votre écran, il est possible de les désactiver dans les réglages de l'*Affichage* de "Community Maps" (désactiver "Afficher les balises de la communauté").

L'icône d'un objet communautaire qui a été supprimé, est barré d'une croix afin de rendre la suppression plus visible :

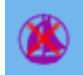

# <span id="page-52-0"></span>Mouillages dynamiques

TZ Maps classe automatiquement les mouillages en fonction des prévisions météorologiques et de la topologie. Tout se fait automatiquement après avoir sélectionné une date et dès qu'une prévision météorologique est disponible. Un code couleur (rouge, orange, vert) vous informe dynamiquement de la protection contre le vent à venir pour la durée du mouillage. Les emplacements des mouillages sont extraits des cartes vectorielles, mais sont également créés et partagés par la communauté TIMEZERO.

#### Afficher les mouillages dynamiques

Pour afficher le calque des mouillages dynamiques, appuyez sur le bouton "Calques" situé en bas à droite de l'écran :

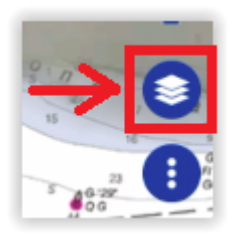

Ensuite, appuyez sur "mouillages Dynamiques" dans la partie "Autres Calques" :

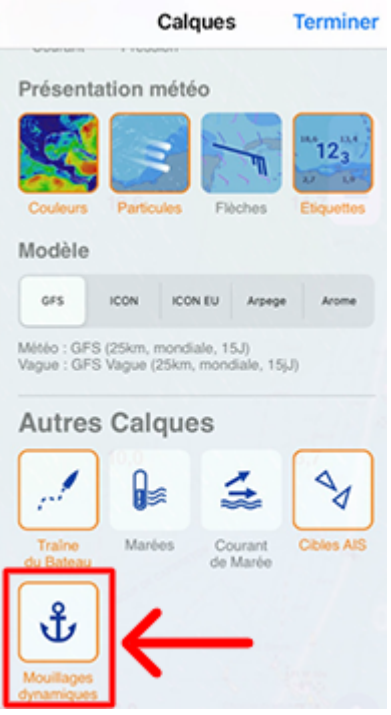

L'activation du calque "Mouillages dynamiques" affichera sur votre écran les informations suivantes :

- Les icônes de mouillage codées par couleur sur la carte.
- La boîte de paramètres de prévision de mouillage vous permet de choisir une plage de date et d'heure (lorsque vous avez l'intention d'ancrer votre bateau)

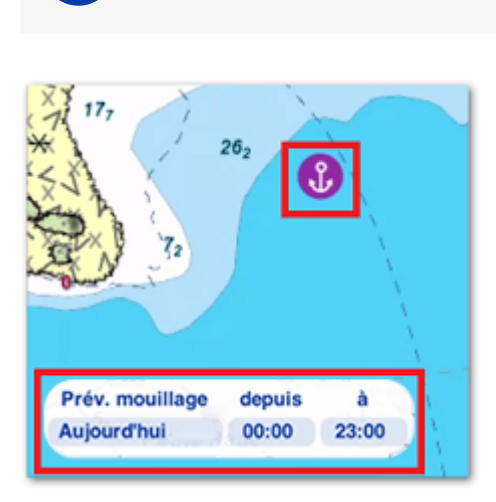

**TZ MAPS**

Par défaut, et si aucune prévision météo n'est disponible, les icônes des Mouillages dynamiques s'affichent en violet. Dès qu'une prévision météorologique est disponible, les icônes d'amarrage changent de couleur :

- Verte : mouillage protégé.
- Orange : mouillage relativement calme.
- Rouge : mouillage à éviter.
- Grise : en cours de calculs...

*Remarque : Veuillez-vous référer au chapitre [Télécharger les prévisions météo](#page-80-0) pour plus d'informations sur l'obtention de données météorologiques dans TZ iBoat.*

Lorsque vous utilisez l'option de Mouillage dynamique, veillez à ajuster la date et l'intervalle de temps appropriés (situés dans le coin inférieur gauche de votre écran). Les conditions météorologiques peuvent évoluer et avoir un impact sur la recommandation d'amarrage :

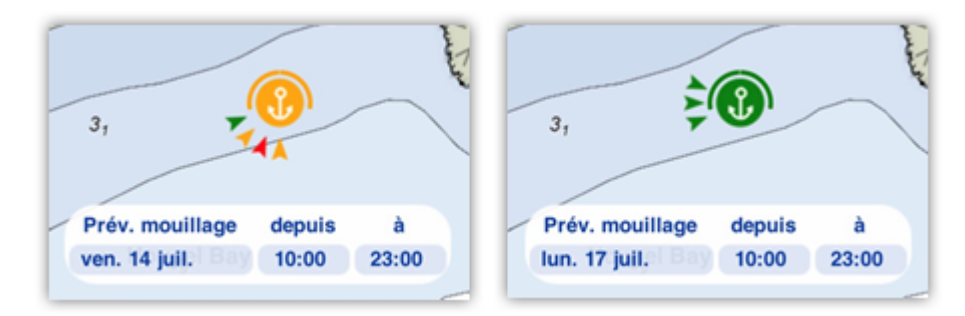

Lorsque vous avez suffisamment zoomé sur la carte, l'icône du mouillage dynamique affiche quelques informations supplémentaires. Si le mouillage est proche de la côte (environ 300 mètres ou 330 yards), une ligne pleine arrondie indiquera le secteur abrité. Vous pouvez également remarquer des flèches pointant vers le symbole de l'ancre. Chaque flèche représente une heure différente. Par exemple, si le vent vient de la même direction pendant la durée du mouillage, vous ne devriez voir qu'une seule flèche. Cela indique que le vent ne tournera pas pendant que vous êtes ancré. En revanche, si vous voyez plusieurs flèches dans différentes directions, cela signifie que le vent tournera pendant cette période :

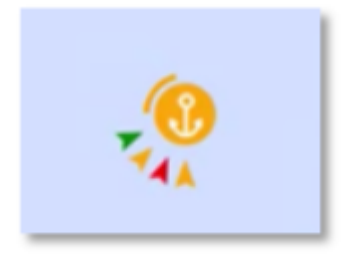

La couleur de la flèche tient compte de la vitesse du vent mais aussi de la topologie. Par exemple, un vent fort venant d'une direction protégée peut tout de même être affiché comme une flèche verte.

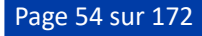

**CONSEIL** : Si plusieurs flèches sont positionnées dans la même direction, la couleur la plus "dangereuse" sera affichée (indiquant le vent le plus fort).

Afin de mieux comprendre la configuration du vent, affichez le "météogramme" à l'emplacement du Mouillage. Appuyez sur l'icône de mouillage et sélectionnez "Afficher le météogramme" dans le menu contextuel. Le graphique montre l'évolution de la vitesse et de la direction du vent dans le temps. Vous pouvez également ajouter d'autres paramètres au météogramme, par exemple la direction et la hauteur des vagues :

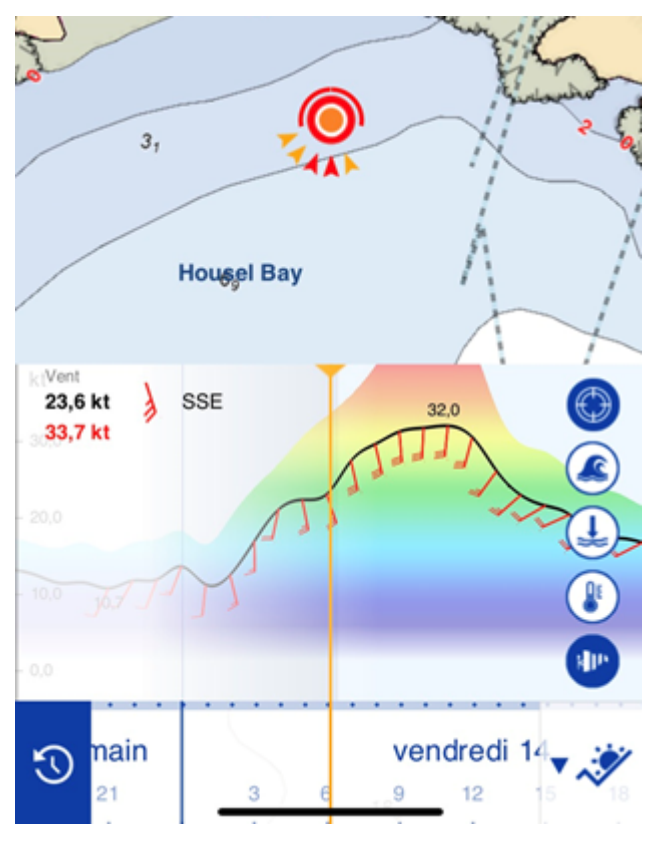

*Remarque : Pour en savoir plus sur cette fonction, reportez-vous au chapitre [Utiliser le météogramme](#page-79-0).*

#### Modifier ou ajouter vos Mouillages dynamiques

Les emplacements des mouillages sont initialement extraits des données des cartes vectorielles, mais les utilisateurs peuvent améliorer ces données en modifiant les mouillages existants (par exemple, en déplaçant un mouillage vers un emplacement plus précis) ou en créant des mouillages entièrement nouveaux. En arrière-plan, les cartes communautaires "[Community Maps](#page-47-0)" sont utilisées pour stocker tous ces changements.

Pour modifier un mouillage existant, appuyez sur ce dernier et sélectionnez l'une des options suivantes :

- Déplacer le mouillage.
- Supprimer le mouillage.
- Changer de nom.
- Ajouter une photo.
- Noter & commenter.

Si vous souhaitez ajouter un nouvel emplacement de mouillage, appuyez sur la carte l'endroit où vous souhaitez créer le mouillage et sélectionnez :

• Créer un mouillage.

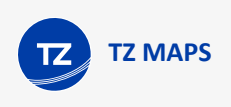

# <span id="page-55-0"></span>Feux dynamiques

Cette fonction affiche intuitivement les aides à la navigation avec éclairage (Navaid) en fonction de la position du bateau et du champ de vision. TZ iBoat met automatiquement en surbrillance les signaux lumineux sur la carte, en tenant compte de la topologie du terrain, du secteur lumineux (le cas échéant) et de la portée lumineuse des feux. Vous pouvez également afficher une NavData répertoriant les feux devant vous. Toutes ces fonctionnalités sont très utiles pour la navigation de nuit.

#### Afficher les feux dynamiques

#### Afficher la portée lumineuse sur la carte

TZ iBoat vous permet de visualiser rapidement la portée d'un seul feu d'aide à la navigation éclairé sur la carte. Appuyez simplement dessus et choisissez "Afficher la période des feux" dans le menu contextuel.

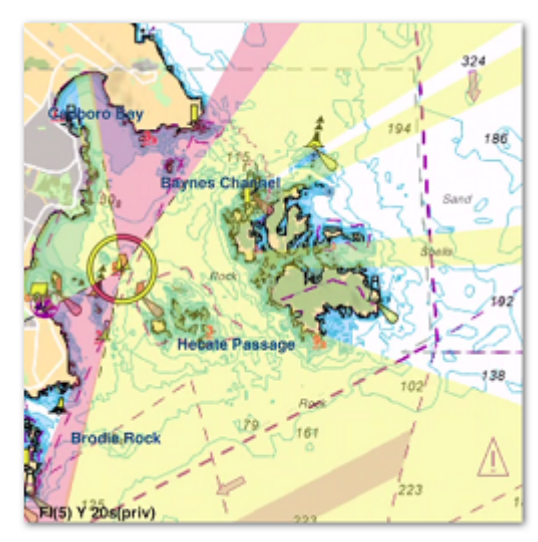

Vous pouvez avoir plusieurs secteurs lumineux (le cas échéant) avec la ou les couleur(s) correspondant à la topologie du terrain.

Pour masquer la portée lumineuse, appuyez n'importe où. Répétez cette procédure si vous souhaitez afficher la portée lumineuse d'un autre feu.

#### Modes d'affichage des feux

TZ iBoat introduit deux modes innovants pour afficher les secteurs lumineux des feux sur les cartes : Dynamique et Dynamique & clignotant. Vous pouvez sélectionner l'option dans les paramètres "Feux" dans les réglages [Carte Vecteur.](#page-154-0)

#### **Dynamique :**

Lorsque l'option Dynamique est sélectionnée, TZ iBoat utilise votre position GPS pour déterminer quels feux sont dans votre champ de vision et entoure leurs icônes de la couleur appropriée. Cette fonction est particulièrement utile pour les secteurs de feux, vous permettant de confirmer d'un coup d'œil dans quel secteur vous vous trouvez :

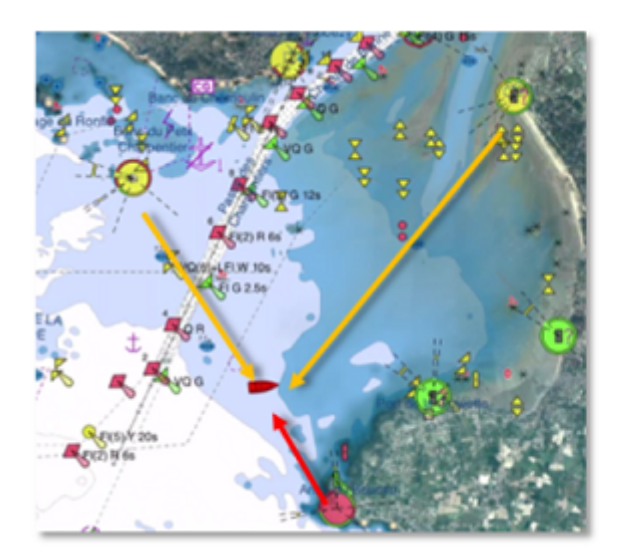

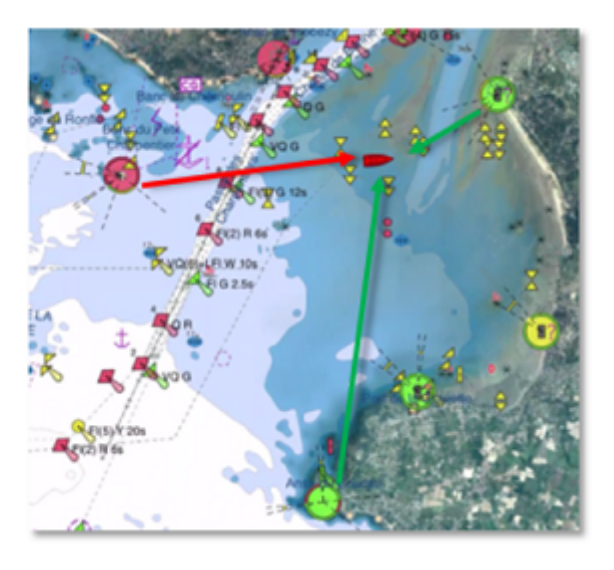

#### **Dynamique & clignotant :**

Lorsque l'option Dynamique et clignotant est sélectionnée, TZ iBoat fait également clignoter les feux sur la carte du codage des données de la carte vecteur.

**CONSEIL** : Si vous souhaitez que les modes "Dynamique" ou "Dynamique et clignotant" ne fonctionnent que lorsque TZ iBoat est en mode crépuscule ou nuit, activez simplement l'option "Mode jour/nuit" disponible dans les paramètres Feux des réglages [Carte vecteur.](#page-154-0) Par conséquent, les aides à la navigation lumineuses apparaîtront normalement pendant la journée, mais l'affichage dynamique sera utilisé au crépuscule ou pendant la nuit.

#### NavData "Feux Clignotants"

[Vous pouvez ajouter la NavData "Feux clignotants" dans le panneau NavData \(Veuillez-vous référer au chapitre Afficher](#page-92-0) et configurer le panneau de NavData pour plus d'informations). La NavData "Feux à éclats" affiche une liste des feux de navigation qui se trouvent en avant dans votre champ de vision, triés par distance. Chaque élément de la liste renseigne le nom du feu, la distance et le relèvement. La couleur et le clignotement apparaissent sur le bord gauche de la liste selon les paramètres encodés dans la carte vecteur :

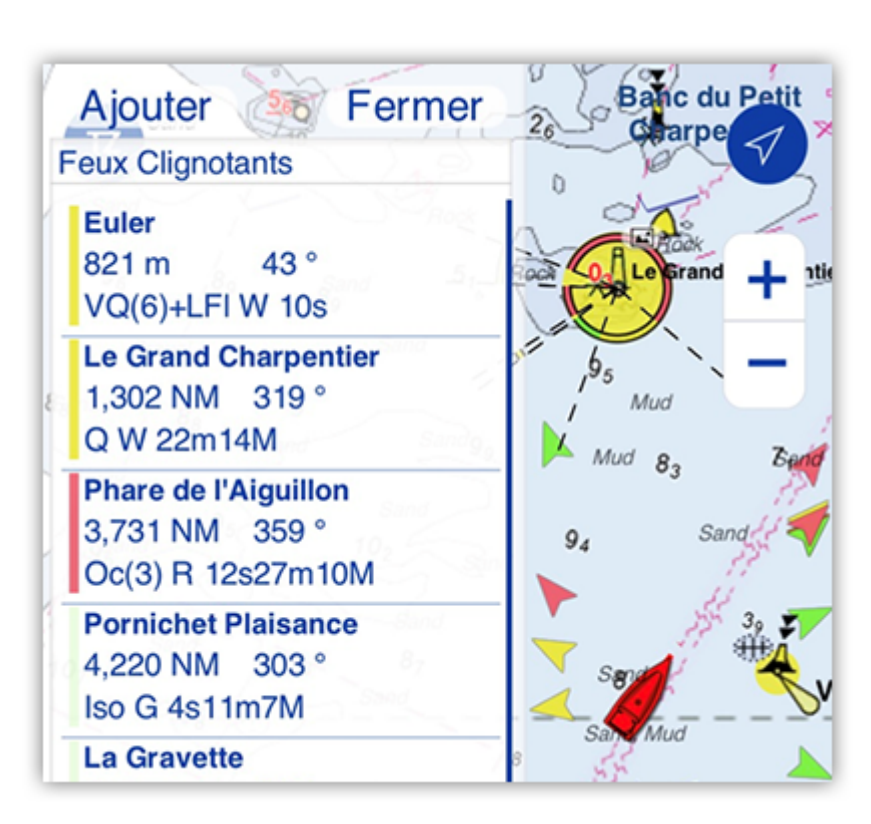

Notez que vous pouvez appuyer sur n'importe quel élément de la liste pour trouver le feu correspondant sur la carte (TZ iBoat centre automatiquement le feu).

# <span id="page-57-0"></span>Zone carto

**TZ MAPS**

TZ iBoat a la capacité d'extraire automatiquement des informations sur les zones et les secteurs de la carte vectorielle et de déclencher des alarmes ou des notifications lorsque votre bateau entre ou sort d'une zone spécifique. Cette fonction est appelée "Zone carto". Le type d'alarmes et de notifications qui sont automatiquement déclenchées peut être configuré dans les paramètres [Alarmes.](#page-151-0) Vous pouvez aussi afficher une NavData qui répertorie toutes les zones dans lesquelles le bateau se trouve actuellement.

#### Détection automatique des zones

Selon la zone cartographique dans laquelle vous vous trouvez actuellement, TZ iBoat peut déclencher des alertes/ notifications. Il s'agit d'un message de bienvenue lorsque vous arrivez à un nouvel emplacement. Plus important encore, TZ iBoat vous avertira automatiquement lorsque vous entrez dans certaines zones réglementées.

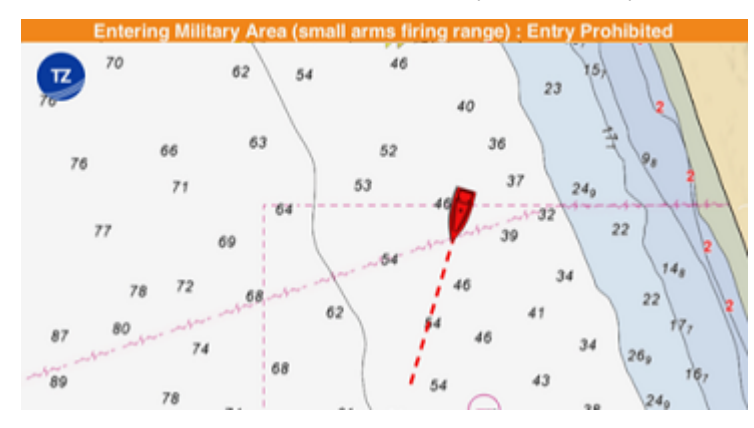

Vous pouvez configurer le type de notification émis par TZ iBoat dans les paramètres [Alarmes](#page-151-0) en appuyant sur "Zone d'Avertissement Carte vectorielle " :

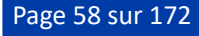

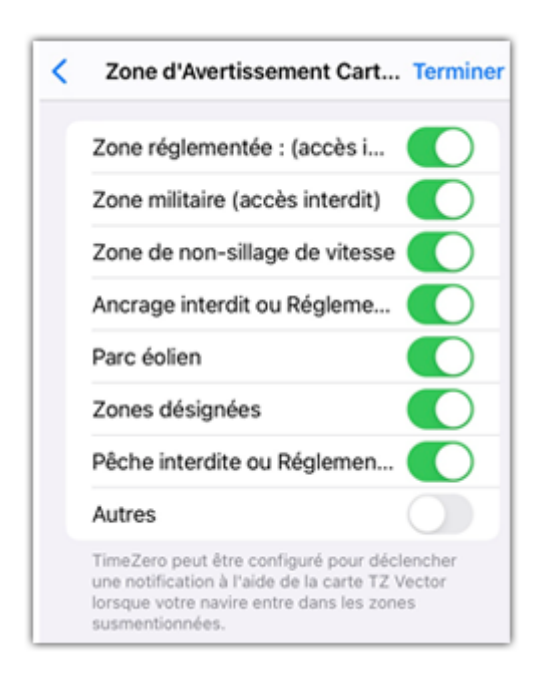

Par exemple, si vous préférez que TZ iBoat ne déclenche aucune notification lorsque vous arrivez à un nouvel endroit (" message de bienvenue "), il vous suffit de désélectionner "Zones désignées".

### NavData "Zone Carto"

[La NavData "Zone carto" peut être ajoutée dans le panneau NavData \(Veuillez-vous référer au chapitre](#page-92-0) Afficher et configurer le panneau de NavData pour plus d'informations). La NavData affiche la liste de toutes les zones dans lesquelles vous vous trouvez actuellement. Notez que vous pouvez taper sur n'importe quel élément de la liste pour mettre en évidence la zone correspondante sur la carte :

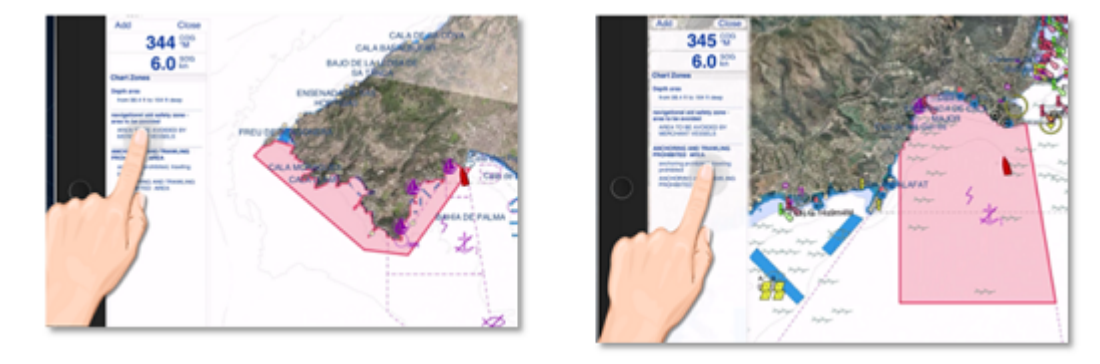

# <span id="page-58-0"></span>Smart Search

TZ iBoat intègre un moteur de recherche performant qui vous permet de rechercher n'importe quelle information dans différentes bases de données (stations marines, cartes vectorielles, objets utilisateurs, etc.) Vous pouvez sélectionner une catégorie (dans ce cas, la recherche fonctionne également comme une liste) ou effectuer une recherche globale. Cette fonction utilise des algorithmes avancés pour fournir des résultats pertinents et précis qui s'affinent au fur et à mesure que vous tapez (avec un minimum de 3 caractères).

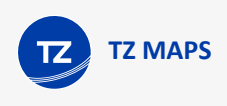

### Recherche par catégorie (listes)

La recherche par catégorie peut être utile pour afficher une liste complète d'objets spécifiques (par exemple une liste de tous vos itinéraires) ou pour concentrer la recherche sur un objet spécifique dans une catégorie (si vous connaissez le type d'objet que vous recherchez).

Pour afficher la fenêtre "Smart Search", appuyez sur le bouton "TZ" situé en haut à gauche de votre écran et sélectionnez "Smart Search" :

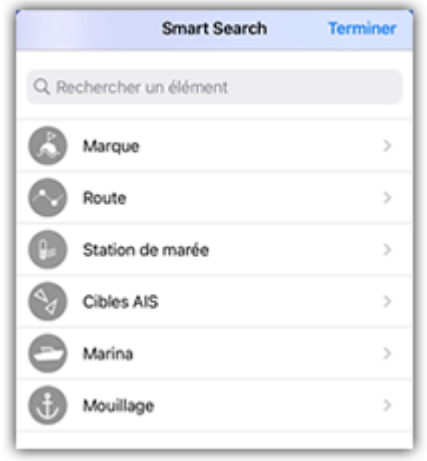

Choisissez ensuite votre catégorie. La liste complète des objets correspondants s'affichera et sera mise en évidence sur la carte par des marqueurs rouges :

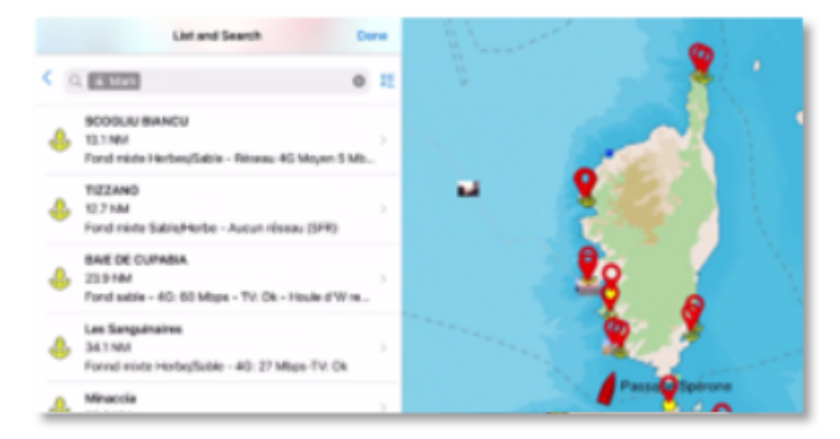

Pour localiser un objet spécifique sur la carte, appuyez dessus dans la liste : TZ iBoat déplacera les cartes pour placer l'objet sélectionné sur votre écran.

Notez que vous pouvez trier les éléments selon différents critères (dynamiques selon la catégorie). Appuyez sur l'icône de tri située à droite de la boîte de recherche :

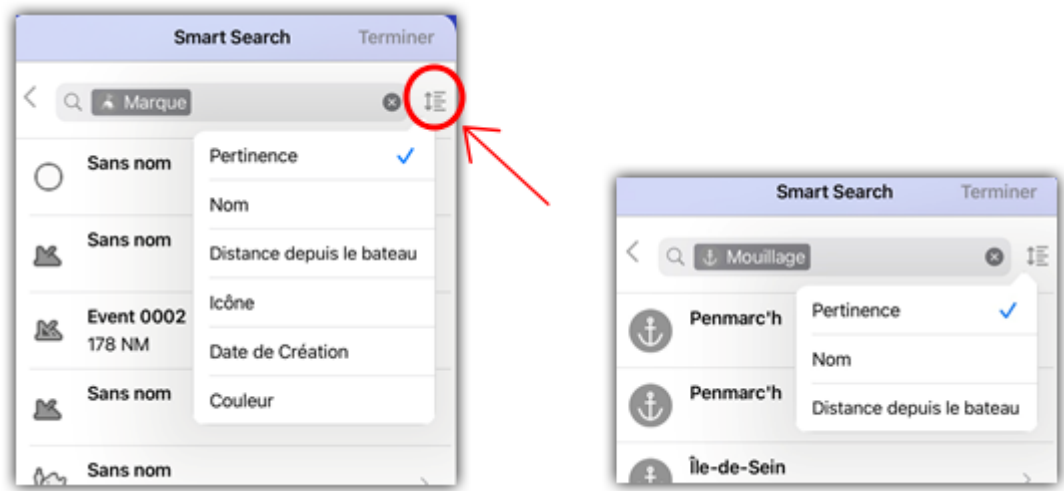

Si vous souhaitez rechercher un objet spécifique (généralement par son nom), commencez à taper dans le champ de recherche. Les résultats s'affineront au fur et à mesure de la saisie.

#### Recherche globale

Pour effectuer une recherche globale, vous pouvez taper directement dans la barre de recherche sans sélectionner de catégorie. La recherche démarre dès que 3 caractères sont saisis.

Les résultats de la recherche affichent les éléments qui correspondent à votre saisie, triés par pertinence et par distance, dans toutes les catégories. Pour chaque élément de la liste, une icône vous permet de discerner la catégorie de l'objet :

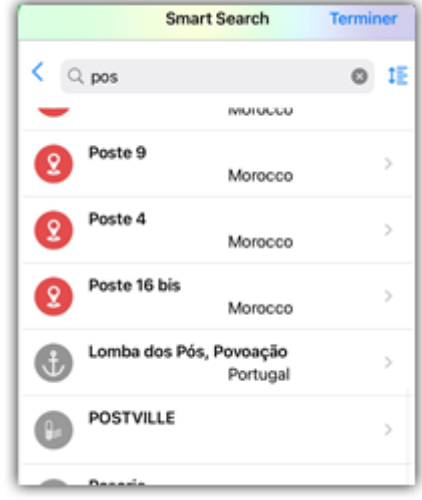

Notez que lorsque vous déplacez les cartes, la liste est automatiquement mise à jour.

# Téléchargement TZ Maps

Après avoir souscrit à une zone TZ Maps, vous pouvez télécharger la carte directement sur votre appareil via Internet, et effectuer un panoramique et un zoom sur l'écran (connexion Wi-Fi ou cellulaire requise). Cependant, avant d'utiliser TZ iBoat en mer, il est fortement recommandé de stocker les cartes localement sur votre appareil afin de pouvoir y accéder sans connexion Internet en mer.

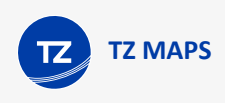

#### Ecran des cartes hors lignes

Pour stocker la carte sur votre appareil,appuyez sur le bouton "TZ" situé en haut à gauche de votre écran et sélectionnez "Données hors ligne". Appuyez sur "TZ MAPS hors ligne" pour ouvrir l'écran qui vous permet de télécharger vos cartes.

**Important** : Si vous avez acheté une zone cartographique avant juin 2023, assurez-vous de sélectionner ["Cartes MM3D hors ligne". Pour plus d'informations, voir Télécharger des cartes \(anciennes cartes](#page-170-0) MM3D).

Les cellules en gris foncé (1) indiquent des zones qui n'existent pas actuellement ou des zones qui n'ont pas encore été achetées. Les cellules grises (2) indiquent les zones que vous avez achetées, mais qui n'ont pas encore été téléchargées sur votre appareil. Les cellules claires (3) indiquent les zones que vous avez déjà téléchargées sur votre appareil :

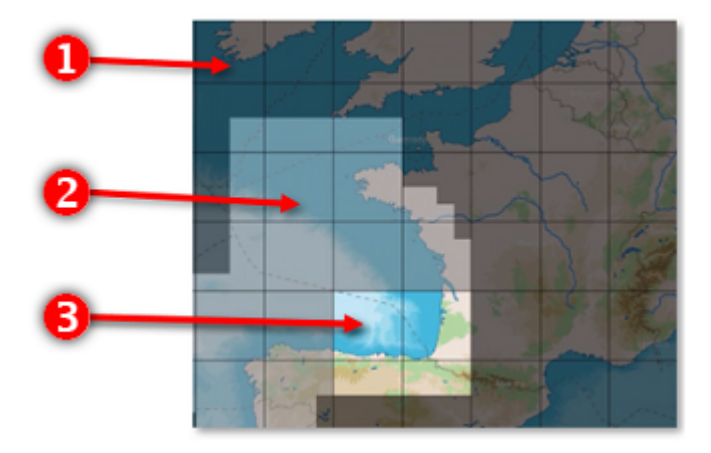

Notez que la taille des cellules s'ajuste automatiquement lorsque vous effectuez un zoom avant ou arrière sur la carte, pour faciliter la sélection.

Pour télécharger les données carto, appuyez une fois sur une ou plusieurs cellules grises. Dès que vous commencez à toucher les cellules grises, une barre de progression s'affiche en bas avec la taille et le temps restant. Nous vous recommandons de laisser TZ iBoat sur l'écran de téléchargement pendant le téléchargement des données. Toutefois, si vous fermez cet écran, le téléchargement se poursuivra en arrière-plan (bien que plus lentement).

#### *Remarque : Vous devez disposer d'au moins 1 Go d'espace libre sur votre appareil pour pouvoir télécharger des cartes marines.*

Notez que par défaut, pour chaque cellule que vous touchez, TZ iBoat télécharge les données vectorielles et les données HR Bathy (utilisé pour l'affichage des cartes TZ BathyVision et de la bthymétrie (superpositions de la profondeur en couleur). Si vous souhaitez télécharger des cartes raster (alternatives ou complémentaires aux cartes vectorielles), vous pouvez sélectionner l'option Raster correspondante :

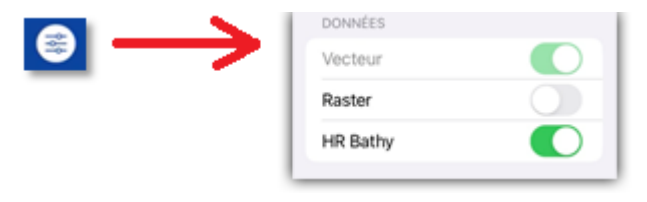

*Remarque : Lorsque vous désactivez un type de données téléchargé, TZ iBoat supprimera ce type de données pour libérer de l'espace sur votre appareil. Une fenêtre de confirmation apparaîtra à l'écran pour valider.*

*Remarque : Les photos satellites ne peuvent pas être téléchargées à partir de cet écran. Une connexion Internet est nécessaire pour diffuser des photos satellites. Cependant, les photos satellites précédemment diffusées restent sur l'appareil et peuvent être visualisées hors ligne.*

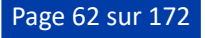

Appuyez deux fois sur une cellule claire pour effacer les données cartographiques précédemment téléchargées et libérer de l'espace sur votre appareil.

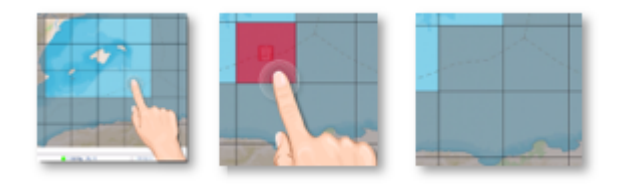

*Remarque : Si vous souhaitez supprimer toutes les cartes précédemment téléchargées de votre appareil, appuyez sur le bouton "Paramètres" en haut à droite et sélectionnez "Supprimer tout".*

#### Mises à jour TZ Maps

Les cartes TZ MAPS sont continuellement mises à jour. Pour vérifier les mises à jour, appuyez sur le bouton "Vérifier les mises à jour" situé en bas de l'écran Télécharger TZ MAPS (le bouton "Télécharger les Mises à jour" n'apparaîtra que si la cellule a déjà été téléchargée).

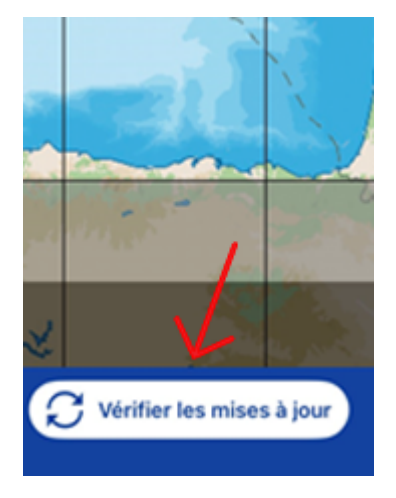

Si des mises à jour TZ MAPS sont disponibles sur le serveur, les cellules mises à jour sont surlignées en jaune. Appuyez sur "Télécharger les mises à jour" pour démarrer le téléchargement des mises à jour :

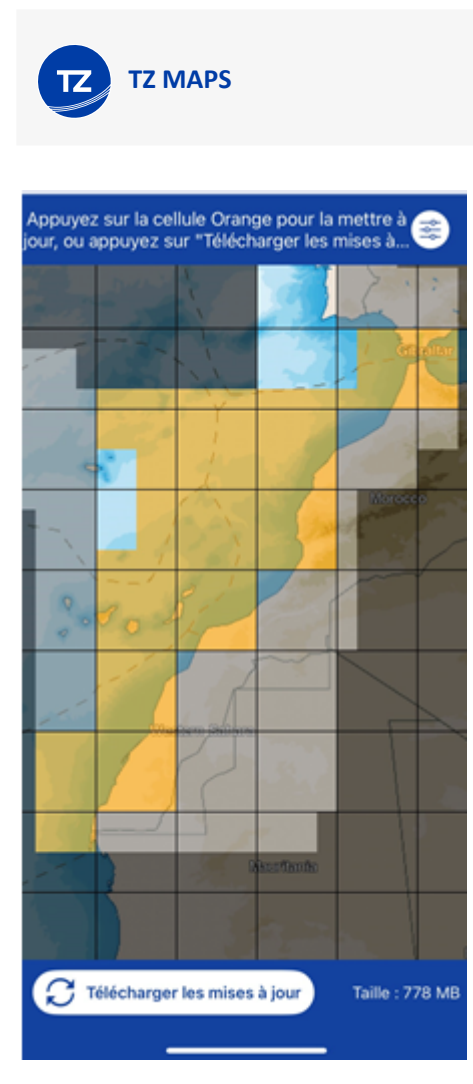

Notez que vous pouvez annuler le téléchargement en cours en appuyant sur Annuler. Vous pouvez ensuite revenir à cet écran pour reprendre le téléchargement.

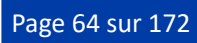

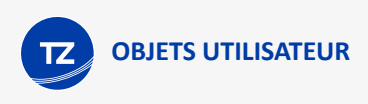

# **Objets utilisateur**

# **Marques**

Vous pouvez créer jusqu'à 30 000 marques dans l'application TZ iBoat. Les marques sont utilisées pour placer sur la carte des emplacements précis tels que des coins de pêche, les endroits dangereux, les ports et vos lieux de mouillage préférés.

Pour enregistrer une marque, appuyez sur la carte l'endroit où vous souhaitez la créer puis appuyez sur le bouton "Nouvelle marque" dans le menu contextuel. La marque est créée avec les paramètres définis par défaut pour l'icône et la couleur. Pour modifier ces paramètres reportez-vous au chapitre des Paramètres de réglages des "[Marques"](#page-153-1).

CONSEIL : Vous pouvez également créer une marque en entrant directement ses coordonnées. Appuyez sur le bouton "TZ" situé en haut à gauche de votre écran, sélectionnez l'action rapide "Ajouter en Lat/Lon" puis choisissez "Ajouter une marque en Lat/Lon". Le clavier virtuel Lat/Lon dédié vous permet de créer la marque en utilisant ses coordonnées.

Vous pouvez éditer les informations de la marque à partir du menu contextuel : appuyez sur la marque et sélectionnez dans le menu contextuel l'action que vous souhaitez effectuer sur la marque (couleur, symbole, suppression, ...)

Pour déplacer une marque, sélectionnez "Déplacer" dans le menu contextuel. L'icône de déplacement s'affiche en dessous de celle de la marque pour vous permettre de facilement la déplacer vers un nouvel emplacement :

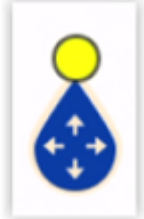

Après avoir effectué le déplacement au bon endroit, appuyez n'importe où sur la carte pour valider.

Notez que lorsque vous éditez une marque, les flèches pour "Annuler ou Rétablir" apparaissent quelques secondes en haut de l'écran pour vous permettre de revenir rapidement et facilement sur l'action précédente :

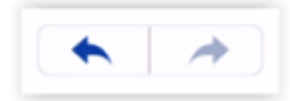

Vous pouvez afficher ou masquer l'ensemble des marques affichées à l'écran. Pour ceci, appuyez sur le bouton "Calques" dans le coin inférieur droit de l'écran et appuyez sur le bouton des "Marques" dans la partie dédiée à l'affichage des "Données utilisateur".

**CONSEIL** : La taille des icônes associée aux marques est paramétrable de façon globale dans les paramètres de configuration des "[Marques"](#page-153-1).

Si vous souhaitez retrouver une marque en particulier ou afficher la liste complète des marques, appuyez sur le bouton "TZ" en haut à gauche de votre écran et sélectionnez "Smart Search" puis "Marque" :

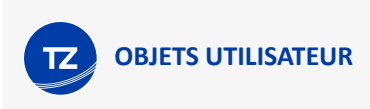

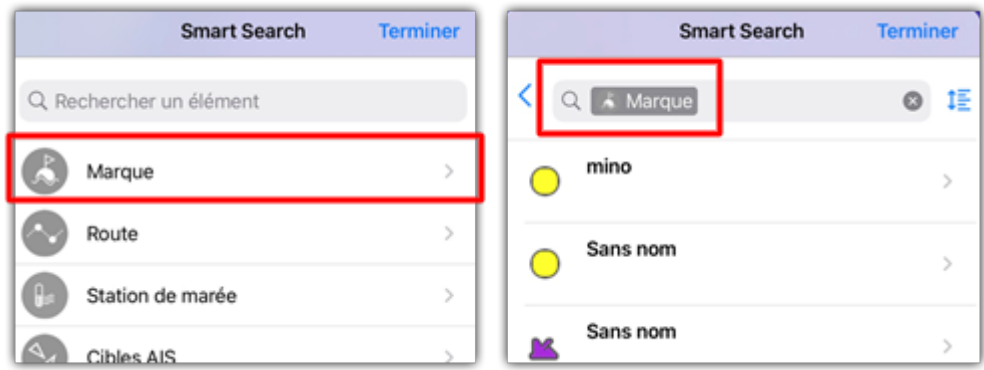

Vous pouvez effectuer une recherche par le nom et filtrer le contenu de la liste si vous commencez à saisir un texte. Vous pouvez également trier la liste par ordre alphabétique (nom), selon une valeur (distance depuis le bateau), par type d'icône, par date (date de création) ou par couleur.

### **Routes**

TZ iBoat offre la possibilité de créer jusqu'à 200 routes de 500 waypoints chacune pour permettre la planification de plusieurs voyages. TZ iBoat vous propose différentes manières de créer votre itinéraire : en utilisant le mode Assist, en utilisant le mode Manuel ou en saisissant des coordonnées.

#### Utiliser le mode Assist pour créer une route

Avec le mode "Route Assist", vous pouvez créer un itinéraire complexe en deux pressions sur la carte. Définissez les points de départ et d'arrivée, et l'assistant de route effectuera automatiquement l'itinéraire en s'assurant qu'il évite les obstacles et respecte votre profondeur de sécurité, le tout à une vitesse impressionnante. Si vous souhaitez passer par un endroit spécifique ou n'êtes pas satisfait de l'itinéraire proposé, ajoutez, supprimez ou déplacez simplement des waypoints et la route sera mise à jour en temps réel. L'assistant de route vous donne la possibilité d'ajuster votre route à la volée, ce qui vous fait gagner du temps lors de la planification d'une route.

Mais avant d'utiliser l'assistant de route pour la première fois, vous devez ajuster certains paramètres.

#### **Configuration du mode Assist**

L'assistance de route prend en compte certains paramètres disponibles dans les "Réglages" des "Routes" de la section "Assistant de route" :

• Profondeur de sécurité : L'assistant de route évite toujours les terres, mais il veille également à ce que la route respecte la profondeur de sécurité minimale que vous avez spécifiée dans le paramètre "Profondeur de sécurité".

CONSEIL : N'hésitez pas à augmenter la profondeur de sécurité au-delà de votre marge habituelle. L'algorithme de l'assistant de route se dirigera alors vers des eaux plus profondes. Certains utilisateurs peuvent même décider de sélectionner la valeur maximale de la profondeur de sécurité, qui est de 10 mètres. Avec cette valeur élevée, l'assistant de route sera toujours en mesure de fonctionner même en eaux peu profondes (par exemple en entrant/sortant d'une marina) en indiquant en rouge les segments de route en guise d'avertissement ; mais en même temps, il essaiera continuellement de trouver les routes les plus profondes possibles, jusqu'à ce que 10m soit atteint.

• Respect strict de la profondeur : Dans certaines circonstances, l'algorithme de l'assistant de route peut créer des segments qui sont inférieurs au paramètre de profondeur de sécurité défini. Cela peut sembler étrange à première vue, mais certains ports peuvent être mal cartographiés ou ne pas contenir d'informations sur la

profondeur, ce qui ferait que l'assistant de route ne trouverait jamais de chemin jusqu'à la destination s'il était réglé pour respecter strictement la profondeur de sécurité. C'est pourquoi, par défaut, l'assistant de route peut créer des segments dans des zones moins profondes que la profondeur de sécurité. Notez que cette flexibilité permet également à l'assistant de créer des étapes dans des eaux peu profondes afin d'éviter un grand détour. Ces segments seront clairement marqués en rouge lorsque cela se produira afin que vous puissiez les examiner attentivement. Cependant, si vous souhaitez que l'assistant de route respecte strictement la profondeur de sécurité, vous pouvez sélectionner "Respect strict de la profondeur" ; dans ce cas, l'assistant de route ne créera jamais de segments inférieurs à la profondeur de sécurité.

- Préconisation des cartes vectorielles: Si la carte contient une route ou une trace recommandée, l'assistant de route essaiera de la suivre. Alors que les "routes recommandées sur les cartes vectorielles" sont fournies par les services hydrographiques et incluses dans les cartes, les "routes recommandées par la communauté" proviennent des données fournies par les utilisateurs. Ces routes ne sont pas visibles sur les cartes mais sont intégrées dans les données sous-jacentes, ce qui aide l'algorithme de l'assistant de route dans les zones où les cartes manquent d'indications spécifiques.
- Largeur et hauteur du bateau : Ces deux paramètres ne se trouvent pas dans les réglages "Routes", mais dans les réglages "Général". La largeur du bateau est utilisée pour éviter les passages étroits, tandis que la hauteur du bateau est utilisée pour éviter les ponts qui sont plus bas que le tirant d'air du bateau.

#### **Créer une route en mode Assist**

Pour créer une route, appuyez sur la carte à l'endroit où vous souhaitez que la route démarre et sélectionnez "Nouvelle Rte" dans le menu contextuel. Le premier waypoint est créé (représenté par un drapeau de départ). Assurez-vous que le mode "Assist" est sélectionné en bas de l'écran :

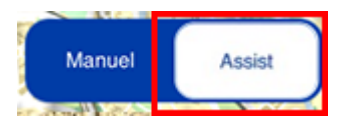

Appuyez sur la carte pour créer le waypoint suivant ou appuyez directement sur l'endroit de votre destination. Il n'est pas nécessaire d'être précis lors de la création des waypoints, car vous pouvez les déplacer pour affiner leur position à l'aide de leurs poignées (il suffit de faire glisser les icônes de déplacement affichées juste en dessous des waypoints). Dès que vous avez créé deux waypoints, la route assistée s'affiche, en commençant par le premier waypoint et en terminant par le second :

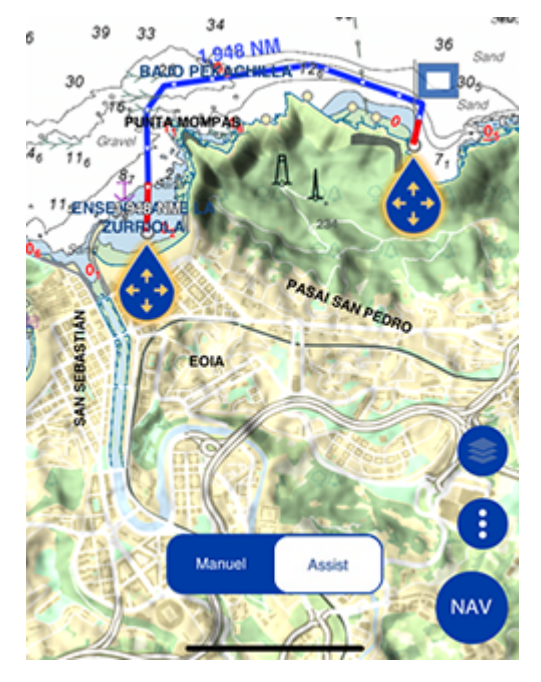

Si vous êtes satisfait du résultat, appuyez sur l'icône de validation de la route affichée en haut à droite de l'écran :

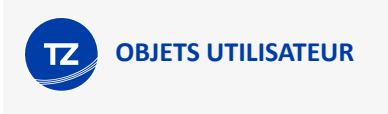

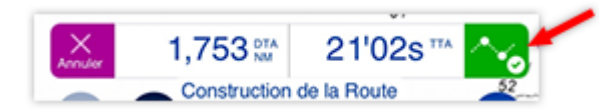

Toutefois, si vous souhaitez apporter des modifications à la route, vous pouvez :

- Continuer à appuyer sur l'écran pour prolonger la route en créant de nouveaux waypoints en cours de route
- Appuyer sur un segment pour insérer un waypoint (soit en appuyant et en sélectionnant "Insérer un waypoint", soit en appuyant longuement sur un segment pour insérer directement un waypoint).
- Appuyer sur la poignée d'un waypoint et sélectionner "Supprimer le waypoint" pour le supprimer de la route.
- Déplacer un waypoint en faisant glisser sa poignée.

Dès qu'une modification est effectuée, l'algorithme de l'assistant de route recalculera automatiquement tous les waypoints intermédiaires (ceux qui n'ont pas été créés ou modifiés par l'utilisateur).

Remarques :

- Le mode Route Assist peut fonctionner avec des cartes vectorielles et raster (à condition que les données des cartes vectorielles aient été téléchargées).
- Les routes créées en mode Assist sont synchronisées avec d'autres appareils TIMEZERO. Toutefois, si un appareil ne prend pas en charge la fonction de l'assistant de route, la route sera affichée et traitée comme une route standard.
- Une route comporte un maximum de 500 waypoints. Lorsque la route assistée est trop complexe, elle peut dépasser ce nombre. Dans ce cas, vous obtiendrez une erreur « Trop de waypoints ». Dans ce cas, vous devrez créer une route plus courte.
- La distance entre deux waypoints successifs est de 500 NM maximum. Si vous dépassez cette distance lors de la création de la route assistée, vous obtiendrez une erreur et la route ne sera pas créée. La meilleure solution est d'ajouter un waypoint intermédiaire pour réduire la distance entre les waypoints.

#### Utiliser le mode Manuel pour créer une route

Pour créer une route, appuyez sur la carte à l'endroit où vous souhaitez que la route démarre et sélectionnez "Nouvelle Rte" dans le menu contextuel. Le premier waypoint est créé, il est représenté par un drapeau de départ. Assurez-vous que le mode "Manuel" est sélectionné en bas de l'écran :

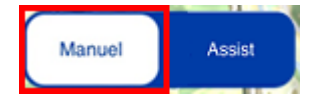

Continuez d'appuyer sur la carte pour déposer vos waypoints et construire votre route. Si vous avez besoin de déplacer un waypoint, utilisez l'icône de déplacement affichée sous le point de la route. Notez que vous pouvez agrandir la zone de saisie sur la carte pendant sa construction pour ajuster la position du waypoint.

Pour terminer la route appuyez sur le bouton pour "Terminer la route" qui est affiché en haut à droite de l'écran dans l'entête "Construction de la route" :

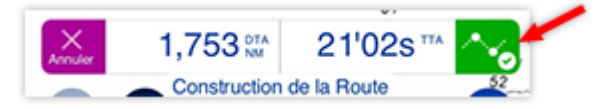

#### Utiliser la saisie de coordonnées pour créer une route

Vous pouvez créer une route en entrant une succession de coordonnées. Cette possibilité est intéressante lorsque vous souhaitez créer votre route à partir d'un journal de croisière décrit par une succession de waypoints en Lat/Lon. Appuyez sur le bouton "TZ" en haut à gauche de votre écran et sélectionnez l'action rapide "Ajouter par Lat/Lon" puis "Ajouter route par lat/Lon". Un clavier virtuel dédié à la saisie de valeurs en Lat/Lon s'affiche à l'écran pour vous permettre d'entrer les coordonnées de vos waypoints. Saisissez les coordonnées géographiques du premier waypoint,

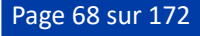

puis appuyer sur "Ajouter point#1" et répétez la procédure pour ajouter les autres. Lorsque vous avez fini appuyez sur "Terminer".

#### Editer la route

Lorsqu'une route est sélectionnée, vous pouvez appuyer sur la route ou sur un waypoint particulier pour effectuer différentes opérations disponibles dans le menu contextuel telles que :

- Pour ajuster la position d'un waypoint sur la carte, appuyez sur lui puis sur le bouton "Déplacer" dans le menu contextuel. Appuyez ensuite sur l'icône de déplacement pour déplacer le waypoint sur la carte à la nouvelle position et appuyez n'importe où sur la carte pour valider l'action.
- Pour supprimer un waypoint de la route, appuyez sur lui puis sur le bouton "Effacer la marque" dans le menu contextuel.
- Pour insérer un waypoint, appuyer sur la route à l'endroit où vous souhaitez insérez un waypoint et sélectionnez "Insérer" dans le menu contextuel. Un nouveau waypoint est ajouté à la route. Vous pouvez le déplacer en le faisant glisser à l'aide de l'icône de déplacement. Appuyez n'importe où sur la carte pour valider la nouvelle position du waypoint.
- Pour prolonger une route, appuyez sur elle et sélectionnez "Continuer" dans le menu contextuel. La route repasse en mode de saisie en repartant depuis le dernier waypoint.
- Pour retourner une route, appuyez sur elle et sélectionnez "Inverser" dans le menu contextuel.
- Pour renommer une route, appuyez sur elle et sélection "Renommer" dans le menu contextuel sur votre iPhone, ou sur votre iPad appuyez directement sur le nom de la route dans le menu contextuel pour éditer le nom et le modifier.

*Remarque : Par défaut le nom de la route n'est pas affiché sur la carte mais vous pouvez le faire en sélectionnant l'option "étiquette de la route" dans les réglages des " [Routes"](#page-152-0).*

#### Afficher / masquer la route

Après avoir créé une route, l'entête passe de "Construction de route" à celui de la "Route sélectionnée" vous donnant accès aux boutons pour activer la route (bouton de gauche) ou pour masquer la route (bouton de droite) :

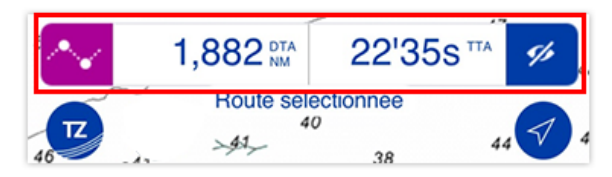

A noter que lorsque vous êtes en train de construire la route ou qu'elle est sélectionnée, l'heure d'arrivée (TTA) est affichée dans l'entête de la route. Cette heure est calculée en fonction de la longueur de la route ainsi que de la vitesse qui est prédéfinie pour la planification de la route, cette valeur est définie dans les réglages "[Routes](#page-152-0)".

Pour éviter d'encombrer l'affichage sur la carte, TZ iBoat affiche une seule route à la fois (celle sélectionnée). Les autres routes sont repliées et facilement repérables à l'écran par une icône spécifique de départ (mode défini par défaut) ou d'arrivée placée au premier ou dernier waypoint de la route respectivement. Pour déplier une route, tapez tout simplement sur cette icône :

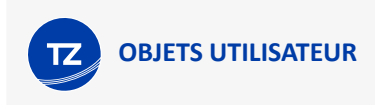

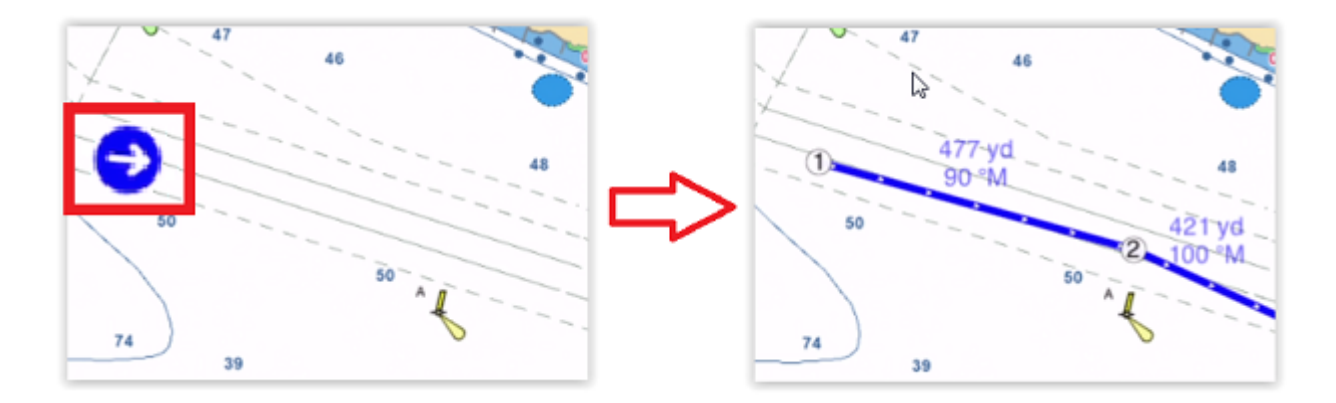

**CONSEIL** : S'il y a plusieurs routes qui partent du même point d'origine, il sera plus judicieux de définir la "Position de l'icône" sur "Arrivée" dans les Réglages des "Routes". Ainsi les routes sont affichées et repliées à la position de leur point d'arrivée afin de vous permettre de les sélectionner plus facilement.

Lorsqu'une route est dépliée (ou sélectionnée), l'entête de la route est affiché en haut de l'écran. Si vous souhaitez masquer la route il vous suffit d'en sélectionner une autre ou d'appuyer sur le bouton "Masquer" à droite de l'entête de la route sélectionnée.

#### Liste des routes

Pour afficher la liste complète des routes ou rechercher une route en particulier en fonction de son nom, utilisez la fonction de recherche de TZ iBoat. Appuyez sur le bouton "TZ" en haut à gauche de votre écran et sélectionnez "Lister et chercher" puis "Route" :

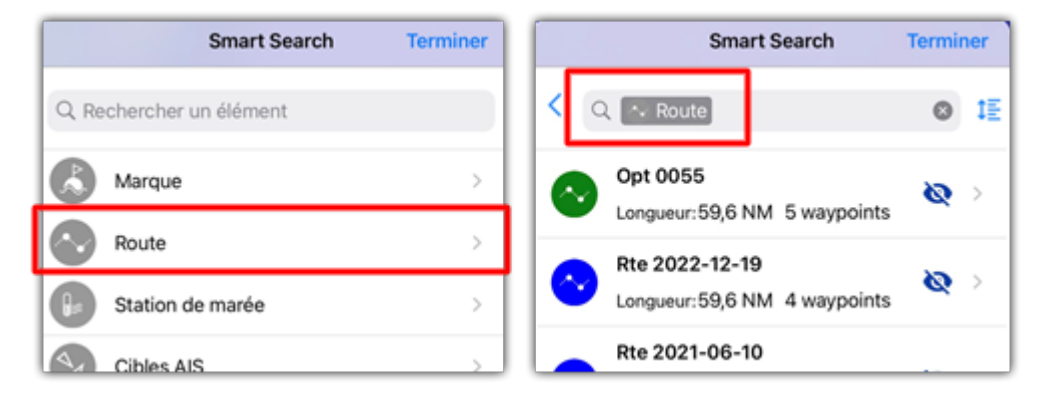

Vous pouvez effectuer une recherche par nom et filtrer le contenu de la liste juste en entrant le début du nom dans la zone de texte. Vous pouvez également trier la liste par ordre alphabétique (nom), par distance de proximité (distance depuis le bateau), par longueur du parcours, par date (date de création) ou par couleur.

Lorsque vous sélectionnez une route dans la liste, la route est automatiquement affichée sur la carte en mode déplié (elle est visible) et elle reste en mode sélectionné lorsque vous fermez la fenêtre de recherche. La route est ainsi prête à être activée en appuyant sur le bouton d'activation situé dans l'entête de la route sélectionnée pour commencer à naviguer.

# **Limites**

Vous pouvez créer dans l'application TZ iBoat jusqu'à 100 objets limites (zones, lignes et cercles) pouvant contenir jusqu'à 50 points pour les zones et les lignes.

Pour créer une limite, appuyez sur la carte l'endroit où vous souhaitez commencer, puis appuyez sur "Nouvelle limite" dans le menu contextuel et choisissez le type limite que vous souhaitez réaliser (Nouvelle zone, Nouvelle ligne ou

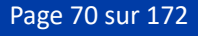

Nouveau cercle). Pour les zones et les lignes, appuyez successivement sur la carte pour ajouter tous les points nécessaires. Tant que vous êtes dans le mode de créations de limites vous pouvez à tout moment appuyez sur l'icône de déplacement pour réajuster la position de chaque point sur la carte et lorsque vous estimez avoir terminé appuyez sur le bouton de validation en haut à droite de l'écran dans l'entête du "Dessin de zone" :

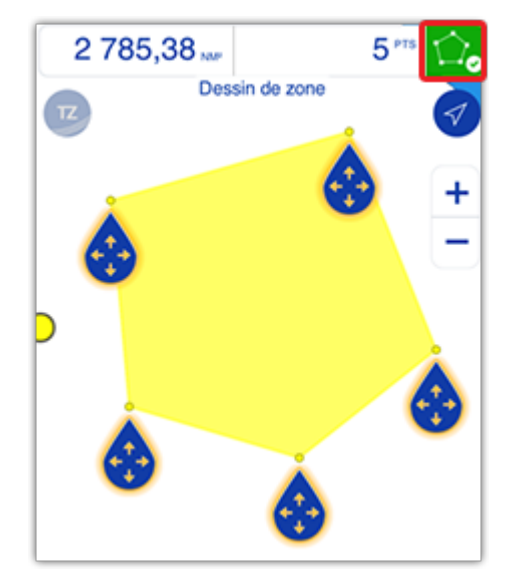

**CONSEIL** : Vous pouvez dessiner des zones et des lignes en utilisant la fonction des saisies d'une succession de coordonnées géographiques. Appuyez sur le bouton TZ en haut à gauche de votre écran et sélectionnez l'option "Ajouter en Lat/Lon" située dans la partie réservée aux actions rapides et appuyez sur "Ajouter Zone en Lat/Lon". Le clavier virtuel dédié à la saisie de coordonnées géographiques est activé à l'écran. Entrez le premier point et appuyez sur "Ajouter Point#1" puis répétez successivement les mêmes actions pour saisir les autres points de la zone à créer. Lorsque vous avez toutes les coordonnées de votre zone, appuyez sur le bouton "Terminer" dans l'entête du "Dessin de zone" à droite de l'écran.

Lorsque la limite que vous souhaitez créer est un cercle, TZ iBoat crée automatiquement deux points avec l'icône de déplacement activée à chaque point pour vous permettre de déplacer le centre du cercle d'une part et d'ajuster le rayon du cercle d'autre part :

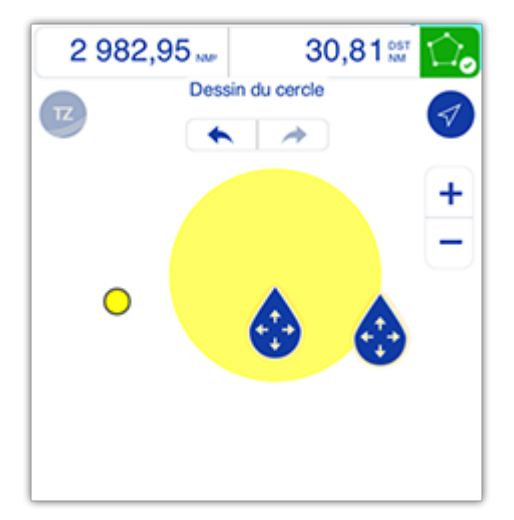

Pour modifier une propriété de la limite (telle que sa couleur ou son icône), appuyez sur la limite et sélectionnez "Couleur de la limite" ou "Motif" dans le menu contextuel.

Si vous souhaitez modifier la limite (déplacer un point, ajouter un point ...), cliquez sur la limite et sélectionnez "Modifier les points".

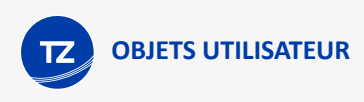

**CONSEIL** : Pour pouvoir voir le menu contextuel de la limite, assurez-vous que la limite soit entièrement visible à l'écran. Puis, appuyez dessus et sélectionnez "Modifier les points".

Les icônes de déplacement sont activées à chaque point pour vous permettre d'ajuster leur position en les déplaçant sur la carte. Si vous souhaitez insérer un nouveau point (pour une ligne de délimitation ou une zone de délimitation), appuyez sur le segment de la limite où vous souhaitez insérer un point, puis faites-le glisser pour le déplacer à l'endroit souhaité.

Pour supprimer un point dans la limite, zoomez dessus jusqu'à ce qu'il devienne visible (petit point). Appuyez dessus et sélectionnez "Supprimer le point".

Toutes les limites peuvent être affichées ou masquées sur la carte en appuyant sur le bouton "Calques" situé en bas à droite de votre écran appuyez pour activer ou désactiver le bouton "Limites" dans la partie concernant les "Données utilisateur".

### Prises

TZ iBoat permet de créer jusqu'à 1000 prises. Les prises correspondent à des marques ayant des propriétés spécifiques qui vous permettent de saisir les informations d'un poisson capturé telles que :

- L'espèce du poisson.
- La longueur du poisson.
- Le poids du poisson.
- Un nom et un commentaire.
- La profondeur.
- La pression.
- La température à la surface de l'eau.

Le symbole représenté sur la carte est l'icône du poisson qui correspond à l'espèce que vous avez sélectionnée. La couleur varie en fonction de la taille moyenne du poisson capturé selon son appartenance à une espèce (la couleur verte pour les poissons d'une taille supérieure et rouge pour ceux dont la taille est inférieure à la moyenne de l'espèce qui est calculée par rapport à la totalité des prises qui est renseignée dans TZ iBoat) :

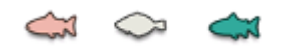

Les prises sont créées à partir de fenêtre des événements (l'enregistrement se fait à la position actuelle de votre bateau). Pour activer la fenêtre des événements dans TZ iBoat vous pouvez procédez de plusieurs manières possibles :

• Appuyez sur le bouton "Action" situé en bas à droite de l'écran et sélectionnez "Créer un événement" :

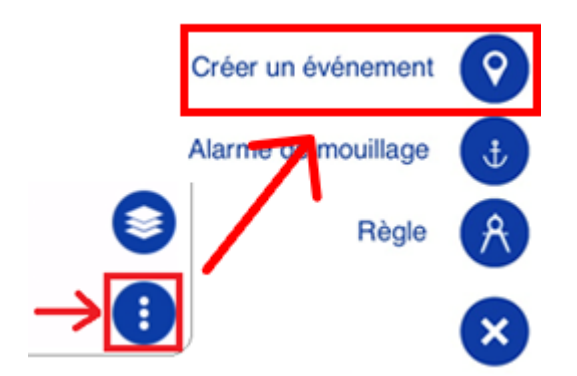

• Appuyez sur l'icône du bateau et sélectionnez "Créer un événement".
• Utilisez la gestuelle appuyez en maintenant deux doigts sur la carte pendant une seconde jusqu'à ce que la fenêtre des événements apparaisse à l'écran, appuyez sur "Nouveau" dans la partie concernant les Prises :

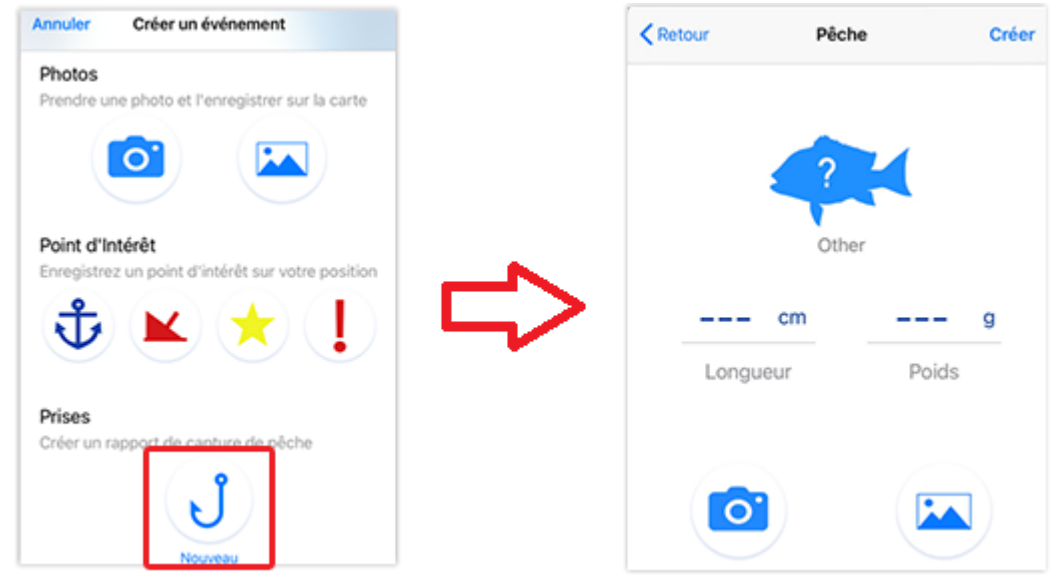

• La fenêtre "Pêche" permet de sélectionner une espèce (champ obligatoire pour pouvoir créer une prise dans TZ iBoat) et de saisir les options suivantes qui ne sont pas obligatoires telles que la longueur, le poids et joindre une photo (prise directement avec votre appareil photo ou sélectionnée dans votre album photos). Si TZ iBoat est connecté à une passerelle NMEA (gateway NMEA) qui fournit les informations telles que la profondeur ou la température à la surface de l'eau ou la pression atmosphérique, alors ces paramètres seront également enregistrés dans la fiche de votre prise.

*Remarque : La première fois que vous créez la fiche d'une prise, la fenêtre des événements affiche uniquement le bouton "Nouveau". Après avoir enregistré une ou plusieurs prises de différentes espèces de poisson, la fenêtre des événements s'enrichie au fur et à mesure de boutons d'accès rapide correspondant aux espèces de poisson qui ont été enregistrées dans TZ iBoat :*

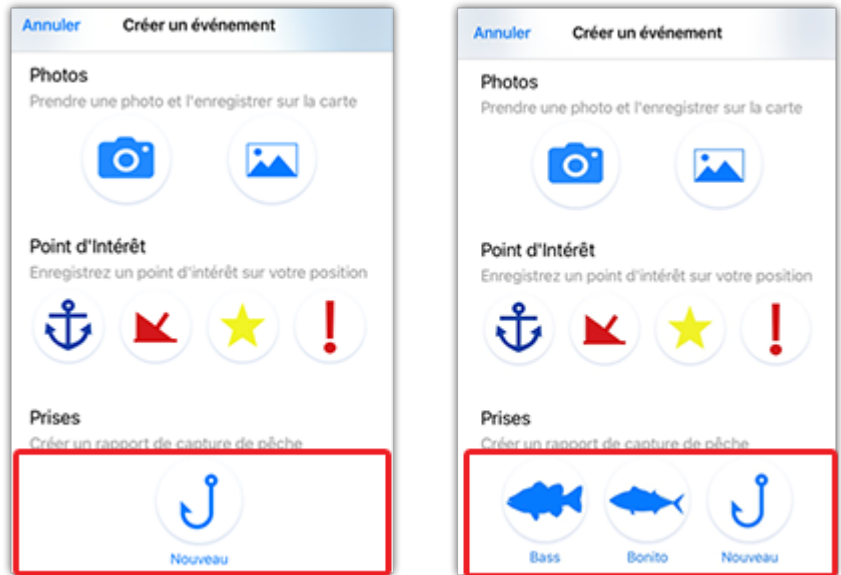

Vous pouvez modifier une prise en appuyant dessus et en sélectionnant l'option correspondante dans le menu contextuel.

**CONSEIL** : Vous ne devez pas ajouter l'image au moment de la création initiale de votre prise. Vous pouvez ajouter la photo plus tard en appuyant sur la prise et en sélectionnant "Ajouter une photo". Ceci est également utile si la photo a été créée à partir d'un autre appareil du réseau qui ne possède

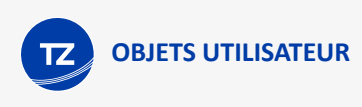

pas d'appareil photo comme c'est le cas d'un ordinateur (configuré avec un logiciel de navigation tel que TZ Professional ou TZ Navigator) ou à partir d'un équipement Furuno MFD (TZtouch 2 ou TZtouch 3). Dans ce cas, vous pouvez utiliser votre iPhone ou votre iPad pour joindre une photo à votre.

Appuyez sur le bouton "Calques" pour choisir de masquer ou d'afficher toutes vos "Prises" de poissons en appuyant sur le bouton correspondant dans la partie des données utilisateur.

# **Photos**

TZ iBoat permet d'ajouter jusqu'à 1000 photos. Les photos sont le meilleur moyen de montrer l'intérêt d'un endroit sélectionné sur la carte. De la même manière que les prises, vous pouvez prendre et ajouter une photo enregistrée à la position de votre bateau à partir de la fenêtre des "Créer un événements" :

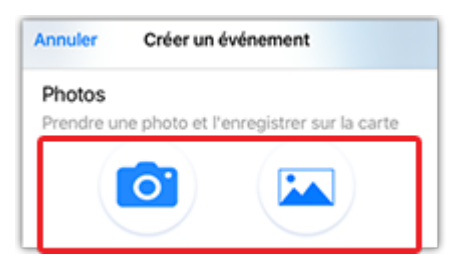

Vous pouvez prendre une photo avec la caméra intégrée de votre appareil (icône appareil photo) ou sélectionner une photo déjà enregistrée dans votre album photo (icône image).

Vous pouvez appuyer sur le bouton "TZ" et choisir "Prendre une photo" pour accéder directement à la caméra de votre appareil (raccourci de la caméra).

Toutes les photos peuvent être affichées ou masquées sur la carte en appuyant sur le bouton "Calques" situé en bas à droite et en activant ou désactivant le bouton "Mes Photos" dans la partie dédiée aux "Données utilisateur".

# Synchronisation locale (Wi-Fi)

La route active et toutes les données utilisateur (marques, routes, limites, prises et photos) sont automatiquement synchronisées avec toutes les plateformes compatibles TIMEZERO qui sont connectées sur le même réseau Wi-Fi (TZ Navigator, TZ Professional, TZ iBoat et Furuno TZT2/TZT3). Notez que la synchronisation locale ne nécessite PAS de connexion Internet pour fonctionner (car elle fonctionne sur le réseau local), mais elle exige que tous les appareils soient connectés avec le même compte My TIMEZERO (pour des questions de sécurité et de confidentialité).

*Remarque : Les sorties enregistrées dans l[e carnet de bord](#page-26-0) sont également synchronisées avec toutes les plateformes TIMEZERO, bien que pour l'instant, seul TZ iBoat est le seul à pouvoir créer des sorties et les afficher.*

La synchronisation automatique en local est très utile dès que vous disposez plus d'un appareil sur votre bateau, quelques exemples ci-après :

- Avec l'application TZ iBoat fonctionnant sur votre iPad à la barre et l'application TZ iBoat fonctionnant sur votre iPhone en tant que dispositif secondaire/de secours. Dans ce cas, vous pouvez créer et planifier votre itinéraire sur l'iPad, puis l'activer et suivre sa progression depuis votre téléphone dès que vous vous éloignez de la barre. Vous pouvez également utiliser votre téléphone pour prendre des photos ou enregistrer des événements qui sont automatiquement synchronisés sur votre iPad.
- Avec votre logiciel TZ Navigator ou TZ Professional fonctionnant sur un PC (en poste fixe) installé à la barre et TZ iBoat fonctionnant sur votre iPad ou iPhone. Dans ce cas, TZ iBoat peut être utilisé comme dispositif de sauvegarde secondaire et pour suivre votre route route dès que vous quittez la barre. Mais lorsque vous êtes à la maison, TZ iBoat peut être utilisé pour planifier votre future navigation. Vous pouvez créer vos itinéraires à partir

de votre iPhone ou iPad et dès que vous montez à bord, toutes vos données utilisateur seront mises à jour et transférées automatiquement sur votre PC et seront prêtes quand il sera temps de naviguer.

- Avec plusieurs iPads à la barre fonctionnant simultanément avec tous les TZ iBoat. Dans cette situation, vous pouvez utiliser plusieurs iPads comme "passerelle" de navigation principale. Le fait d'avoir plusieurs iPad permet la redondance, mais vous pouvez configurer chaque iPad avec différents "Calques" d'informations (l'un étant un zoom avant sur la carte pour la navigation, et l'autre affichant la météo à une échelle plus générale). Chaque fois que vous mettez à jour ou créez un nouvel objet utilisateur (route, marque...), les deux iPads seront entièrement synchronisés.
- Un Furuno TZtouch 3 MFD (écran multifonctions) et un TZ iBoat dédiés fonctionnent sur votre iPad ou iPhone. Dans cette situation, le TZ iBoat est le parfait "compagnon" d'un MFD Furuno (TZtouch 2 ou TZtouch 3). Non seulement TZ iBoat est capable de synchroniser toutes les données de l'utilisateur avec le MFD, mais TZ iBoat peut également obtenir automatiquement toutes les données de navigation du MFD (GPS, profondeur, AIS...).

# Synchronisation Cloud (via Internet)

Lorsque vous êtes connecté à Internet, vos données utilisateur (routes, marques, prises, limites et photos) peuvent être synchronisées automatiquement avec le service TZ Cloud.

*Remarque : Le [carnet de bord](#page-26-0) de toutes vos sorties sont synchronisées le service TZ Cloud.*

Les trois principaux avantages de la synchronisation TZ Cloud sont les suivants :

- La sauvegarde automatique des données utilisateur : toutes vos données utilisateur sont automatiquement synchronisées et sauvegardées chaque fois que vous effectuez une modification. Lorsque vous installez TZ iBoat sur un nouvel appareil (jusqu'à 5 appareils peuvent être pris en charge sous le même compte My TIMEZERO), toutes vos données utilisateur sont automatiquement téléchargées.
- La synchronisation à distance : si vos appareils ne sont pas connectés sur le même réseau (pour utiliser la synchronisation locale), vos données utilisateur peuvent être synchronisées via Internet (TZ Cloud) même à distance. Par exemple, vous pouvez décider de planifier votre navigation à la maison sur votre iPad et décider de n'emmener que votre iPhone sur le bateau. Toutes les modifications effectuées sur l'iPad à la maison sont synchronisées sur votre iPhone, même si vous n'utilisez TZ iBoat que sur votre bateau (avec l'utilisation du service cellulaire).
- Une visualisation en direct sur le Web : Vous pouvez consulter et modifier vos données utilisateur avec n'importe quel navigateur web à l'adresse suivante : "*cloud.mytimezero.com*". Cette consultation via Internet s'avère utile pour revoir votre navigation à la maison et la partager avec des amis sans avoir à utiliser TZ iBoat.

*Remarque : Vous pouvez désactiver la synchronisation Cloud en appuyant sur le bouton "TZ" situé en haut à gauche de votre écran, puis en appuyant sur votre compte (tout en haut). Appuyer sur "Synchronisation Cloud" pour décocher et désactiver la synchronisation si vous ne souhaitez pas que TZ iBoat synchronise vos objets utilisateur avec TZ Cloud.*

## Exporter et partager les données utilisateur

Les objets utilisateur peuvent être partagés avec d'autres utilisateurs de TZ iBoat en utilisant la fonction d'export.

## Partager toutes vos données utilisateur (filtrées ou non par catégorie)

Si vous souhaitez partager toutes vos données utilisateur ou toutes les données utilisateur d'une catégorie en particulier (toutes vos routes, ou toutes vos marques, ...), appuyez sur le bouton "TZ" situé en haut à gauche et sélectionner "Exporter". Une fenêtre apparaît à l'écran pour vous permettre de sélectionner le format et le type de la donnée utilisateur que vous souhaitez exporter. Choisissez le format "GPX" pour partager des marques, des routes ou

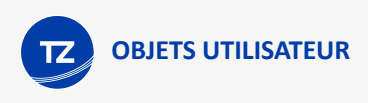

des traces avec une autre application qui prend en charge le format GPX (notez que les limites et les photos ne sont pas prises en charge dans ce format). Choisissez le format "TZD" pour partager des marques, des routes ou des limites avec une version ancienne du logiciel TIMEZERO (qui ne prend en charge que l'ancien format TZD). Si vous souhaitez partager des données utilisateur avec un autre utilisateur TZ iBoat ou une plateforme TIMEZERO récente, choisissez "TZX" qui est le dernier format et qui prend en charge tous les types d'objet utilisateur :

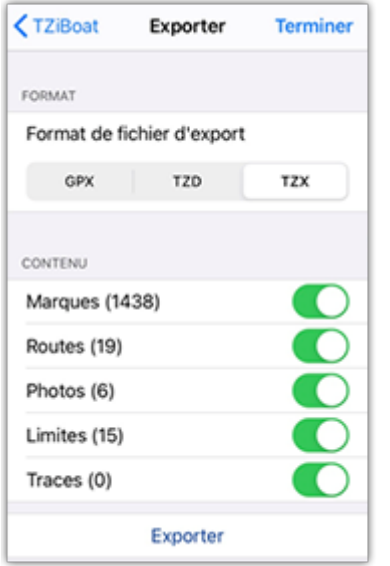

En appuyant sur "Exporter", votre iPhone ou iPad affiche la fenêtre de partage standard d'iOS pour vous permettre de partager le fichier par e-mail, ou SMS, ou tout autre application disponible sur votre appareil qui prend en charge la pièce jointe.

## Partager un seul objet

Il se peut que vous n'ayez qu'un seul type de donnée à exporter et à partager (par exemple partager une route). Dans ce cas vous pouvez appuyer directement sur la carte la donnée de votre choix et choisir la fonction "Exporter" dans le menu contextuel :

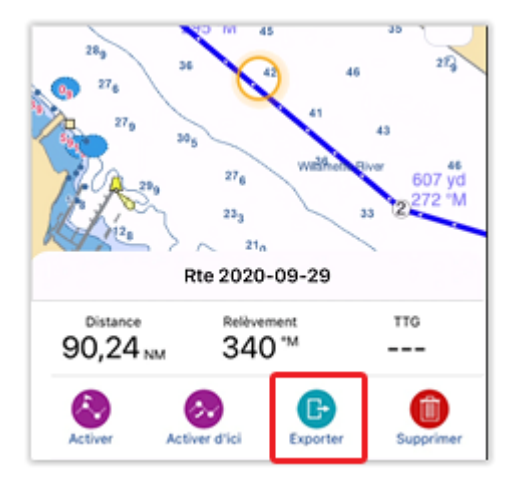

L'interface standard de partage iOS apparaît et permet de partager le fichier par e-mail, SMS, ou toute autre application disponible sur votre appareil qui prend en charge les pièces jointes.

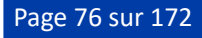

## Importation des données utilisateur

Lorsque vous recevez un fichier TZX, TZD ou GPX par SMS, e-mail, airdrop ou depuis l'environnement iCloud, appuyez simplement sur le fichier pour l'ouvrir avec TZ iBoat. Le contenu du fichier est directement importé (fusionné) avec votre base de données.

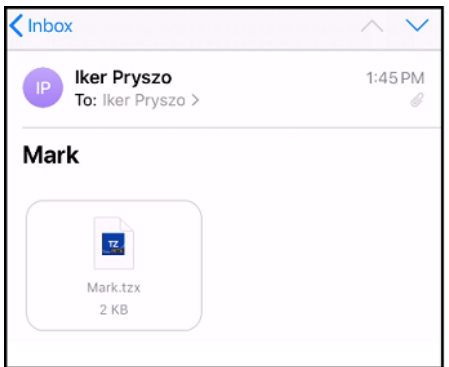

Lorsque vous touchez le fichier, iOS offre la possibilité de sélectionner l'application que vous souhaitez utiliser. Si vous TZ iBoat n'apparaît pas dans la liste, sélectionnez "Plus" et "Copier dans TZ iBoat" (capture ci-après) :

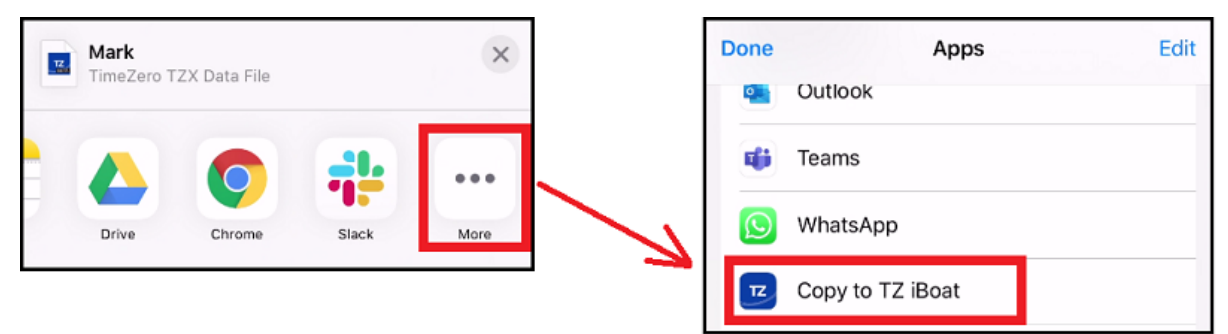

TZ iBoat est aussitôt activé et affiche la fenêtre d'"Import" :

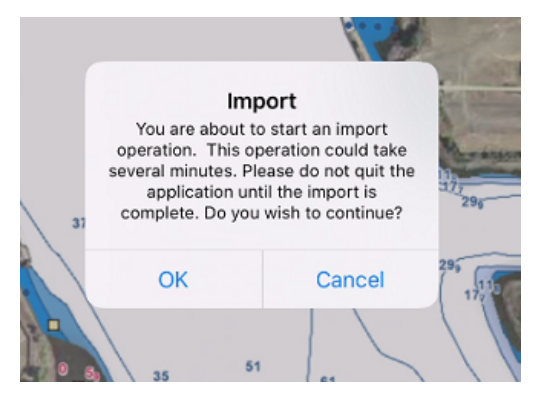

Appuyez sur "OK" pour valider. Après avoir importé (fusionné) les données, TZ iBoat affiche une fenêtre qui vous renseigne sur le type et le nombre de données utilisateur qui ont été importés.

# **Météo**

# Afficher les prévisions météorologiques sur la carte

TZ iBoat permet de superposer les prévisions météorologiques directement sur la carte avec un affichage représenté par des particules animées, des couleurs, des étiquettes ou des flèches classiques. Pour afficher la météo sur la carte, appuyez simplement sur le bouton "Calques" en bas à droite de l'écran et sélectionnez le type de données météorologiques que vous souhaitez voir parmi les données de vent, de vagues, de température de l'air, de nuage et pluie, de courant et de pression :

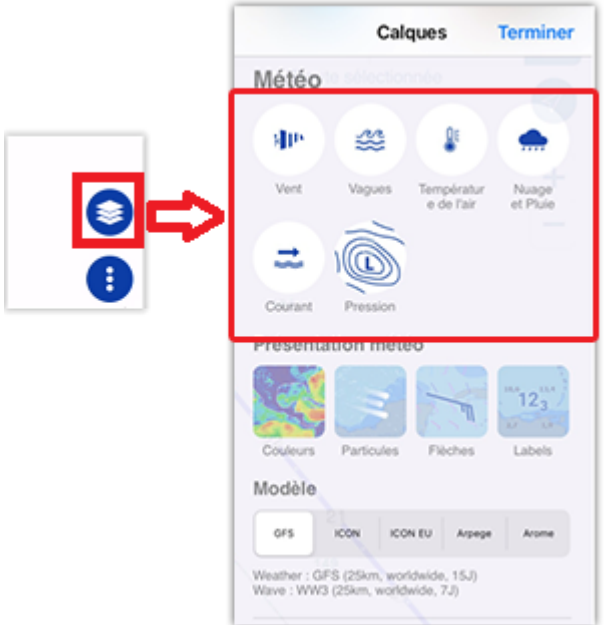

Juste en dessous des boutons pour choisir le type de données météorologiques à afficher, vous pouvez sélectionner le type de représentation. Notez que vous pouvez combiner plusieurs types de représentation si vous le souhaitez. Par exemple, vous pouvez décider d'afficher le vent en couleur avec des flèches et des étiquettes.

Après avoir sélectionné les paramètres météo, une barre de temps s'affiche en bas de l'écran :

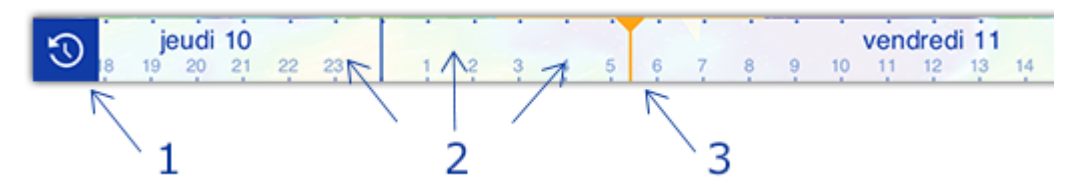

- 1. Bouton pour "Réinitialiser l'heure".
- 2. Appuyez sur la barre de temps pour jouer ou mettre en pause. Glissez le doigt le long de la barre de temps pour positionner le curseur sur une date spécifique.
- 3. Curseur de la "Date sélectionnée".

 La barre de temps permet de jouer une animation (appuyez n'importe où sur la barre de temps) ou faites-la glisser manuellement à une date et heure précises.

Notez que lorsque vous affichez les données de vent en couleur, vous pouvez passer du mode "standard" (0kt à 40Kt) au mode "léger" (0kt à 20Kt) en cliquant sur la flèche située à droite de la palette de couleurs :

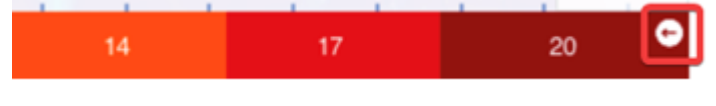

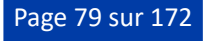

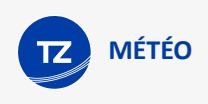

Dans les captures d'écran ci-après, vous pouvez constater que la palette de couleurs "claires" affiche une meilleure visibilité des variations de vent dans un contexte standard :

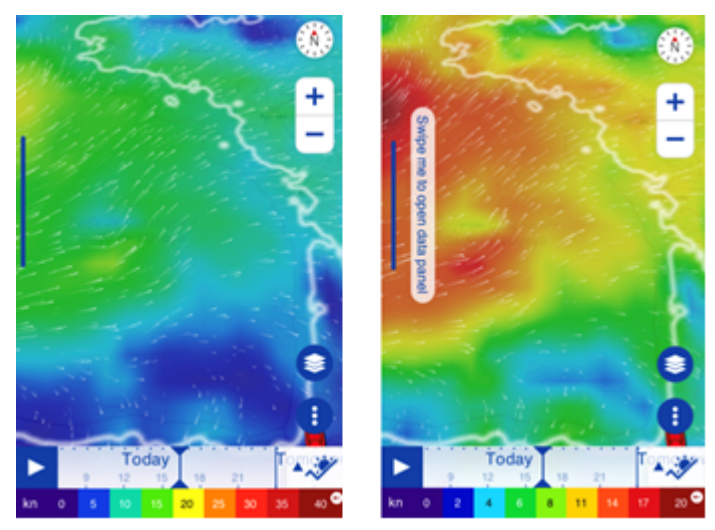

La palette de couleurs "standard" est plus adaptée pour suivre les orages et les conditions de vents violents.

## Utiliser le météogramme

Lorsque vous souhaitez connaitre les conditions de la météo d'un endroit précis, vous pouvez utiliser le "Météogramme". Pour afficher le météogramme, sélectionnez n'importe quel type de paramètre météo sur la carte puis appuyez sur le bouton "Météogramme" :

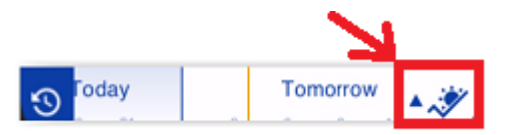

Le Météogramme est une représentation graphique de l'évolution d'une ou plusieurs données météo à un endroit par rapport au temps (l'endroit sélectionné pouvant être à la position de votre bateau ou un endroit de votre choix) :

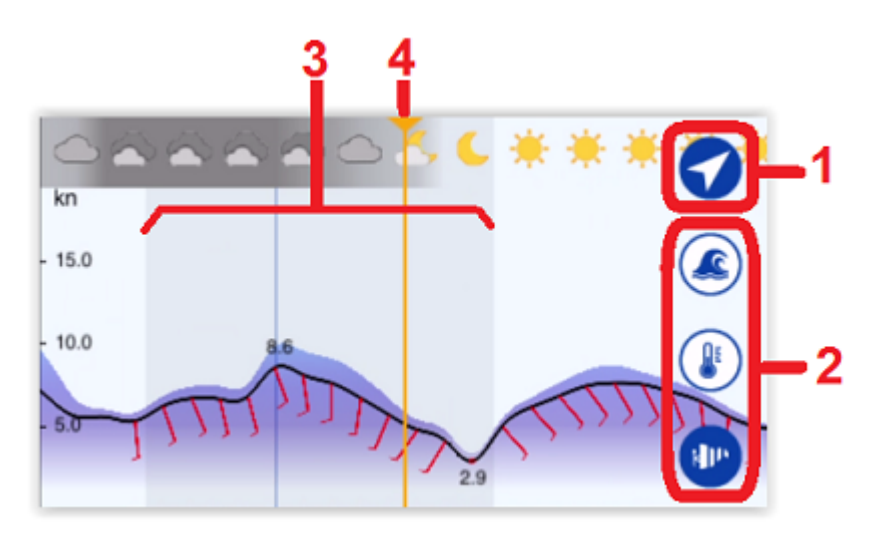

- 1. Appuyez sur ce bouton pour basculer de la position de votre bateau (position GPS) à la position que vous pouvez sélectionner sur la carte. Lorsque la position "Ciblée" est choisie un curseur représenté par un point orange apparaît sur la carte. Appuyez sur le curseur pour le déplacer en le glissant sur la carte pour obtenir l'aperçu de la météo de l'endroit de votre choix.
- 2. L'ensemble de ces boutons permet de sélectionner les paramètres que vous pouvez afficher dans le météogramme.

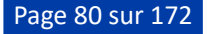

- 3. La nuit est représentée dans le météogramme par une colonne sombre (de couleur grise).
- 4. Curseur pour repérer la date sélectionnée.

Notez que lorsque vous vous déplacez en faisant glisser le curseur dans le Météogramme, une étiquette de valeurs numériques s'affiche pour vous communiquer des informations supplémentaires :

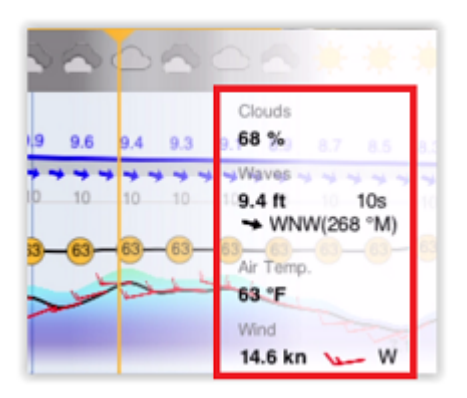

Lorsque vous sélectionnez le paramètre Vent, les données de vent moyen et de rafale sont toutes les deux affichées dans le météogramme :

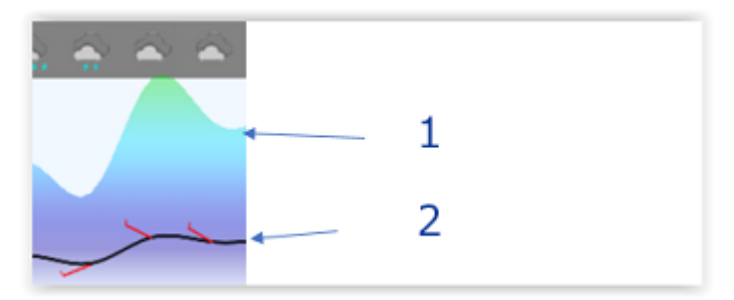

- 1. Rafale de vent (vitesse)
- 2. Vent moyen (vitesse et direction)

Appuyez sur le bouton "Météogramme" pour refermer la fenêtre.

# Télécharger les prévisions météo

Par défaut, TZ iBoat "diffuse" directement la météo via une connexion Internet (mode "En Ligne"). Ce mode est très pratique lorsque vous utilisez TZ iBoat à la maison ou dans le cadre de la couverture cellulaire de votre appareil. Toutefois, si vous prévoyez d'être en mer sans connexion Internet, vous pouvez télécharger les prévisions météorologiques pour une zone prédéterminée depuis votre domicile avant de partir en mer en utilisant le mode "hors ligne". Appuyez sur le bouton "TZ" et sélectionnez le mode de connexion "Hors ligne" dans les réglages "Météo". Une fois le mode "Hors ligne" activé, appuyez sur le bouton "TZ" et sélectionner "Données hors ligne" pour accéder à l'interface de téléchargement (assurez-vous simplement d'avoir sélectionné la "Météo", bouton situé en bas à droite de l'écran, cette même interface est également utilisée pour télécharger les données cartographiques).

Ajustez la zone de téléchargement en effectuant des zooms avant et arrière sur la carte pour cadrer la zone souhaitée. Appuyez sur l'icône des paramètres pour définir les paramètres que vous souhaitez télécharger :

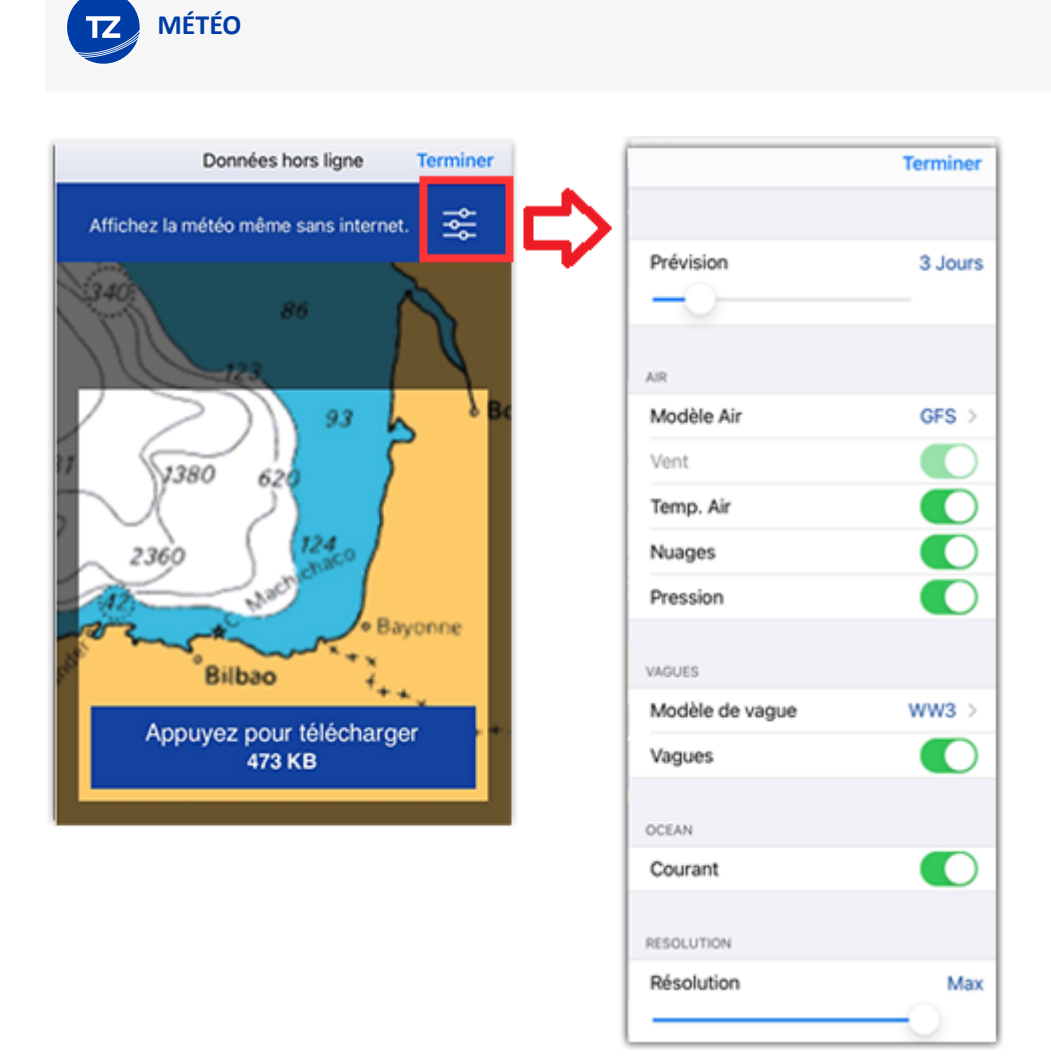

Si vous souhaitez que le fichier téléchargé soit de taille minimale, vous pouvez ajuster la "Résolution" et l'intervalle de temps de la "Prévision". En faisant glisser le curseur de résolution vers la gauche, vous diminuez la résolution spatiale. Par exemple, le modèle GFS standard a une résolution native de 25KM. Cela signifie qu'il y a un point de données tous les 25Km. Si vous diminuez la résolution, les points de données seront plus espacés (tous les 50 km).

En faisant glisser le curseur de l'intervalle de temps vers la gauche, vous diminuez l'intervalle de prévision. Par exemple, le modèle GFS donne une prévision tous les 6H (entre chaque prévision, les paramètres météorologiques sont interpolés dans le temps). Si vous diminuez l'intervalle de temps, vous diminuerez la quantité d'intervalle dans la période totale de prévision (par exemple, une prévision toutes les 12H au lieu d'une prévision toutes les 6H).

Après avoir réglé tous les paramètres de manière satisfaisante et sélectionné la zone de téléchargement, appuyez sur le bouton "Appuyez pour télécharger".

# Utiliser Iridium Go

Notez que TZ iBoat peut utiliser un "Iridium Go" pour télécharger des prévisions météorologiques en mer, aux endroits où la connexion Wi-Fi ou cellulaire n'est pas possible. L'Iridium Go se connecte automatiquement au réseau satellitaire pour créer un point d'accès Wi-Fi à tous vos appareils :

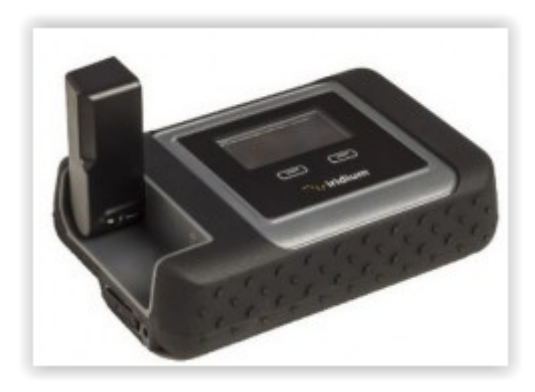

Bien que très lent (2Kbps), l'Iridium Go offre un forfait de données illimité pour environ 150\$ par mois qui peut être une très bonne solution pour télécharger la météo n'importe où, même pendant une traversée de l'océan. Pour configurer l'Iridium Go dans TZ iBoat, appuyez sur "TZ", puis Réglages et sélectionnez "[Météo](#page-155-0)" pour régler les paramètres du "Mode de connexion" sur "Hors ligne" et la "Méthode de téléchargement" sur "Par Iridium". Vous pouvez ensuite entrer votre login et votre mot de passe Iridium Go et tester la connexion.

Assurez-vous simplement que la connexion de votre appareil au point d'accès Wi-Fi est bien transmis par le matériel Iridium Go avant de tester la connexion ou de tenter de télécharger des données météorologiques.

*Remarque : TZ iBoat communique directement avec l'Iridium Go. Il n'est pas nécessaire d'utiliser une application tierce pour établir la connexion. En appuyant sur le bouton "Télécharger", TZ iBoat établie automatiquement la liaison par satellite (dial up), télécharge les données et ferme la connexion (pour économiser l'énergie). En cas d'interruption pendant le téléchargement, la barre de progression devient orange. N'appuyez PAS sur "Quitter" pour essayer de relancer le processus manuellement, TZ iBoat tentera automatiquement de se reconnecter pour reprendre le téléchargement là où il s'est arrêté. Notez que pour que le téléchargement des données commence, l'état du satellite doit avoir au moins 3 barres.*

Une fois la configuration terminée, le bouton de téléchargement de l'écran "Météo hors ligne" change pour afficher "Téléchargement avec Iridium Go !".

Après avoir appuyé sur le bouton de téléchargement, TZ iBoat établie automatiquement la connexion satellite Iridium Go (dial up), téléchargera les données météo, et enfin fermera la connexion (pour économiser l'énergie). En cas d'interruption pendant le téléchargement, la barre de progression devient orange. N'appuyez PAS sur "Cancel" pour essayer de relancer le processus manuellement, TZ iBoat tentera automatiquement de se reconnecter et de reprendre le téléchargement là où il s'est arrêté. Notez que pour que le téléchargement des données commence, l'état du satellite doit avoir au moins 3 barres sur l'Iridium Go.

*Remarque : La vitesse réelle de l'Iridium Go est d'environ 10KB/minute. Un téléchargement de 80KB de données météorologiques prendra en moyenne un peu moins de 10 minutes. La taille maximale par défaut est fixée à 100 Ko (dans les options météo), mais vous pouvez l'augmenter jusqu'à 1 Mo (attention cela peut prendre jusqu'à 2 heures pour récupérer 1 Mo).*

# Afficher le radar de pluie

**IMPORTANT** : En raison de l'aspect temps réel de cette fonction, le radar de pluie nécessite une connexion Internet. Il n'est pas possible de mettre les données en cache, comme c'est le cas pour les prévisions météorologiques. La fonction Radar de pluie nécessite un abonnement au service Météo Premium (reportez-vous au chapitre [Abonnements](#page-144-0)).

Le radar de pluie affiche les zones de précipitations actives presque partout dans le monde. Les données du radar de pluie des trois dernières heures peuvent être animées à 10 minutes d'intervalle directement sur la carte. Cela vous permet de voir la trajectoire de la tempête et d'avoir une idée claire de la direction dans laquelle ira la pluie.

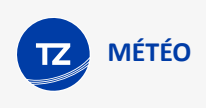

Pour afficher le radar de pluie, appuyez simplement sur le bouton "Calques" situé en bas à droite de l'écran et sélectionnez "Radar de pluie" :

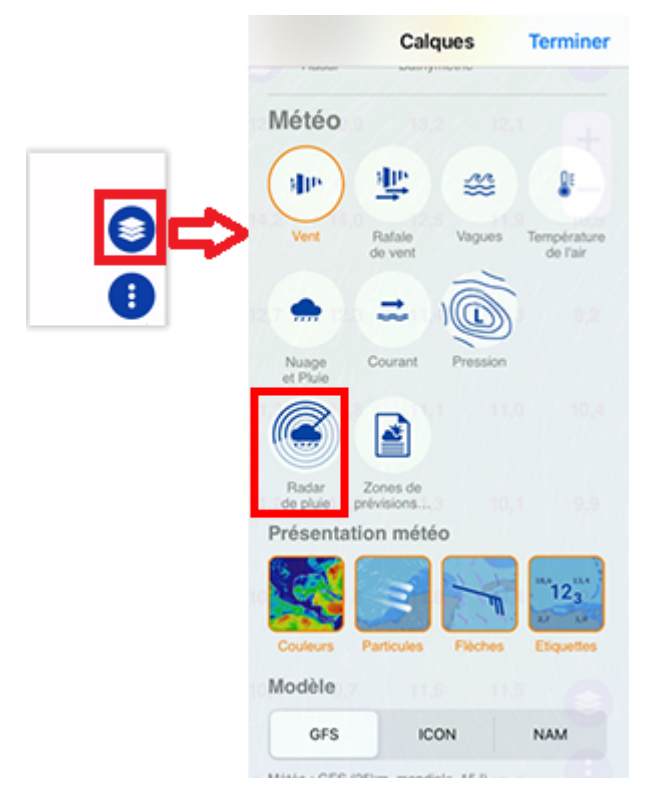

Après un court instant, la couleur du radar de pluie apparaîtra en haut de vos cartes :

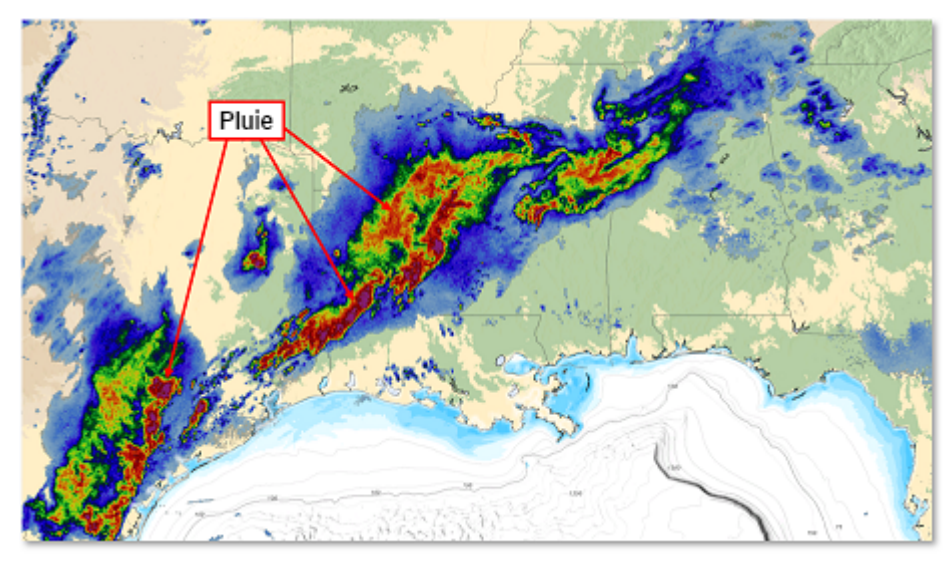

Les couleurs varient en fonction de l'intensité des précipitations, le rouge et le violet étant utilisés pour les fortes précipitations et les orages. La légende des couleurs est affichée en bas de l'écran en mm/h ou en in/h (l'unité peut être modifiée dans les paramètres de "Réglages" des ["Unités"\)](#page-157-0).

Parce que la couverture radar est une information importante : pour faire la distinction entre "pas de pluie" et "pas de couverture", une couleur spéciale est utilisée (gris foncé) pour indiquer les zones situées en dehors de toute couverture radar lorsque le calque "Radar de pluie" est activé. Dans l'exemple ci-dessous, les zones claires correspondent aux zones couvertes par les radars :

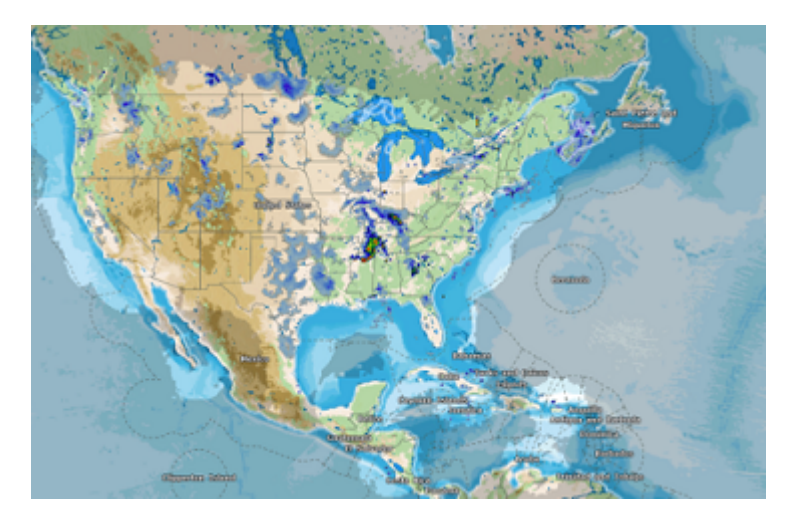

Pour lancer l'animation du radar pluie et observer l'évolution des précipitations sur le trois dernières heures, cliquez sur le bouton "Jouer" situé dans la barre d'animation en bas à gauche de l'écran. Lorsque le radar de pluie est affiché, l'animation est automatiquement jouée en boucle pour aider à anticiper les mouvements des précipitations.

*Remarque : la vitesse de l'animation peut être ajustée dans les paramètres des réglages ["Général"](#page-150-0) sous "Vitesse de relecture de l'animation".*

# NavData en temps réel

En plus des prévisions météorologiques (qui sont issues du modèle météorologique numérique), TZ iBoat affiche également en temps réel les données et les tendances météorologiques qui sont recueillies par les stations d'observation météorologique (stations METAR). Ces informations météorologiques en temps réel sont affichées dans un NavData. TZ iBoat affiche uniquement les informations fournies par la station la plus proche de la position de votre bateau :

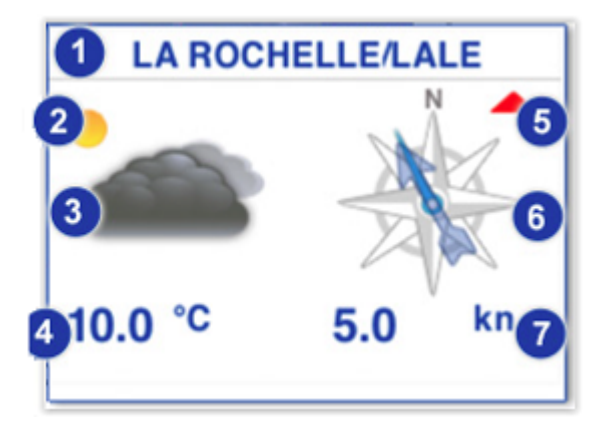

- 1. Nom de la station
- 2. Tendance météorologique pour des prochaines heures (dans l'exemple illustré, la tendance future est à l'amélioration)
- 3. Météo actuelle (observation)
- 4. Température
- 5. Tendance de la force du vent :
	- La force du vent est à la baisse
	- La force du vent est à la hausse
	- Des Rafales de vent sont attendues
	- Le vent est constant

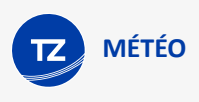

- 6. Direction du vent :
	- a. La direction moyenne du vent est indiquée par la flèche
	- b. L'indicateur "Trait bleu", n'apparaît que s'il y a des variations brusques de vent (il n'est pas affiché si le vent est constant)
- 7. Vitesse moyenne du vent

A noter qu'une connexion Internet est nécessaire pour alimenter les données NavData Météo (puisqu'il s'agit d'une observation en temps réel avec une réactualisation en continu). Le NavData Météo est grisée si votre connexion Internet a été perdue pendant 20 minutes ou plus.

# Bulletin Marine (USA)

**IMPORTANT** : Les zones de prévisions maritimes nécessitent une connexion Internet. Il n'est pas possible de mettre les données en cache comme pour les prévisions météorologiques. La fonction Bulletins maritimes nécessite un abonnement au service Météo Premium (voir [Abonnements\)](#page-144-0) et n'est actuellement disponible qu'aux Etats-Unis.

Les prévisions maritimes sont conçues pour vous fournir des bulletins textuels complets, offrant des avantages significatifs par rapport aux modèles de prévision traditionnels. Ces bulletins sont rédigés par des météorologues chevronnés de la NOAA qui analysent les conditions météorologiques et identifient les risques potentiels, garantissant ainsi que vous disposez d'informations à la fois précises et exploitables. Les bulletins de prévisions maritimes peuvent également inclure des sections spécialisées sur les alertes et les tempêtes tropicales, fournissant des avertissements opportuns essentiels à la planification et aux stratégies de navigation.

Pour afficher le calque des zones de prévisions maritimes, appuyez sur le bouton "Calques" situé en bas à droite de votre écran et sélectionnez "Zones de prévisions maritimes" :

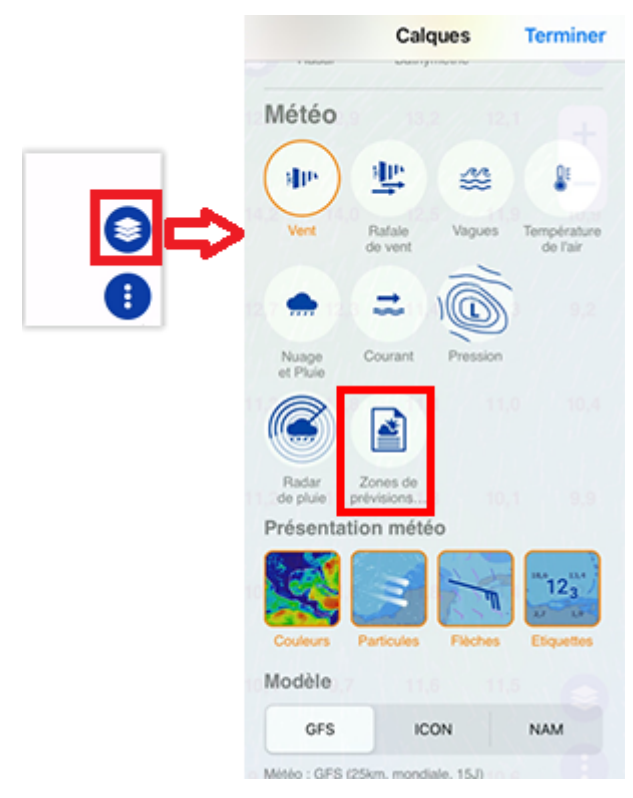

 Le Bulletin maritime est trié et classé en zones spécifiques couvrant l'ensemble des eaux territoriales des États-Unis, chacune avec un nom de code unique :

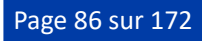

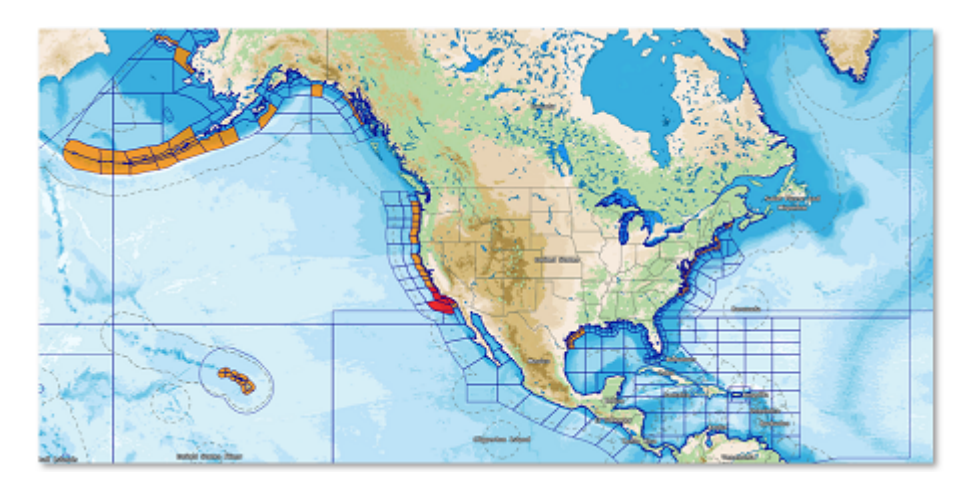

Les zones avec des alertes actives sont colorées spécifiquement en fonction de la gravité :

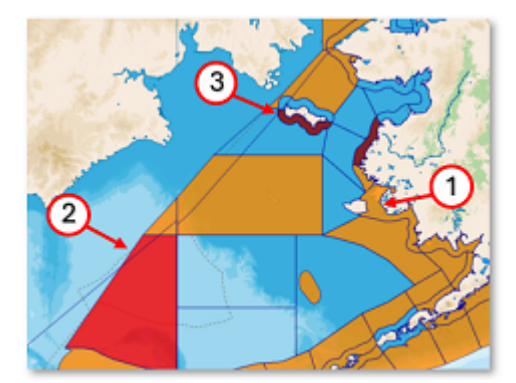

- 1. Orange : gravité mineure.
- 2. Rouge : gravité modérée.
- 3. Rouge foncé : gravité extrême.

Pour afficher les bulletins maritimes, appuyez à l'intérieur d'une zone et sélectionnez "Afficher les prévisions maritimes" dans le menu contextuel. Le bulletin texte apparaîtra en bas ou sur le côté de l'écran selon votre appareil (iPad ou iPhone) :

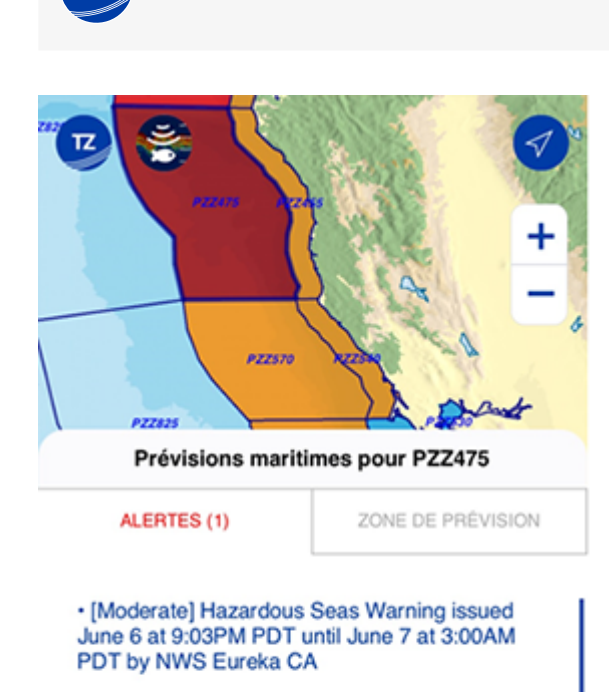

**MÉTÉO**

**WHAT** Very steep and hazardous seas 11 to 13 feet.

**WHERE** Cape Mendocino to Pt Arena 10 to 60 nm.

**WHEN** Until 3 AM PDT Friday.

 Lorsqu'une alarme est déclenchée dans une zone, le titre du tableau de bord deviendra rouge et le numéro de l'alarme apparaîtra à côté de l'alarme.

Une alerte fournit généralement les informations suivantes :

- Gravité de l'avertissement, par exemple [Mineur]
- Type d'alerte, par exemple "Avis pour petits navires", "Veille de tempête"
- Date d'émission de l'alerte
- Date de fin de l'alerte
- Qui a émis l'alerte, par exemple "NWS Houston/Galveston TX"
- "Quoi", "Où" et "Quand

Pour avertir l'utilisateur d'un danger potentiel (même si la zone d'eau n'est pas affichée à l'écran), TZ iBoat déclenchera une alerte basée sur la localisation GPS lors de l'entrée dans une zone d'avertissement active ou lorsque l'état actuel de la zone change.

Les alarmes sont activées par défaut et peuvent être désactivées à partir des paramètres de Réglages ["Alarmes](#page-151-0)" sous "Alarme de prévision marine".

# **Marées et courants de marée**

## Afficher les marées et les courants de marée sur la carte

TZ iBoat peut prédire le niveau des marées ainsi que la direction et la force des courants de marée pour des milliers de ports (stations de marée) dans le monde entier. Pour afficher les marées et les courants sur la carte, appuyez sur le bouton "Calques" situé en bas à droite de votre écran et sélectionnez "Marées" et/ou "Courants de marée".

Les icônes des marées affichées sur la carte sont dynamiques et vous renseignent à tout moment sur le niveau de la marée :

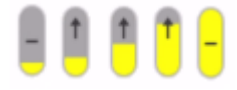

Jauges de marée montante (de basse à haute)

Jauges de marée descendante (de haute à basse)

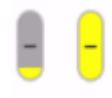

Jauges de marée étale (basse et haute)

Les courants de marée changent de direction, de couleur et de taille en fonction de la direction et de la force du courant :

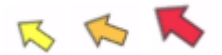

Si vous appuyez sur une icône de marée, un menu contextuel contenant un petit graphe de marée apparaît à l'écran :

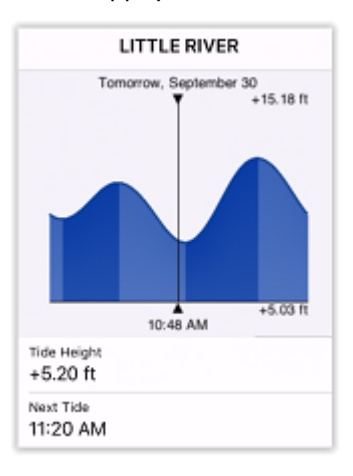

CONSEIL : Si vous recherchez une station de marée particulière, appuyez sur le bouton "TZ" en haut à gauche de votre écran et sélectionnez "Lister et Chercher" puis "Station de marée". Une liste de toutes les marées apparaît à l'écran. Vous pouvez ensuite trier cette liste par distance la plus proche (distance du bateau) ou entrer le nom de la station de marée.

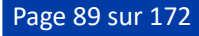

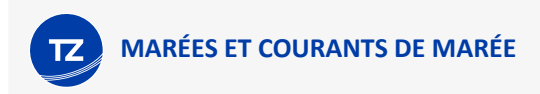

Si vous appuyez à l'écran sur une flèche de courant de marée, un menu contextuel contenant le graphe des courants de marée apparaît à l'écran :

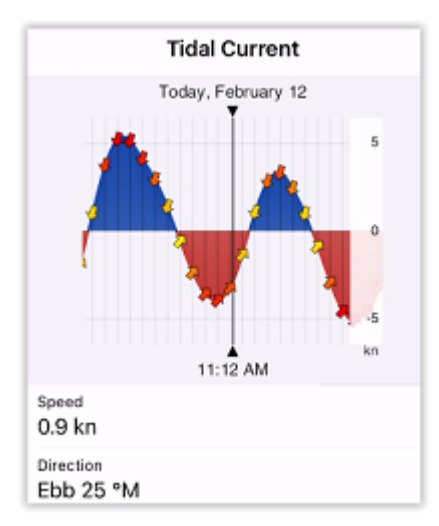

Notez que lorsque vous affichez les marées ou les courants de marée, la barre de temps apparaît au bas de l'écran, ce qui vous permet d'animer les icônes de marée et de courant directement sur la carte en déplaçant la barre de temps :

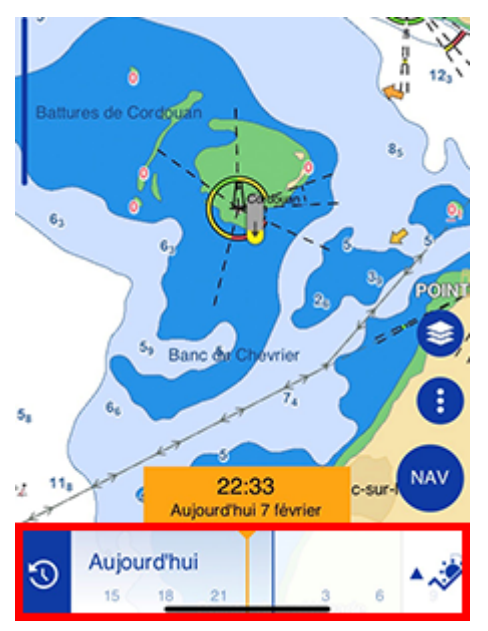

*Remarque : Si la barre de temps est en pause en bas de l'écran (affichage de date et heure actuelle du matériel), le menu contextuel des marées et des courants de marée affiche toutes les informations en temps réel. Si la barre de temps est activée (affichage dans le passé ou le futur), le menu contextuel des marées et des courants de marée renseigne les informations à la date et l'heure sélectionnées dans la barre de temps.*

# NavData des graphes de marée et de courant

## NavData du graphe de marée

Le graphe de marrée est disponible dans le panneau des NavData que vous pouvez afficher en glissant votre doigt depuis le bord gauche de votre écran vers la droite :

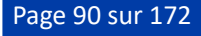

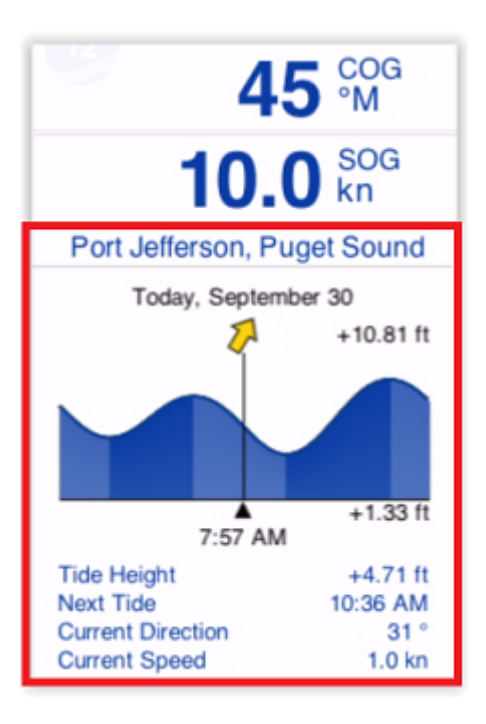

*Remarque : Si les NavData de marée et de courant de marée ont été supprimées du panneau NavData, appuyez sur le bouton "Ajouter" dans le coin supérieur gauche du panneau et sélectionnez "Graphe de marée" ou "Graphe de courant de marée". Reportez-vous au chapitre "[Afficher et configurer le panneau de NavData](#page-92-0)" pour plus d'information.*

La NavData Graphe de marée affiche les informations de la station de marée la plus proche telles que :

- Le graphe des marées sur une période de 24 heures.
- La date/heure sélectionnée.
- La hauteur de la marée à la date/heure sélectionnée.
- La prochaine marée (heure à laquelle la prochaine marée haute ou basse se produira).

*Remarque : La distance maximale de recherche pour la station de marée est de 50NM. S'il n'y a pas de station de marée dans ce rayon, aucune information n'est renseignée dans ce NavData.*

Si une station de courants de marée est disponible dans un rayon de 5 NM autour de votre position, le NavData de marée indique également des informations sur les courants de marée :

- Icône de courant (flèche indiquant la direction du courant pour la date/heure sélectionnée).
- Valeur de la direction actuelle à la date/heure sélectionnée.
- Valeur de la vitesse actuelle à la date/heure sélectionnée.

*Remarque : Une NavData dédiée aux courants de marée est également disponible contenant un graphe spécifique pour les courants de marée (paragraphe ci-après suivant).*

## NavData de courant de marée

Vous pouvez ajouter la NavData de courant de marée dans le panneau des NavData pour afficher le graphe et observer l'évolution des courants de marée proche de votre position. Appuyez sur le bouton "Ajouter" dans le coin supérieur gauche du panneau des NavData et sélectionnez "Graphe de courant de marée" :

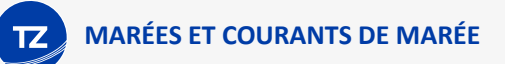

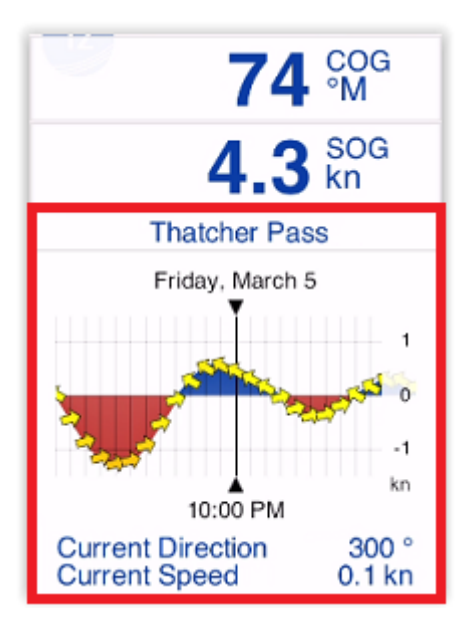

*Remarque : Reportez-vous au chapitre "[Afficher et configurer le panneau de NavData](#page-92-0)" pour en savoir plus.*

La NavData Courant de marée affiche les informations suivantes :

- Le graphe des courants de marée sur une période de 24h.
- La date/heure sélectionnée.
- La valeur actuelle de la direction du courant de marée sélectionné.
- La valeur actuelle de la vitesse du courant de marée sélectionné.

*Remarque : La distance maximale de recherche d'une station de courant de marée est de 5NM. S'il n'y a pas de station de courant de marée aux alentours de cette distance, les données de navigation ne seront pas renseignées dans le NavData.*

## Prévisions de la marée et des courants de marée

Si la barre de temps n'est pas affichée au bas de l'écran, les données dans les NavData de marée et des courants affichent des informations en temps réel. Si la barre de temps est affichée alors les données des NavData de marée et des courants correspondent à la date/heure sélectionnée dans la barre de temps. Ainsi vous pouvez vérifier l'état des marées et des courants pour n'importe quelle date/heure en glissant votre doigt le long de la barre de temps située au bas de votre écran :

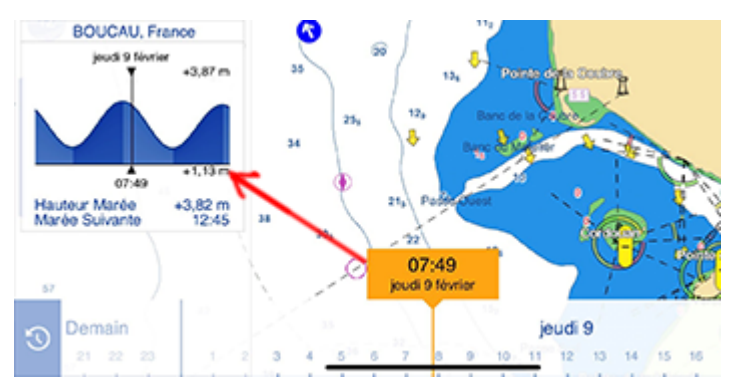

A noter que vous devez afficher les marées, les courants de marée ou la météo à l'écran pour que la barre de temps apparaisse en bas de votre écran. Appuyez sur le bouton "Calques" puis sélectionnez "Marée" ou "Courant de marée" pour activer la barre de temps.

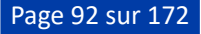

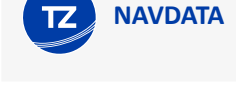

# **NavData**

# <span id="page-92-0"></span>Afficher et configurer le panneau NavData

TZ iBoat possède un panneau NavData qui contient les différents cadrans de données de navigation que vous pouvez afficher à gauche de votre écran. Vous pouvez décider des cadrans dont vous avez besoin en choisissant d'ajouter ou de retirer des NavData. Pour afficher le panneau NavData, faites glisser votre doigt du bord gauche de l'écran vers la droite :

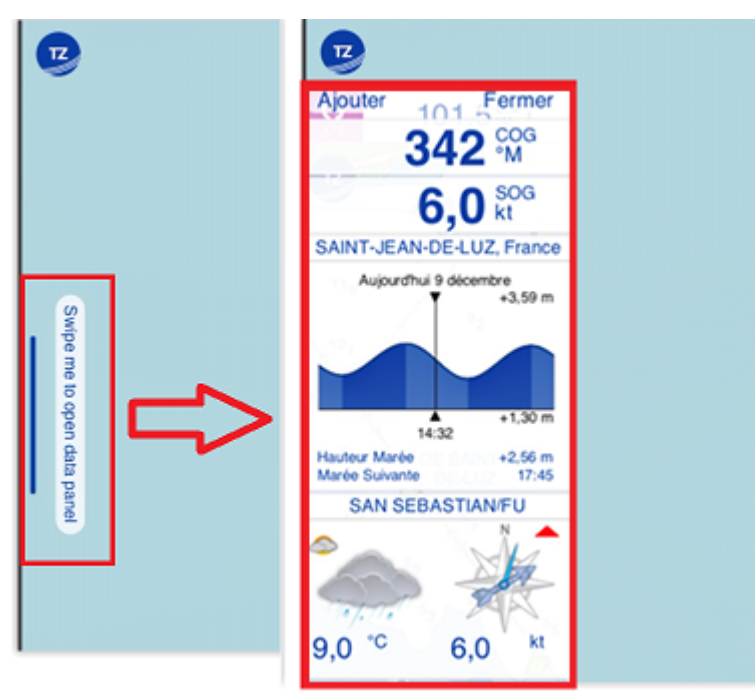

Pour masquer le panneau NavData, vous pouvez le faire glisser vers la gauche ou appuyer sur le bouton "Fermer" en haut à droite du panneau. Pour ajouter un nouveau cadran au panneau NavData, appuyez sur le bouton "Ajouter" en haut à gauche du panneau. Si vous préférez modifier les données de navigation actuellement affichées, appuyez sur la NavData et sélectionnez le nouveau type de données à afficher.

Il existe plusieurs types de cadrans contenus dans le panneau NavData :

• La NavData Numérique : Affiche les valeurs textuelles des données fournies par des instruments de mesure (vitesse, profondeur, force du vent, ...) ou dans le cas de la route active (l'heure d'arrivée, l'écart de route "XTE", ...) :

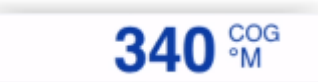

**CONSEIL** : Lorsque vous activez une route, les données de pilotage et du parcours sont automatiquement affichées en haut de votre écran dans l'entête de la route active (il n'est pas nécessaire d'ajouter un NavData). Vous pouvez passer d'une valeur à l'autre en appuyant sur l'entête.

• La NavData Graphique : Affiche les valeurs dans un cadran d'instrument :

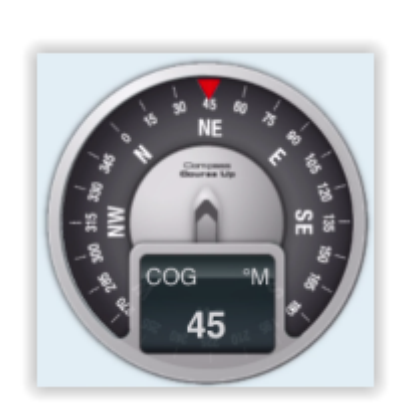

**NAVDATA**

Pour obtenir le cadran d'instrument pour une donnée, commencez par afficher la donnée dans une NavData numérique puis appuyez dessus et activez le mode "Graphique" dans le menu contextuel des NavData.

• La NavData Graphe de marée : Affiche sous la forme d'un graphe toutes les informations de la marée qui sont fournies par la station la plus proche et, le cas échéant, la direction et la vitesse du courant de marée le plus proche.

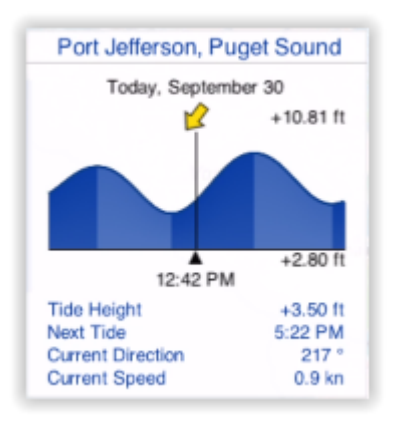

*Remarque : La distance maximale de recherche de la station de marée est de 50NM. Si aucune station de marée n'est située dans ce rayon, le NavData de la marée n'affichera aucune information.*

• La NavData Graphe de courant de marée : Affiche des informations sur la station de courant de marée la plus proche sous la forme d'un graphique et, si elles sont disponibles, la direction et la vitesse du courant le plus proche.

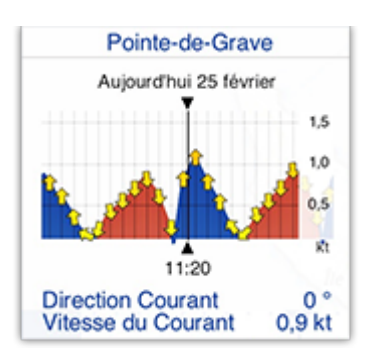

*Remarque : La distance maximale de recherche de la station de courant de marée est de 5NM. Si aucune station de courant de marée n'a été trouvée dans ce rayon, la NavData Courant de marée n'affichera aucune information.*

• La NavData Météo : Affiche la météo en temps réel à partir de la station METAR la plus proche (nécessite une connexion Internet).

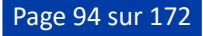

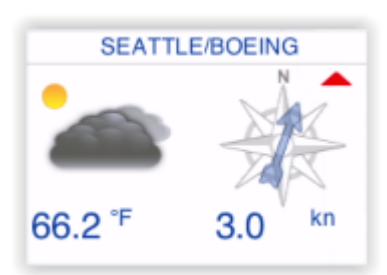

Notez que le panneau NavData a été conçu pour être utilisé en mode paysage (et de préférence sur un écran plus grand pour les iPads par exemple). Toutefois, il est possible d'afficher le panneau NavData en mode portrait. Sur l'iPhone, cela est utile lorsque vous souhaitez jeter un coup d'œil rapide aux données de navigation, pour le refermer aussitôt lorsque vous n'en avez plus besoin.

• La NavData Zone Carto : Affiche une liste de toutes les zones cartographiques dans lesquelles votre navire se trouve actuellement. Pour plus d'informations, reportez-vous au chapitre "[Zone carto"](#page-57-0).

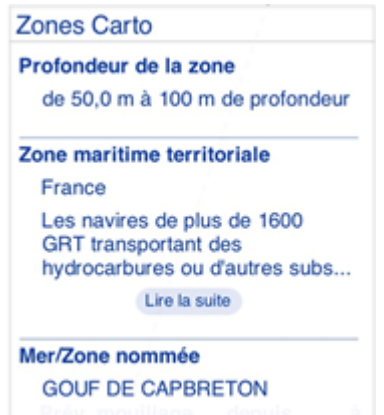

• La NavData Feux à éclats : La NavData "Feux à éclats" affiche une liste des feux de navigation qui se trouvent en [avant dans votre champ de vision, triés par distance. Pour plus d'informations, reportez-vous au chapitre "](#page-55-0)Feux dynamiques".

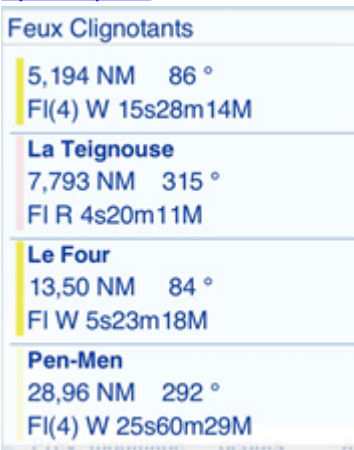

 Notez que le panneau NavData est conçu pour être utilisé en mode paysage (et de préférence sur des écrans plus grands comme les iPads). Cependant, il est possible de l'afficher en mode portrait. Sur un iPhone, cela ne serait utile que pour jeter un coup d'œil rapide sur vos données de navigation puis fermer le panneau lorsque vous n'en avez plus besoin.

# Cibles AIS

**AIS**

**IMPORTANT** : Le module AIS doit être acheté pour pouvoir connecter TZ iBoat à un récepteur ou émetteur-récepteur AIS et afficher les cibles AIS sur vos cartes. Pour acheter le module AIS, cliquez sur le bouton "TZ" en haut à gauche de votre écran, sélectionnez "Store" et ensuite "Modules".

Le système d'identification automatique (AIS) est un système de suivi automatisé qui affiche les bateaux proches de vous. C'est un système de transmission qui utilise le canal des fréquences maritimes VHF. Si vous installez un récepteur AIS sur votre bateau, vous pourrez suivre sur les cartes affichées à l'écran tous les autres navires qui sont équipés d'un émetteur AIS. Si vous installez un émetteur-récepteur AIS sur votre bateau, votre bateau apparaîtra également sur les écrans des autres navires proches de vous.

**IMPORTANT :** Pour afficher les cibles AIS, TZ iBoat doit être connecté à un récepteur AIS ou à un émetteur-récepteur AIS via une connexion Wi-Fi compatible avec les phrases NMEA0183. TZ iBoat n'est pas "compatible" avec l'AIS par Internet. Veuillez-vous référer à la ["Passerelle NMEA](#page-136-0)" pour savoir comment connecter un système AIS à TZ iBoat.

Une fois que TZ iBoat est connecté à un récepteur/émetteur AIS, vous pourrez afficher les cibles AIS sur les cartes. Appuyez sur le bouton "Calques" en bas à droite de votre écran et sélectionnez "Cibles AIS" :

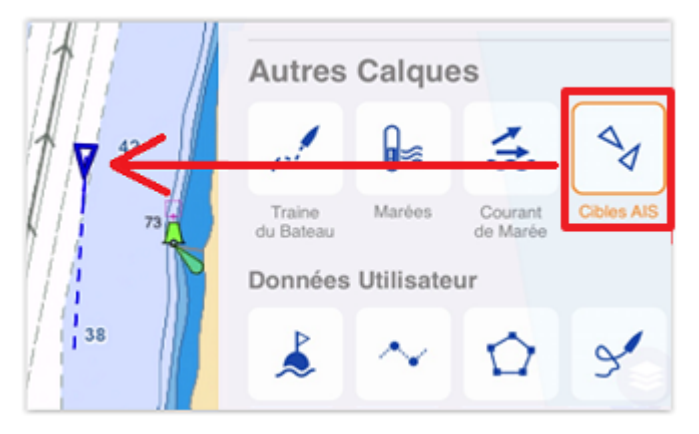

Les cibles AIS sont représentées par de petits triangles de couleur bleue pour la classe A et verte pour la classe B des AIS. La représentation de la cible AIS (triangle) pointe dans la direction du cap du navire, tandis que le vecteur vitesse utilise la valeur COG (Course Over Ground) du navire :

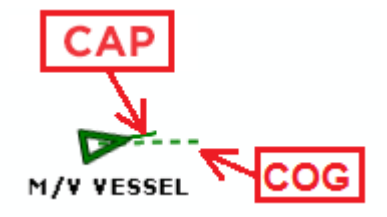

*Remarque : vous pouvez régler la longueur du vecteur vitesse des cibles AIS à partir des paramètres "Réglages" des "[Cibles"](#page-156-0).*

Voici les différents symboles utilisés pour représenter le statut et le type des cibles AIS :

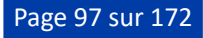

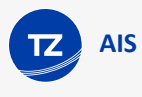

AIS Classe A avec son cap, sur le point d'un changement de direction (virage à tribord) et son vecteur vitesse

GOG.

AIS Classe B.

Cible AIS avec perte d'une (ou plusieurs) information(s) essentielle(s) empêchant une orientation correcte sur la carte (cap et COG manquants) ou empêchant le calcul du CPA/TCPA (COG et SOG de la cible AIS ou de votre bateau manquants).

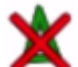

Icône d'une cible AIS perdue. La cible AIS est considérée comme perdue si aucune information de mise à jour de la position n'a été reçue après un certain temps. Le temps après lequel une cible AIS est perdue varie en fonction de la classe AIS (A ou B), de sa vitesse et de son statut (amarré, en navigation, etc.). L'icône d'une cible AIS perdue disparaît de l'écran après 30 secondes.

AIS SAR (Search And Rescue)

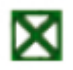

Icône de la station de base AIS.

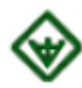

AIS AtON (signifie aide à la navigation physique ou virtuelle)

AIS SART (Personal Man Over Board Transponder) Transpondeur de l'homme à la mer

Lorsque vous zoomez suffisamment sur la cible AIS, vous pouvez visualiser la taille réelle du navire si elle est renseignée dans les informations envoyées par la cible :

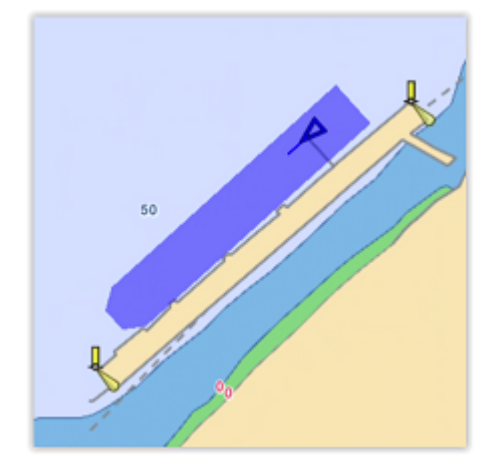

En appuyant sur le symbole AIS, vous pouvez obtenir le nom du navire, son cap et sa vitesse, son indicatif d'appel, son MMSI et d'autres informations. Des informations de manœuvre, telles que la distance, le relèvement, le point d'approche le plus proche (CPA), le temps jusqu'au point d'approche le plus proche (TCPA) sont également disponibles.

Vous pouvez configurer des alarmes basées sur le CPA/TCPA et la proximité. Pour plus d'informations, reportez-vous au chapitre des réglages des ["Alarmes](#page-151-0)".

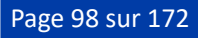

Si vous souhaitez afficher une liste de cibles AIS, ou si vous souhaitez rechercher un navire spécifique, vous pouvez utiliser la fonction de recherche de TZ iBoat. Appuyez sur le bouton "TZ" en haut à gauche de votre écran, sélectionnez "Smart Search", puis "AIS" :

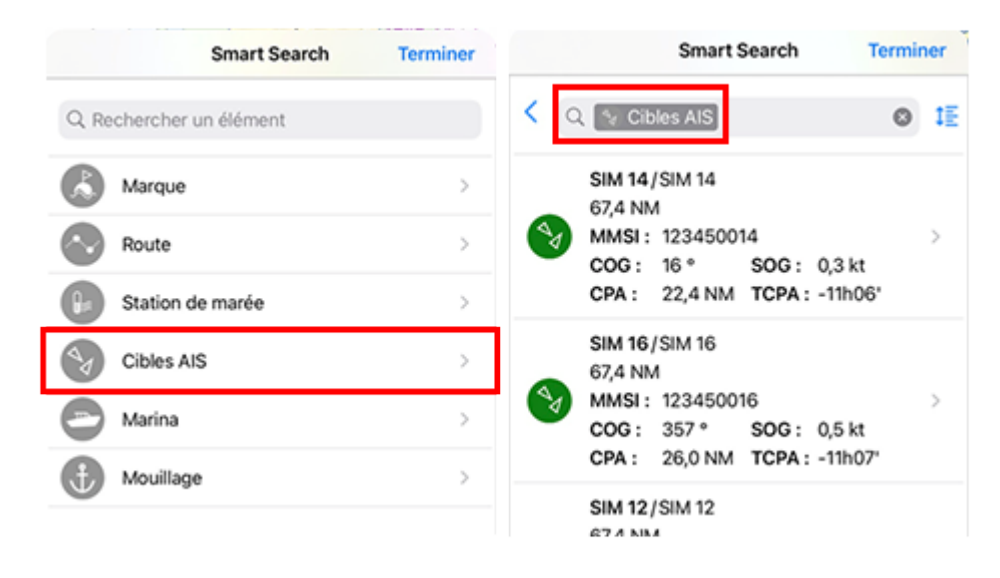

Vous pouvez effectuer une recherche par nom et filtrer le contenu de la liste si vous commencez à taper du texte. Vous pouvez trier cette liste par nom (alphabétiquement), distance (distance du bateau), vitesse (SOG), valeur CPA ou valeur TCPA.

# CPA & TCPA

L'une des caractéristiques les plus utiles de l'AIS est la possibilité d'afficher et de déclencher une alarme à partir des valeurs CPA et TCPA. Le CPA (point d'approche) est le point où votre bateau sera le plus proche du bateau (cible AIS) si vous maintenez tous les deux votre cap et vitesse actuels. Le TCPA "Time to Closest Point of Approach" indique le temps nécessaire pour atteindre ce point.

Les alarmes des cibles AIS (alarme CPA/TCPA et alarme de proximité AIS) peuvent être réglées dans les "Réglages" des "[Cibles"](#page-156-0). Lorsqu'une cible dont le point d'approche de proximité minimale (CPA) calculé devient inférieur à la valeur de l'alarme CPA et lorsque son délai estimé pour atteindre le CPA devient plus petit que la valeur de l'alarme TCPA, alors la cible devient dangereuse et son icône clignote en rouge. Si l'alarme CPA/TCPA est cochée, une alarme apparaît également en haut de l'écran pour attirer votre attention. Reportez-vous au chapitre des réglages ["Alarmes de cible"](#page-108-0) pour en savoir plus.

Si vous souhaitez visualiser sur la carte l'endroit où vous avez le risque de percuter une cible spécifique, appuyez sur la cible en question et activez l'option "CPA graphique". La ligne graphique du point d'approche à proximité de la cible (CPA graphique) est représentée sur la carte comme le montre l'illustration ci-après :

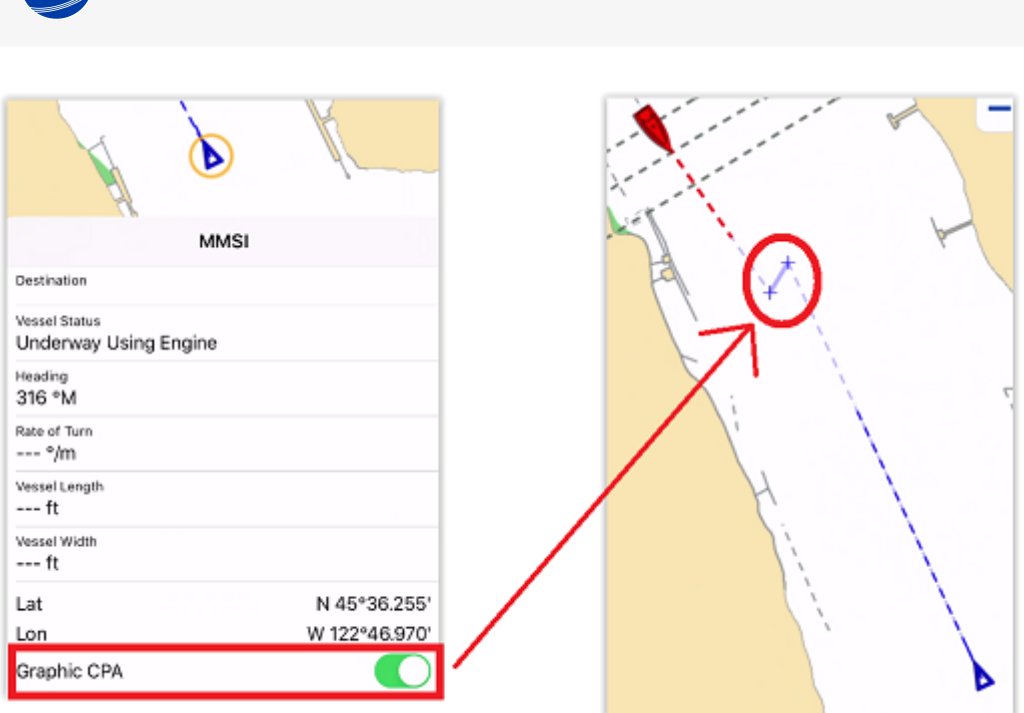

Ces informations sont continuellement mises à jour et vous avertissent des collisions potentielles en localisant sur la carte l'endroit où vous risquez de rencontrer une cible spécifique.

**AIS** 

# **Alarmes**

**ALARMES**

# Alarme de mouillage (ripage)

L'alarme de mouillage permet de régler et de surveiller la position de votre bateau par rapport à un point d'ancrage. Un avertissement et une alarme sonore sont déclenchés si la position actuelle s'écarte trop du point d'ancrage.

L'alarme de mouillage dans TZ iBoat est une fonction avancée, elle est automatiquement synchronisée sur le réseau local entre les différents équipements compatibles TIMEZERO (autres TZ iBoat sur iPhone ou iPad, Furuno TZtouch 2 / TZtouch 3, et les logiciels TIMEZERO sur PC). L'alarme de mouillage peut également être envoyée au Cloud de TIMEZERO (connexion Internet requise) pour surveiller votre bateau à distance depuis n'importe quel navigateur web.

## Réglage de l'alarme de mouillage

Vous pouvez activer l'alarme de mouillage en appuyant sur l'icône du bateau pour choisir "Alarme de mouillage" dans le menu contextuel :

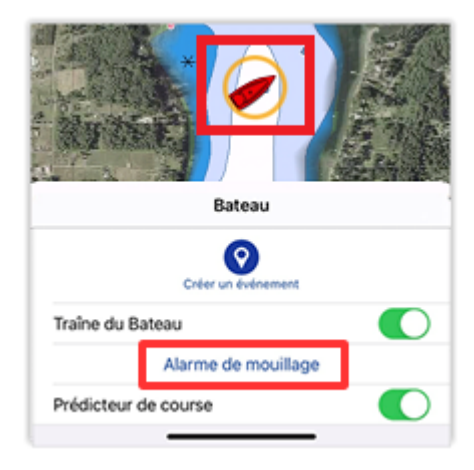

Vous pouvez aussi appuyer sur le bouton "Actions" en bas à droite de votre écran et sélectionner "Alarme de mouillage" :

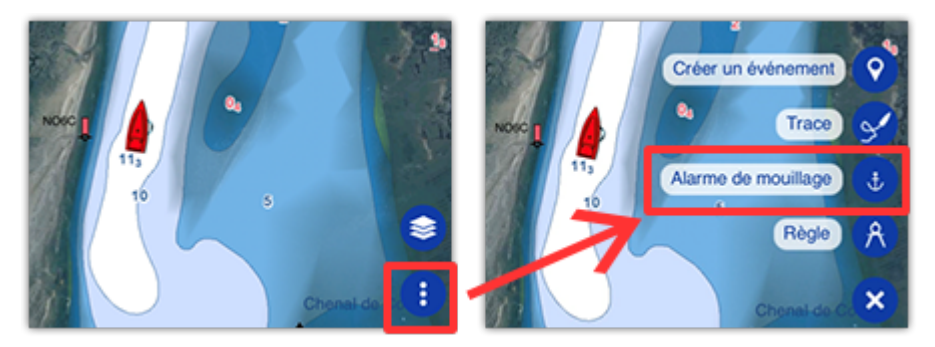

Une fois l'alarme de mouillage activée, deux méthodes possibles s'offrent à vous pour définir la position initiale de l'ancre (son point de chute). Vous pouvez jeter l'ancre à votre position actuelle (à la proue de votre bateau si vous disposez d'un GPS connecté), ou à un relèvement et une distance définie (si vous utilisez le compas interne de votre appareil) :

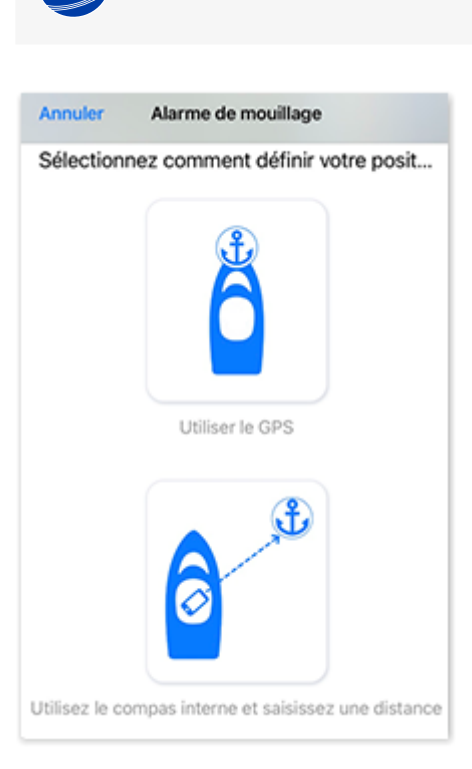

**ALARMES**

La première méthode est utilisée si vous pouvez déterminer le point d'ancrage dans TZ iBoat juste après avoir jeté l'ancre. Utilisez la seconde méthode pour déterminer ultérieurement le point d'ancrage. Dans ce cas un second dialogue apparaît à l'écran pour que vous puissiez saisir approximativement les valeurs de la distance et du relèvement du point d'ancrage en orientant votre appareil dans la direction du mouillage :

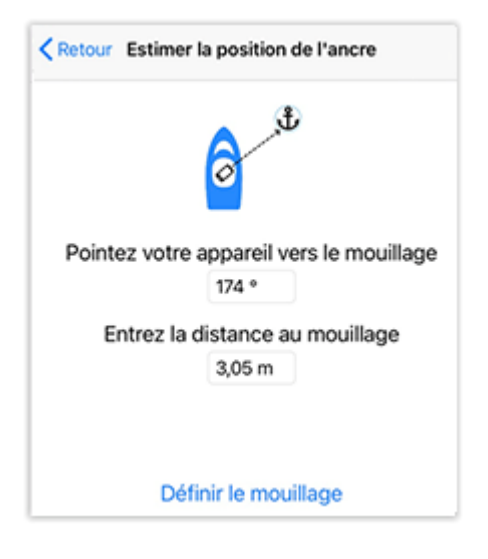

*Remarque : La distance que vous allez saisir dans cette étape n'est pas celle qui est utilisée pour définir le rayon d'action de l'alarme de mouillage. Cette distance est uniquement destinée à définir la position du point d'ancrage sur la carte. Le rayon d'action de l'alarme de mouillage est à définir dans les réglages des [Alarmes](#page-151-0) ou directement depuis la carte en éditant l'alarme de mouillage après l'avoir activé (reportez-vous au paragraphe suivant).*

Après avoir appuyé sur "Définir le mouillage", une icône (ancre marine) est déposée au point d'ancrage, un cercle en pointillés rouges correspondant au rayon d'alarme du mouillage (défini dans les réglages des "[Alarmes"](#page-151-0)) est tracé sur la carte, et l'entête de l'Alarme de mouillage est affiché en haut de l'écran indiquant une distance (distance actuelle entre la position GPS et le point d'ancrage) et une vitesse :

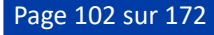

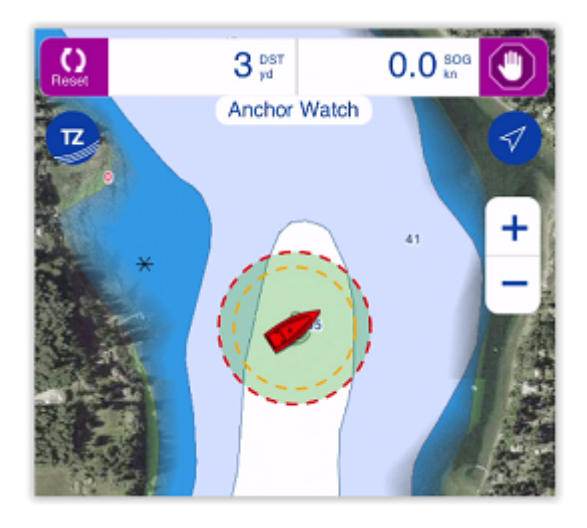

Lorsque l'alarme de mouillage est activée, la traîne est automatiquement affichée derrière le bateau et elle commence à l'heure à laquelle l'ancre a été larguée. Cela vous permet de visualiser les déplacements de votre bateau depuis que vous avez jeté l'ancre :

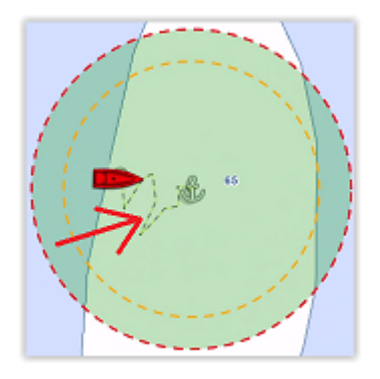

Si vous remarquez de grandes variations de position dues à des inexactitudes du GPS, vous pouvez activer l'option "Moyennage des positions" dans les réglages des "*Alarmes*". Lorsque cette fonction est activée, la moyenne de votre position GPS est calculée sur la durée spécifiée (de 5 à 45 secondes). Notez que si vous activez la moyenne des positions, la position moyenne sera affichée sur la carte :

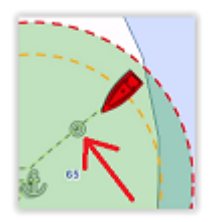

*Remarque : L'activation de moyennage des positions retarde l'alerte du mouillage, mais elle permet d'éviter de nombreuses fausses alertes.*

## Régler la position et le rayon de l'alarme de mouillage

Si vous devez ajuster la position et/ou le rayon d'action du mouillage après avoir jeté l'ancre, appuyez sur l'icône du mouillage et sélectionnez "Editer le mouillage" dans le menu contextuel. Vous pouvez alors faire glisser le point d'ancrage et ajuster le rayon de l'alarme en utilisant les deux poignées qui apparaissent en mode édition :

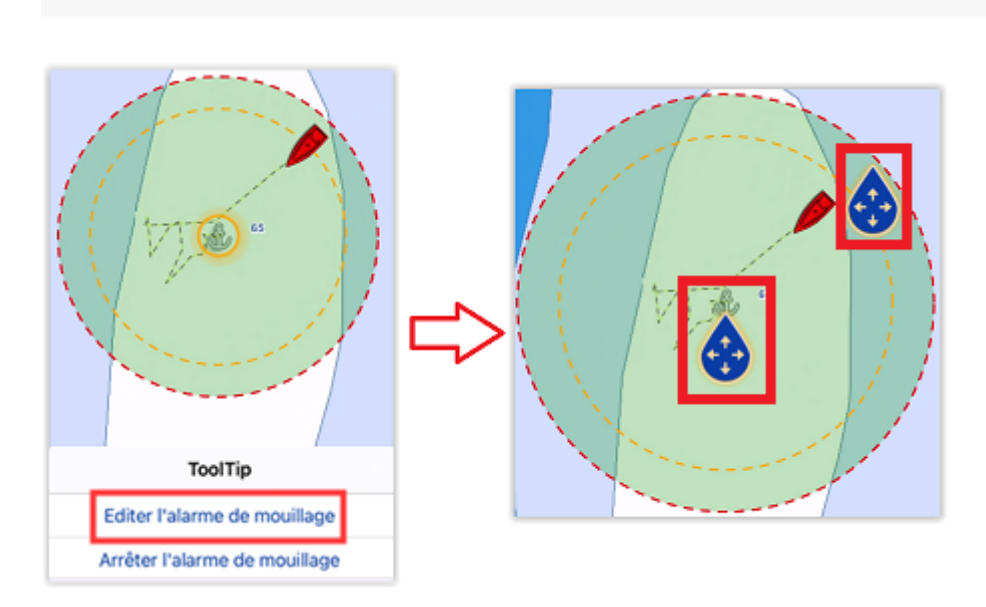

**ALARMES**

CONSEIL : lorsque le point ou le cercle d'ancrage est en mode édition, le rayon de l'alarme est affiché dans l'entête de l'édition de l'alarme de mouillage.

Pour valider vos modifications soit appuyez n'importe où soit appuyez sur le bouton de validation situé dans l'entête de l'alarme de mouillage en haut à droite de l'écran.

Si vous avez juste besoin d'initialiser la position du point d'ancrage par rapport à la proue de votre bateau, appuyez sur le bouton de réinitialisation qui est situé en haut à gauche de votre écran.

## Avertissements et alarmes de mouillage

Lorsque le bateau se trouve à une distance de sécurité du point d'ancrage (lorsque la distance entre le point d'ancrage et votre position GPS est inférieure à 80 % du rayon d'alarme), la couleur de fond du cercle est verte. Lorsque la distance atteint 80 % (mais reste inférieure à 100 %), vous vous trouvez dans la zone d'avertissement alors la couleur de fond du cercle devient orange, un avertissement jaune ("Avertissement de mouillage") apparaît en haut de l'écran dans la barre d'état et un court signal sonore est diffusé par vos haut-parleurs. Si votre position GPS sort du rayon d'alerte, le fond du cercle clignote en rouge, le message "Alarme de mouillage" est affiché en haut de l'écran dans la barre d'état rouge et un signal sonore est diffusé par vos haut-parleurs toutes les 30 secondes :

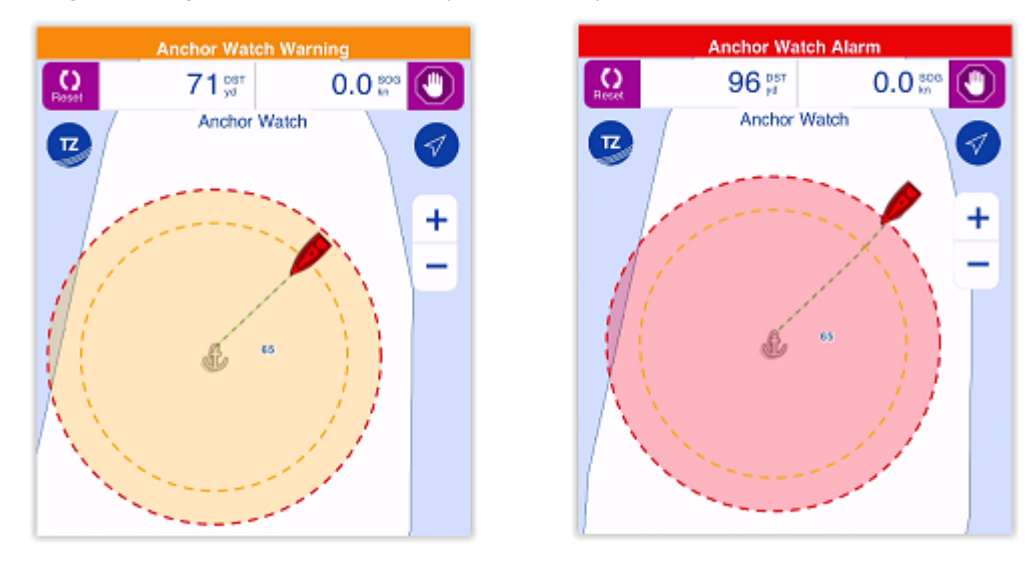

Reportez-vous au chapitre des [Alarmes sonores](#page-110-0) pour en savoir plus sur les sons et la procédure d'arrière-plan (si vous souhaitez utiliser l'alarme de mouillage la nuit).

Pour stopper l'alarme de mouillage, appuyez sur le point d'ancrage et sélectionnez "Arrêter l'alarme de mouillage" ou appuyez sur le bouton "Stop" dans l'entête en haut à droite de l'écran.

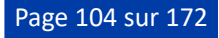

## Synchronisation locale de l'alarme de mouillage

L'alarme de mouillage est automatiquement synchronisée sur tous les appareils compatibles TIMEZERO qui sont connectés sur le même réseau local (tels qu'un autre TZ iBoat installé sur iPhone ou iPad, un écran multifonction Furuno MFD TZouch 2 / TZtouch 3, et un logiciel TIMEZERO sur PC). Toute modification apportée à l'alarme de mouillage après son activation sera également synchronisée sur le réseau local. Vous pouvez ainsi saisir le point d'ancrage depuis un iPad, un écran MFD or un PC et surveiller votre alarme de mouillage depuis votre iPhone par exemple.

## Surveillance à distance de l'alarme de mouillage

Si votre iPad est connecté à Internet (ou dispose d'une connexion cellulaire), vous pouvez surveiller votre point d'ancrage à l'aide d'un navigateur Web depuis n'importe quel endroit. Assurez-vous simplement que la fonction "Signaler ma position à MyTIMEZERO" est activée dans les paramètres de votre compte (appuyez sur le bouton "TZ" situé en haut à gauche de votre écran et appuyez sur l'icône de votre profil).

Tant que votre iPad est allumé (avec TZ iBoat ouvert) et dispose d'une connexion Internet, vous pourrez surveiller votre alarme de mouillage depuis la terre ferme en utilisant n'importe quel navigateur Web (y compris un navigateur web de téléphone portable iOS ou Android comme Safari ou Chrome), il vous suffit de vous connecter à votre compte TZ Cloud à l'adresse suivante : <https://cloud.mytimezero.com/> :

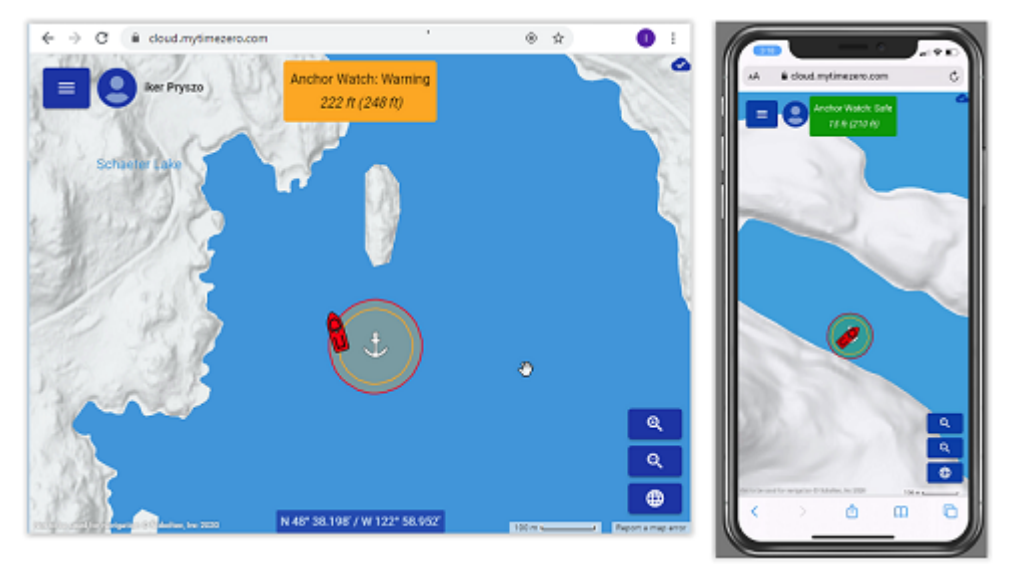

Notez que vous pouvez cliquer sur le bateau depuis le navigateur Web pour obtenir des informations en temps réel, notamment celles de sa vitesse, de la profondeur et du vent si TZ iBoat est connecté à une passerelle NMEA avec les équipements appropriés :

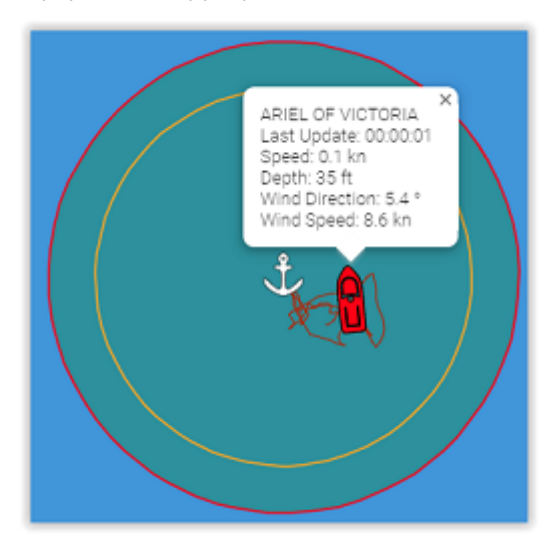

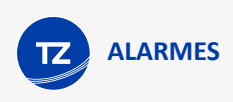

**IMPORTANT** : L'appareil qui utilise TZ iBoat (généralement un iPad) doit rester à bord sur le bateau. L'appareil que vous emportez avec vous (généralement votre téléphone) ne doit PAS utiliser l'application TZ iBoat. Vous devez utiliser le navigateur web pour surveiller le mouillage à distance (depuis un iPhone ou un téléphone Android).

TZ Cloud a également la capacité de vous notifier automatiquement par Email et/ou SMS, de sorte que vous n'avez pas besoin de garder la page web ouverte. Il vous suffit de cliquer sur le bouton "TZ" situé en haut à gauche de la page web et de sélectionner "Mouillage" pour entrer un numéro de téléphone portable et ajuster vos préférences.

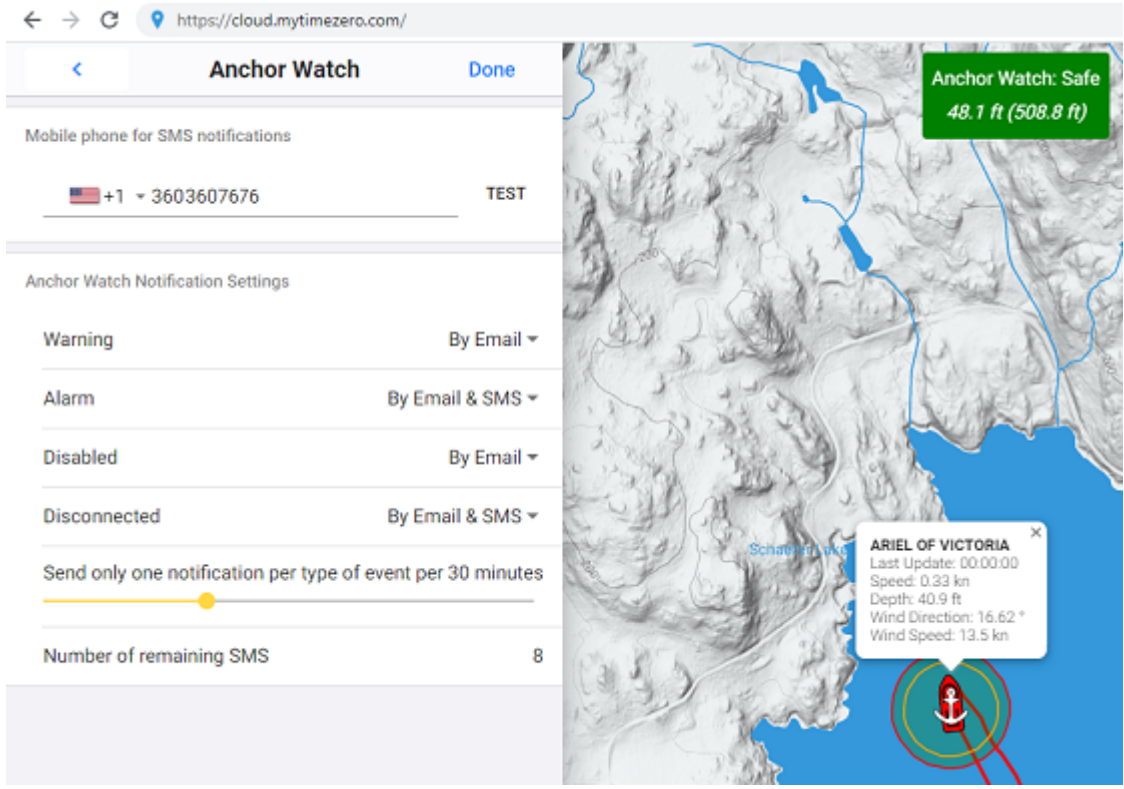

Pour chaque événement lié à la surveillance des mouillages (avertissement, alarme, désactivée ou déconnectée), vous pouvez choisir si vous souhaitez recevoir une notification par Email ou SMS.

*Remarque : Actuellement le maximum de SMS que vous pouvez recevoir est limité à 10SMS par mois (SMS d'essai non compris). Au début de chaque mois, le compteur est recrédité à 10. Vous ne devez utiliser la notification par SMS que pour les événements les plus importants. Notez qu'il n'y a aucune limite pour l'envoi de notifications par Email.*

## Alarmes issues de mesures de capteur

Diverses alarmes générées à partir des mesures de capteur (position, profondeur, vent et batterie) peuvent être activées et réglées à partir des paramètres des [alarmes.](#page-151-0) Lorsqu'une alarme est déclenchée, une barre d'état rouge apparaît en haut de l'écran, elle indique le nom de l'alarme. Si les alarmes sonores sont activées, une sirène sera diffusée par les haut-parleurs de votre appareil, suivie d'une voix qui énoncera le nom de l'alarme (voir le chapitre sur les [Alarmes sonores](#page-110-0) pour plus d'informations).

## Alarme de position perdue

Par défaut, TZ iBoat vous prévient en cas de perte de position GPS. Notez que les appareils qui disposent d'un GPS interne (iPhone et iPad avec une connexion au réseau cellulaire) déclenchent rarement cette alarme (parce qu'ils disposent d'un capteur GPS dédié). Si vous utilisez un iPad uniquement en Wi-Fi et que vous n'êtes pas connecté à un GPS Bluetooth ou à une passerelle NMEA via Wi-Fi (à la maison par exemple), vous pouvez désactiver l'alarme de perte de position dans les réglages des [Alarmes.](#page-151-0) Pour des raisons de sécurité, il est recommandé de laisser cette alarme activée quand vous êtes en mer.

## Alarme de profondeur

TZ iBoat peut vous avertir lorsque la profondeur sous le bateau devient inférieure à une valeur spécifique (ajustée à partir des réglages des [Alarmes](#page-151-0)). Notez que cette alarme ne fonctionne que lorsque TZ iBoat reçoit des données de profondeur transmises depuis la [passerelle Wi-Fi NMEA](#page-136-0) connectée à un sondeur.

*Remarque : Cette alarme ne prend pas en compte les profondeurs cartographiques pour vous avertir.*

Pour vous assurer que TZ iBoat reçoit des valeurs de profondeur valides, vous pouvez ajouter une NavData numérique pour afficher la profondeur (reportez-vous au chapitre des [NavData](#page-92-0) pour en savoir plus).

## Alarme Vent

TZ iBoat peut vous avertir lorsque la vitesse du vent dépasse une valeur donnée (réglée dans les paramètres des [Alarmes](#page-151-0)). Notez que cette alarme ne fonctionne que si TZ iBoat reçoit des données sur le vent depuis la passerelle NMEA Wi-Fi connectée à capteur de vent.

*Remarque : Cette alarme n'utilise pas les prévisions météorologiques du vent pour vous prévenir.*

Pour vous assurer que TZ iBoat reçoit des valeurs de vent valides, vous pouvez ajouter une NavData pour afficher la vitesse du vent (reportez-vous au chapitre des [NavData](#page-92-0) pour en savoir plus).

## Avertissement batterie

TZ iBoat peut vous avertir lorsque la batterie de votre appareil passe en dessous de 10 %. Notez que contrairement aux autres alarmes qui s'affichent en rouge, cette alarme s'affichera en orange et ne déclenchera qu'un court bip (si le son des alarmes et avertissements est activé dans les réglages des [Alarmes.](#page-151-0)

## Alarme Route

Vous pouvez configurer TZ iBoat pour être averti lorsqu'une route est activée et que votre bateau s'écarte de la route XTE (Erreur de l'écart de route) :

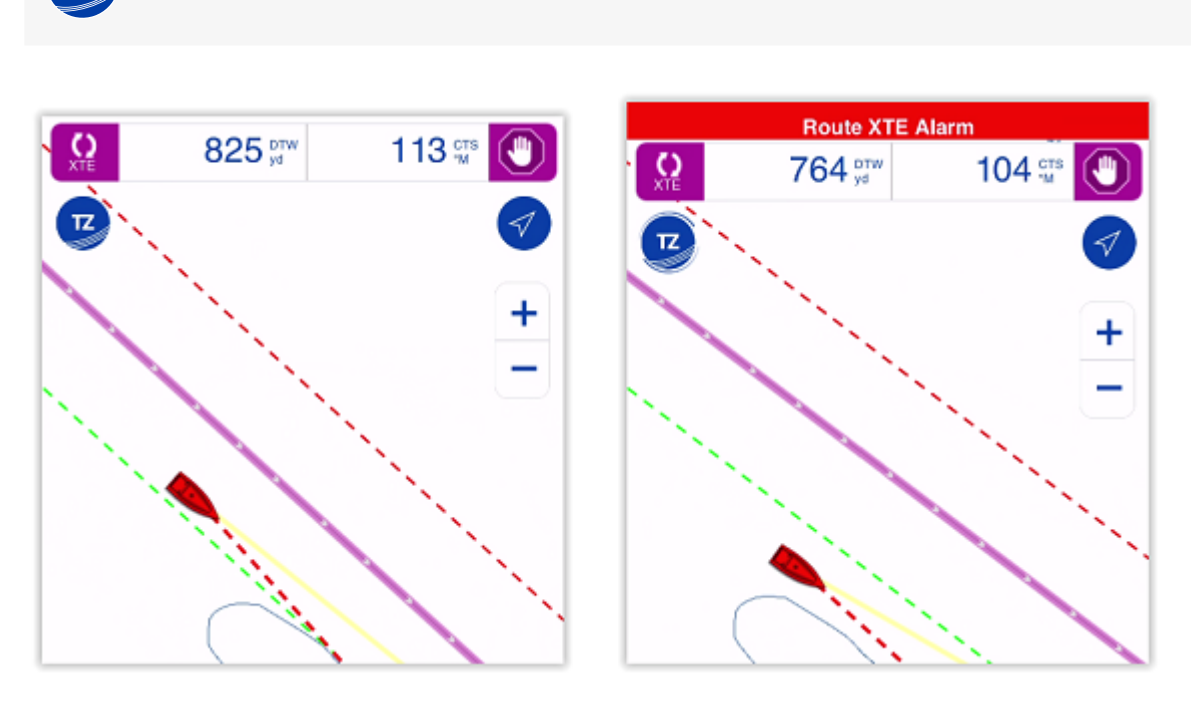

Vous pouvez activer ou désactiver cette alarme dans les réglages des [Alarmes.](#page-151-0) La distance de l'alarme est liée à la valeur de l'écart de route XTE, en ajustant le paramètre "Valeur XTE" dans les réglages des [Routes](#page-152-0).

Lorsque le bateau s'écarte des limites XTE de la route, l'entête apparaît en rouge en haut de l'écran, et si les alarmes sonores sont activées (reportez-vous au chapitre des [Alarmes sonores](#page-110-0) pour en savoir plus), une sirène est diffusée par les haut-parleurs de votre appareil.

# Alarme MOB

**ALARMES**

L'alarme d'homme à la mer (également appelée alarme MOB) peut être déclenchée sur TZ iBoat à l'aide d'une fonction geste. Notez que par défaut, la fonction geste crée un événement (une marque sous le bateau). Si vous souhaitez utiliser l'alarme MOB à la place, vous devrez réaffecter la fonction geste à partir des réglages "[Général](#page-150-0)" :

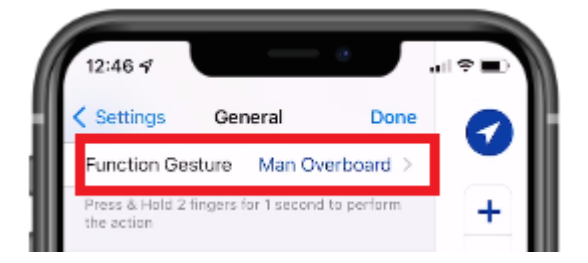

Une fois la configuration effectuée, appuyez et maintenez deux doigts appuyés sur l'écran pendant 1 seconde. TZ iBoat déposera automatiquement une marque (icône MOB), activera une route vers ce point et déclenchera une alarme (notification rouge avec un son d'avertissement si activé) :
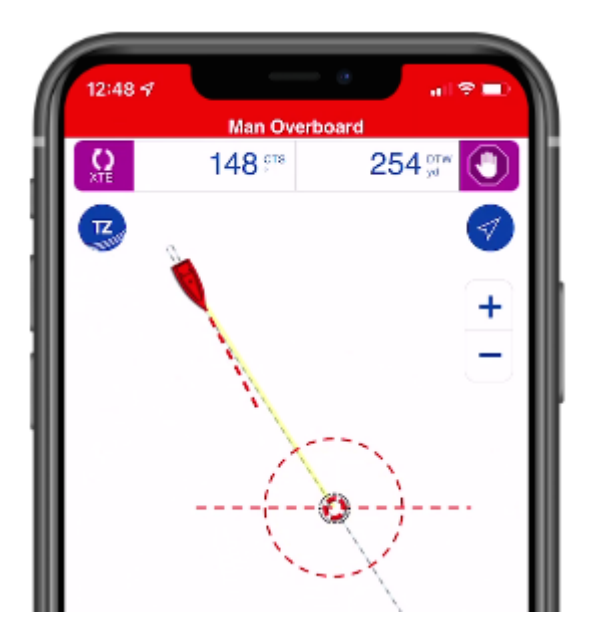

Notez que contrairement à une Route active traditionnelle ou à un Goto, le rayon du cercle de passage (qui déclenche généralement la fin de la route active) est ignoré avec une alarme MOB. Pour annuler l'alarme, vous devez arrêter manuellement la route active en appuyant sur le bouton de la barre de route.

L'alarme MOB sera automatiquement synchronisée avec toutes les plateformes TIMEZERO compatibles qui sont connectées sur le même réseau Wi-Fi (TZ Navigator, TZ Professional, TZ iBoat et Furuno TZT2/TZT3).

# Alarmes de cible

**IMPORTANT** : Vous devez avoir acheté le module AIS pour pouvoir connecter TZ iBoat à un récepteur AIS ou à un transpondeur AIS et pour accéder aux réglages des alarmes des cibles. Pour acheter le module AIS, appuyez sur le bouton "TZ" en haut à gauche de l'écran et sélectionnez "Store" puis "Modules".

# Alarme CPA/TCPA

Vous pouvez configurer l'alarme CPA/TCPA dans les réglages des [Alarmes.](#page-151-0) Lorsque le point d'approche le plus proche d'une cible (CPA) passe en dessous du seuil défini CPA et que le temps prévu pour atteindre ce même point d'approche (TCPA) est lui aussi en dessous du seuil TCPA, alors la cible devient dangereuse et son icône est affichée en rouge. Si l'alarme CPA/TCPA est activée dans les réglages des [Alarmes,](#page-151-0) le message "Alarme CPA/TCPA" est alors affiché en haut de l'écran dans la barre d'état de couleur rouge. Une sirène est diffusée par les haut-parleurs de votre appareil si le paramètre des alarmes sonores est activé dans le réglage des alarmes (reportez-vous au chapitre des "[Alarmes sonores](#page-110-0)" pour en savoir plus) :

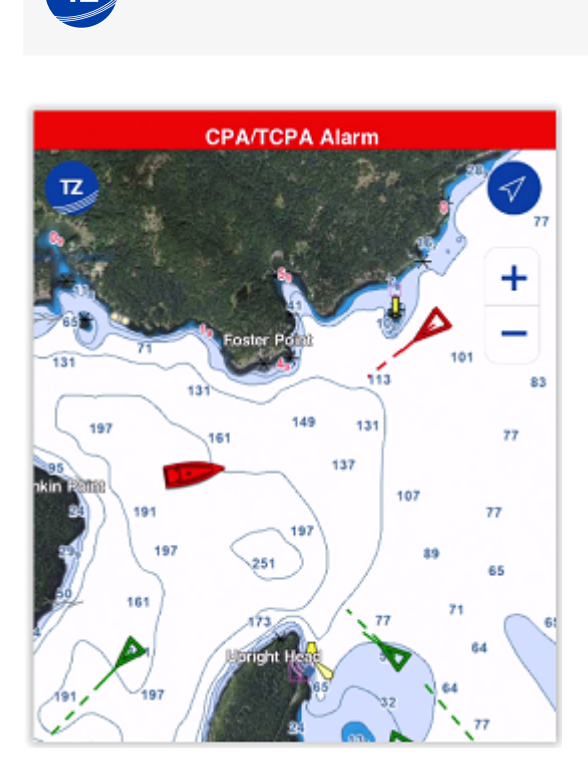

**ALARMES**

*Remarque : L'alarme CPA/TCPA est déclenchée lorsque les conditions (seuils) de CPA et TCPA sont toutes deux remplies.*

Si vous souhaitez visualiser sur la carte l'endroit où vous risquez de rencontrer la cible dangereuse, appuyez sur l'icône de la cible et sélectionnez "Ligne graphique CPA". La représentation graphique du point d'approche le plus proche de la cible (Ligne graphique CPA) apparaît à l'écran indiquant le point de collision :

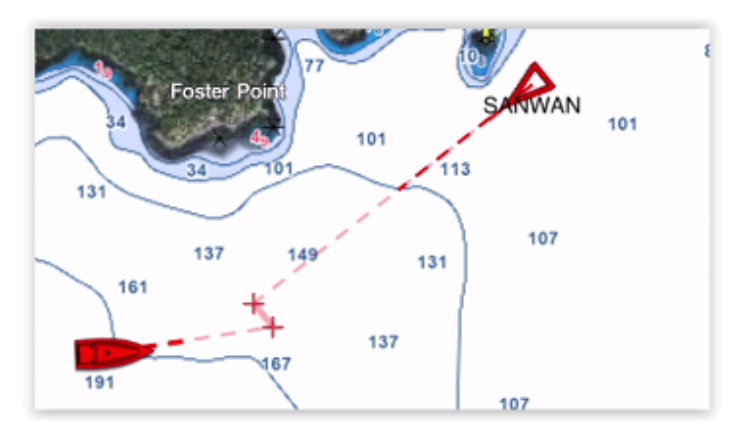

# Alarme de proximité

L'alarme de proximité AIS est plus simple que l'alarme CPA/TCPA. Elle se déclenche simplement lorsqu'une cible AIS se rapproche trop de votre bateau (distance prédéfinie) quelle que soit sa direction.

# Exclusion (Filtre d'alarme)

Pour éviter d'enclencher inutilement les alarmes (fausses) lorsque vous entrez dans un port ou lorsque vous êtes dans un endroit où de nombreux bateaux sont amarrés, vous pouvez activer un filtre basé sur la vitesse pour les alarmes CPA/TCPA et de proximité. Lorsque le paramètre "Ignorer les cibles lentes" est activé dans les réglages des [Alarmes](#page-151-0), aucune alarme ne sera déclenchée pour les cibles AIS qui se déplacent avec une vitesse inférieure au seuil prédéfini.

# <span id="page-110-0"></span>Alarmes sonores

## Son émis pour les alertes et les alarmes

Lorsqu'une alarme ou une alerte est déclenchée, un son est diffusé par les haut-parleurs de votre appareil (un bip court pour les avertissements et une sirène pour les alarmes). Si vous préférez que les alertes d'avertissements et les alarmes restent silencieuses (et que seule une notification visuelle dans la barre d'état soit déclenchée), vous pouvez désactiver "Alerte et Alarmes Sonores" dans les réglages des [alarmes](#page-151-0).

Notez que le son des alertes et des alarmes utilise le volume de la "sonnerie et des alertes" qui est ajusté dans les "Réglages" sous iOS au niveau des options "Son & vibration" (ou simplement dans les "Réglages" du "Son" pour les iPads). Vous pouvez régler et définir un volume spécifique pour les alertes et les alarmes, ce réglage reste indépendant du volume "média" (utilisé pour la lecture de musique) que vous pouvez ajuster directement avec les boutons de volume situés sur le côté de votre appareil. Si votre appareil est en "mode silencieux", les alertes et les alarmes feront alors vibrer votre appareil.

# Alarme du "Message vocal" (texte énoncé)

Les alarmes ont l'option supplémentaire de s'énoncer elles-mêmes (le texte de l'alarme est énoncé dans la langue de votre appareil). Cette option peut être activée ou désactivée indépendamment des alertes et des alarmes dans les réglages des alarmes avec le paramètre "Enoncer une alarme".

Notez que le message vocal énoncé utilise le volume "multimédia" de votre appareil.

*Remarque : Si vous écoutez de la musique en même temps que vous utilisez TZ iBoat, et qu'une alerte ou une alarme est déclenchée, le volume de la musique sera automatiquement et temporairement baissé pendant l'alarme sonore et l'annonce du message vocal (si l'option est activée).*

## Procédure en arrière-plan

Pour garantir l'efficacité des alarmes dans TZ iBoat, il est préférable de laisser l'application fonctionner au premier plan avec l'option "Pas de verrouillage automatique" activée dans les paramètres généraux. Cela empêche l'appareil de passer automatiquement en mode veille ainsi TZ iBoat peut fonctionner en continu pour surveiller toutes les conditions d'alarme.

*Remarque : TZ iBoat passe automatiquement en "mode faible consommation" après 30 secondes d'inactivité et réduit la fréquence d'images pour économiser la consommation d'énergie. Toutefois il est recommandé de connecter votre appareil à une source d'alimentation si votre appareil est fixé et utilisé comme source d'information principale.*

Notez que TZ iBoat a été conçu pour continuer à fonctionner en arrière-plan lorsque certaines alarmes sont activées ou lors de circonstances spécifiques (par exemple, lorsqu'une route est activée). Les alarmes qui maintiennent le fonctionnement de TZ iBoat en arrière-plan sont les suivantes :

- Alarme de mouillage
- Alarme de l'écart de route XTE
- Alarme de profondeur
- Alarme de vent

*Remarque : Pour l'instant, les alarmes cibles (CPA/TCPA et de Proximité) ne sont pas prises en charge en arrière-plan.*

Lorsqu'une ou plusieurs de ces alarmes sont activées, TZ iBoat continue de surveiller votre position (et les données NMEA dans le cas des alarmes du vent et de la profondeur) et de vérifier les conditions d'alarme même si votre appareil est mis en veille ou si TZ iBoat n'est plus l'application au premier plan. Lorsqu'une alarme est déclenchée, vous pourrez

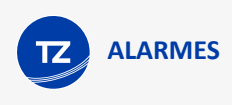

entendre le son de la sirène et ensuite connaître le type d'alarme grâce à la fonction du message vocal énoncé (lorsqu'elle est activée).

**IMPORTANT** : Le traitement en arrière-plan n'est pas garanti. Lorsque TZ iBoat fonctionne en arrièreplan, le système d'exploitation iOS accorde moins de temps processeur à TZ iBoat et même "tuer" l'application à tout moment pour récupérer des ressources si nécessaire. Nos tests internes ont démontré que l'exécution de TZ iBoat en arrière-plan (ou la mise en veille de votre appareil) avec uniquement des données GPS alors qu'il est connecté à une source d'alimentation permet à TZ iBoat de fonctionner de manière fiable en arrière-plan pendant plus de 24 heures. Cela signifie que la surveillance du mouillage devrait fonctionner sans problème pendant la nuit, même si l'écran est éteint. CEPENDANT, nous avons également remarqué un certain retard dans le traitement des données si TZ iBoat est connecté à une passerelle Wi-Fi NMEA avec beaucoup de données (GPS, profondeur, vent, AIS, ...). Dans ces conditions, nous avons constaté que l'alarme de profondeur ou l'alarme de mouillage sont déclenchées avec un retard pouvant aller jusqu'à 30 secondes.

# **Radar FURUNO DRS4W (1st Watch Wireless Radar)**

# Introduction

**IMPORTANT** : La connexion au Radar DRS4W n'est possible que si vous avez acheté le module Radar de TZ iBoat. Pour acheter le module Radar appuyez sur le bouton TZ en haut à gauche de l'écran et sélectionnez "Store" puis "Modules".

Le radar FURUNO DRS4W est le premier radar sans fil au monde qui est directement accessible depuis vos appareils iOS et TZ iBoat ! Avec le radar sans fil FURUNO DRS4W vous pouvez obtenir des fonctionnalités jusqu'alors impossibles. Affichez l'écran du Radar partout où vous vous trouver, de même vous pouvez avoir l'écran du radar directement sur votre iPhone dans votre poche. Comme l'écran est indépendant de l'écran de navigation, vous êtes libre de naviguer sur le bateau tout en gardant une parfaite connaissance de la situation. L'installation est simple grâce à son antenne radar compacte et légère :

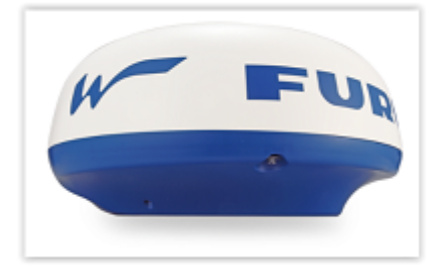

Installez l'antenne, branchez le cordon de l'alimentation et le tour est joué ! En raison de sa portabilité sur des appareils iOS, ce système est tout à fait adapté pour des bateaux dont l'espace est souvent limité et aussi si vous souhaitez votre iPad ou votre iPhone comme principaux appareils de navigation.

TZ iBoat couplé à un récepteur AIS et au radar DRSW4 est la solution ultime.

# Configuration du radar

Lorsque le radar DRS4W est alimenté, il crée son propre point d'accès au réseau sans fil. La première étape consiste à configurer votre iPhone ou votre iPad pour le connecter au réseau sans fil du Radar simplement en suivant la procédure habituelle pour une connexion au réseau Wi-Fi. Tous les radars DRS4W créent un réseau avec un identifiant (SSID) commençant par "DRS4Wxxxxxxxx". Le réseau sans fil est protégé par un mot de passe (WPA2-Personal) qui est unique à chaque radar DRS4W et disponible dans votre guide de l'utilisateur DRS4W.

## Configuration de base

Bien que recommandé, un compas (capteur de cap externe) n'est pas obligatoire pour pouvoir superposer l'image des échos radar sur la carte. TZ iBoat peut utiliser le GPS interne (ou GPS Bluetooth) de votre appareil pour aligner l'image radar sur la carte, ce qui rend l'installation très facile :

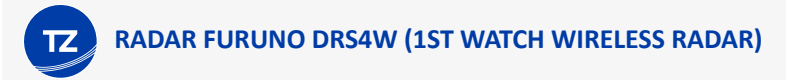

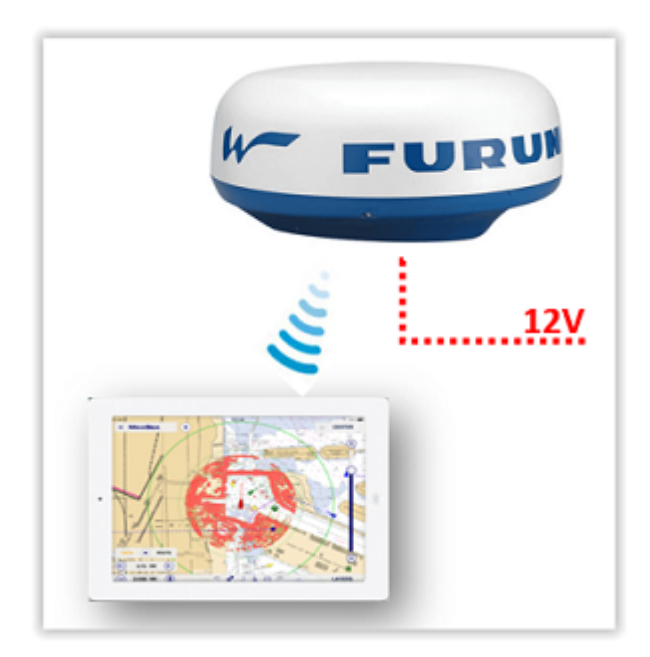

Notez que l'écho radar apparaîtra avec une grande transparence si votre navire se déplace en dessous de 1Kt (pour indiquer que le cap dérivé de votre vitesse au sol COG est inexact).

# Configuration avancée

Pour afficher votre position avec une meilleure précision dans l'espace de travail du Radar, utilisez un équipement externe (GPS ou compas) en même temps que le Radar. Dans ce cas vous devez utiliser une passerelle multiplexeur NMEA Wi-Fi. Notez que si vous souhaitez obtenir de données supplémentaires (autres que celles fournies par le GPS) telles que les données de profondeur, de vent ou des cibles AIS, vous aurez besoin également d'une passerelle NMEA vers Wi-Fi :

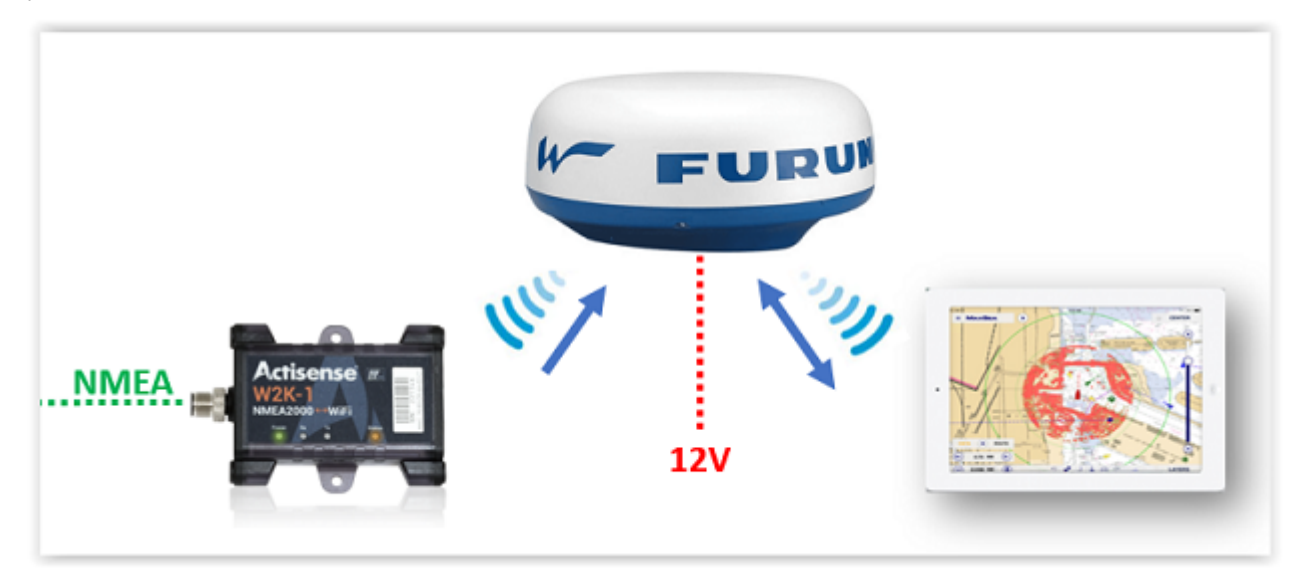

Vous devez vous assurer que la passerelle Wi-Fi que vous souhaitez utiliser est compatible avec le réseau WI-FI existant pour se connecter en Wi-Fi avec le radar DRS4W. Vous devez être capable de régler la passerelle Wi-Fi pour qu'elle se connecte au réseau DRS4W en entrant le SSID et le mot de passe du radar DRS4W.

**IMPORTANT** : Le radar DRS4W n'a pas la possibilité de se connecter à un réseau sans fil existant : il doit créer son propre réseau. Etant donné qu'un iPhone ou un iPad ne peut être connecter qu'à un seul réseau Wi-Fi à la fois, la passerelle Wi-Fi qui relie les données NMEA (GPS, cap, profondeur, vent, AIS...) DOIT elle-aussi être connectée sur le même réseau que DRS4W. Ainsi dans ces conditions l'iPhone ou

### l'iPad peut obtenir l'écho radar et les données NMEA (en se connectant uniquement au réseau DRS4W).

La passerelle Wi-Fi doit émettre les phrases NMEA0183 en UDP ou TCP. Vous trouverez ci-après une liste de passerelles NMEA0183 vers Wi-Fi recommandées qui permettent de se connecter à un réseau existant :

- Passerelle Digital Yacht NMEA-0183 Wi-Fi WLN10 (port unique)
- Passerelle Digital Yacht NMEA-0183 Wi-Fi WLN30 (trois ports)
- Passerelle Yacht Devices NMEA-0183 Wi-Fi YDWN-02 (double ports)

Notez que si vos instruments émettent des données NMEA2000, la plupart des passerelles NMEA2000 Wi-Fi prennent en charge le transcodage des données NMEA2000 en NMEA0183 avant de les transmettre les données par UDP ou TCP. Ci-dessous une liste de passerelles NMEA2000 Wi-Fi recommandées qui prennent en charge la connexion à un réseau existant (avec le transcodage NMEA0183) :

- Passerelle Actisense NMEA-2000 Wi-Fi W2K-1
- Passerelle Digital Yacht NMEA-2000 Wi-Fi NavLink2
- Passerelle Yacht Devices NMEA-2000 Wi-Fi YDWG-02

Si vous envisagez d'acheter un transpondeur AIS, certains systèmes sont de type Wi-Fi et peuvent même servir de passerelle pour relier les instruments existants au réseau Wi-Fi multiplexé avec les données de l'AIS :

- Transpondeur Vesper AIS avec passerelle Wi-Fi et NMEA 2000 WatchMate XB-8000
- Récepteur Digital Yacht AIS avec passerelle Wi-Fi Récepteur iAIS
- Transpondeur Digital Yacht AIS avec passerelle Wi-Fi iAISTX
- Transpondeur Digital Yacht AIS avec passerelle Wi-Fi et NMEA200 iAISTX Plus

Quel que soit le type de passerelle vous devez réaliser les 3 étapes décrites ci-dessous :

- Configurez la passerelle pour vous connecter au réseau Wi-Fi DRSW4 en vous référant aux instructions du constructeur (code SSID et mot de passe DRS4W)
- Si la passerelle ne prend en charge que la connexion TCP, vous devrez configurer une adresse IP fixe pour la passerelle. Nous recommandons d'utiliser 172.31.100.100 pour l'IP fixe de la passerelle une fois qu'elle est connectée au réseau DRS4W

*Remarque : Cette étape (définir une l'adresse IP de la passerelle) est facultative si vous prévoyez d'utiliser l'UDP*

• Connectez TZ iBoat au réseau Wi-Fi du radar DRS4W et configurez le port UDP ou TCP de la passerelle Wi-Fi à partir des paramètres de "Réglage" de *l'Installation* (appuyez sur "Se connecter à la passerelle NMEA"). Veuillezvous référer au guide de l'utilisateur de la passerelle pour récupérer le numéro de port UDP ou TCP.

*Remarque : Si le protocole TCP est déjà utilisé vous devez saisir l'adresse IP de la passerelle dans TZ iBoat (c'est pourquoi il est important de définir l'adresse IP de la passerelle lorsque vous utilisez le protocole TCP). Si votre passerelle le prend en charge, nous vous recommandons d'utiliser plutôt le protocole UDP (plus facile à configurer).*

# Affichage du Radar

## Superposition Radar (Radar Overlay)

Après avoir connecté TZ iBoat au réseau Wi-Fi DRS4W, vous pouvez afficher l'image de l'écho Radar directement sur la carte en sélectionnant "Radar" dans les options du bouton "Calques" dans le coin inférieur droit de l'écran :

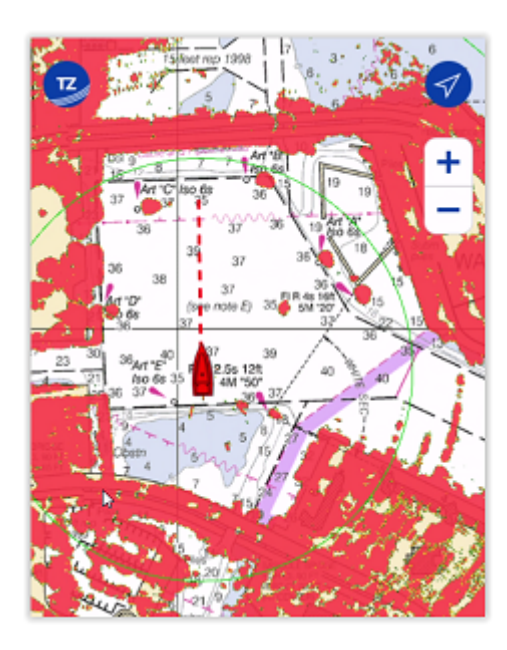

Par défaut, les échos radar sont affichés en multicolore, le rouge représente le retour radar le plus fort, le jaune le retour moyen et le vert le retour faible. Vous pouvez changer la palette de couleurs pour la superposition des échos radar dans les "Réglages" du "[Radar"](#page-155-0).

Vous pouvez également ajuster la transparence de la superposition des échos radar. Par défaut, les échos radar sont très opaques afin qu'ils soient clairement visibles sur votre écran. Mais, si vous préférez apercevoir la carte à travers les échos radar, vous devez augmenter la "Transparence Overlay Radar" dans les réglages du ["Radar](#page-155-0)".

## Affichage autonome du Radar

Notez que si vous préférez vous concentrer uniquement sur les échos radar, vous pouvez masquer les cartes à l'affichage en appuyant sur le bouton "Calques" et les boutons correspondant aux cartes pour ne laisser que le bouton "Radar" sélectionné. Dans ce cas, TZ iBoat affiche l'image de l'écho radar sur un fond noir. Dans ce mode, les zooms avant et arrières sont limités à la portée du radar (la zone de couverture du radar).

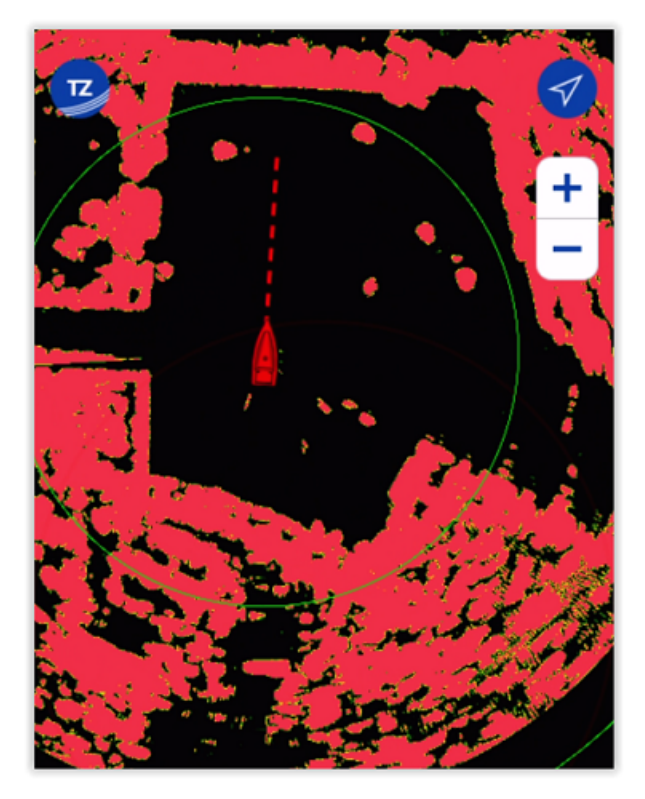

# Contrôles du Radar

Le DRS4W dispose de contrôles limités pour faciliter au mieux son utilisation. La portée du radar est automatiquement ajustée lorsque vous effectuez un zoom et un déplacement sur la carte. Il n'y a pas de filtre "Gain" ou "Mer" comme sur un radar traditionnel (ces paramètres sont automatiquement ajustés par le DRS4W). Par défaut, le filtre "Pluie" est réglé sur Auto, mais vous pouvez désactiver le mode "Pluie Auto" dans les réglages du "Radar", pour vous permettre de régler manuellement le filtre Pluie.

*Remarque : Pour la plupart des utilisateurs, il est recommandé de laisser le filtre "Pluie" sur Auto. Si vous constatez que le DRS4W a du mal à capter de petites cibles à distance lorsqu'il ne pleut pas, vous pouvez essayer de désactiver la fonction "Pluie Auto" et de régler le paramètre "Réglage Pluie" en déplaçant le curseur sur 0 pour éliminer tout filtrage de la pluie qui a tendance à affaiblir légèrement l'écho. A l'inverse, si vous avez trop de bruit causé par la pluie, vous pouvez désactiver "Pluie Auto", mais cette fois-ci, augmentez le "Réglage Pluie" jusqu'à ce que le bruit disparaisse.*

Pour transmettre ou mettre en veille le radar, appuyez sur l'échelle radar située en bas à gauche de votre écran :

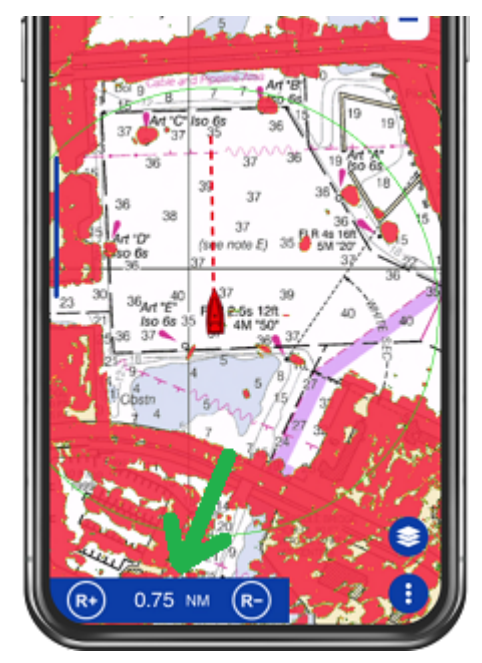

*Remarque : Lorsque vous choisissez l'affichage en mode superposition des échos sur la carte dans les options du bouton "Calques", TZ iBoat passe automatiquement en mode de transmission Radar.*

# **Sondeur FURUNO (FCV600/800)**

# Introduction

**IMPORTANT** : La connexion au Sondeur FishFinder FURUNO FCV600/FCV800 n'est possible que si vous avez acheté le module FCV600/800 de TZ iBoat. Pour acheter le module FCV600/800, appuyez sur le bouton "TZ" en haut à gauche de l'écran, sélectionnez "Store" puis "Modules".

Les sondeurs FURUNO FCV600 et FCV800 sont des détecteurs de poissons autonomes construits sur la base des sondeurs Furuno primés auxquels les pêcheurs font confiance (TruEcho CHIRP, ACCU-FISH, Bottom Discrimination, Color Expansion, etc.). Ces sondeurs sont équipés d'une fonction Wi-Fi qui permet la connectivité avec TZ iBoat :

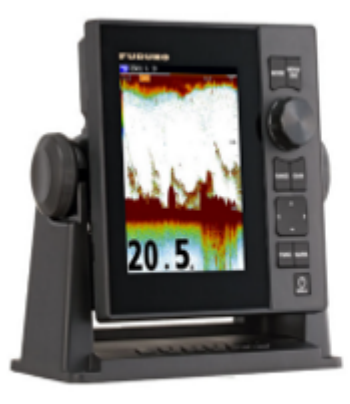

FCV600

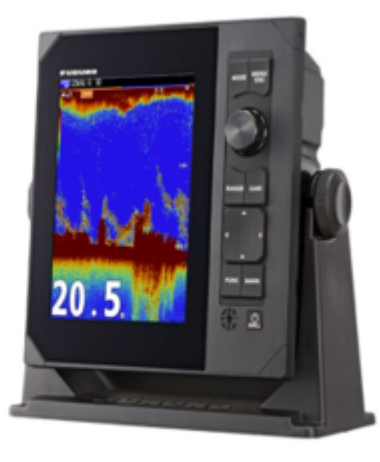

FCV800

En connectant TZ iBoat au sondeur FCV600 ou FCV800, vous pourrez voir et contrôler l'échogramme du sondeur directement depuis TZ iBoat. Vous pourrez surveiller la profondeur et le profil du fond grâce à l'historique du sondeur, localiser les poissons sur l'écran du sondeur ou sur la carte, et connaître le type de fond marin grâce à la fonction de discrimination du fond du FCV600/800.

TZ iBoat associé au sondeur FCV600 ou FCV800 est la solution de pêche ultime.

# Configuration du sondeur

**IMPORTANT** : Avant de connecter TZ iBoat au sondeur FCV600/800, assurez-vous de suivre le manuel de l'opérateur Furuno pour effectuer tous les réglages initiaux du détecteur de poissons (sélection du modèle de sonde, paramètres de décalage, ...).

## Configuration Wi-Fi du FCV600/800

Le FCV600/800 peut fonctionner en "mode AP" ou en "mode client" pour la connectivité Wi-Fi. En mode "AP" (par défaut), le FCV600/800 crée son propre réseau Wi-Fi. En mode "Client", le FCV600/800 se connectera au réseau Wi-Fi existant du bateau.

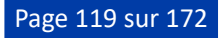

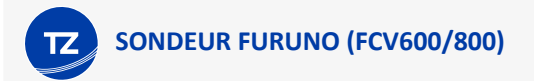

*Remarque : Un seul appareil peut être connecté au FCV600/800. Il n'est pas possible de connecter deux appareils (iPhone ou iPad) à la même unité FCV600/800.*

### Mode point d'accès (AP)

Le mode "AP" (Mode point d'accès) est la configuration la plus courante. Le FCV600/800 crée son propre réseau Wi-Fi et il vous suffit d'y connecter votre iPhone ou iPad :

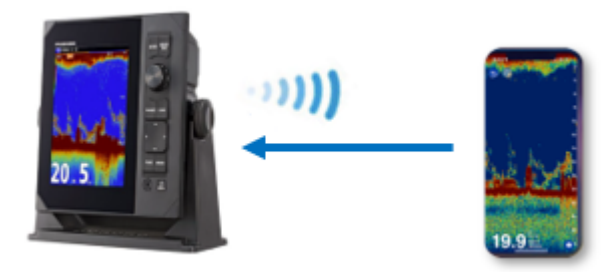

Pour activer le "AP Mode", appuyez sur la touche MENU/ESC du FCV600/800, sélectionnez [Network], sélectionnez [Wireless LAN] :

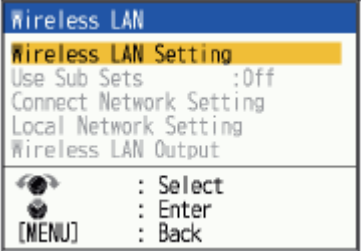

Sélectionnez [LAN sans fil] et réglez-le sur "ON" :

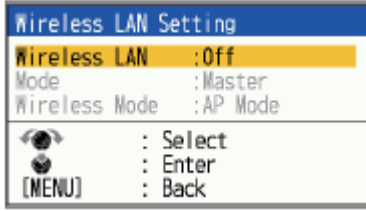

Assurez-vous de laisser [Mode] sur "Master" et [Wireless Mode] sur "AP Mode".

Appuyez sur la touche MENU/ESC et sélectionnez "Yes" pour confirmer. Le FCV600/800 redémarre.

Répétez cette procédure pour accéder à la fenêtre de configuration [Wireless LAN]. Cette fois, vous pouvez sélectionner [Local Network Setting] :

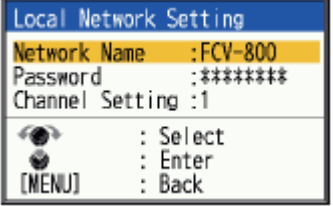

Dans cette fenêtre, vous pouvez modifier le nom du réseau et le mot de passe par défaut.

**Conseil** : Pour afficher le mot de passe Wi-Fi par défaut, sélectionnez simplement [Password] et appuyez sur le bouton. Le mot de passe par défaut s'affichera.

Ceci conclut la configuration Wi-Fi du FCV600/800 pour le "Mode AP". Poursuivez les étapes de configuration en suivant le chapitre "Réglages du sondeur FCV600/800" ci-dessous.

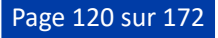

### Mode client

Si vous disposez sur votre bateau d'un réseau Wi-Fi déjà configuré pour votre iPhone ou votre iPad, vous pouvez configurer le FCV600/800 pour qu'il rejoigne ce réseau en utilisant le "Mode client" :

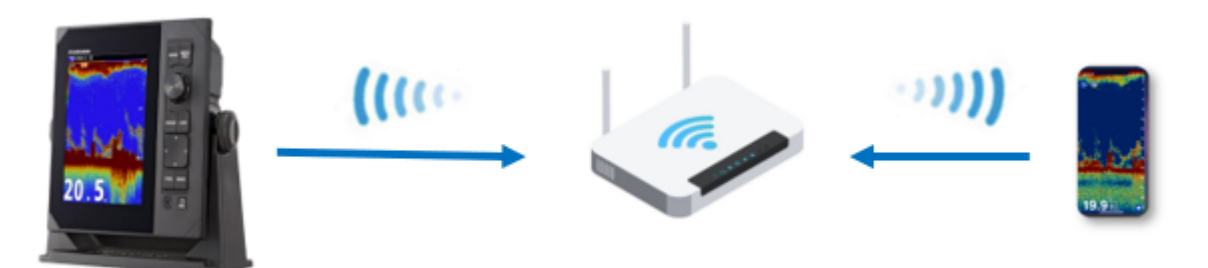

Pour activer le "Mode client", appuyez sur la touche MENU/ESC du FCV600/800, sélectionnez [Network], sélectionnez [Wireless LAN] :

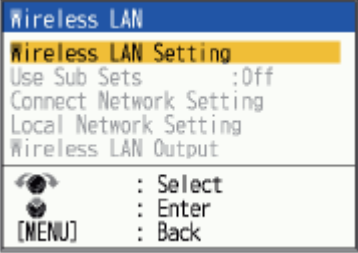

Sélectionnez [Wireless LAN] et réglez-le sur "ON" :

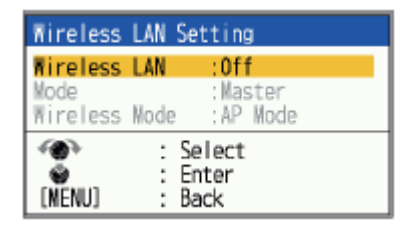

Assurez-vous de laisser [Mode] sur "Master" et de régler [Wireless Mode] sur "Mode client".

Appuyez sur la touche MENU/ESC et sélectionnez "Yes" pour confirmer. Le FCV600/800 redémarre.

Répétez cette procédure pour accéder à la fenêtre de configuration [Wireless LAN]. Cette fois, vous pouvez sélectionner [Connect Network Setting] :

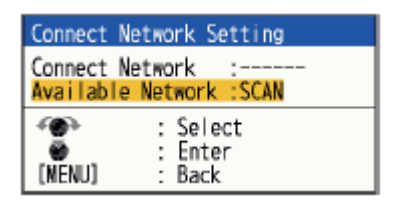

Sélectionnez [Available Network] et appuyez sur le bouton pour rechercher les réseaux Wi-Fi à proximité.

La liste des réseaux Wi-Fi s'affiche automatiquement. Sélectionnez le nom du réseau auquel vous souhaitez vous connecter et sélectionnez "Connecter". La fenêtre du mot de passe s'affiche automatiquement. Après avoir saisi le mot de passe, un message "Connexion..." s'affiche. Si la connexion est réussie, le message disparaîtra et l'icône LAN sans fil (

) apparaîtra dans le coin supérieur droit de l'écran du FCV600/800.

**IMPORTANT** : Pour les réseaux de classe C (tout réseau utilisant un masque de sous-réseau de 255.255.255.0), seules les adresses de la plage 192.168.x.x sont prises en charge par le FCV600/800. Toute autre plage d'adresses telle que 10.0.x.x ou 172.31.x.x est supposée utiliser un masque de sousréseau de 255.255.0.0 (réseau de classe B).

#### **Exemples de configuration du Mode client**

• FCV600/800 & NMEA Gateway

Si vous souhaitez que TZ iBoat se connecte aux instruments du bateau (AIS, anémomètre, etc.) en plus du FCV600/800, le meilleur moyen est de connecter vos instruments à une passerelle NMEA Wi-Fi et de faire en sorte que TZ iBoat et le FCV600/800 rejoignent le réseau Wi-Fi de la passerelle comme ci-dessous :

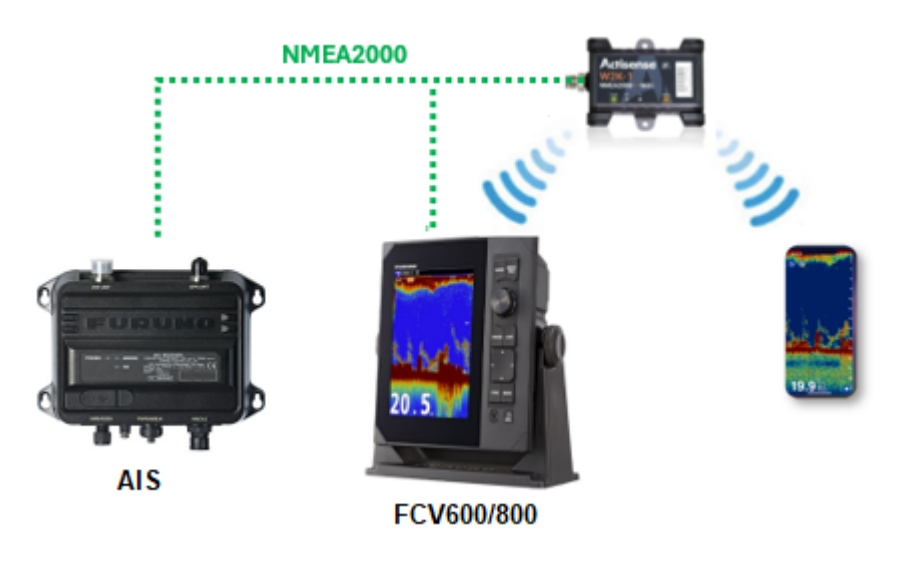

*Remarque : Pour plus d'informations sur la connexion de TZ iBoat à la passerelle NMEA, reportez-vous au chapitre de connexion des "[Instruments externes"](#page-136-0).*

#### • FCV600/800 & DRS4W

Si vous souhaitez que TZ iBoat se connecte à la fois au DRS4W et au FCV600/800, configurez simplement le FCV600/800 pour qu'il rejoigne le réseau DRS4W :

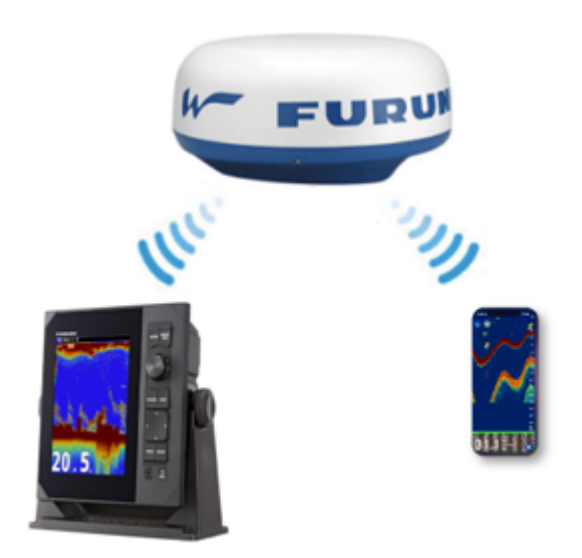

• FCV600/800 & DRS4W & passerelle NMEA

Pour les plaisanciers les plus avancés, il est possible d'ajouter une passerelle NMEA au réseau DRS4W avec le FCV600/800. Cette configuration vous permettra d'obtenir un radar, un détecteur de poissons, un AIS, et tout autre instrument supporté par TZ iBoat :

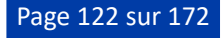

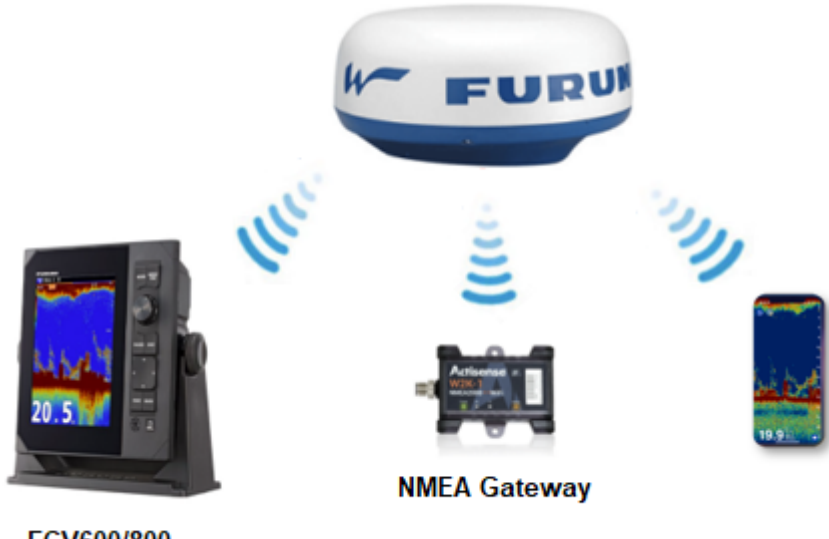

FCV600/800

# Réglages du sondeur FCV600/800

Si vous souhaitez contrôler entièrement le FCV600/800 à partir de TZ iBoat (mode d'affichage, portée, décalage, mode de gain, etc.), assurez-vous d'activer le "sub monitor". Appuyez sur la touche MENU/ESC du FCV600/800, sélectionnez [Network], sélectionnez [Wireless LAN], et assurez-vous que [Use Sub Sets] est réglé sur "ON".

Par défaut, le FCV600/800 n'émet que des données de profondeur. Si vous avez un transducteur avec un capteur de température et/ou un capteur de vitesse dans l'eau, vous devrez ajuster le paramètre "Wireless output LAN". Appuyez sur la touche MENU/ESC du FCV600/800, sélectionnez [Network], sélectionnez [Wireless LAN], sélectionnez [Wireless LAN Output], et assurez-vous de régler [Weather] sur "ON" (pour la température de surface de la mer) et [Navigation] sur "ON" (pour la vitesse dans l'eau).

# Affichage de l'écran sondeur

Pour afficher l'écran du sondeur sur TZ iBoat, appuyez sur le bouton Sondeur situé à côté du bouton TZ :

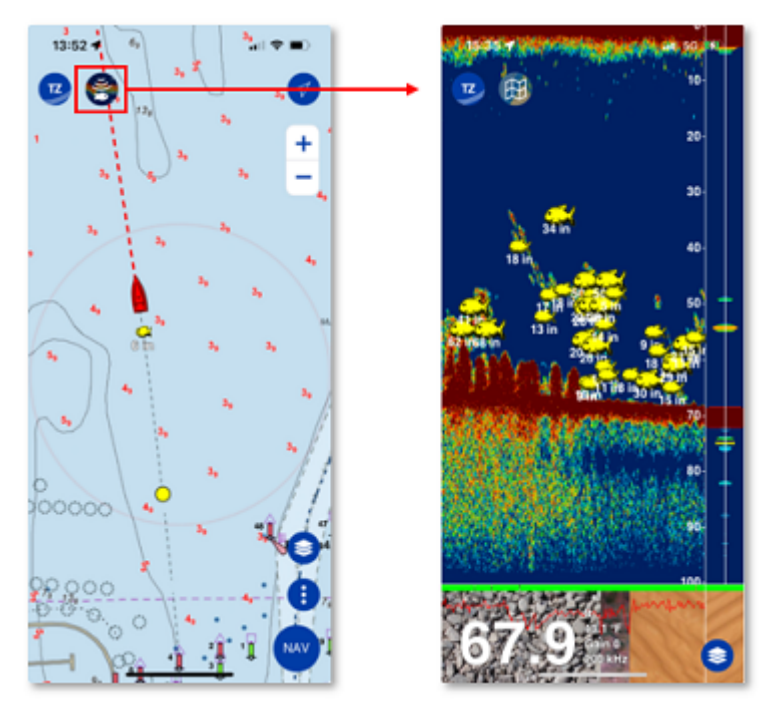

*Remarque : Pour revenir à l'écran des cartes, il suffit d'appuyer sur le bouton Carte qui remplace le bouton Sondeur lorsque vous êtes sur l'écran du sondeur. Pour l'instant, il n'est pas possible d'afficher un écran de carte et un écran de sondeur côte à côte.*

# Aperçu de l'écran sondeur

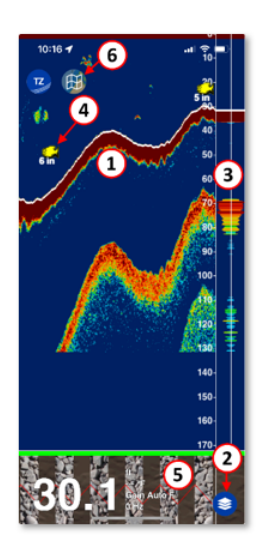

- 1. Echo du sondeur : L'image du sondeur se déplace de droite à gauche. L'écho à l'extrême droite représente le retour "en temps réel" (ce qui est capté par la sonde sous votre bateau). À chaque nouvelle transmission, les échos du sondeur sont déplacés vers la gauche, ce qui crée l'historique du sondeur. Notez que l'historique du sondeur est "basé sur le temps" (le profil du fond apparaîtra plat si le bateau reste stationnaire).
- 2. Bouton des calques : Appuyez sur ce bouton pour ouvrir le panneau des calques et accéder aux paramètres du sondeur et à la sélection des modes.
- 3. A-Scope : L'A-Scope affiche l'écho en temps réel juste sous votre bateau. L'amplitude (largeur) et la couleur varient en fonction de la force de l'écho, ce qui rend l'A-Scope utile pour estimer le retour des poissons et la composition du fond.
- 4. Icône ACCU-Fish : La fonction ACCU-Fish du FCV600/800 peut être utilisée pour détecter des poissons individuels à l'aide d'une icône. Elle aide les débutants à identifier les poissons à l'écran. Notez que cette fonction nécessite une sonde compatible.
- 5. Nature du fond : La fonction de la nature du fond du FCV600/800 affiche le type de fond (roche, gravier, sable, vase) dans un graphique coloré lorsqu'elle est activée à partir de l'écran Couches. Notez que cette fonction nécessite un transducteur compatible.
- 6. Bouton des cartes : Appuyez sur ce bouton pour revenir à l'écran cartographique.

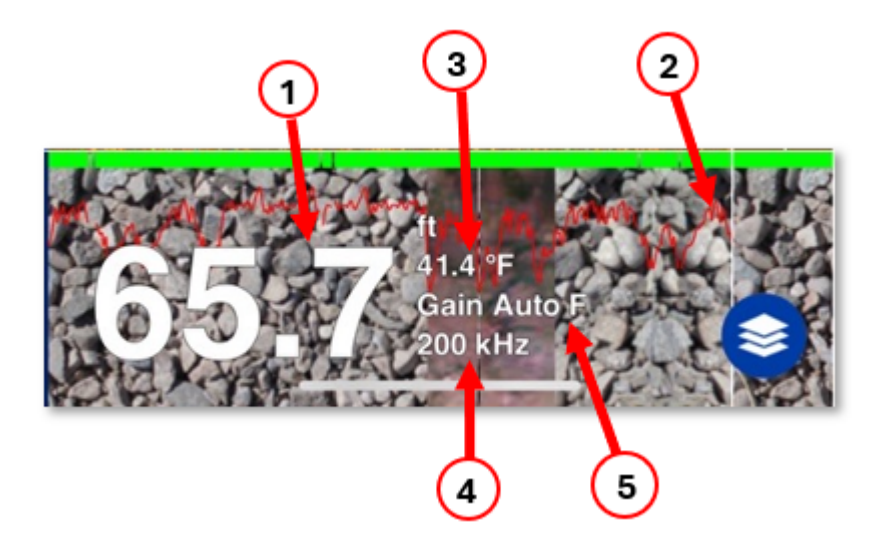

- 1. Affichage de la profondeur : Indique la profondeur envoyée par le sondeur.
- 2. Courbe de probabilité de la nature du fond : Donne une indication de la fiabilité de la détection du fond marin.

3. Affichage de la température : indique la température de l'eau au niveau de la sonde (température de surface de la mer).

4. Affichage de la fréquence : Indique la fréquence de fonctionnement de la sonde.

5. Affichage du mode de gain : Indique le mode de gain ("Manuel" pour le réglage manuel du gain, "Auto F" pour le mode pêche et "Auto C" pour le mode croisière).

### Configuration de l'écran sondeur

Appuyez sur le bouton Calques pour ouvrir le panneau des calques et accéder aux configurations du sondeur les plus courantes :

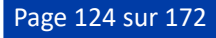

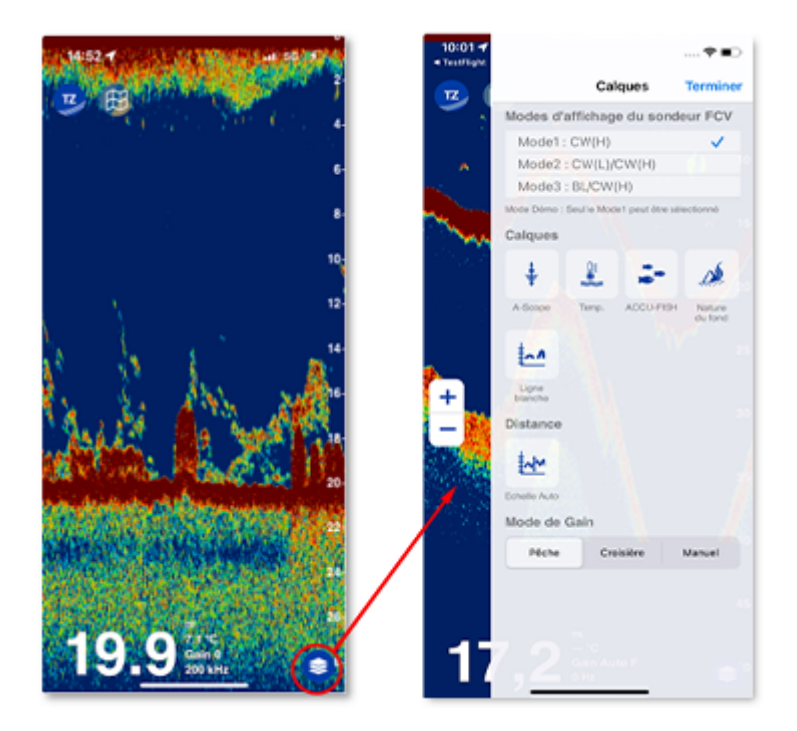

# Modes d'affichage FCV

Le sondeur FCV600/800 peut fonctionner dans différents "modes" (monofréquence, double fréquence, verrouillage du fond, etc.). Ces modes peuvent être sélectionnés directement depuis TZ iBoat dans le panneau "Calques" et être synchronisés avec le sondeur FCV600/800 :

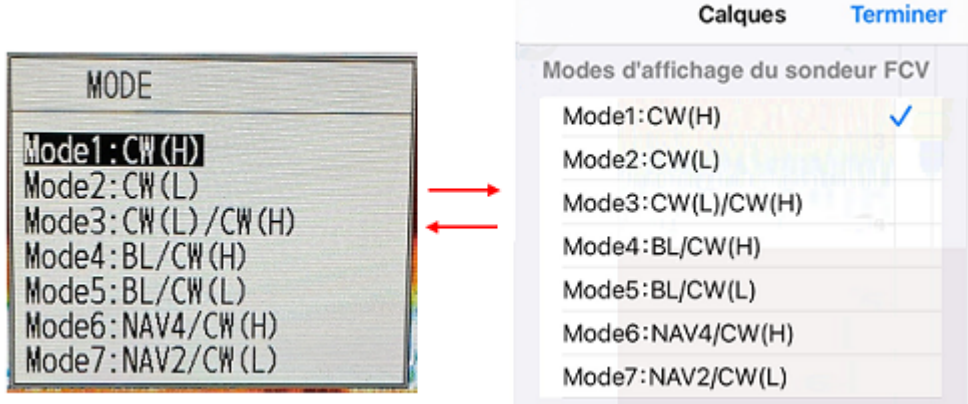

*Remarque : Pour plus de détails sur tous les modes du FCV600/800, veuillez-vous référer au manuel d'utilisation du FCV600/800 de FURUNO.*

# Calques de l'écran sondeur

Différents éléments ou calques peuvent être ajoutés ou supprimés de l'écran sondeur. Vous trouverez différentes options dans le panneau Calques :

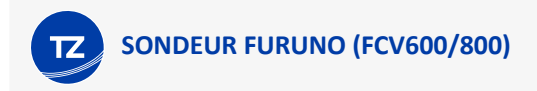

#### **A-Scope**

L' A-Scope affiche en temps réel le retour de l'écho sous la sonde. L'amplitude (largeur) et la couleur varient en fonction de la force de l'écho, ce qui rend l'A-Scope utile pour estimer les retours de la présence de poissons et la composition du fond :

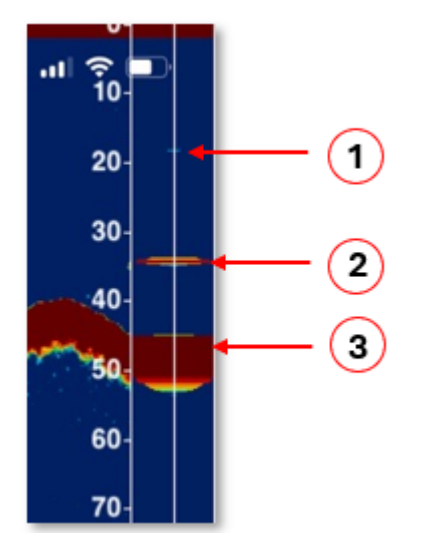

- 1. Réflexion faible (poisson or bruit)
- 2. Réflexion forte (poisson)
- 3. Réflexion forte (fond)

Si les échos affichés dans l'A-Scope disparaissent trop rapidement, vous pouvez activer la fonction Rémanence de l'écho A-Scope dans les réglages du [Sondeur](#page-156-0).

La sélection de l'A-scope est indépendante sur TZ iBoat et sur FCV600/800 (pas de synchronisation entre eux).

#### **Graphique de température**

Si votre sonde est équipée d'un capteur de température, vous pouvez superposer un graphique de température sur l'écran du sondeur dans le panneau des calques :

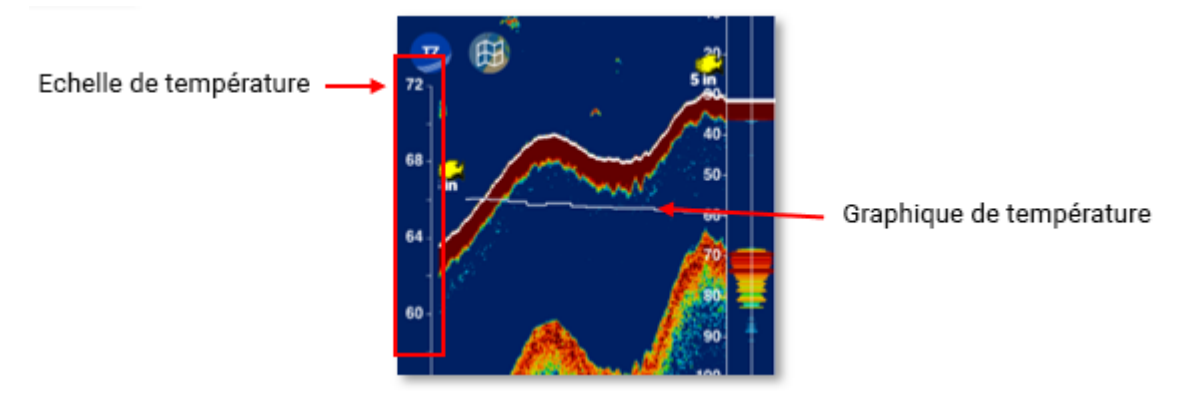

Le graphique de température est utile pour suivre les petits changements de température dans le temps qui pourraient constituer des obstacles aux mouvements des poissons et affecter leurs habitudes alimentaires. La sélection du graphique de température est indépendante sur TZ iBoat et sur FCV600/800 (pas de synchronisation entre eux).

#### **ACCU-Fish**

Si votre sonde est compatible avec la fonction ACCU-Fish, vous pouvez l'activer dans le panneau Calques de TZ iBoat :

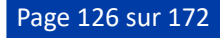

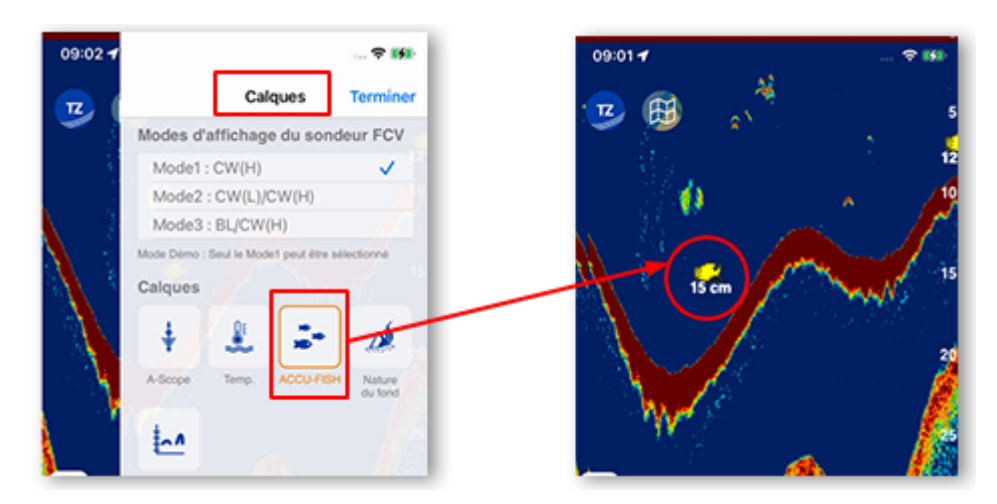

ACCU-Fish est conçu pour aider les pêcheurs à évaluer la taille des poissons détectés sur l'écran. Lorsque l'ACCU-Fish est activé, des icônes de poisson avec des étiquettes indiquant la taille estimée du poisson détecté apparaîtront sur l'écran du sondeur. Ces icônes peuvent aider les pêcheurs à identifier rapidement les poissons potentiellement plus gros parmi les plus petits, ce qui leur permet de donner la priorité à leurs efforts de pêche. Notez que la précision de l'ACCU-Fish peut varier en fonction de facteurs tels que les conditions de l'eau, la sensibilité de la sonde et la qualité de son installation. Bien que l'ACCU-Fish puisse fournir des indications utiles, les pêcheurs doivent faire appel à leur jugement et à leur expérience en conjonction avec les relevés de l'ACCU-Fish pour interpréter avec précision la taille des poissons.

Notez que l'icône ACCU-Fish peut être sélectionnée dans les réglages du [sondeur](#page-156-0) depuis le menu déroulant "Symboles ACCU-Fish" :

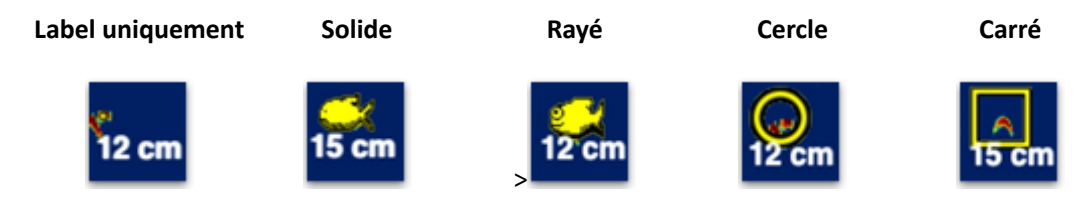

La sélection ACCU-Fish sur TZ iBoat est synchronisée avec le FCV600/800 et modifie la longueur de l'impulsion TX (ce qui peut affecter la sensibilité du sondeur).

#### **Nature du fond**

La fonction de la nature du fond analyse l'écho du fond pour classer le fond marin dans l'une des quatre catégories suivantes : roche, gravier, sable et vase. Notez qu'une sonde compatible avec la nature du fond est nécessaire.

Vous pouvez activer la nature du fond à partir du panneau Calques dans TZ iBoat. Le type de fond s'affiche alors sous l'échogramme du sondeur :

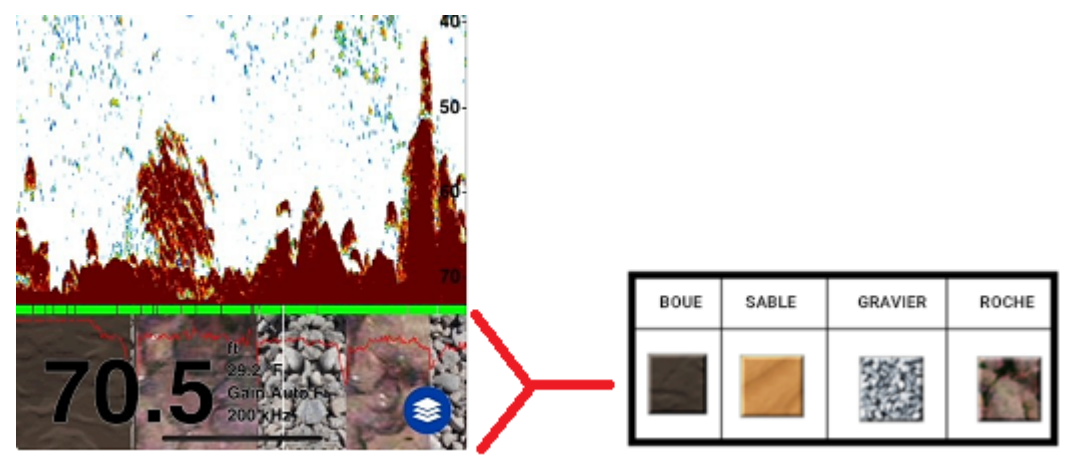

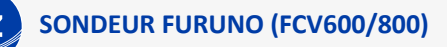

L'indicateur de fiabilité et le graphique de probabilité sont également affichés :

- L'indicateur de fiabilité est indiqué en vert (normal) ou jaune (avertissement). L'indicateur de fiabilité apparaît au-dessus des textures de la nature du fond.
- Le graphique de probabilité vous donne la probabilité des différents composants du fond marin (plus la ligne rouge est haute, plus le résultat est fiable). Notez que vous pouvez appuyer sur la texture du fond marin pour obtenir plus de détails sur la probabilité de chaque catégorie :

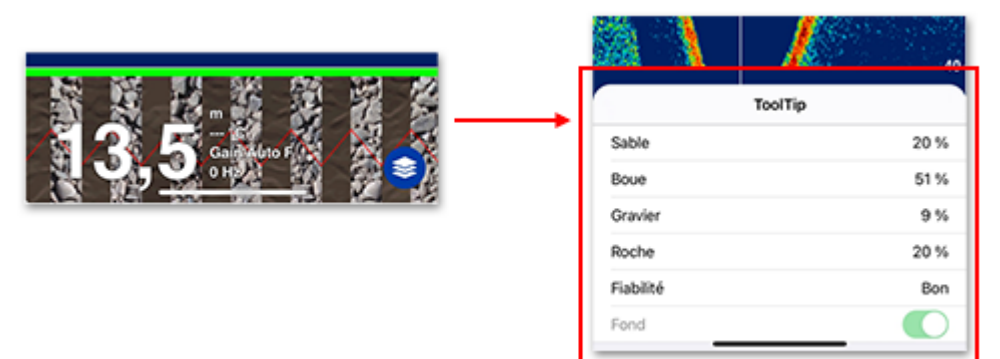

La sélection de la nature du fond sur TZ iBoat est synchronisée avec le sondeur FCV600/800 et alterne entre les transmissions de haute et basse fréquence (quel que soit le mode actuellement sélectionné), ce qui entraîne un taux de rafraîchissement plus lent. Une fois activée, la fonction de la nature du fond définit également la portée automatique du FCV600/800 (la portée manuelle n'est pas possible). Notez également que la profondeur de fonctionnement de la nature du fond est de 5 à 100 m et que sa vitesse de fonctionnement est inférieure à 10 nœuds.

#### **Ligne blanche**

La fonction Ligne blanche permet de visualiser facilement la position du fond sur l'écho du sondeur. Elle permet également de distinguer facilement le poisson des fonds marins (l'écho du poisson de fond s'affiche au-dessus de la ligne blanche) :

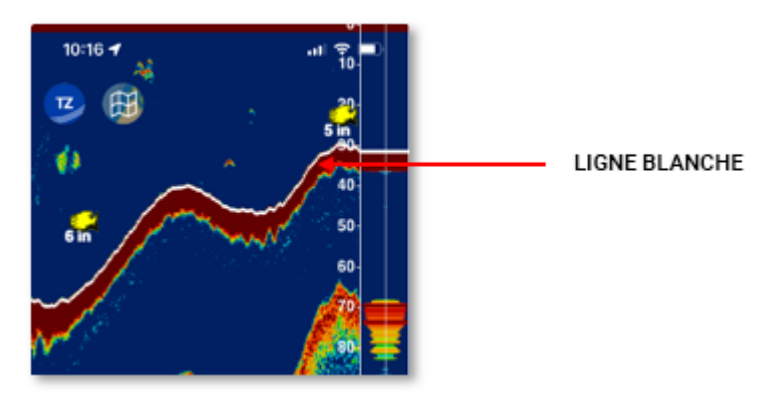

La sélection de la ligne blanche est indépendante sur TZ iBoat et sur le sondeur FCV600/800 (pas de synchronisation entre eux).

### Historique du sondeur

TZ iBoat enregistre l'historique du sondeur (jusqu'à 10 000 balayages). Pour accéder à l'historique du sondeur, positionnez votre doigt sur l'écran et faites glisser l'image du sondeur vers la droite. L'échelle de l'historique du sondeur s'adaptera automatiquement à ce qui est affiché sur votre écran.

Lorsque vous affichez l'historique des échos, le défilement de l'échogramme s'arrête. Pour revenir à la position actuelle (et redémarrer le défilement de l'échogramme), cliquez sur le bouton en haut à droite de votre écran :

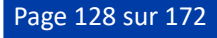

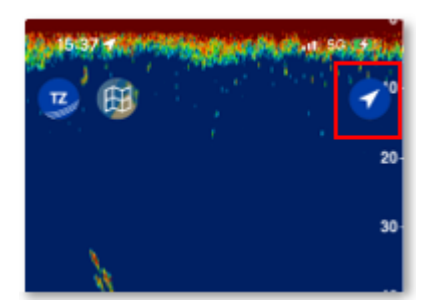

### Geo-localisation

#### **ACCU-Fish**

Lorsque le mode ACCU-Fish est activé, les poissons détectés par le FCV600/800 apparaissent sur l'écran du sondeur, mais également sur l'écran de la carte (si le calque ACCU-Fish est également activé sur l'écran de la carte) :

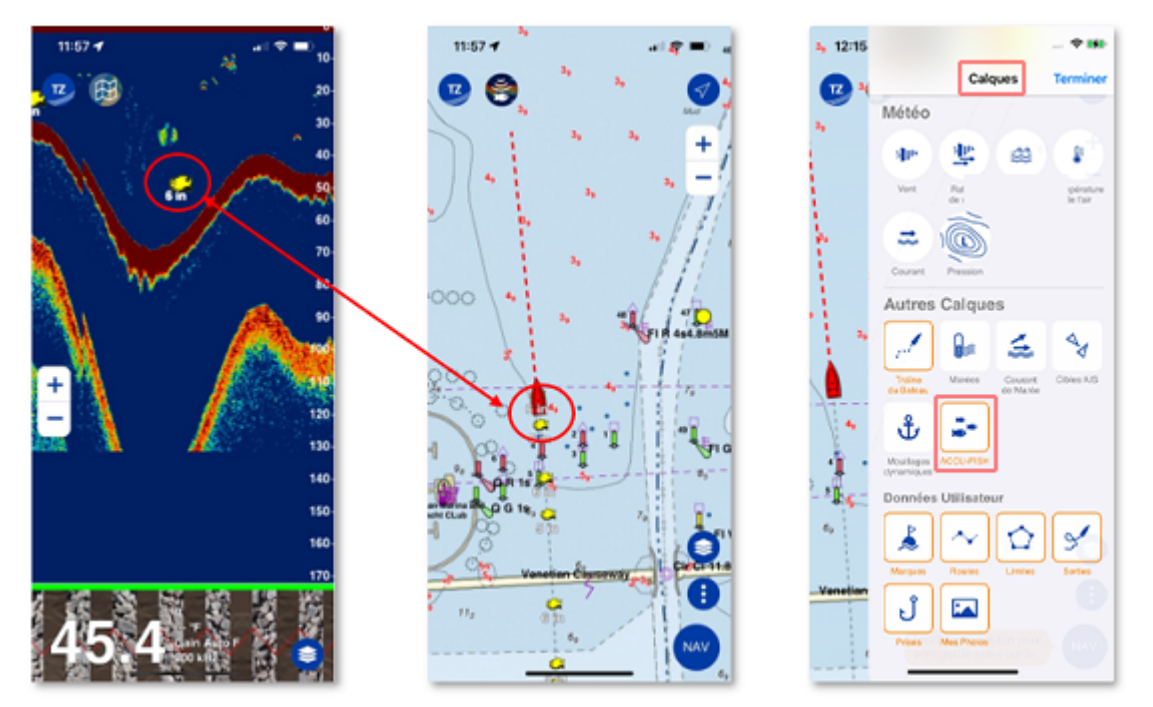

Cette fonction unique de TZ iBoat permet de revenir très facilement en arrière et de placer le bateau au-dessus du poisson.

#### **Marque**

Si vous appuyez sur l'écran du sondeur pour créer une marque, celle-ci est automatiquement affichée sur l'écran de la carte :

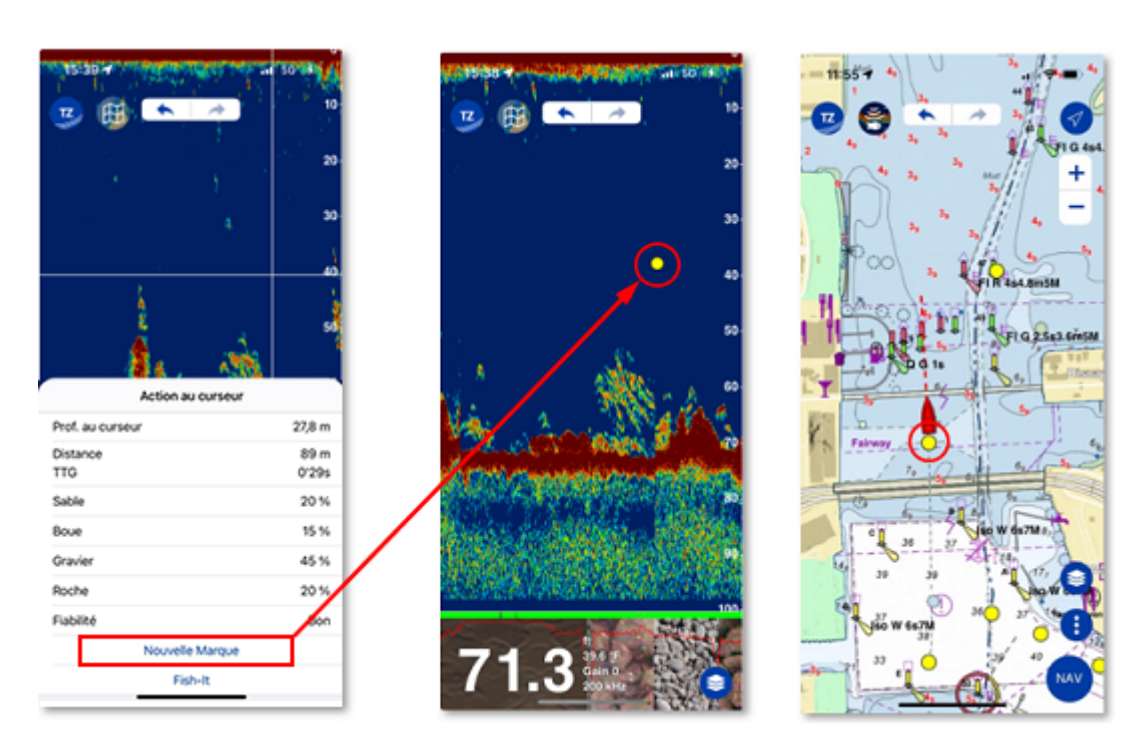

Cette fonction permet d'enregistrer très facilement la position des récifs et des obstacles qui sont facilement identifiables sur l'écran du détecteur de poissons. Vous pouvez également utiliser cette fonction pour marquer manuellement la position d'un poisson.

## Menu d'information

Lorsque vous appuyez sur l'écran du sondeur, le menu contextuel affiche les informations suivantes :

• La profondeur à l'endroit appuyé sur l'écran.

**SONDEUR FURUNO (FCV600/800)**

- La distance entre votre bateau et l'endroit où vous avez appuyé sur l'écran.
- TTG : le "temps de parcours" qu'il vous faudra pour atteindre l'emplacement visé si vous allez tout droit à la vitesse actuelle.
- Les différents types de fonds possibles avec leur probabilité correspondante (en pourcentage) lorsque la fonction de la nature du fond est activée.

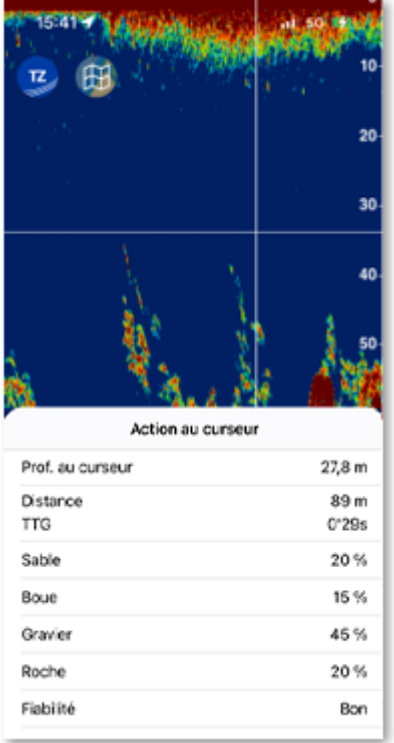

# Affichage des couleurs de l'arrière-plan et de l'écho

L'écran du sondeur peut utiliser la combinaison suivante de couleur d'arrière-plan et d'écho :

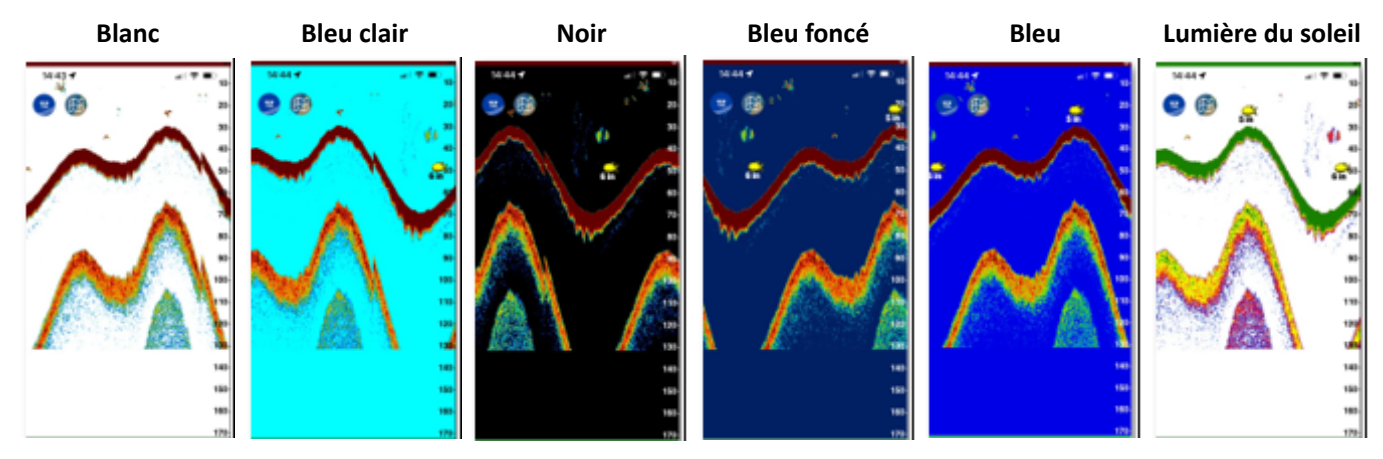

La palette de couleurs peut être sélectionnée dans les réglages du [Sondeur.](#page-156-0) Vous pouvez sélectionner une palette pour le jour et une autre pour la nuit.

# Réglages du sondeur

Le FCV600/800 a été conçu pour fonctionner en mode automatique (gain automatique et échelle automatique). Cependant, les utilisateurs avancés peuvent trouver utile de régler manuellement certains paramètres du FCV600/800.

# Echelle & décalage

### Echelle manuelle

Le FCV600/800 peut fonctionner en mode Auto Range ou Manual Range. Lorsqu'il est réglé sur Auto Range, le FCV600/800 ajuste automatiquement l'échelle pour toujours afficher l'écho de fond à l'écran. Cependant, si vous souhaitez vous concentrer sur une zone spécifique de la colonne d'eau ou empêcher le FCV600/800 de changer automatiquement son échelle, vous pouvez désactiver l'échelle automatique à partir du panneau Calques dans TZ iBoat.

Lorsque l'échelle automatique est désactivée, les boutons "+" et "-" apparaissent pour modifier manuellement l'échelle :

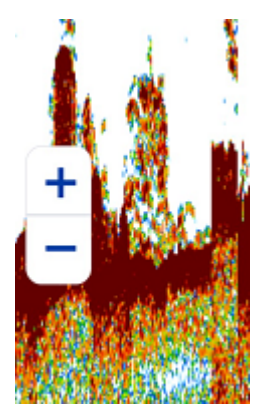

Il est également possible d'utiliser le geste de pincement pour ajuster l'échelle.

*Remarque : Si la fonction de la nature de fond est activée, l'échelle est forcée à Auto Range. Si vous réglez le FCV600*

### Décalage manuel

Pour déplacer l'image de l'écho et se concentrer sur une zone spécifique de la colonne d'eau, il suffit de faire glisser l'écho vers le haut ou vers le bas.

## Mode de gain

L'utilisateur peut choisir entre 3 modes pour contrôler le gain du sondeur : Pêche, Croisière et Manuel. Le mode de gain peut être ajusté à partir du panneau Calques de TZ iBoat :

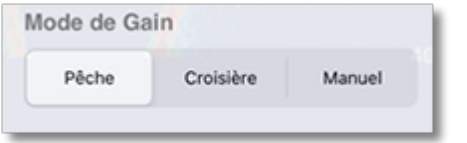

### Modes automatiques (Pêche & Croisière)

Il existe deux types de modes automatiques : "Pêche" et "Croisière". Le mode Pêche automatique optimise le sondeur pour afficher les bancs de poissons, tandis que le mode Croisière automatique optimise le sondeur pour détecter le fond. Notez que le mode Croisière automatique utilise un paramètre de suppression des encombrements plus élevé que le mode Pêche automatique. N'utilisez pas le mode "Croisière automatique" lorsque votre objectif est de trouver des poissons, car le circuit d'élimination des encombrements peut effacer les échos faibles.

Lorsque le mode Pêche automatique ou Croisière est activé, le réglage manuel du gain, de l'atténuateur et du TVG (Time Varying Gain) n'est pas possible.

**Conseil** : Selon le modèle et l'installation de votre sonde, il se peut que le mode automatique soit trop "fort" ou trop "faible". Dans ce cas, vous pouvez essayer de régler le décalage de gain automatique à partir des réglages du [Sondeur.](#page-156-0)

### Mode Manuel

Si vous préférez contrôler manuellement le gain du sondeur, vous pouvez sélectionner le mode "Manuel". Un curseur apparaîtra pour vous permettre de modifier manuellement le gain :

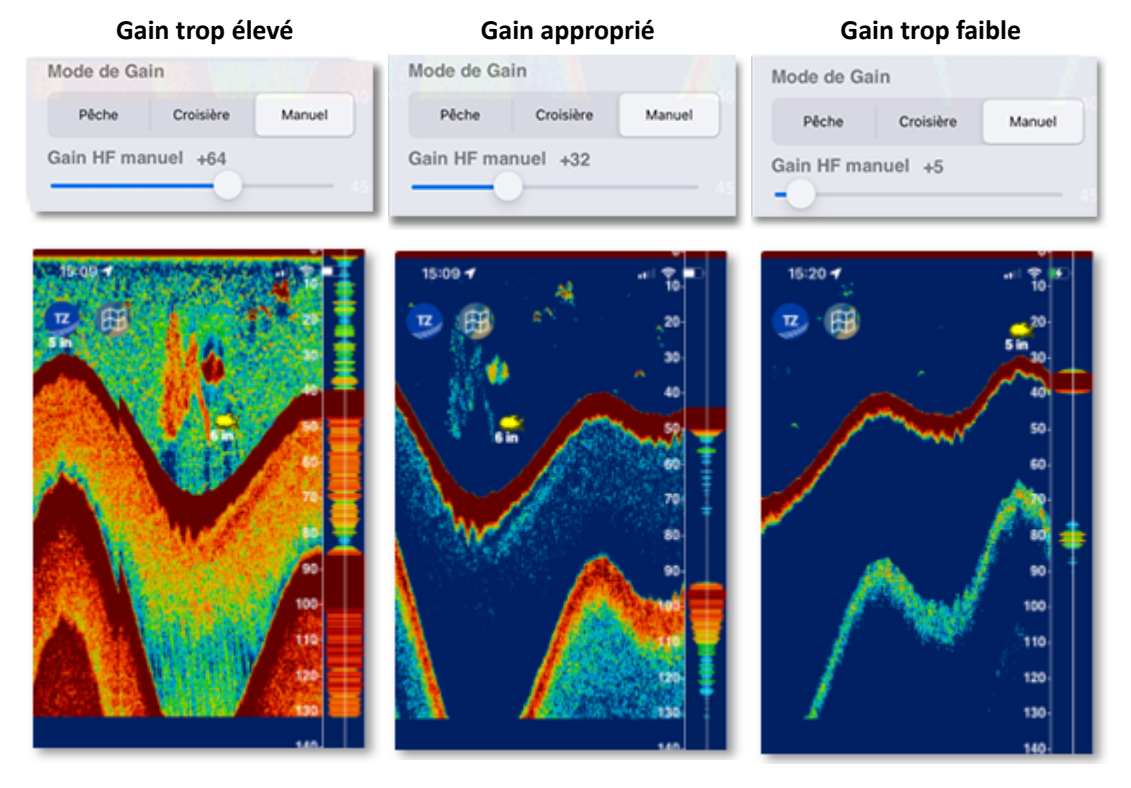

Grâce à la technologie DIGI-Echo, les ajustements manuels de gain affecteront à la fois les échos futurs et les échos passés (historique du sondeur).

*Remarque : Bien que la sélection du mode de gain manuel soit synchronisée entre le FCV600/800 et TZ iBoat, la valeur du gain manuel (réglage du curseur) est indépendante.*

### Atténuateur

Lors du réglage manuel du gain, il est parfois difficile de trouver le bon équilibre entre le bruit provoqué par les sédiments dans l'eau (auquel cas un gain plus faible doit être utilisé) et les importants échos réfléchis provoqués par les poissons (dans ce cas il faut utiliser un gain plus élevé). Pour résoudre cette situation, vous pouvez essayer d'ajuster l'atténuateur à partir des réglages du sondeur : gardez le gain plus élevé, mais augmentez le paramètre Atténuateur pour voir si le bruit est éliminé.

## Rejet d'interférence

Des interférences provenant d'autres sondeurs à proximité ou d'autres appareils électroniques sur votre bateau peuvent apparaître sur l'écran de votre sondeur, comme le montre l'image ci-dessous :

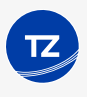

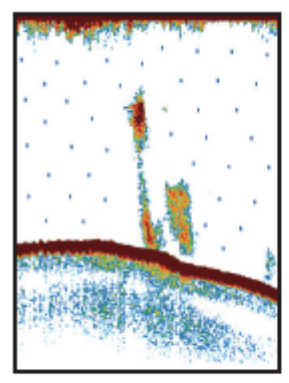

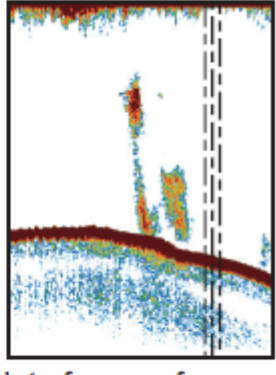

Interference from other sounder

Interference from electrical equipment

Si vous voyez ces motifs sur l'écran de votre sondeur (FishFinder), vous souhaiterz peut-être ajuster la suppression du bruit à partir des réglages du [Sondeur](#page-156-0).

Il existe 3 réglages manuels (faible, moyen, élevé) et un réglage automatique.

 *Remarque : Si vous ne rencontrez aucune interférence, il est préférable de définir ce paramètre sur "Off". Si vous rencontrez des interférences, essayez d'abord le réglage "Auto".*

## Supprimer des couleurs

Si vous souhaitez supprimer les échos faibles qui peuvent être causés par des sédiments ou du plancton dans l'eau et que vous ne vous intéressez qu'aux échos forts, vous pouvez essayer de régler le paramètre en déplaçant le curseur "[Supprimer des couleurs" à partir des réglages du sondeur](#page-156-0).

En augmentant le curseur "Supprimer des couleurs", vous supprimerez simplement les échos faibles de l'historique et ceux de l'échos en temps réel du sondeur.

# Résolution de problèmes

## Connexion Wi-Fi

La première étape consiste à s'assurer que votre iPad ou iPhone est connecté au réseau Wi-Fi du FCV600/800 :

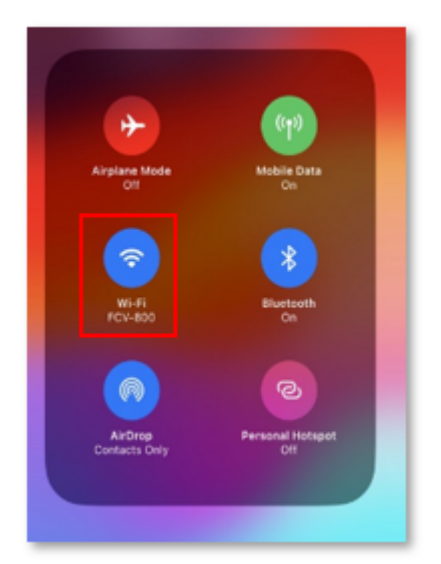

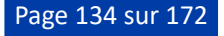

Si vous utilisez le "Mode client", assurez-vous que le FCV600/800 est correctement connecté au réseau Wi-Fi et qu'il a obtenu la bonne adresse IP du serveur DHCP :

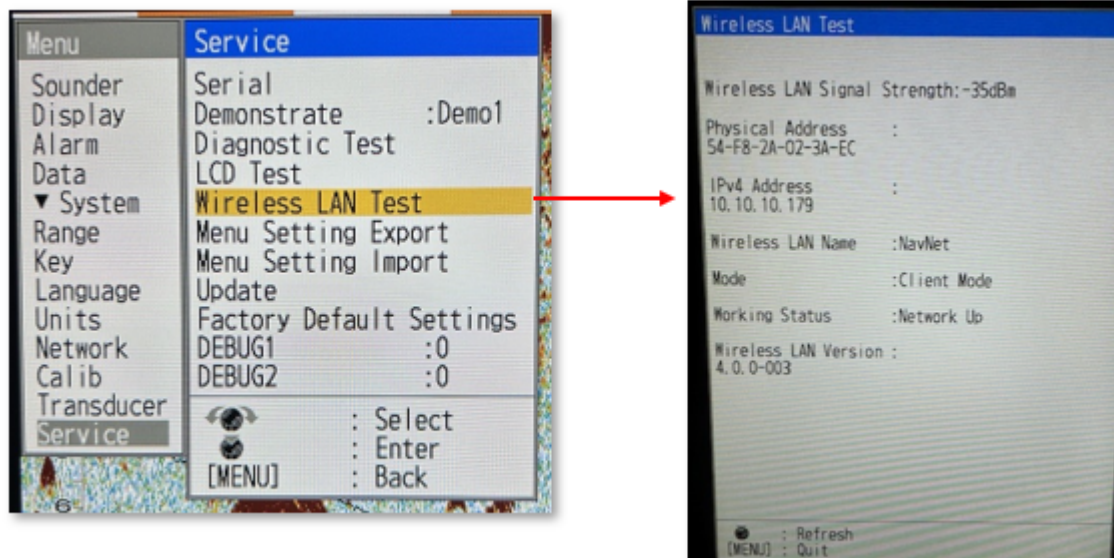

Ensuite, assurez-vous que votre iPad ou iPhone est connecté au même réseau.

# Autorisation du réseau local

Pour recevoir les échos du sondeur FCV600/800, TZ iBoat doit avoir accès au réseau local. Assurez-vous que l'autorisation "Réseau local" est activée dans les "Réglages" de l'application de votre appareil :

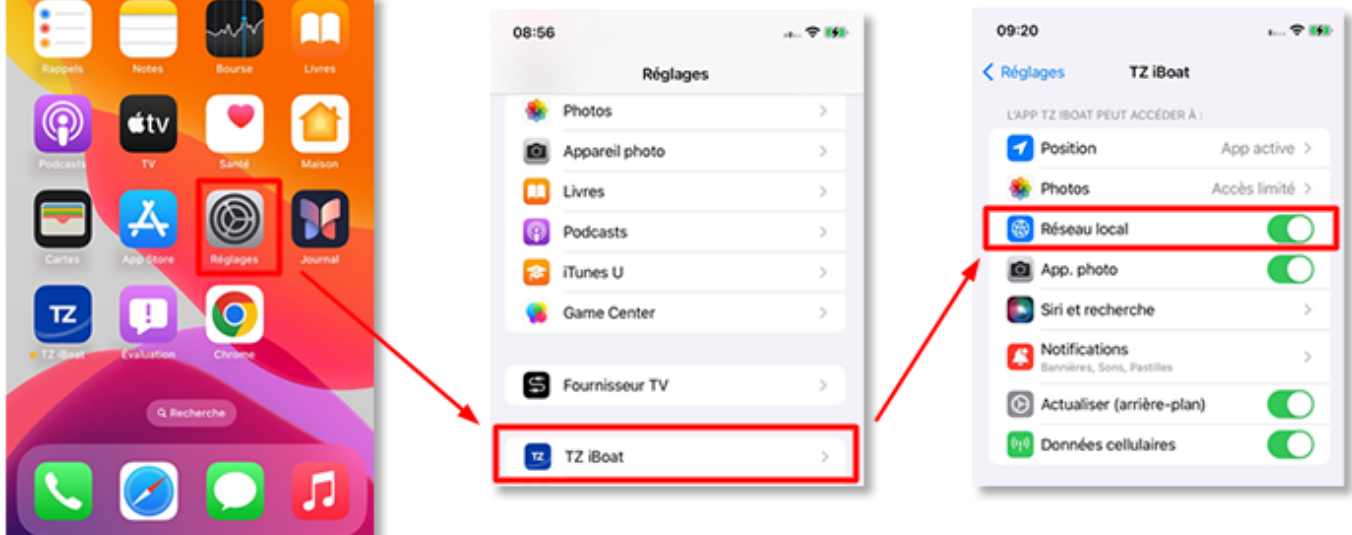

# Réglages du sondeur FCV600/800

Assurez-vous que le sondeur est configuré en tant que "Maître" dans la fenêtre de configuration du réseau local sans fil du FCV600/800.

Appuyez sur le "Menu/ESC" du FCV600/800, sélectionnez [Network], [Wireless LAN] et assurez-vous que le [Mode] est réglé sur "Master".

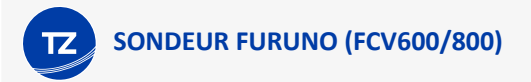

Si vous recevez des échos dans TZ iBoat mais que vous ne parvenez pas à contrôler et modifier le mode du FCV600/800, veuillez vous assurer que "sub monitor" est activé. Appuyez sur le bouton "Menu/ESC" du FCV600/800, sélectionnez [Network], sélectionnez [Wireless LAN] et assurez-vous que [Use Sub Sets] est réglé sur "ON".

## Limitation

Un seul TZ iBoat peut être connecté à un FCV600/800. Si vous possédez deux FCV600/800 et utilisez la fonction "SUB", vous ne pouvez pas utiliser TZ iBoat en même temps :

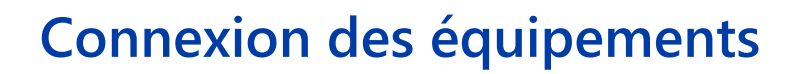

# GPS interne & Bluetooth

TZ iBoat est compatible avec le GPS interne intégré à tous les iPads et iPhones qui disposent de l'option cellulaire. Toutefois, si vous avez un iPad "Wi-Fi uniquement" (non équipé d'un GPS interne), vous pouvez acheter un GPS Bluetooth (compatible avec le service de localisation iOS d'Apple) pour obtenir une position géolocalisée en mer.

**IMPORTANT** : Bien que les modèles iPad "Wi-Fi uniquement" vous donnent une position approximative à terre, vous devez connecter un GPS externe (soit via Bluetooth soit à partir d'une passerelle NMEA Wi-Fi) pour utiliser TZ iBoat en mer.

# <span id="page-136-0"></span>Instruments externes (NMEA0183)

Si vous préférez utiliser un GPS externe (non-Bluetooth) ou connecter des instruments supplémentaires (sonde de profondeur, AIS, vent...), vous pouvez connecter une passerelle NMEA à TZ iBoat qui relaiera les phrases NMEA0183 par Wi-Fi sur un seul port TCP ou UDP. TZ iBoat peut actuellement décoder les données NMEA0183 par TCP ou UDP :

- Position (GLL, GGA, RMC, VDO)
- Cap et vitesse de fond (RMC, VTG, VDO)
- Cap (HDG, HDM, HDT, VHW, PFECATT, VDO)
- Profondeur (DBT, DPT)
- Vent (MWV, MWD)
- Température de surface de la mer (MDA, MTW)
- AIS (VDM) (\*)

*(\*) Les cibles AIS ne peuvent être affichées que lorsque vous avez acheté le module AIS qui est optionnel.*

En outre, et lorsqu'une connexion TCP est configurée, TZ iBoat a la possibilité d'envoyer des informations au pilote automatique NMEA0183. Reportez-vous au chapitre "[Connexion du pilote automatique"](#page-138-0) pour plus d'informations sur la manière de connecter le pilote automatique à TZ iBoat.

## Configuration de la passerelle NMEA

En général, la passerelle NMEA crée son propre point d'accès au réseau sans fil. L'iPhone ou l'iPad doit être configuré sur ce même réseau Wi-Fi. Si la passerelle NMEA utilise UDP comme protocole de sortie pour envoyer les phrases NMEA 0183 sur le réseau Wi-Fi, il vous suffit d'entrer le numéro de port UDP dans TZ iBoat. En revanche, si le protocole TCP est utilisé, vous devez saisir le numéro de port TCP et l'adresse IP de la passerelle Wi-Fi dans TZ iBoat. Si vous n'avez pas besoin de renvoyer des données à un pilote automatique, il est recommandé d'utiliser le protocole UDP dans la mesure du possible.

La passerelle NMEA peut être activée et configurée à partir des réglages "[Installation](#page-157-0)" en appuyant sur "Se connecter à la passerelle NMEA". En haut de la fenêtre de configuration de la passerelle NMEA, vous pouvez sélectionner le protocole UDP ou TCP. Lorsque vous sélectionnez UDP, il vous suffit d'entrer le numéro de port UDP que la passerelle utilise pour envoyer les données NMEA par Wi-Fi. Lorsque vous sélectionnez TCP, vous devez saisir le numéro de port TCP, mais aussi l'adresse IP de la passerelle NMEA :

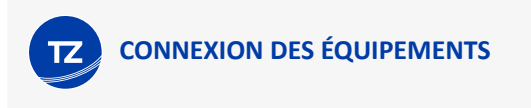

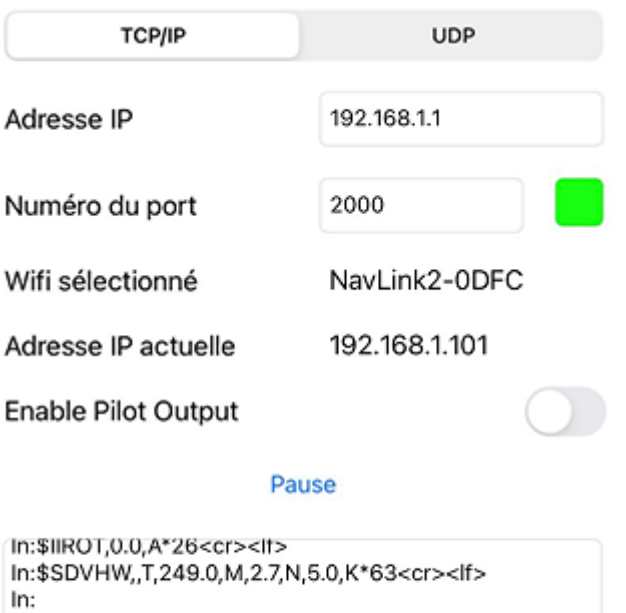

\$GPRMC,215530.0,A,4403.2546,N,12611.5954,W,2.7,24 9.1,260922,5.9,E,A,S\*6C<cr><lf> In: \$SDMDA,,I,,B,0.0,C,0.0,C,,,,,69.0,T,,M,20.8,N,10.7,M\*53< cr><lf> In:\$WIMWD,69.0,T,,M,20.8,N,10.7,M\*47<cr><lf> In:\$WIMWD, T, M, 18.1, N, 9.3, M\*68<cr><lf> In:\$IIHDG,249.0,0.0,E,5.9,E\*4A<cr><lf> In:\$IIROT,0.0,A\*26<cr><lf>

Après avoir saisi le numéro de port (et l'adresse IP de la passerelle en cas de communication TCP), vous devriez voir les données NMEA défiler à l'écran.

Si vous ne voyez pas de données défiler, assurez-vous que :

- Votre appareil a rejoint le réseau Wi-Fi approprié (généralement le réseau Wi-Fi créé par la passerelle ellemême). Notez que TZ iBoat affiche le nom du réseau Wi-Fi auquel votre appareil est actuellement connecté à côté de "Wifi sélectionné".
- Votre appareil a une adresse IP correcte. Si le numéro de l'adresse IP commence par 169.254 à côté de "Adresse IP actuelle", cela signifie généralement que la passerelle NMEA n'a pas pu attribuer d'adresse IP à votre appareil. Essayez de vous déconnecter du réseau Wi-Fi et réessayez.
- Pour la connexion TCP uniquement : assurez-vous que l'adresse IP que vous avez configurée correspond à l'adresse IP de la passerelle NMEA. Notez que l'adresse IP de la passerelle se termine généralement par "1" (premier appareil du réseau). Ainsi, si votre appareil est actuellement connecté à la passerelle NMEA et que son "Adresse IP actuelle" est définie sur 192.168.1.101 (comme dans l'exemple ci-dessus), l'adresse IP de la passerelle NMEA sera très probablement 192.168.1.1.
- Pour les connexions TCP et UDP : vérifiez que le numéro de port est correct. Reportez-vous au manuel de l'utilisateur de la passerelle "NMEA Gateway" pour connaître le port à configurer (généralement 10110, 2000 ou 60001). Notez que si vous configurez une connexion TCP, vous verrez une indication (carré vert) si le port a été ouvert avec succès par TZ iBoat. Cet indicateur n'est pas disponible lorsque vous configurez une connexion UDP (puisqu'il s'agit d'un protocole "sans connexion").

### Priorité, atténuation et décalage des instruments

Lorsque vous configurez une passerelle NMEA avec des données GPS, elle aura la priorité sur le GPS interne de votre appareil (le cas échéant). Si le GPS externe est défaillant, ou si la passerelle est mise hors tension (ou déconnectée), TZ iBoat reviendra automatiquement au GPS interne.

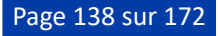

Lorsque vous utilisez un GPS externe via une passerelle NMEA, ils se peut que les valeurs de la vitesse et/ou de cap du GPS change trop souvent, ce qui fait varier considérablement les calculs d'ETA et de TTG. Vous pouvez lisser la vitesse et le cap GPS dans le temps (atténuation) à partir des paramètres d'atténuation de l'[installation.](#page-157-0) L'augmentation de la valeur d'atténuation COG & SOG augmentera le temps de calcul de la moyenne de COG & SOG (mais diminuera le temps de réponse).

Si la passerelle NMEA fournit des données sur le vent, vous pouvez également atténuer et décaler la vitesse et la direction du vent à partir de la même page.

# <span id="page-138-0"></span>Connexion du pilote automatique (NMEA0183)

# **Configuration**

Lorsqu'une route est activée, TZ iBoat peut envoyer des données au pilote automatique via une passerelle Wi-Fi NMEA en utilisant une connexion TCP. Bien que TZ iBoat ne prenne en charge que le protocole NMEA0183, si votre pilote automatique est connecté via NMEA2000, la plupart des passerelles Wi-Fi vers NMEA2000 prennent en charge la traduction des phrases NMEA0183 (envoyées par TZ iBoat) en PNGs NMEA2000.

Notez que la sortie de données de TZ iBoat n'est prise en charge qu'avec une connexion TCP (UDP ne peut être utilisé que pour recevoir des données). Assurez-vous que votre passerelle Wi-Fi NMEA prend en charge une connexion TCP bidirectionnelle afin que TZ iBoat puisse transmettre et recevoir des données.

Pour activer la sortie du pilote automatique, appuyez sur le bouton TZ et sélectionnez "Réglages" puis "[Installation](#page-157-0)", assurez-vous de sélectionner le protocole TCP dans la fenêtre de configuration de la passerelle NMEA et appuyez ensuite sur "Activer la sortie du pilote" :

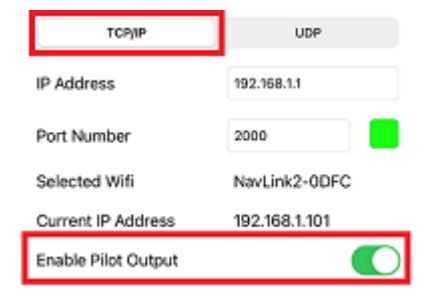

Pour plus d'informations sur la configuration de la passerelle NMEA dans TZ iBoat, reportez-vous au chapitre des "[Instruments externes \(NMEA0183\)](#page-136-0)".

Par défaut, TZ iBoat émet les phrases NMEA0183 suivantes lorsqu'une route est activée : \$IIAAM (à chaque fois qu'un waypoint est passé), \$IIRMB (une fois par seconde) et \$IIXTE (une fois par seconde). Ces 3 phrases devraient satisfaire la plupart des configurations de pilotes, mais si vous souhaitez ajouter ou supprimer des phrases NMEA0183, vous pouvez simplement sélectionner "Configuration du pilote" dans les réglages "Installation" :

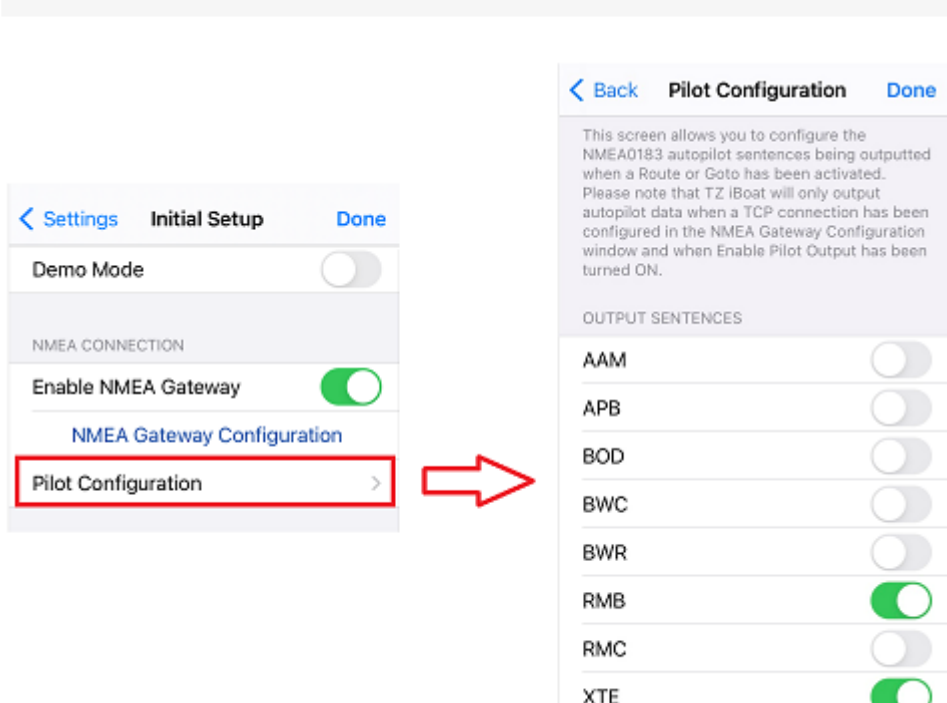

**IMPORTANT :** Si vous utilisez un Actisense W2K-1 pour traduire des phrases NMEA0183 en PNGs NMEA2000, nous vous recommandons d'ajouter la phrase "BWR" à la configuration de sortie.

*Remarque : TZ iBoat enverra une phrase de "confirmation" toutes les 5 secondes. Cette phrase est ignorée par le pilote automatique et est envoyée par TZ iBoat uniquement pour tester et maintenir la connexion TCP.* 

## Utilisation du pilote automatique

**CONNEXION DES ÉQUIPEMENTS**

Une fois la configuration terminée, vous n'avez qu'à activer une route ou un "Goto" dans TZ iBoat, puis activer le mode "NAV" de votre pilote automatique. Le pilote automatique recevra les données de navigation et dirigera votre bateau vers le waypoint actif. Notez que lorsqu'une route est activée, TZ iBoat est conçu pour continuer à fonctionner en arrière-plan, mais pour assurer un traitement correct des données envoyées au pilote, il est préférable de garder l'application fonctionner au premier plan en activant l'option "Pas de verrouillage automatique" dans "Réglages" puis "[Général](#page-150-0)". Cela empêchera l'appareil de se mettre automatiquement en mode veille et permettra à TZ iBoat de fonctionner en continu.

*Remarque : TZ iBoat passe automatiquement en "mode faible consommation" après 30 secondes d'inactivité et réduit la fréquence de rafraichissement pour économiser la consommation d'énergie. Mais, si votre appareil est monté, il est recommandé de le connecter à une source électrique.*

## Résolution de problèmes

### Problème de connexion (le mode "Navigation" ne s'enclenche pas sur le pilote automatique)

#### **Vérifiez le câblage entre le pilote automatique et la passerelle NMEA.**

Assurez-vous que votre passerelle Wi-Fi est correctement câblée à votre pilote automatique (surtout si vous utilisez une connexion série NMEA0183).

#### **Vérifiez votre connexion TCP.**

Assurez-vous que TZ iBoat peut établir une connexion TCP avec la passerelle NMEA. Assurez-vous que votre appareil est connecté au réseau Wi-Fi de la passerelle NMEA et que l'indicateur vert est présent à côté du numéro de port est vert.

#### **Vérifiez la configuration des phrases NMEA0183 en sortie**

La configuration par défaut (AAM, RMB et XTE) devrait fonctionner avec la plupart des passerelles NMEA. Toutefois, certaines passerelles peuvent nécessiter une phrase supplémentaire pour être activées.

#### **Testez la connexion**

Dans le panneau NavData de TZ iBoat ajoutez CTS (Course to Steer), XTE (Cross Track Error), et éventuellement DTW (distance jusqu'au waypoint). Configurez le pilote pour qu'il affiche une "feuille de pilotage" ou une feuille de service avec les mêmes informations. Notez que le "CTS" peut être référencé comme "Relèvement", "BPW" (position de relèvement vers le waypoint) ou "BRG" sur le pilote. Le "DTW" peut être référencé comme "RNG", "Range" ou "DIST".

Une fois que vous avez configuré le panneau NavData dans TZ iBoat et que vous pouvez également afficher ces informations sur le pilote, activez une route ou un Goto dans TZ iBoat. Regardez l'écran du pilote automatique et vérifiez que les données correspondent à celles affichées dans TZ iBoat. Une fois que vous avez confirmé que les données correspondent dans TZ iBoat et sur le pilote automatique (au moins XTE et CTS), vous pouvez effectuer un essai en mer.

#### **Le pilote ne dirige pas correctement**

#### **Vérifiez le comportement du pilote en "mode automatique".**

Chaque pilote dispose d'un mode "Auto" qui ne s'appuie sur aucune information de navigation externe (contrairement au mode "Nav" qui s'appuie sur l'erreur de trajectoire et le relèvement vers un waypoint envoyés par un "Navigateur" tel que TZ iBoat). Tester le pilote en mode "Auto" vous permet de valider son comportement correct en mode autonome. En mode "Auto", le pilote prend simplement un instantané du cap au moment où l'utilisateur appuie sur le bouton "Auto" et maintient simplement ce cap. Si le pilote n'est pas capable de naviguer en ligne droite en mode "Auto", il ne sera pas non plus capable de naviguer en ligne droite en mode "Nav". Dans ce cas, ajustez les réglages du pilote jusqu'à ce qu'il se comporte de manière satisfaisante en mode "Auto".

#### **Vérifiez le capteur de cap**

Si le pilote se comporte correctement en mode "Auto", mais a du mal à suivre un cap en mode "Nav", le problème vient probablement du capteur de cap. Comprenez que lorsque TZ iBoat envoie un relèvement au pilote via la phrase "CTS" (par exemple, "Aller à 273 degrés"), le pilote ne peut compter que sur son propre cap pour savoir où se trouve 273 degrés. Si le capteur de cap n'est pas correctement calibré et envoie une valeur incorrecte, alors TZ iBoat et le pilote ne seront pas d'accord sur la position des 273 degrés, ce qui entraînera un comportement erratique (le pilote semblera suivre un cap différent).

Pour dépanner un capteur de cap et vous assurer qu'il est correctement calibré, vous pouvez comparer la valeur COG (Course Over Ground) envoyée par le GPS à la valeur HDG (cap) envoyée par le capteur de cap. Le plus simple est de configurer les données de cap dans TZ iBoat pour afficher les données de COG et de cap l'une à côté de l'autre, mais si cela n'est pas pratique (et que vous pouvez afficher la valeur de cap directement sur l'écran de votre pilote), vous pouvez comparer manuellement le COG affiché dans TZ iBoat et la valeur de cap affichée sur le pilote. Effectuez cette comparaison par temps calme (vent faible, pas de courant, pas de vague), et dirigez votre bateau sur une trajectoire rectiligne à 6-10Kn. Dans ces conditions, la direction dans laquelle vous allez (COG) doit correspondre à la direction vers laquelle pointe votre bateau (HDG). En d'autres termes, les valeurs de cap et de COG affichées dans TZ iBoat et sur le Pilot doivent être identiques (+/- 1 degré). Répétez ce processus dans différentes directions (cap Nord, cap Sud, cap Est

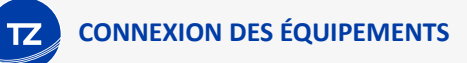

et cap Ouest). Si les valeurs de cap et de COG ne correspondent pas (plus de 2-3 degrés d'écart), le capteur de cap doit être étalonné.

#### **Le pilote ne gère pas correctement le changement de waypoint**

Si le pilote "oublie" un waypoint, veillez à définir un Rayon de changement de waypoint suffisamment grand dans TZ iBoat pour permettre au pilote de commencer le virage avant d'atteindre réellement le waypoint. Le Rayon de Changement de Waypoint peut être ajusté à partir des "Réglages" puis ["Routes"](#page-152-0).

Assurez-vous également que le gain "Counter Rudder" (réglage "contre barre" du pilote) est réglé correctement pour votre bateau. Ce réglage varie en fonction de l'"inertie" de votre bateau. Certains pilotes (comme les pilotes Furuno) apprennent ce réglage de manière dynamique et s'améliorent après quelques navigations. Vous trouverez ces informations dans la documentation du fabricant du pilote.

### Résumé

Voici ce qu'il faut garder à l'esprit lors de la configuration d'un pilote avec TZ iBoat :

- Assurez-vous que le pilote automatique est correctement connecté à la passerelle NMEA.
- Assurez-vous que TZ iBoat est connecté au réseau Wi-Fi de la passerelle sans fil.
- Sélectionnez les phrases NMEA0183 correctes en sortie (dans la plupart des cas, AAM, RMB et XTE fonctionneront, mais vous pouvez essayer d'ajouter APB et BWR si vous avez des problèmes).
- Activez une route et assurez-vous que les valeurs XTE et CTS correspondent sur TZ iBoat et sur le pilote automatique (affichez ces deux informations sur le pilote automatique et comparez avec les informations affichées dans la barre de route sur TZ iBoat).
- Assurez-vous que le capteur de cap est correctement calibré. N'oubliez pas qu'un capteur de cap décalé de 3 degrés ou plus entraînera le pilote automatique à diriger le bateau avec la même erreur.

# TZ Navigator & Professional

Si vous avez installé une version 4.2 du logiciel TZ Navigator ou TZ Professional sur votre PC, vous pouvez régler le logiciel pour qu'il puisse transmettre les données de navigation en sortie sur le réseau (position, COG/SOG, cap, profondeur, vitesse, vent, température de l'eau, cibles AIS). Cette configuration est à effectuer à partir de l'assistant de connexion (reportez-vous au manuel de l'utilisateur de TZ Navigator ou TZ Professional pour en savoir plus). Non seulement vos données utilisateur (marques, routes et limites) se synchronisent automatiquement avec votre PC, mais TZ iBoat reçoit toutes les données de navigation actuellement disponibles sur le PC et vous n'avez rien à paramétrer dans votre application TZ iBoat.

Dès qu'un logiciel TIMEZERO version 4.2 ouvert sur PC est détecté sur le réseau Wi-Fi, TZ iBoat utilise automatiquement comme source de données celles du PC (la position transmise par le PC devient prioritaire sur la position reçue par le GPS interne de votre appareil). Il existe plusieurs options pour connecter votre PC et votre appareil (iPhone ou iPad) au même réseau :

- Vous pouvez connecter le PC et votre appareil à la même passerelle ou routeur Wi-Fi NMEA.
- Vous pouvez activer la fonction du "Partage de connexion" de votre appareil. Dans ce cas votre appareil iPhone ou iPad crée un point d'accès réseau sans fil partagé avec votre PC.
- Vous pouvez activer la fonction du "Partage de connexion" de Windows 10 pour créer un réseau Wi-Fi à partir de votre PC que votre appareil (iPhone ou iPad) peut rejoindre.

*Remarque : Pour en savoir plus sur notre gamme de logiciels de navigation sur PC (TZ Navigator et TZ Professional) consultez notre site internet <https://mytimezero.com/>*

# Furuno NavNet TZtouch 2 et TZtouch 3

Les équipements multifonctions Furuno TZtouch 2 et TZtouch 3 peuvent créer leur propre point d'accès sans fil. Lorsque vous connectez votre appareil à un réseau Wi-Fi d'un MFD Furuno, non seulement vos données utilisateur (marques,

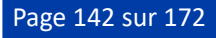

routes, limites) se synchronisent automatiquement avec le MFD, mais TZ iBoat peut recevoir toutes les données de navigation disponibles sur le MFD (position, cap, vitesse, cap, profondeur, vent, AIS).

Il n'y a rien à configurer dans TZ iBoat. Lorsqu'un MFD est détecté sur le réseau Wi-Fi, TZ iBoat l'utilise automatiquement comme source de données (la position reçue du MFD est prioritaire sur la position reçue par le GPS interne de votre appareil).
# **Achats In-App et abonnements**

# Abonnements

## Abonnements aux cartes

Les cartes marines appelées "TZ Maps" peuvent être achetées sur TZ iBoat en appuyant sur le bouton "TZ" situé en haut à gauche de votre écran et en sélectionnant "Store". Chaque zone de carte TZ comprend des cartes vectorielles (ou électroniques) et des cartes raster (copie numérique de cartes papier) sur des zones sélectionnées. Notez que l'achat de cartes est un abonnement d'un an qui commence automatiquement par une période d'essai de 7 jours vous permettant d'évaluer les données. Au bout d'un an, l'abonnement est renouvelé automatiquement, à moins que le renouvellement automatique ne soit désactivé au moins 24 heures avant la fin de la période en cours. Les cartes sont mises à jour en permanence pendant la période d'abonnement.

Si vous décidez de ne pas renouveler l'abonnement, vous ne pourrez plus télécharger ou mettre à jour les cartes (après la fin de la période d'abonnement). Les cartes téléchargées resteront utilisables sur votre appareil avec la dernière mise à jour effectuée pendant la période d'abonnement, mais si vous réinitialisez votre appareil ou si vous souhaitez utiliser un nouvel appareil, vous devrez renouveler votre abonnement pour pouvoir télécharger à nouveau les cartes.

## Abonnement au service Météo Premium

En plus des prévisions météo gratuites (basées sur les modèles GFS), vous pouvez vous abonner au service Météo Premium qui vous donnera accès au modèle mondial à plus haute résolution, aux modèles locaux et aux prévisions en temps réel du radar de pluie et des bulletins maritimes (alertes textuelles). L'abonnement météo premium est mensuel et peut être arrêté à tout moment. Pour souscrire à l'abonnement Météo premium, appuyez sur le bouton "TZ" situé en haut à gauche de votre écran et sélectionnez "Store".

L'abonnement au service Météo Premium débloque les fonctionnalités suivantes :

### Prévisions météorologiques améliorées

Le service Météo Premium donne accès à un modèle mondial à plus haute résolution (ICON Global) et à quatre modèles locaux à plus haute résolution (NAM CONUS / Arpege / Arome / ICON Europe) :

- Le NAM CONUS offre une couverture pour l'Amérique du Nord à une résolution de 3 kilomètres jusqu'à 2,5 jours de prévision.
- Le modèle Arpège offre une couverture européenne à une résolution de 10 kilomètres et jusqu'à 4 jours de prévision.
- Le modèle Arome offre une couverture des côtes françaises et des pays limitrophes à une résolution de 1 kilomètre et jusqu'à 2 jours de prévision.
- Le modèle ICON Global offre une couverture mondiale à une résolution de 6 kilomètres (plus du double du modèle GFS) et jusqu'à 5 jours de prévision.

Le service météo premium offre également l'accès à 3 modèles de vagues supplémentaires .

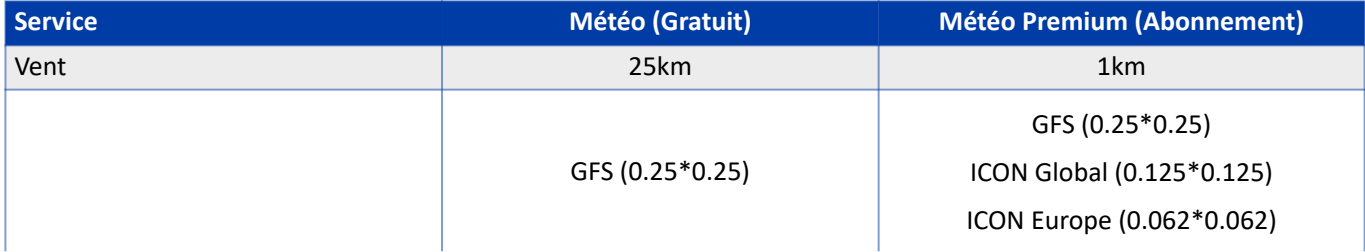

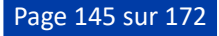

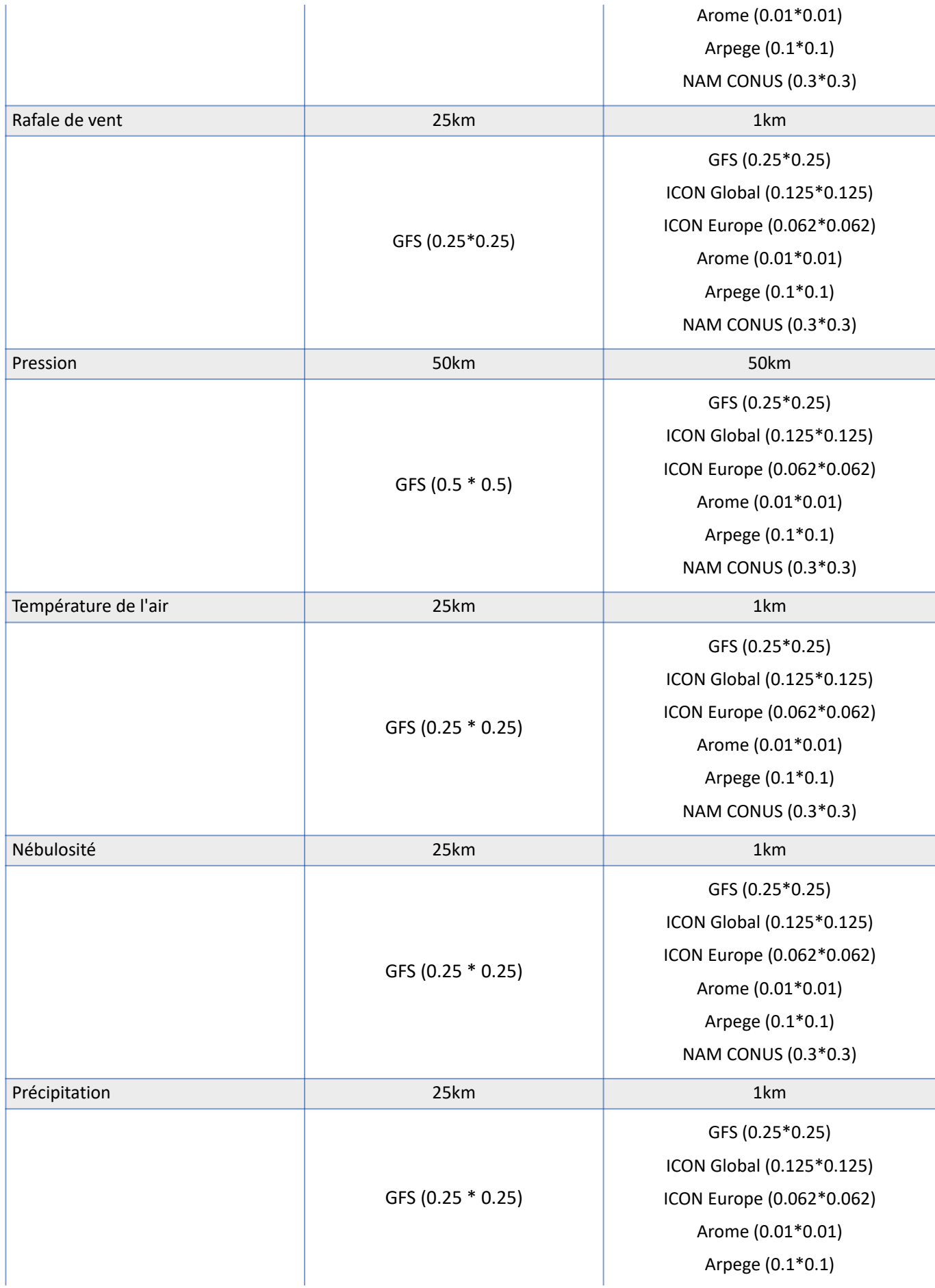

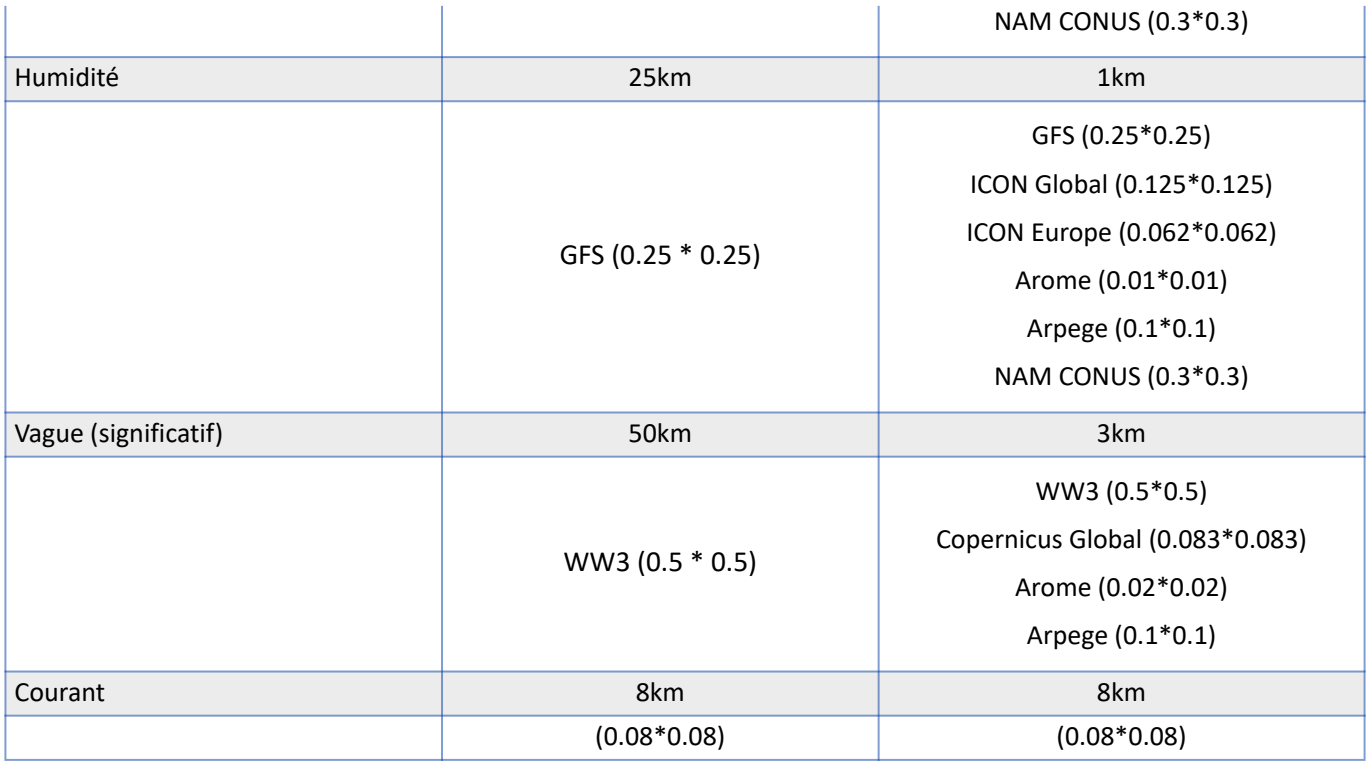

## Radar de Pluie

Contrairement aux prévisions météorologiques traditionnelles basées sur des modèles, le Radar de pluie fournit des observations en temps réel. Ces données proviennent d'un vaste réseau de radars météorologiques qui couvrent une grande partie du globe. La superposition du Radar de pluie affiche les zones de précipitations actives sur votre carte, presque partout dans le monde. Activez l'animation en appuyant simplement sur le bouton "Jouer" pour suivre la progression des précipitations sur les trois dernières heures.

Cette fonctionnalité vous permet de prédire avec précision la progression des précipitations, et de savoir non seulement si vous serez affecté par la pluie, mais également quand le ciel commencera à s'éclaircir.

## Bulletin Marine (États-Unis uniquement)

### **IMPORTANT** : Actuellement le Bulletin Marine n'est disponible qu'aux États-Unis pour le moment.

Contrairement aux prévisions de modèles qui nécessitent une interprétation personnelle, les bulletins maritimes vous fournissent directement une interprétation experte. Ces bulletins sont rédigés par des météorologues chevronnés de la NOAA qui analysent les conditions météorologiques et identifient les dangers potentiels, garantissant ainsi que vous recevez des informations à la fois précises et exploitables.

Cependant, le Bulletin Marine va au-delà des prévisions météorologiques : il comprend des sections spécialisées sur les alertes et les tempêtes tropicales, fournissant des avertissements opportuns qui sont essentiels à la planification et à la stratégie de navigation.

Avec le Bulletin Marine, vous pouvez naviguer en toute confiance en sachant que vous disposez des informations météorologiques les plus précises et les plus récentes, analysées par des professionnels pour améliorer votre sécurité et votre prise de décision en mer.

## Annuler un abonnement

Si vous avez besoin de résilier un abonnement (cartes ou météo premium), vous pouvez le faire à partir des paramètres de configuration de votre appareil. Appuyez sur le bouton "Accueil" et ouvrez l'application "Réglages" :

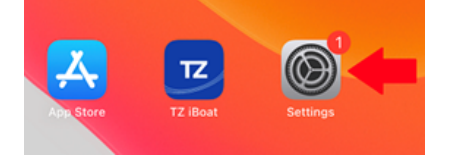

Appuyez sur l'identifiant Apple correspondant à votre profil (votre photo et votre nom) situé en tête de liste des réglages de votre appareil :

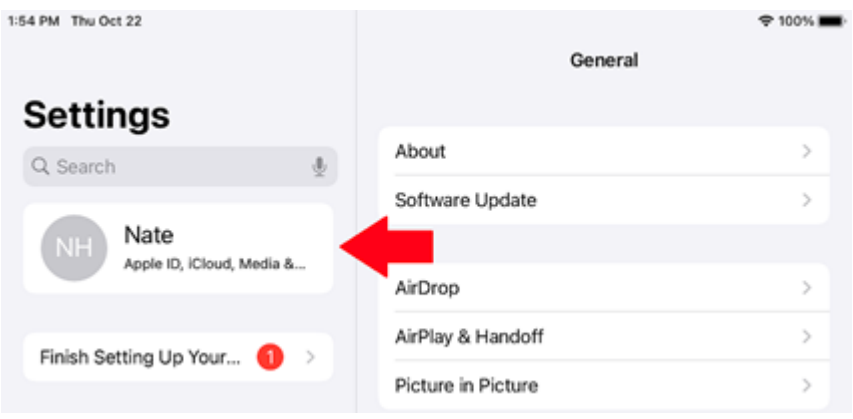

#### Appuyez sur abonnements :

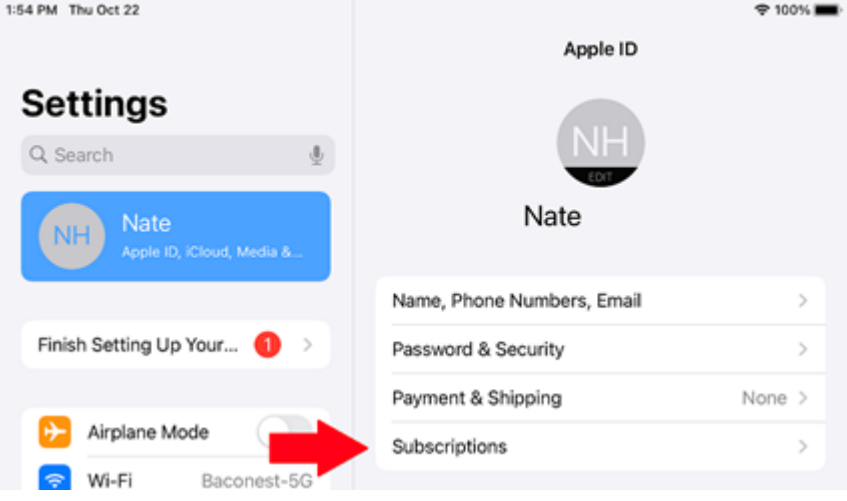

La liste de tous vos abonnements actifs et expirés s'affiche à l'écran. Si vous souhaitez en annuler un, appuyez sur l'abonnement actif souhaité, puis sur Annuler l'abonnement vers le bas :

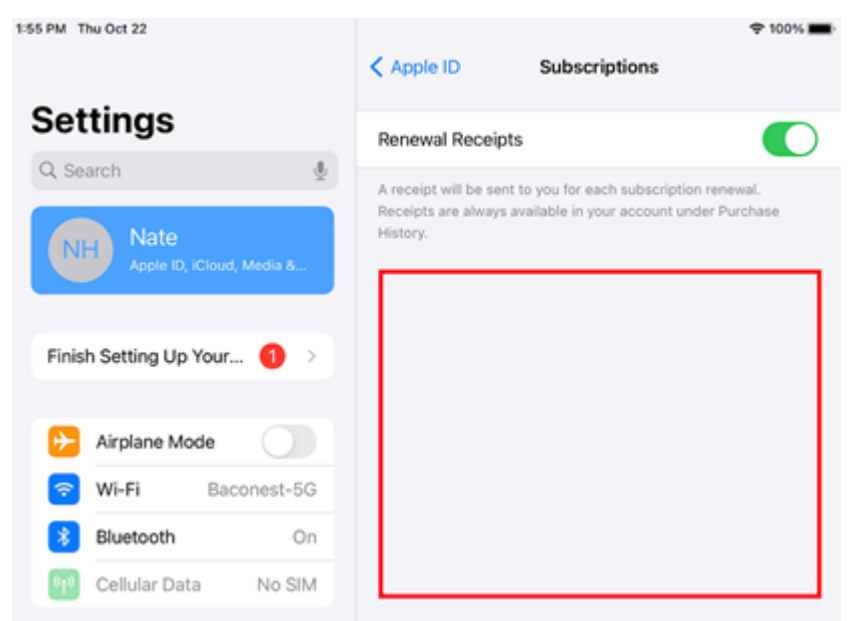

Notez que vous pourrez toujours utiliser le service (mise à jour des cartes ou du service météo premium) jusqu'à la fin de la période d'abonnement initiale.

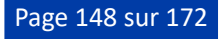

# Achats (de modules)

TZ iBoat propose deux modules : Le module AIS et le module Radar. Ces modules sont disponibles en achat unique, ils permettent de débloquer des fonctions spécifiques de TZ iBoat.

#### Module AIS :

Le module AIS offre la possibilité de connecter TZ iBoat à un récepteur AIS (acheté séparément) via Wi-Fi (par un port UDP ou TCP). TZ iBoat est compatible avec le protocole NMEA0183 (phrases VDM) qui est émis par la plupart des [récepteurs AIS. Pour plus d'informations, veuillez-vous reporter à la section "Connexion des instruments -> Passerelle](#page-136-0) NMEA".

#### Module Radar :

Le module Radar permet de connecter TZ iBoat au radar sans fil "Furuno 1st Watch Wireless" (DRS4W) (acheté séparément) et d'afficher l'écho radar directement sur la carte (superposition de l'écho radar). Veuillez-vous référer au "**[Furuno 1st Watch](#page-112-0)**" pour plus d'informations.

#### Module FCV600/800 :

Le module FCV600/800 permet de connecter TZ iBoat au sondeur sans fil [FURUNO "FCV600" ou "FCV800"](#page-118-0) via le Wi-Fi, puis de profiter au maximum de votre FishFinder sur votre iPhone ou iPad.

# Droits de remboursement

TZ iBoat n'a pas la possibilité de traiter les remboursements, tous les achats sont effectués par l'intermédiaire de l'App Store d'Apple. Pour demander un remboursement via Apple, vous devez suivre les étapes décrites ci-dessous :

- 1. Allez sur <https://reportaproblem.apple.com>
- 2. Connectez-vous avec votre identifiant Apple.
- 3. Trouvez votre achat de TZ iBoat dans la liste.
- 4. Cliquez sur Signaler un problème pour demander un remboursement.

Apple prendra en compte le remboursement dans les 48 heures.

# **Réglages**

**RÉGLAGES**

# Général

Fonction Geste : Vous pouvez définir et personnaliser une fonction Geste qui sera déclenchée lorsque vous appuyez et maintenez deux doigts sur l'écran pendant une seconde. Les fonctions qui peuvent être déclenchées sont l'utilisation de l'appareil photo (prendre ou sélectionner une photo dans votre bibliothèque pour créer une Photo à l'emplacement actuel), la Capture d'écran (faire une capture d'écran utilisée pour créer une Photo à l'emplacement actuel), la création d'Événement (pour afficher la fenêtre Événement et enregistrer une marque à l'emplacement actuel) ou l'Alarme MOB (pour déclencher l'alarme Homme à la mer).

Vitesse de relecture de l'animation : sélectionnez une vitesse de relecture de l'animation lente, normale ou rapide.

Longueur du bateau : Définissez la longueur de votre bateau. Cette information est utilisée pour afficher l'icône du bateau à l'échelle réelle lorsqu'il est suffisamment zoomé sur la carte.

Largeur du bateau : Définissez la largeur de votre bateau. Cette information est utilisée d'une part pour afficher l'icône du bateau à l'échelle réelle lorsque vous zoomez suffisamment sur la carte et d'autre part par l'algorithme de l'assistant de route (pour s'assurer que votre bateau passe bien dans les chenaux étroits).

Hauteur du bateau : Définissez la hauteur de votre bateau. Cette information est utilisée par l'algorithme de l'assistant de route pour s'assurer que la hauteur de passage sous les ponts est respectée lors de la création d'une route assistée.

Taille de l'icône statique : Pour ajuster la taille de l'icône du bateau. Notez que pour un affichage dans les échelles réduites, la taille de l'icône du bateau est affichée à son échelle réelle (taille) sur la carte en fonction du paramètre "Longueur du bateau".

Pas de verrouillage automatique : Lorsqu'elle est activée, cette option empêche votre appareil de passer en mode veille lorsque TZ iBoat est ouvert. Cette option est utile lorsque votre appareil est monté sur le tableau de bord de votre bateau et que vous souhaitez que TZ iBoat reste allumé en permanence.

# Barre de sortie

Donnée 1 : Sélectionnez la première donnée affichée au bas de l'écran lorsque le mode Navigation est sélectionné (lors de l'enregistrement d'une sortie).

Donnée 2 : Sélectionnez la deuxième donnée affichée au bas de l'écran lorsque le mode Navigation est sélectionné (lors de l'enregistrement d'une sortie).

Donnée 3 : Sélectionnez la troisième donnée affichée au bas de l'écran lorsque le mode Navigation est sélectionné (lors de l'enregistrement d'une sortie).

# Bateau & traîne

## **Bateau**

Vecteur COG/SOG : Permet de déterminer si le vecteur COG varie en longueur selon la vitesse ou est fixé par une valeur de distance.

COG/SOG en distance : Permet d'ajuster la longueur du vecteur COG lorsqu'il est réglé sur distance.

COG/SOG en temps : En augmentant la valeur de la durée vous allongez le trait des vecteurs du COG et du SOG. En diminuant cette valeur le trait des vecteurs COG et SOG est raccourci.

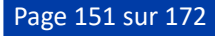

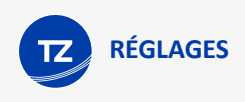

# **Traîne**

Durée de la traîne : Permet d'ajuster la longueur de la traîne affichée sur la carte selon une durée de temps.

*Remarque : L'intervalle d'enregistrement de la traîne est fixé à une seconde (pour une précision maximale) et il ne peut être modifié.*

Épaisseur de la traîne : Permet d'ajuster l'épaisseur de la traîne.

# Alarmes

# Alarme de mouillage

Mouillage (ripage) : Active l'alarme de surveillance du mouillage. Reportez-vous au chapitre de l'[alarme de mouillage](#page-100-0) pour en savoir plus.

Rayon de l'alarme : Ajuste le rayon du cercle de la zone d'alarme de mouillage.

Moyennage des positions : Permet de calculer sur la période de temps réglée, la moyenne des positions utilisée pour déclencher l'alarme de mouillage. Cela peut être utile pour éviter les fausses alertes dues aux imprécisions du GPS dans les zones où la réception est mauvaise. Notez que l'utilisation du moyennage des positions peut retarder le déclenchement de l'alarme de mouillage.

## Alarmes

Perte de position : Déclenche une alarme lorsque la position GPS est perdue.

Ecart de route : Déclenche une alarme lorsqu'un GoTo ou une Route est activé et que le GPS sort du couloir d'erreur de l'écart de route (XTE). Le XTE est représenté sur la carte par des lignes pointillées rouges et vertes autour de la route. Notez que vous pouvez ajuster la valeur XTE (largeur du couloir) dans les réglages des [Routes.](#page-152-0)

Profondeur : Déclenche une alarme lorsque le bateau entre dans des zones d'eau moins profonde que la valeur de profondeur définie. Cette alarme ne fonctionne que lorsqu'un sondeur est connecté à TZ iBoat à partir d'une passerelle NMEA.

Vitesse du vent : Déclenche une alarme lorsque le seuil défini par la "Valeur vitesse du vent" est dépassé. Cette alarme ne fonctionne que lorsqu'un capteur de vent est connecté à TZ iBoat depuis une passerelle NMEA.

Batterie faible : Déclenche une alarme lorsque la batterie de votre appareil passe en dessous de 10%.

# Alarmes de cible

**IMPORTANT** : Vous devez acheter le Module AIS pour connecter TZ iBoat à un récepteur AIS ou un récepteur-émetteur (transpondeur) AIS et accéder aux alarmes des cibles. Pour acheter le module AIS, appuyez sur le bouton TZ en haut à gauquhe de l'écran et sélectionnez "Store" puis "Modules".

CPA/TCPA : Déclenche une alarme lorsque les valeurs CPA et TCPA d'une cible sont inférieures aux valeurs désignées (Valeur du CPA et Valeur du TCPA).

Proximité cible AIS : Déclenche une alarme lorsqu'une cible AIS se trouve à une distance inférieure à celle définie (Valeur de proximité).

Ignorer les cibles lentes : Ignore les alarmes CPA/TCPA et de proximité si la vitesse de la cible est plus lente que celle définie. Ce paramètre permet d'éviter de déclencher de fausses alarmes lorsque les cibles sont amarrées ou ne se déplacent pas.

## Son

Alertes et alarmes sonores : Lorsque cette option est activée, tous les avertissements et alarmes sont accompagnés d'un son lorsqu'ils sont déclenchés. Le son émis utilise le volume de votre appareil, reportez-vous au chapitre des [Alarmes sonores](#page-110-0) pour en savoir plus.

Enoncer une alarme : Lorsque cette option est activée, le nom de l'alarme est énoncé par les haut-parleurs dans la langue de l'appareil immédiatement après le signal sonore. Cette alerte utilise le volume média de l'appareil.

## Zone Carto

Zone d'avertissement Carte Vecteur : Sélectionne les types de zones cartographiques qui déclencheront un avertissement lorsque votre bateau entrera dans la zone. Pour plus d'informations, veuillez-vous référer au chapitre [Zone carto](#page-57-0).

# <span id="page-152-0"></span>**Routes**

Position de l'icône : Permet de sélectionner si les icônes des routes repliées (mode réduit) sont au point de départ (premier waypoint) ou d'arrivée (dernier waypoint). Dans TZ iBoat, les routes qui ne sont pas sélectionnées se réduisent automatiquement pour désencombrer votre écran.

Étiquettes des routes : Si vous activez ce paramètre, le nom des routes est affiché juste en dessous de l'icône de la route (lorsque la route est repliée).

Couleur de la route : Permet de définir la couleur par défaut de la route au moment de sa création. Notez que la couleur de chaque route est modifiable individuellement après leur création en appuyant sur elle et en sélectionnant une autre couleur dans le menu contextuel.

Epaisseur de la route : Permet d'ajuster l'épaisseur de trait de la route sélectionnée ou active.

Autozoom sur la route : Lorsque cette option est activée, TZ iBoat ajuste automatiquement le niveau de zoom lorsque qu'un nouveau waypoint est activé le long de la route. TZ iBoat effectuera un zoom avant ou arrière pour afficher à l'écran la position actuelle et le prochain point de passage lorsque ce nouveau point de passage sera activé.

*Remarque : Le zoom automatique sur la route ne fonctionne que si le bateau est affiché à l'écran (TZ iBoat ne tentera pas d'ajuster le niveau de zoom si vous effectuez un panoramique sur une autre zone).*

Mode de passage des waypoints : Ce paramètre détermine comment TZ iBoat passe automatiquement au prochain waypoint lorsqu'une route est suivie :

- 1. Cercle : Dans ce mode, le prochain waypoint est automatiquement activé lorsque l'icône de votre bateau entre dans le cercle de passage du waypoint actif.
- 2. Perpendiculaire : Dans ce mode, le prochain waypoint est automatiquement activé lorsque votre bateau franchit une ligne imaginaire perpendiculaire au segment de route active en cours et qui passe par le waypoint.
- 3. Cercle et perpendiculaire : Dans ce mode, le prochain waypoint est automatiquement activé lorsque l'icône de votre bateau entre dans le cercle de passage ou qu'il franchit la ligne perpendiculaire.

Rayon du cercle de passage : Cette option permet de définir le rayon du cercle de passage autour du waypoint actif.

Centrer sur waypoint saisi: Sélectionnez cette option pour centrer automatiquement la carte sur le Waypoint saisi lors de la construction d'une route.

Afficher les lignes XTE : Lorsque cette option est sélectionnée, une ligne pointillée rouge et verte (respectivement bâbord et tribord) apparaissent de chaque côté du segment actif (lorsqu'une route est activée).

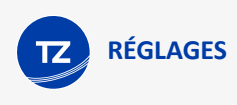

Valeur XTE : Définit la valeur par défaut de l'erreur de l'écart de route (utilisée pour l'affichage des lignes XTE).

Vitesse planification route : Ce paramètre définit la vitesse utilisée pour calculer l'heure d'arrivée lors de la création d'une route. La valeur TTA est affichée dans l'entête de la route (en haut de votre écran). Notez que lorsque la route est activée, la vitesse utilisée pour calculer la durée du parcours (TTG) et l'heure d'arrivée estimée (ETA) est automatiquement basée sur votre vitesse réelle (celle de votre GPS).

## Route Assist

Profondeur de sécurité : Définir la valeur de la profondeur de sécurité utilisée par l'algorithme de l'assistant de route.

Respect strict de la profondeur : Sélectionner cette option pour que l'assistant de route respecte strictement la profondeur de sécurité.

Préconisation de la carte : Sélectionner cette option pour que l'assistant de route suive les routes recommandées qui sont fournies par les services hydrographiques et celles qui sont incluses dans les cartes communautaires "crowdsourced" de données fournies par les utilisateurs.

Préconisation utilisateurs (routes communautaires) : Sélectionner cette option si vous souhaitez que l'assistant de route suive les routes recommandées qui proviennent des données fournies par les utilisateurs.

Supprimer tous les objets utilisateur : Appuyez sur ce bouton pour supprimer tous vos objets utilisateur (marques, routes, photos, prises et limites).

# **Marques**

Etiquettes des marques : Activer ce paramètre vous permet d'afficher le nom des marques en dessous de leurs icônes.

Symbole par défaut : Modifie l'icône par défaut de la marque utilisée lors de la création de vos marques. Notez que l'icône des marques peut être changée individuellement après leur création en appuyant sur n'importe quelle marque et en sélectionnant l'icône souhaité dans le menu contextuel.

Couleur par défaut : Modifie la couleur par défaut de la marque utilisée lors de la création d'une marque. Notez que vous pouvez changer la couleur des marques individuellement après leur création en appuyant sur n'importe quelle marque et en sélectionnant la couleur dans le menu contextuel.

Taille : Ajuste la taille de l'ensemble des marques qui sont affichées à l'écran.

Supprimer tous les objets utilisateur : Appuyez sur ce bouton pour supprimer tous vos objets utilisateur (marques, routes, photos, prises et limites).

# Affichage

Mode Jour/Nuit : Ajuste la luminosité de l'écran et la palette de couleurs des cartes vectorielles (pour la nuit ou le jour). Lorsqu'il est réglé sur Automatique, TZ iBoat change automatiquement de mode en fonction de l'heure locale du coucher et du lever du soleil.

Intervalle grille lat/lon : Définit l'intervalle de la grille (de très faible à très élevé). Grille que vous pouvez afficher et masquer en superposition de carte à partir du menu "Calques" en appuyant sur le bouton "Grille".

Zoomer sur centrer : Ajuste automatiquement le niveau de zoom lorsque vous appuyez sur le bouton "GPS" et lorsque vous changez de mode (lorsque vous passez du Nord en haut à Cap en Haut).

Cap en haut 3D : Incline automatiquement l'écran en 3D (perspective) lorsque le mode Cap en haut est sélectionné

Naviguer Cap en haut : Sélectionne automatiquement le mode "Cap en haut" lors de la création d'une route rapide "GoTo" ou de l'activation d'une route. Si vous préférez naviguer en utilisant le mode Nord en haut, désactivez ce paramètre.

# Affichage de la bathymétrie

Transparence de la bathymétrie : Ajuste la transparence de la superposition de la bathymétrie.

Nuance de couleur profondeur : Définit la palette utilisée pour la superposition de la bathymétrie.

## **Transparences**

Transparence PhotoFusion : Ajuste l'intensité globale de la transparence de la PhotoFusion sur l'eau (de 0 à 80)

Hauteur PhotoFusion : Décale la profondeur à laquelle la PhotoFusion commencera. Ce réglage est utile dans les zones de grandes marées.

Transparence météo : Ajuste la transparence des données météo lorsqu'elles sont affichées en couleur.

Transparence des sorties : Ajuste la transparence de l'historique des sorties sur la carte (lorsque les sorties sont activées dans le menu "Calques").

# Community Maps

Afficher les balises de la communauté : Active ou désactive les balises des objets (icônes) affichées sur les cartes TZ Maps community.

Surligner le nouvel objet : Lorsque cette option est activée, les objets communautaires nouvellement créés ou modifiés seront mis en surbrillance et clignoteront sur la carte.

Afficher la fenêtre contextuelle : Lorsque cette option est activée et que votre bateau s'approche d'un nouvel objet communautaire, une fenêtre contextuelle apparaîtra vous demandant d'évaluer l'objet.

# Affichage 3D

Exagération 3D Alti : Détermine l'exagération des altitudes terrestres affichées en mode 3D.

Opacité de l'ombrage de terrain : Détermine l'intensité des ombres du terrain (également appelées ombres des collines) lorsque TZ Maps BathyVision ou Bathymétrie est activé.

# Carte Vecteur

Les options "Carte Vecteur" permettent aux utilisateurs de configurer des paramètres communs liés à l'affichage des cartes vectorielles. Veuillez-vous reporter au chapitre "[Ajuster l'affichage des cartes vecteur"](#page-42-0) pour plus d'informations.

Thème de couleur : Définit une palette à appliquer à la carte vectorielle (et à la topographie de la carte BathyVision).

Style : Détermine comment afficher les aides à la navigation. Vous pouvez choisir entre une présentation "simplifiée" (présentation des cartes vecteur traditionnelles) ou "carte papier" qui simule les symboles utilisés sur une carte papier.

Dispositifs terrestres : Définit la source utilisée pour afficher les caractéristiques du terrain.

Taille de l'objet : Ajuste la taille des icônes des objets des cartes vectorielles (bouées, épaves...) et du texte affiché à l'écran.

Symboles des cartes : Détermine les symboles (pour les bouées) selon la représentation "S52" ou "International".

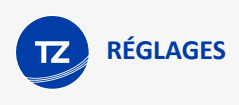

Profondeurs de sécurité (Eau peu profonde / Profondeur de sécurité / Eaux profondes) : Ces 3 paramètres sont utilisés pour colorer les différentes zones de profondeur de la carte vectorielle. La transition entre les couleurs est basée sur les lignes de contour de profondeur de la carte vectorielle. Notez que si aucune ligne de contour n'est disponible sur la carte vectorielle correspondant à la valeur exacte que vous avez sélectionnée, la transition de couleur se produira à la prochaine ligne de contour la plus profonde (la plus sûre) qui est disponible.

Calques : En plus de ces paramètres de rendu d'écran, les réglages de la "Carte Vecteur" vous permettent d'activer ou de désactiver l'affichage d'objets spécifiques (tels que les noms des bouées, les descriptions de feux, les secteurs de feux).

# Météo

Mode de connexion : Lorsque le mode de connexion est "En ligne", la météo est transmise directement sur votre appareil. Ce mode est très pratique (vous pouvez regarder n'importe quelle zone et voir sa météo immédiatement), mais cette fonction nécessite une connexion Internet. Si vous prévoyez de vous rendre dans un endroit où la couverture Internet est indisponible, vous devez passer en mode "Hors ligne" et télécharger les données de la zone en appuyant sur le lien "Télécharger la météo Hors Ligne...".

Modèle global de vague (uniquement avec un abonnement Météo Premium) : Pour sélectionner le modèle de vague utilisé pour la météo.

# Affichage

Longueur des particules : Permet de régler la durée de l'animation des particules.

Palette des couleurs : Définit l'apparence de la palette des couleurs de la météo (lorsqu'un paramètre météorologique est affiché en couleur). Lorsqu'elle est réglée sur "Continue", la transition entre les couleurs est "lisse" utilisation d'un dégradé parfait). Lorsqu'elle est réglée sur "Faible", la palette de couleurs utilise des couleurs distinctes qui mettent plus en évidence les variations des données sous-jacentes.

# Téléchargement de données météo

Méthode de téléchargement : Réglez sur "Iridium" lorsque vous avez un appareil Iridium Go. Laissez le réglage sur "Direct" lorsque vous voulez accéder au serveur météo en utilisant une connexion Internet normale. Lorsque vous activez le téléchargement Iridium Go, de nouveaux paramètres apparaissent pour entrer votre nom d'utilisateur et votre mot de passe Iridium Go.

# Radar

**IMPORTANT** : Le module Radar doit être acheté pour pouvoir connecter TZ iBoat au Radar Furuno DRS4W 1st Watch et accéder à ses paramètres de configuration. Pour acheter le module Radar, appuyez sur le bouton "TZ" en haut à gauche de votre écran et sélectionnez "Store" puis "Module".

Pluie Auto : Active ou désactive le mode "Pluie Auto" du Radar

Réglage Pluie : Lorsque le mode "Pluie Auto" est désactivé, ce curseur permet de régler le filtre de la pluie.

Couleur de l'écho : pour changer de palette de couleurs des échos Radar en superposition aux cartes.

- 1. Multicolore : Rouge pour un écho fort / Jaune pour un écho moyen / Vert foncé pour un écho faible
- 2. Vert : Couleur "Vert monochrome" avec une transparence variable selon le niveau de l'écho
- 3. Jaune : Couleur "Jaune monochrome" avec transparence variable selon le niveau de l'écho

Transparence Overlay Radar : Ajuste la transparence des échos radar superposés sur la carte.

# Cibles

**IMPORTANT** : Le module AIS doit être acheté pour pouvoir connecter TZ iBoat à un récepteur AIS et accéder à ses paramètres de configuration. Pour acheter le module AIS, appuyez sur le bouton "TZ" en haut à gauche de votre écran et sélectionnez "Store" puis "Module".

Afficher l'ID des cibles : Cochez cette option pour afficher sur la carte le nom des cibles sous leurs icônes respectives.

Vecteur COG/SOG : Permet de sélectionner si la longueur du vecteur cap fond (COG) varie en fonction de la vitesse de la cible ou est fixé par une valeur de distance.

COG/SOG en distance : Ajuste la longueur du vecteur de cap fond (COG) lorsqu'il est réglé sur distance.

COG/SOG en temps : Augmentez la valeur du temps pour allonger la ligne du vecteur cap fond (COG) et de vitesse au sol (SOG). Diminuez cette valeur pour réduire la longueur des lignes du vecteur.

# Sondeur

**IMPORTANT** : Le Module FCV600/800 doit être acheté pour pouvoir connecter TZ iBoat au sondeur FCV600 ou sondeur FCV800. Pour acheter le module Radar, appuyez sur le bouton "TZ" en haut à gauche de votre écran et sélectionnez "Store" puis "Module".

Couleur de fond (jour) : Règle la palette de couleurs du sondeur Fish Finder en mode jour. Choisir parmi les couleurs suivantes Blanc (par défaut) / Bleu clair / Noir / Bleu foncé / Bleu / Lumière du soleil.

Couleur de fond (nuit) : Règle la palette de couleurs du sondeur Fish Finder en mode nuit. Choisir parmi les couleurs suivantes Noir (par défaut) / Bleu foncé / Bleu .

Couleur de l'écho : Affiche l'écho du sondeur Fish Finder en 8, 16 ou 64 couleurs..

Supprimer des couleurs : La suppression des couleurs vous permet de vous débarrasser des échos faibles à l'écran. Cela permet de réduire l'encombrement dû aux sédiments ou au plancton

Rémanence de l'écho A-Scope : Cette option vous permet de maintenir le retour d'écho dans le A-Scope pendant quelques secondes.

Shift : Cette option permet de régler le "décalage" de la portée du sondeur. Lorsque la profondeur du fond de la mer dépasse en pratique une valeur maximale, l'augmentation de la portée fait que l'écho du sondeur devient trop petit pour être vu clairement. La fonction Shift permet de réduire l'écho à une partie seulement de la colonne d'eau.

Rejet d'interférence : Ce réglage permet de se débarrasser des interférences provenant du bruit électrique d'appareils électroniques ou d'autres sondeurs.

Atténuateur : Augmentez ce réglage pour supprimer les différents pics d'intensité faible générés par les bruits de déplacements de sédiments ou autres mouvements aquatiques qui pourraient perturber le sondeur.

# Valeur du gain Auto

Valeur du Gain HF et LF : Ajuste la valeur du Gain en mode de fonctionnement manuel. Normalement, vous pouvez régler le gain à l'endroit où le bruit excessif est absent à l'écran. Vous pouvez utiliser un réglage de gain plus élevé pour les grandes profondeurs et un réglage moins élevé pour les eaux peu profondes.

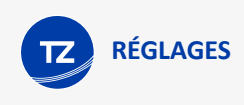

# ACCU-Fish

Symboles ACCU-Fish : Permet de choisir la représentation des poisons dans l'écran sondeur parmi les symboles suivants : Label uniquement, Solide, Rayé, Cercle ou Carré.

# Info Fish Finder

Affiche diverses informations utiles pour le dépannage.

# Unités

Les options d'unités vous permettent de configurer les unités que vous souhaitez utiliser pour les différentes données affichées à l'écran. Il suffit de sélectionner l'unité que vous souhaitez utiliser pour chaque donnée.

# **Installation**

Mode démo : Lorsque ce mode est activé, le bateau peut être déplacé n'importe où sur la carte (appuyez n'importe où et sélectionnez "Déplacer le bateau" dans le menu contextuel). Si vous activez une route, le bateau suivra la route.

# Connexion NMEA

Activer Gateway NMEA : Permet d'activer la connexion à la passerelle NMEA.

Configuration Gateway NMEA : Appuyez sur ce lien pour configurer les paramètres de la passerelle NMEA (TCP ou UDP). Veuillez-vous reporter à la section ["Instruments externes"](#page-136-0).

Configuration du pilote : Appuyez sur cette option pour accéder aux paramètres avancés de configuration du pilote automatique. Notez que la sortie pilote doit d'abord être activée dans la fenêtre de configuration de la passerelle NMEA. Reportez-vous au chapitre ["Connexion du pilote automatique](#page-138-0)" pour en savoir plus.

Profondeur maxi d'affichage : Utilisé pour ajuster l'échelle maximale de la NavData Profondeur lorsqu'elle est affichée en représentation graphique.

Affichage de la profondeur : Les utilisateurs peuvent choisir d'afficher la profondeur sous la ligne de flottaison ou sous la quille. Pour cela, l'utilisateur doit entrer les valeurs appropriées pour "Tirant d'eau sous quille" et "Source du tirant d'eau".

Source du tirant d'eau : Lorsqu'il est réglé sur "automatique", TZ iBoat essaie d'utiliser le décalage envoyé par l'échosondeur (dans la phrase NMEA0183) et revient au décalage réglé ci-dessous s'il est manquant. Lorsqu'il est réglé sur "matériel", TZ iBoat utilise uniquement le décalage reçu par l'échosondeur (ce qui entraîne un manque de données si l'échosondeur n'envoie pas le bon décalage). Si le réglage est "manuel", TZ iBoat utilise le décalage défini ci-après.

Tirant d'eau : La valeur de "Tirant d'eau" est toujours une valeur positive (entrez la distance entre la ligne de flottaison et le bas de la quille).

Profondeur Sonde : La valeur de la "Profondeur Sonde" est également une valeur positive (entrez la distance entre la ligne de flottaison et la position de la sonde).

# Atténuation

Atténuation COG &SOG : Ce paramètre peut être utile lorsque le GPS envoie une valeur COG peu fiable (un COG instable) pour lisser la valeur dans TZ iBoat. En augmentant cette valeur, vous augmentez le temps de moyennage des COG et SOG (mais le temps de réponse diminue).

Atténuation de la vitesse et direction du vent : Ce paramètre permet de lisser les données de vent. L'augmentation de cette valeur augmente le temps de moyennage du vent (mais le temps de réponse diminue).

# Décalage

Décalage de la direction du vent / Décalage vitesse du vent : ces paramètres permettent d'introduire divers décalages dans les données de vent reçues par TZ iBoat.

Décalage de la température de surface de la mer : Ce paramètre vous permet d'introduire un décalage dans la SST reçue par le TZ iBoat.

Infos internes du GPS : affiche certaines informations concernant le GPS interne ainsi que le statut des autorisations.

# A propos de

Affiche le lien au **contrat de licence**, les statistiques sur les données utilisateur et la version de l'application.

# **Contrats de Licence**

# Contrat de licence d'application logicielle

Veuillez lire attentivement l'intégralité du présent Contrat de licence d'application logicielle ("Contrat") avant de télécharger, installer, accéder ou utiliser cette application logicielle. Le présent Contrat vous lie juridiquement ("Vous") et Nobeltec, Inc. ("Nobeltec"). En téléchargeant, installant, accédant ou utilisant ce logiciel d'application ("Application"), vous acceptez chaque terme de ce Contrat, y compris les restrictions d'utilisation, la garantie limitée et la renonciation, entre autres choses. Si l'application logicielle doit être utilisée à bord d'un navire et que vous n'êtes pas le propriétaire du navire et/ou si vous acceptez ces conditions au nom d'une autre personne physique ou morale, vous déclarez que vous avez le pouvoir de conclure le présent contrat en leur nom. Ce logiciel est destiné à un usage privé uniquement et non à un usage commercial. Sans préjudice de toute autre limitation de responsabilité spécifiée ci-après, Nobeltec ne pourra en aucun cas être tenu responsable de toute perte ou dommage résultant de l'utilisation de l'application logicielle pour toute activité commerciale de quelque nature que ce soit. Nobeltec se réserve le droit de modifier ou de changer les termes et conditions de cet accord à tout moment et sans préavis. Si vous n'êtes pas d'accord avec ces termes et conditions, n'achetez, n'installez ou n'utilisez pas l'Application. En tant que partie à la présente entente, Vous acceptez les termes et conditions suivantes :

## 1. APPLICATION.

Dans le présent Accord, le terme "Application" signifie, collectivement :

- i. L'application logicielle que vous chargez actuellement et avec laquelle le présent Contrat est fourni, y compris le code objet des images numériques livrées, les photographies d'archives, les cliparts ou autres œuvres artistiques, ainsi que toutes données, protocoles, liens, articles, logos, graphiques ou messages vidéo et toutes informations, textes, applications, musique, sons, graphiques ou autres matériels mis à disposition via l'Application, publiquement ou transmis en privé ;
- ii. Les applications et services en ligne ("Services") liés à l'Application, accessibles depuis l'application ou le site web < [www.mytimezero.com](https://login.mytimezero.com/Account/Login)> à partir d'un compte My TIMEZERO;
- iii. Les documents écrits explicatifs connexes et tout autre document possible s'y rapportant ;
- iv. Toutes les mises à niveau, versions modifiées, mises à jour, ajouts et copies de l'Application, le cas échéant, dont Nobeltec vous a concédé une licence en vertu du présent Contrat.

## 2. DROITS DE PROPRIÉTÉS.

Nobeltec et/ou ses concédants de licence tiers autorisés conservent tous les droits, titres et intérêts relatifs aux droits d'auteur, brevets, secrets commerciaux, marques commerciales, marques commerciales, marques de service, droits de conception, droits de propriété intellectuelle et autres droits de propriété intellectuelle de l'application, qui peuvent exister partout dans le monde. Cette licence ne sera pas considérée comme une "vente" de l'Application. L'application Nobeltec est protégée par copyright. Dans toute la mesure permise par la loi, ces œuvres protégées ne peuvent être copiées, reproduites, traduites, modifiées, adaptées, inversées, dé-compilées, stockées dans un système d'extraction ou retransmises en tout ou en partie, sous quelque forme ou par quelque moyen que ce soit. Vous reconnaissez que vous n'acquérez aucun droit de propriété lié à l'application et que vous ne pouvez revendre l'application ou toute partie de celle-ci. Le présent contrat ne vous accorde aucun droit en relation avec les marques commerciales ou les marques de service de Nobeltec. Tous les droits non expressément accordés sont réservés par Nobeltec et/ou ses concédants de licence tiers autorisés.

## 3. OCTROI DE LICENCE.

Nobeltec vous accorde par la présente un droit non transférable, personnel et non exclusif, tant que vous vous conformez aux conditions générales du présent contrat, d'utiliser l'application et toute mise à niveau de celle-ci uniquement à votre profit. TZ iBoat peut être installé sur un maximum de trois (3) de vos iPads personnels, à condition toutefois qu'il ne puisse être utilisé que sur un seul iPad à la fois. Les cartes achetées seront disponibles sur tous les iPads (si le même compte My TIMEZERO est utilisé pour se connecter sur tous les iPads). Notez que l'achat de cartes est un abonnement d'un an. Après avoir acheté la carte, vous pouvez télécharger les détails des cartes en zoomant

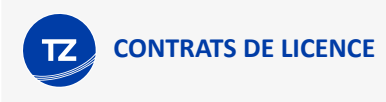

(streaming des données) ou en mettant en cache des zones à partir de l'écran "Gérer la carte" de TZ iBoat (pour un accès hors ligne). Les cartes resteront sur votre iPad même après expiration avec la dernière mise à jour effectuée pendant la période d'abonnement. Nobeltec se réserve expressément tous les droits qu'il peut avoir sur l'application et qui ne sont pas expressément concédés par Nobeltec à vous en vertu du présent accord. Vous reconnaissez que Nobeltec possède des droits d'auteur et d'autres droits de propriété sur l'application.

## 4. AUTRES RESTRICTIONS.

Vous ne devez pas :

- a. Copier, dupliquer, reproduire ou publier l'Application;
- b. Transférer électroniquement l'Application à plusieurs ordinateurs sur un réseau;
- c. Distribuer des copies de l'Application à des tiers par quelque moyen que ce soit;
- d. Modifier, adapter, traduire, faire de l'ingénierie inverse, désassembler ou décompiler l'Application de quelque manière que ce soit ou créer des travaux dérivés (c'est-à-dire des travaux qui incluent ou sont dérivés de toute partie de l'Application) basés sur l'Application;
- e. Modifier, adapter, traduire ou créer des travaux dérivés à partir de documents imprimés, électroniques ou écrits;
- f. Céder, louer, échanger, prêter, louer ou sous-louer l'Application;
- g. Vendre ou transférer l'Application.

En aucun cas Vous n'utiliserez l'Application à des fins commerciales, étant entendu que Vos droits exclusifs à l'égard de l'Application seront d'utiliser l'Application pour Votre propre bénéfice et non pour celui d'un tiers, sauf disposition contraire des présentes.

## 5. DURÉE ET RÉSILIATION.

La licence concédée ici est effective à moins qu'elle ne soit rejetée ou qu'elle ne soit résiliée. Vous pouvez la rejeter ou la résilier à tout moment en supprimant l'application et la licence de votre (vos) appareil(s) et en détruisant l'application ainsi que toutes les copies, mises à jour, mises à niveau et parties fusionnées sous quelque forme que ce soit, qui sont en votre possession ou sous votre contrôle. Elle prendra également fin aux conditions énoncées ailleurs dans la présente convention ou si vous ne vous conformez pas à l'une ou l'autre des modalités de la présente convention. Vous convenez, en cas de résiliation, d'annulation, de suspension ou d'expiration de la présente convention pour quelque raison que ce soit et par l'une ou l'autre partie, de cesser toute utilisation de l'application et de détruire l'application ainsi que toutes les copies, mises à jour, mises à niveau et parties fusionnées, sous quelque forme que ce soit. Vous reconnaissez que toute violation du présent Contrat par Vous constitue une violation substantielle et autorise Nobeltec à révoquer immédiatement la licence au titre du présent Contrat et à résilier le Contrat.

## 6. AVERTISSEMENT CONCERNANT L'UTILISATION POUR LA NAVIGATION.

L'application utilise des données cartographiques numériques et de l'information électronique provenant des divers instruments électroniques marins à bord du navire. Vous devez respecter et prendre en considération l'avertissement Nobeltec suivant.

La navigation nautique, y compris, mais sans s'y limiter, la navigation avec des vues tridimensionnelles de l'océan et de la topographie terrestre, est une entreprise intrinsèquement dangereuse et ne devrait être effectuée que par des personnes formées et expérimentées en navigation nautique. Cette application est destinée à être utilisée uniquement par des personnes formées à la navigation nautique et uniquement comme aide à la navigation, et non comme seule méthode de navigation.

Les données de navigation sont des moyens auxiliaires de navigation et ne peuvent en aucun cas remplacer l'expérience et la diligence de navigation de l'utilisateur final.

Dans la mesure où Vous avez acquis une licence "unique" pour utiliser les données de navigation, Vous reconnaissez que ces données changent rapidement, et que la navigation nautique entreprise à l'aide de ces données augmente le danger inhérent à une telle navigation. Les données peuvent ne pas contenir toutes les données de navigation nautique existant dans le monde entier et Vous ne devez pas faire d'autre hypothèse.

Sauf indication contraire, les données de navigation ne doivent être utilisées qu'à titre d'aide à la navigation. Les données sont conçues pour faciliter l'utilisation des cartes officielles du gouvernement, et non pour les remplacer. Seuls les cartes marines officielles du gouvernement et les avis aux navigateurs contiennent l'information à jour nécessaire à la sécurité de la navigation.

Les données proviennent, en partie, de documents fournis avec l'autorisation de divers offices hydrographiques

nationaux et d'autres tiers (les "concédants"). Nobeltec est un utilisateur et un licencié autorisé de produits de données sélectionnés dans le cadre d'accords séparés avec les concédants de licence. Tous les droits sont réservés par les concédants de licence respectifs et les restrictions de droits d'auteur s'appliquent. L'information ne peut être modifiée ou exploitée par ingénierie inverse de ses formats ou de son cryptage, ni copiée, reproduite, traduite ou réduite à tout support électronique ou à toute forme lisible par machine, en tout ou en partie. Aucun concédant de licence n'a vérifié les données et aucun concédant de licence n'accepte de responsabilité pour l'exactitude de la reproduction ou pour toute modification qui pourrait avoir été apportée aux informations fournies. De plus, aucun concédant de licence ne garantit que les données sont conformes aux règlements en tant que produit approprié à la navigation ou qu'elles contiennent les renseignements hydrographiques les plus récents disponibles.

Les cartes électroniques sont une aide à la navigation conçue pour faciliter l'utilisation des cartes officielles du gouvernement, et non pour les remplacer. De nouvelles cartes marines ou des corrections aux avis aux navigateurs rendront ce produit désuet et inexact. Des mises à jour peuvent être disponibles auprès de Nobeltec. N'oubliez jamais que ces cartes électroniques sont inadéquates en tant que principal moyen de navigation et qu'elles ne devraient être utilisées qu'en complément des cartes officielles du gouvernement et des méthodes traditionnelles de navigation, sauf indication contraire des autorités maritimes nationales. Seuls les cartes marines officielles du gouvernement et les avis aux navigateurs contiennent toute l'information nécessaire.

**Veuillez-vous référer au ["Contrat de licence des cartes](#page-165-0) [électroniques](#page-165-0)" pour plus d'information sur les conditions d'utilisations.** 

## 7. AVERTISSEMENT CONCERNANT LES INFORMATION MÉTÉOROLOGIQUES.

Le Service Météo Nobeltec est sujet à des interruptions de service et peut contenir des erreurs ou des inexactitudes et, par conséquent, ne doit pas être utilisé exclusivement. Le service est fourni "TEL QUEL". Nous vous conseillons vivement de consulter d'autres sources d'information météorologique avant de prendre des décisions en matière de sécurité. Vous reconnaissez et convenez que vous êtes seul responsable de l'utilisation de l'information et de toutes les décisions prises à cet égard. En utilisant Nobeltec Weather Service, vous renoncez à toute réclamation contre Nobeltec Inc. et Signet S.A.S. concernant Nobeltec Weather Service.

## 8. AVERTISSEMENT CONCERNANT LA ZONE MARINE ET L'AIRE PROTÉGÉE.

L'application peut utiliser des données cartographiques numériques contenant une zone marine ou une zone protégée ("MLPA"). Le but de la fonction MLPA est d'aider à interpréter les zones interdites ou protégées. Les zones et les limites des zones désignées n'ont qu'une valeur indicative. Bien que tout ait été mis en œuvre pour illustrer le plus précisément possible les limites des zones et des zones désignées, les utilisateurs doivent se référer aux autorités locales pour obtenir des descriptions précises des zones et des limites. Bien que tout soit mis en œuvre pour garantir l'exactitude de ce produit, Nobeltec ne fait aucune déclaration et ne donne aucune garantie quant à son exactitude, sa fiabilité, son exhaustivité ou son aptitude à un usage particulier. En utilisant la fonction MLPA, vous renoncez à toute réclamation contre Nobeltec Inc. et Signet S.A.S. et renoncez à toute réclamation.

## 9. GARANTIE ET CLAUSE DE NON-RESPONSABILITÉ.

Dans toute la mesure permise par la loi applicable, l'Application est livrée "TELLE QUELLE" et n'est pas garantie exempte d'erreurs ou de défauts. Nobeltec ne garantit pas que l'application est exempte d'erreurs, qu'elle fonctionnera sans interruption ou qu'elle est compatible avec les produits fabriqués par toute personne ou entité autre que Nobeltec. L'application utilise des données cartographiques numériques et des renseignements électroniques provenant des divers instruments électroniques marins à bord du navire, qui peuvent contenir des erreurs. Nobeltec ne garantit pas l'exactitude de ces informations et Vous êtes informé que des erreurs dans ces informations peuvent entraîner des lectures inexactes de l'Application. Vous assumez tous les risques quant à leur performance. Dans toute la mesure permise par la législation applicable, Nobeltec ne donne aucune garantie expresse ou implicite et décline toute responsabilité quant à l'application, y compris, mais sans s'y limiter, toute garantie expresse ou implicite de qualité marchande ou d'aptitude à un usage particulier. Certains pays/états/juridictions n'autorisent pas la limitation de la durée des garanties implicites, de sorte que l'exclusion ci-dessus peut ne pas vous concerner. Les garanties limitées et les autres obligations et responsabilités de Nobeltec, ainsi que vos recours prévus dans le présent contrat, sont exclusifs et remplacent tous les autres droits, réclamations et recours que vous auriez autrement contre Nobeltec en ce qui concerne l'application prévue ci-dessous.

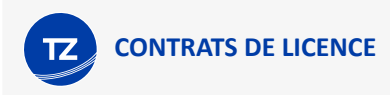

## 10. LIMITATION DE RESPONSABILITÉ.

Dans toute la mesure permise par la législation en vigueur, Nobeltec ou ses concédants de licence tiers ne pourront en aucun cas être tenus responsables envers vous ou envers un tiers de dommages directs, spéciaux, accessoires, indirects, consécutifs, punitifs, exemplaires ou autres de quelque nature que ce soit (y compris mais sans limitation la perte d'utilisation, de revenus, de bénéfices ou de données, dommages matériels ou corporels) qu'une telle responsabilité soit invoquée sur la base d'un contrat, d'une garantie, d'une contribution, d'une responsabilité objective, d'un délit ou de toute autre théorie découlant de cet accord ou de l'utilisation de l'application ou de toute autre théorie juridique, même si Nobeltec a été informé de la possibilité de tels dommages. Étant donné que certains pays/états/juridictions n'autorisent pas l'exclusion de responsabilité mais peuvent permettre de limiter la responsabilité, l'entière responsabilité de Nobeltec en vertu de toute disposition du présent Contrat sera alors limitée au montant réellement payé par Vous pour la licence de l'application. Si un groupe spécial d'arbitrage ou un tribunal compétent détermine que les lois pertinentes en vigueur peuvent impliquer des garanties et des responsabilités qui ne peuvent être exclues ou limitées ou qui ne peuvent être que partiellement exclues ou limitées, alors la limite de responsabilité de Nobeltec énoncée dans cette section s'applique dans toute la mesure permise par la loi. Si Nobeltec ne peut pas exclure ou limiter une garantie ou une responsabilité implicite par la loi, le présent Contrat sera lu et interprété sous réserve de ces dispositions légales.

## 11. INDEMNISATION.

Vous indemniserez Nobeltec et ses concédants de licence tiers et vous les dégagerez de toute responsabilité à l'égard de toutes les réclamations et responsabilités (y compris les réclamations de tiers), ainsi que des coûts et dépenses (y compris les honoraires d'avocats), incidents ou incidents liés à l'établissement du droit à une indemnisation, pour blessures ou décès de toute personne ou personnes, y compris, mais sans s'y limiter, Vos employés, mais pas les employés de Nobeltec, ou en cas de perte ou de dommage à toute propriété, y compris tout navire ou cargaison, résultant de ou lié de quelque manière que ce soit à (a) votre violation des termes et conditions du présent Contrat et (b) votre utilisation de l'Application fournie ci-dessous, que cette violation résulte ou non d'une faute ou d'une occasion de la négligence de Nobeltec. Vos obligations d'indemnisation en vertu du présent article 11 survivront à la résiliation de la présente convention.

## 12. CONFORMITÉ À L'EXPORTATION.

Vous serez responsable du respect de toutes les restrictions, lois et réglementations applicables en matière de contrôle des exportations, telles que modifiées de temps à autre, imposées par les gouvernements des États-Unis et, le cas échéant, d'autres pays. Vous ne devez pas tenter d'exporter ou de réexporter sciemment ou sciemment l'Application visée par le présent Contrat vers un pays ou un ressortissant d'un pays dont l'accès à cette Application est interdit, que ce soit directement ou indirectement. Vous devez, à vos frais et dépens exclusifs, obtenir et maintenir en vigueur tous les permis, licences et autres consentements nécessaires pour mener vos activités respectives aux termes des présentes.

## 13. COLLECTE D'INFORMATIONS.

Nobeltec peut collecter des informations relatives à la fréquence à laquelle Vous utilisez l'Application ou à la fréquence à laquelle certaines fonctionnalités de l'Application sont utilisées. Ces renseignements, s'ils sont recueillis, le seront de façon anonyme, d'une manière qui ne permet pas de vous identifier personnellement. Nobeltec peut utiliser ces informations pour détecter les tendances générales des utilisateurs et pour améliorer nos applications.

#### **Utilisation des services géodépendants**

Nobeltec peut fournir certaines fonctions ou certains services (par exemple, Amis, Météo, Ocean-O, …) qui s'appuient sur les informations GPS (lorsque disponibles) (les "Services"). Pour fournir les Services lorsqu'ils sont disponibles, Nobeltec doit collecter, utiliser, transmettre, traiter et maintenir Vos données de localisation, y compris, mais sans s'y limiter, l'emplacement géographique de Votre appareil et les informations relatives à Votre compte MyTIMEZERO ("Compte") et à tout appareil enregistré sous celui-ci, notamment Votre numéro de série, Votre ID d'appareil, le nom de votre appareil et le type de votre appareil.

Vous pouvez à tout moment retirer votre consentement à la collecte, à l'utilisation, à la transmission, au traitement et à la maintenance des données de localisation et des données de compte par Nobeltec en n'utilisant pas les fonctions de localisation et en désactivant les services de l'application. Les données de localisation fournies par les Services ne sont pas destinées à être utilisées dans des situations où des informations de localisation précises sont nécessaires ou

lorsque des données de localisation erronées, inexactes, différées ou incomplètes peuvent entraîner la mort, des blessures corporelles, des dommages matériels ou environnementaux. Nobeltec fera preuve d'une compétence et d'une diligence raisonnables dans la fourniture des Services, mais Nobeltec ne garantit pas la disponibilité, l'exactitude, l'exhaustivité, la fiabilité ou l'actualité des données de localisation ou de toute autre donnée affichée par les Services. Les Services ne sont pas conçus pour servir de système de localisation d'urgence ou ne conviennent pas à cette fin.

#### **Sauvegarde**

Les Services peuvent créer des sauvegardes automatiques de Vos données de navigation (itinéraire, waypoints, etc.), lorsque l'Application est lancée et connectée à Internet. L'Application stockera Vos dernières sauvegardes sur Votre compte de stockage dans le Cloud privé dédié MyTIMEZERO ; toutefois, si un appareil n'a pas sauvegardé vers MyTIMEZERO pendant une période de cent quatre vingts (180) jours, Nobeltec se réserve le droit de supprimer les sauvegardes associées à cet appareil. Nobeltec fera preuve d'une compétence et d'une diligence raisonnables dans la fourniture des services, mais, dans toute la mesure permise par la législation applicable, Nobeltec ne garantit pas que tout contenu que vous pouvez stocker ou accéder par le biais des services ne fera pas l'objet de dommages, corruption, perte ou suppression accidentels conformément aux conditions du présent contrat, et Nobeltec ne pourra être tenue responsable en cas de tels dommages, corruption, perte ou suppression. Il est de votre responsabilité de conserver une sauvegarde de rechange appropriée de vos renseignements et de vos données.

Nobeltec s'engage à protéger votre vie privée et une copie de notre dernière déclaration de confidentialité est disponible en ligne à l'adresse suivante : <https://mytimezero.com/fr/confidentialite>

#### 14. ASSIGNEMENT.

Nobeltec peut céder et transférer tous ses droits et obligations en vertu de l'accord à un tiers.

### 15. LA LOI APPLICABLE ET L'ARBITRAGE OBLIGATOIRE.

Le présent accord sera régi par les lois de l'État de l'Oregon, sans donner effet à ses dispositions en matière de conflits de règles. Tout différend relatif à la présente entente qui ne peut être réglé par les parties doit être réglé exclusivement de la manière prévue au présent article. Les parties s'efforceront d'abord de régler tout différend à l'amiable avant de recourir à l'arbitrage. Tout litige non résolu sera réglé par arbitrage administré par le "Service d'arbitrage de Portland, Inc. conformément à son Règlement d'arbitrage commercial. L'arbitrage aura lieu à Portland, en Oregon. Un arbitre entendra le différend. L'arbitre doit avoir au moins cinq ans d'expérience en tant que juge d'État ou juge fédéral, dix ans en tant qu'avocat ou comptable, ou toute autre qualification dont les parties ont convenu. Nobeltec vous avancera votre part des honoraires de l'arbitre et les frais administratifs de l'arbitrage. Toutefois, si l'arbitre juge la réclamation frivole, Vous rembourserez Nobeltec pour votre part des honoraires et frais administratifs de l'arbitre. Aucune des parties ne peut engager une procédure judiciaire concernant un litige. La procédure de règlement des différends prévue au présent article 15 est le seul recours, à moins qu'il n'en soit prévu autrement ailleurs dans la présente entente, pour régler les différends. Nonobstant ce qui précède, les parties peuvent engager des procédures judiciaires pour faire exécuter toute sentence arbitrale entre les parties ou pour obtenir une réparation équitable devant les tribunaux d'État et les tribunaux fédéraux situés à Portland, Oregon, et chaque partie consent irrévocablement à la compétence des tribunaux d'État et fédéraux situés à Portland, Oregon et renonce à toute objection que ce lieu est un forum peu pratique.

## 16. ACCORD INTÉGRAL.

Le présent contrat contient l'intégralité de l'entente des parties aux présentes se rapportant à l'objet des présentes. Aucune renonciation ou modification de l'une quelconque des conditions des présentes par Vous ne sera valide à moins que Nobeltec n'ait donné son accord par écrit et que cet accord soit signé par Nobeltec et Vous. Aucune renonciation à une violation ne sera considérée comme une renonciation à toute violation ultérieure. Si l'une des dispositions du présent accord, est jugée invalide ou inapplicable, les autres dispositions n'en seront pas affectées.

#### 17. AMENDEMENTS.

Nobeltec se réserve le droit de modifier ou de changer les termes et conditions de cet accord à tout moment et sans préavis. Tout changement ou modification des conditions générales entrera en vigueur à la date à laquelle le changement ou la modification est effectué et vous sera fourni avec la prochaine mise à jour de l'application pour votre acceptation avant le téléchargement, l'installation, l'accès ou l'utilisation de la nouvelle application.

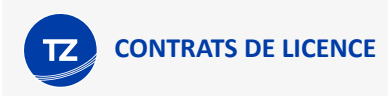

## 18. GÉNÉRALITÉ.

Le défaut ou la négligence de l'une ou l'autre des parties d'appliquer en tout temps l'une ou l'autre des dispositions de la présente entente ne doit pas être interprété ou considéré comme une renonciation aux droits de cette partie aux termes de la présente entente.

Si vous avez des questions concernant le présent contrat, y compris le service de garantie, vous devez communiquer avec : Nobeltec Inc, 16100 NW Cornell Rd., Suite 200, Beaverton, OR 97006 (USA).

Vous reconnaissez par les présentes que vous avez lu la présente convention, que vous la comprenez et que vous acceptez d'être lié par ses modalités et conditions. Vous reconnaissez en outre qu'il s'agit de la déclaration complète et exclusive de l'accord entre vous et Nobeltec, qui remplace toute proposition ou accord préalable, oral ou écrit, et toute autre communication entre vous et Nobeltec concernant l'objet du présent accord.

Nobeltec Inc., A Signet S.A.S. Company

Copyright ©2024, Nobeltec Inc. TIMEZERO est une marque déposée de Signet S.A.S. Ces marques de commerce ne peuvent être utilisées sans l'autorisation expresse de leurs propriétaires respectifs

# **Confidentialité**

Nobeltec s'engage à protéger votre vie privée et une copie de notre dernière déclaration de confidentialité est disponible en ligne à l'adresse suivante : **<https://mytimezero.com/fr/confidentialite>**

# <span id="page-165-0"></span>Contrat de licence des cartes marines

CONDITIONS D'UTILISATION : Ce produit contient des cartes de navigation embarqués fournis par MapMedia®, et C-MAP®. En utilisant ces cartes, vous acceptez d'être lié par les conditions d'utilisation des données fournies par MapMedia®, et les termes du contrat de licence C-Map®.

#### [Lire "C-MAP EULA" pour en savoir plus](https://www.c-map.com/legal/terms-and-conditions-eula/)

MapMedia, C-Map AVERTISSEMENT : Les cartes nautiques et documents **MapMedia® et C-MAP®** ont été numérisés à partir de documents des services hydrographiques, ainsi qu'à partir de documents privés; ces cartes et documents ne constituent pas des documents de navigation au sens de la réglementation en vigueur et ne dispensent en aucun cas l'utilisateur de la possession des documents officiels requis par la réglementation. Comme potentiellement toute source de données, ces cartes et documents produits par **MapMedia® et** C-MAP**®** peuvent contenir des erreurs, des omissions et des imprécisions.

**En conséquence il est de l'entière responsabilité du ou des utilisateurs d'observer la plus grande prudence quant à l'utilisation de ces cartes et documents.**

# Acknowledgements, Copyright Licenses and Warnings:

### Canada

This product has been produced by Société MapMedia partially based on Canadian Hydrographic Service ("CHS") data, following any minimum standards/guidelines that may have been established by CHS, pursuant to CHS Digital Value-Added Reseller Agreement No. 2023-0418-1260-M.

The incorporation of data sourced from CHS in this product shall not be construed as constituting an endorsement by CHS of this product.

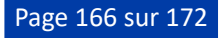

This product does not meet the requirements of the Navigation Safety Regulations, 2020 under the Canada Shipping Act, 2001. Charts and publications issued by or on the authority of CHS must be used to meet the requirements of those regulations.

#### **Norway**

© Kartverket/ «© Norwegian Mapping Authority»

Reproduced with the permission of the Norwegian Mapping Authority, Hydrographic Service, license no NO 26/082020/1.

WARNING: No National Hydrographic Office has verified the information in this product and none accept liability for the accuracy of reproduction or any modifications made thereafter. No National Hydrographic Office warrants that this product satisfies national or international regulations regarding the use of the appropriate products for navigation.

#### Sweden

© Swedish Maritime Administration

#### WARNING

No national Hydrographic Office has verified the information in this product and no national Hydrographic Office accepts any liability for the accuracy of reproduction or any modifications made thereafter.

No warranty is given that this product complies with national or international regulations regarding the use of appropriate products for navigation.

### Finland

© Finnish Transport and Communications Agency licence No. 112778/00.04.01.10/2021.

WARNING: No national Hydrographic Office has verified the information in this product and no national Hydrographic Office accepts any liability for the accuracy of reproduction or any modifications made thereafter.

No warranty is given that this product complies with national or international regulations regarding the use of appropriate products for navigation.

### Latvia

WARNING: No National Hydrographical Office has verified the information in this product and none accept liability for the accuracy of reproduction or any modifications made thereafter. No National Hydrographic Office warrants that this product satisfies national or international regulations regarding the use of appropriate products for navigation.'

WARNING: The electronic chart is an aid to navigation designed to facilitate the use of authorized government charts, not to replace them. Only official government charts and notices to mariners contain all information needed for the safety of navigation and, as always, the captain is responsible for their proper use.

### Poland

The product has been partly produced based on products and with consent of the, including BHMW.

NOTE. No hydrographic office has verified information included in this product and no hydrographic office shall be liable for the correctness of any reproductions or for any subsequent modifications. No hydrographic office warrants that the product fulfils the state or international regulations concerning the use of suitable products for navigation.

### Germany

Manufactured using data supplied by Bundesamt fur Seeschifffahrt und Hydrographie (BSH, Federal Maritime and Hydrographic Agency of Germany) [Licence no. 11123/2012-21].

WARNING: Bundesamt fur Seeschifffahrt und Hydrographie (BSH) has not verified the information included in this product and does not, therefore, assume any liability for its correctness, or the correctness of data updates made at a later date. Bundesamt fur Seeschifffahrt und Hydrographie (BSH) does not guarantee that this product meets national or international requirements concerning the suitability of such products for navigation.

### **Denmark**

This product is based on data received from the Danish Geodata Agency, file number 320-0041.

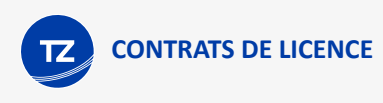

WARNING: This product has not been verified by any national hydrographic office. No national hydrographic office accepts any liability for this product or any damage, accidents or other incident that may occur with the use of this product. This product is not approved for navigation.

### UKHO

This product has been derived in part from material obtained from the UK Hydrographic Office with the permission of the UK Hydrographic Office, Her Majesty's Stationery Office and the following authorities: Servicio de Hidrografia Naval of Argentina; Vlaamse Hydrografic; Hvratski Hidrografski lnstitute ; lnstituto Hidrogrâfico de la Marina ; Hydrographic Department of the lcelandic Coast Guard ; Malta Maritime Authority; Netherlands Hydrographic Office; National Hydrographie Office, Sultanate of Oman; lnstituto Hidrogrâfico of Portugal.

© British Crown Copyright, 2023. All rights reserved.

NOTICE: The UK Hydrographic Office (UKHO) and its licensors make no warranties or representations, express or implied, with respect to this product. The UKHO and its licensors have not verified the information within this product or quality assured it.

### Iceland

This product has been derived in part from material obtained from the Hydrographic Department of the Icelandic Coast Guard and the UK Hydrographic Office with their permission.

© Icelandic Coast Guard Hydrographic Department, 2021. All rights reserved.

Notice: The Hydrographic Department of the Icelandic Coast Guard (ICG-HD) and the UK Hydrographic Office (UKHO) make no warranties or representations, express or implied, with respect to this product. The ICG-HD and the UKHO have not verified the information with this product or quality assured it.

### Netherland

This product has been derived in part from material obtained from the Netherlands and UK Hydrographic Offices with their permission.

© Netherlands Hydrographic Office, 2021. All rights reserved.

Notice: The Netherlands and UK Hydrographic Offices make no warranties or representations, express or implied, with respect to this product. The NLHO and UKHO have not verified the information with this product or quality assured it.

### Belgium

This product has been derived in part from material obtained from the Vlaamse Hydrographie and the UK Hydrographic Office with their permission.

© Vlaamse Hydrographie, 2021. All rights reserved.

Notice: Vlaamse Hydrografie (VH) makes no warranties or representations, express or implied, with respect to this product. The VH and the UKHO have not verified the information with this product or quality assured it.

### France

Ce produit intègre des données ©Shom – mises à jour du mois/année — reproduites avec l'autorisation n° 87/2023.

Aucun service hydrographique officiel n'a vérifié les informations contenues dans ce document et ne peut être tenu responsable de la fidélité de leur reproduction ou de toute modification ultérieure. La possession de ce produit dérivé n'exonère pas de l'obligation d'utiliser les documents nautiques appropriés prévus par les règlements nationaux ou internationaux.

#### IFREMER

IFREMER convention N° 11/2 212 108/R

### Spain

This product has been derived in part from material obtained from the Instituto Hidrografico de la Marina and the UK Hydrographic Office with their permission.

© Instituto Hidrografico de la Marina, 2021. All rights reserved.

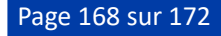

Notice: The Instituto Hidrografico de la Marina (IHM) makes no warranties or representations, express or implied, with respect to this product. The IHM and the UKHO have not verified the information with this product or quality assured it.

### Portugal

This product has been derived in part from material obtained from the Instituto Hidrographico do Portugal and the UK Hydrographic Office with their permission.

© Copyright Instituto Hidrographico of Portucal, 2021. All rights reserved.

Notice: The Instituto Hidrografico of Portugal (IHPT) and UK Hydrographic Office (UKHO) make no warranties or representations, express or implied, with respect to this product. The IHPT and UKHO have not verified the information with this product or quality assured it.

### **Malta**

This product has been derived in part from material obtained from the Malta Maritime Authority (MMA) and the UK Hydrographic Office with their permission.

© Malta Maritime Authority, 2021. All rights reserved.

Notice: Malta Maritime Authority (MMA) and the UK Hydrographic Office (UKHO) make no warranties or representations, express or implied, with respect to this product. The MMA and the UKHO have not verified the information with this product or quality assured it.

#### **Croatia**

This product has been derived in part from material obtained from the Hvratski Hidrografski Institute and the UK Hydrographic Office with their permission.

© Hvratski Hidrografski Institute, 2021. All rights reserved.

Notice: Hvratski Hidrografski Institute (HHI) makes no warranties or representations, express or implied, with respect to this product. The HHI and the UKHO have not verified the information with this product or quality assured it.

#### **Greece**

Chart information that is included in this product, is reproduced with thepermission of the Hellenic Navy Hydrographic Service (licence No859.1/ 1/ 10212/ S.212/ 9-02-2021).

WARNING: The Hellenic Navy Hydrographic Service has not verified the information in this product and does not accept any liability for the accuracy of reproduction or any modifications made thereafter. The Hellenic Navy Hydrographic Service does not warrant that this product satisfies national or international regulations regarding the use of the appropriate products for navigation.

### Australia

Certain hydrographic information in this product is © Commonwealth of Australia; and is used under licence with the permission of The Australian Hydrographie Service.

Ali rights reserved.

Apart from the uses permitted to the licensee under the licence, the information may not be modified or exploited by reverse engineering of formats and encryption or copied, reproduced, translated, or reduced to any electronic medium or machine-readable form, in whole or part.

#### WARNING

The Australian Hydrographic Service does not check the information in this product and the Commonwealth accepts no liability for the accuracy of copying of its material or for any modifications that may have been made to the information which it has supplied.

Furthermore, the Commonwealth does not warrant that this product meets any regulations as an appropriate product for navigation or that it contains the latest hydrographic information available.

© New South Wales government – Transport Roads & Maritime Services

- © CC-BY Maritime Safety Queensland
- © CC-BY Government of Western Australia Department of Transport

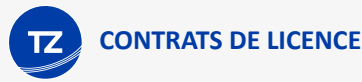

Based on or contains data provided by Gippsland Ports Committee of Management Inc.

Gippsland Ports Committee of Management Inc. do not check the information in this product and the Crown in Right of the State of Victoria and Gippsland Ports Committee of Management Inc. accept no liability for the accuracy of copying or for any modifications that may have been made to the information which it has supplied.

Furthermore, the Crown in Right of the State of Victoria and Gippsland Ports Committee of Management Inc. does not warrant that this product meets any regulations as an appropriate product for navigation or that it contains the latest hydrographic information available.

The data has been used in the product with the permission of Gippsland Ports Committee of Management Inc.. Gippsland Ports Committee of Management Inc. has not evaluated the data as altered and incorporated within the product, and therefore gives no warranty regarding its accuracy, completeness, currency or suitability for any particular purpose."

## New-Zealand

#### COPYRIGHT

Certain hydrographic information in this product is Crown Copyright ©; and is used under licence with the permission of Land Information New Zealand. All rights reserved.

Apart from those uses permitted to the licensee under licence, the information may not be modified or exploited by reverse engineering of formats and encryption or copied, reproduced, translated, or reduced to any electronic medium or machine-readable form, in whole or part.

#### WARNING

This is not an official navigation product. Land Information New Zealand does not check the information in this product and accepts no liability for its accuracy, completeness, currency, or suitability for any particular purpose. Land Information New Zealand does not warrant that this product meets any regulations as an appropriate product for navigation or that it contains the latest hydrographic information available.

Land Information New Zealand accepts no liability for the accuracy of copying its material or for any modifications that may have been made to the information which it has supplied.

## United States

© Copyright National Oceanic and Atmospheric Administration (NOAA)

### Bahamas

© Copyright Lewis Offshore Limited

### Cuba

© Copyright GEOCUBA Estudios Marinos

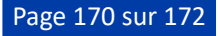

# **Annexe**

# Téléchargement des cartes *- anciennes données MM3D*

**IMPORTANT** : Ce chapitre ne s'applique que si vous avez acheté une ou plusieurs zones cartographiques avant le 21 juin 2023 (avant la publication des nouvelles cartes TZ).

Après avoir acheté une zone cartographique, vous pourrez afficher la carte directement sur votre appareil via Internet (connexion Wi-Fi ou cellulaire) tout en effectuant des panoramiques et des zooms sur l'écran. Cependant, avant d'utiliser TZ iBoat en mer, il est fortement recommandé de stocker les cartes localement sur votre appareil pour l'afficher sans avoir besoin d'une connexion Internet.

Pour stocker la carte sur votre appareil, appuyez sur le bouton « TZ » en haut à gauche de votre écran et sélectionnez « Données hors ligne ». Si vous avez acheté la zone avant juin 2023, sélectionnez "Cartes MM3D hors ligne". L'écran (capture d'écran ci-dessous) vous permet de télécharger les "cellules" de la carte pour la zone que vous avez achetée :

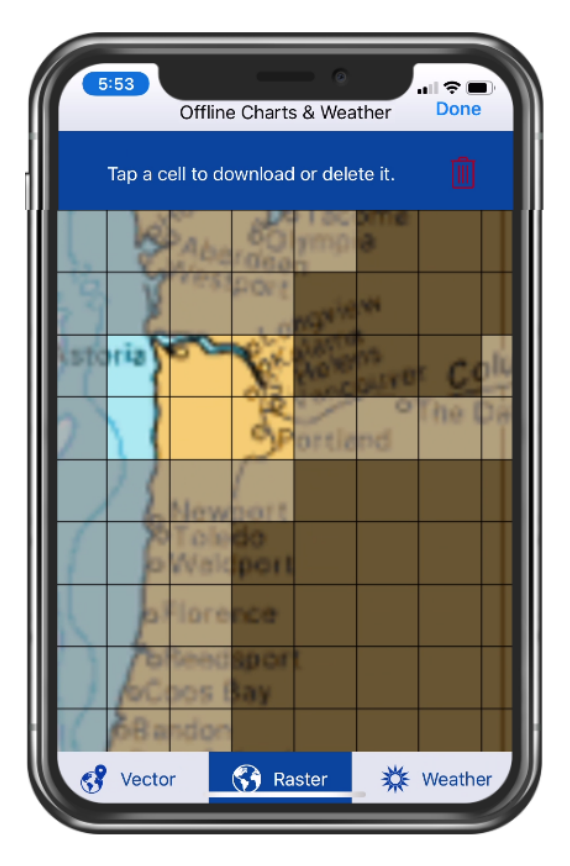

Les cellules grisées (de couleur gris foncé) indiquent que les zones de cartes n'existent pas actuellement ou que ces zones n'ont pas encore été achetées. Les cellules grises correspondent aux zones que vous avez achetées, mais qui ne sont pas encore téléchargées sur votre appareil. Les cellules claires qu'en à elles correspondent aux zones que vous avez déjà téléchargées sur votre appareil.

Pour télécharger des données cartographiques, appuyez une fois sur les cellules grises. Notez que la taille de la couverture des cellules s'ajuste automatiquement lorsque vous effectuez un zoom avant ou arrière sur la carte.

*Remarque : Vous devez disposer d'au moins 1 Go d'espace libre sur votre appareil pour pouvoir télécharger des cartes.*

Pour supprimer des zones de cartes précédemment téléchargées et libérer de l'espace, appuyez deux fois sur une cellule claire.

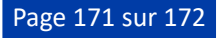

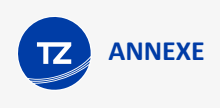

*Remarque : Si vous souhaitez supprimer toutes les zones de cartes précédemment téléchargées sur votre appareil, vous pouvez appuyer sur l'icône supprimer "Poubelle" située en haut de cet écran :*

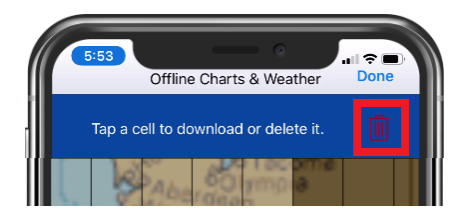

Notez que si vous avez acheté des cartes Raster et Vecteur, veillez à sélectionner le type de carte approprié en bas de l'écran (les cartes Raster et Vecteur sont achetées et téléchargées séparément).

Lors du téléchargement d'une ou de plusieurs cellules, une barre de progression s'affiche en bas de l'écran pour obtenir le poids du téléchargement et l'estimation du temps restant de téléchargement :

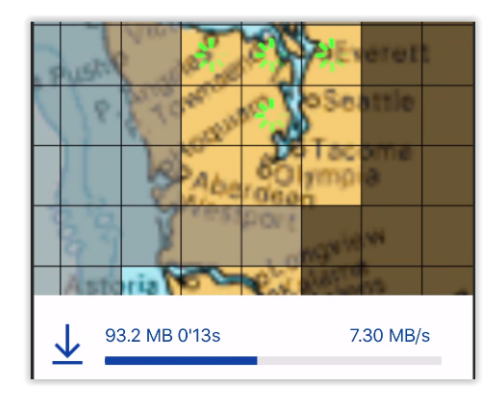

Notez que vous pouvez fermer cet écran pendant que le téléchargement est en cours. Le téléchargement se poursuivra en arrière-plan.

*Remarque : Vous ne pouvez pas télécharger des photos satellites à partir de cet écran. Vous devez disposer d'une connexion Internet pour afficher les photos satellites. Toutefois, les photos satellites qui ont déjà été affichées en continu resteront sur votre appareil et peuvent être affichées hors connexion.*

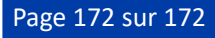